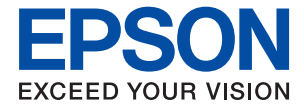

# **M2110 Series Guia de l'usuari**

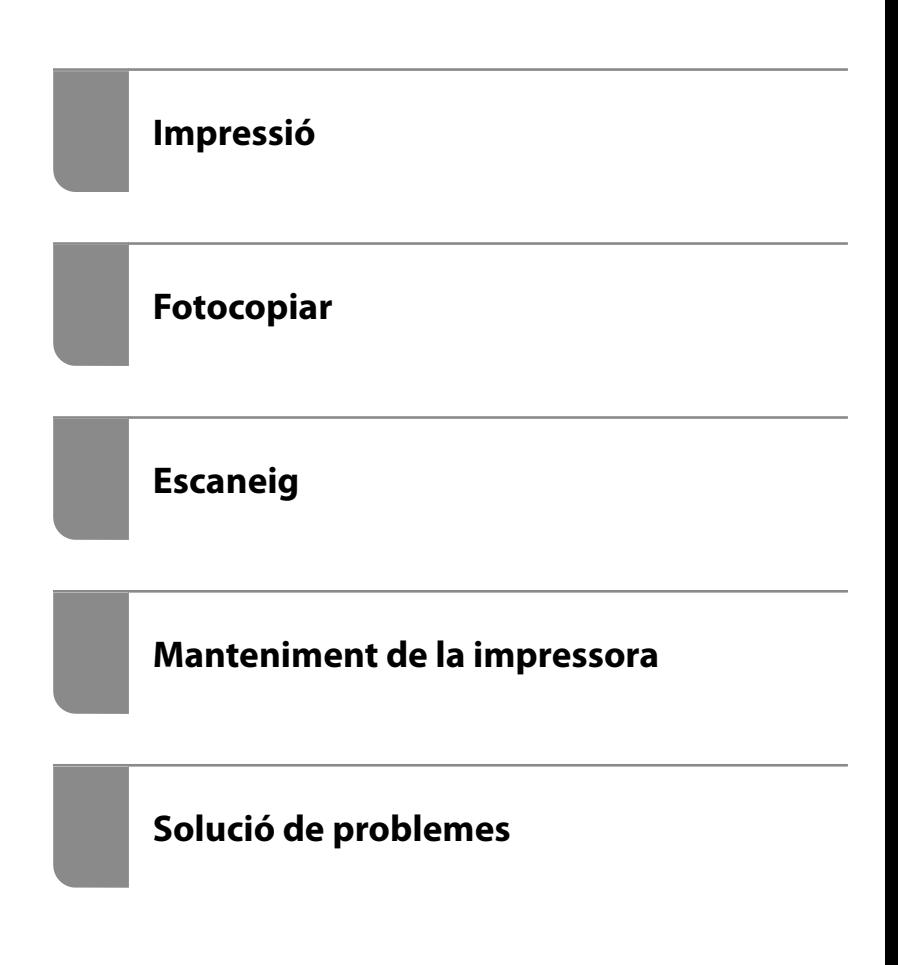

# *Contents*

### *[Guia d'aquest manual](#page-4-0)*

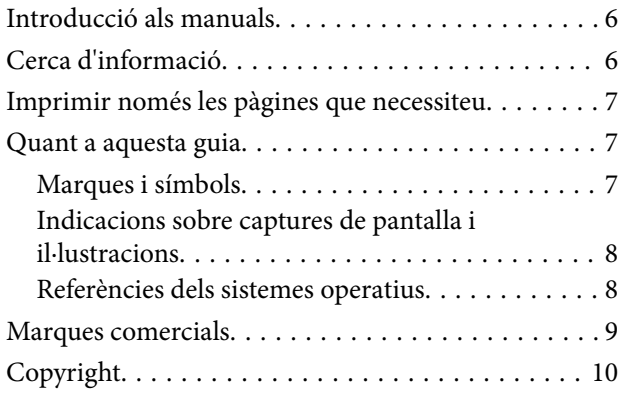

## *[Instruccions importants](#page-10-0)*

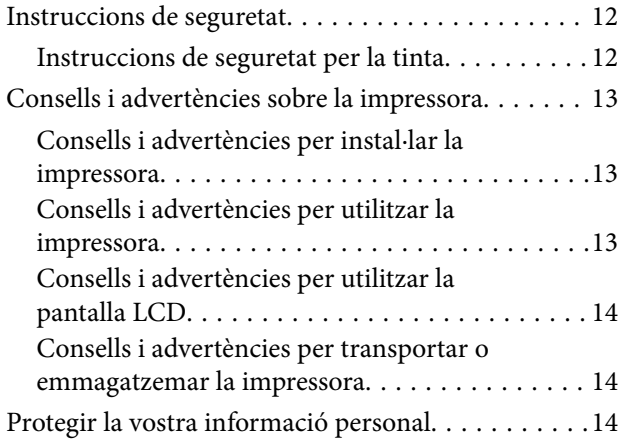

### *[Noms i funcions de les peces](#page-14-0)*

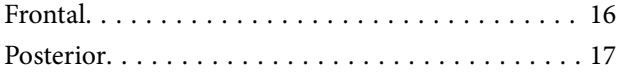

### *[Guia del tauler de control](#page-17-0)*

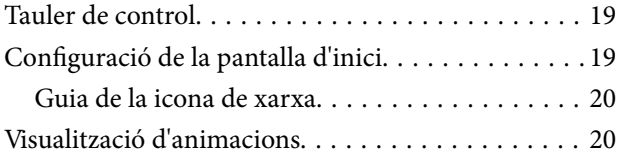

## *[Càrrega de paper](#page-21-0)*

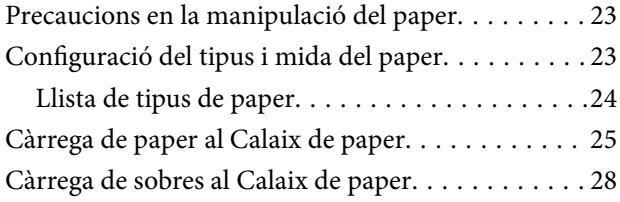

## *[Col·locació dels originals](#page-29-0)*

[Col·locació dels originals al vidre de l'escàner. . . . . 31](#page-30-0)

### *[Impressió](#page-32-0)*

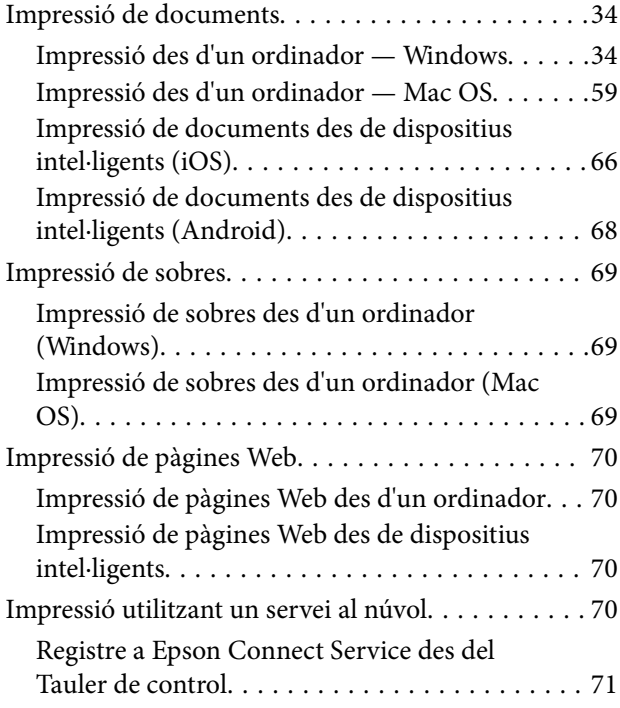

# *[Fotocopiar](#page-72-0)*

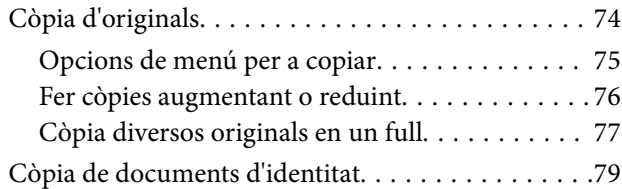

## *[Escaneig](#page-80-0)*

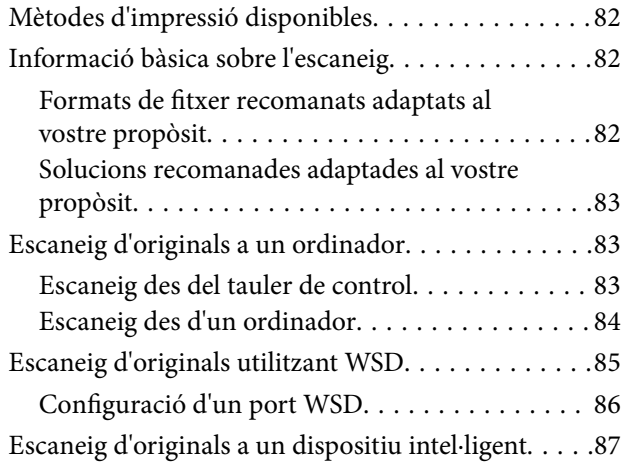

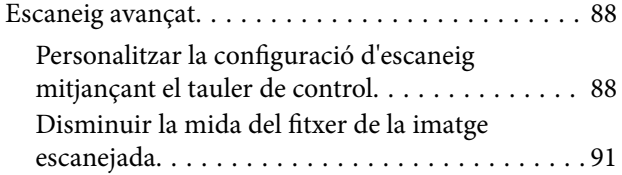

## *[Manteniment de la impressora](#page-91-0)*

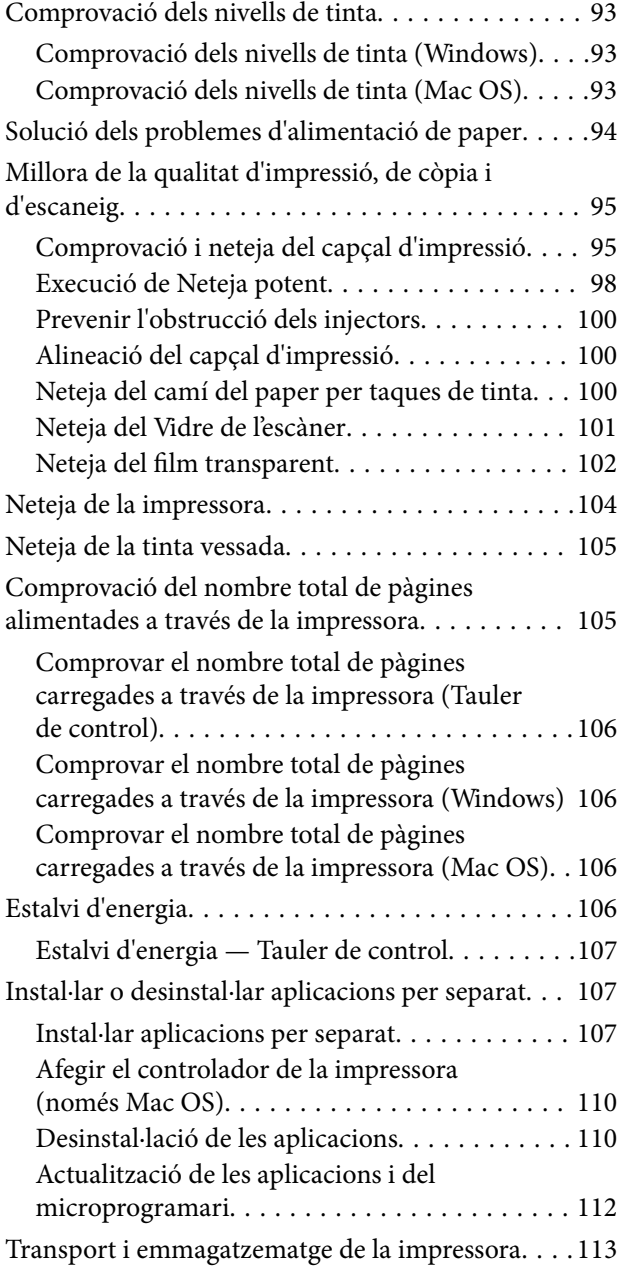

# *[Solució de problemes](#page-116-0)*

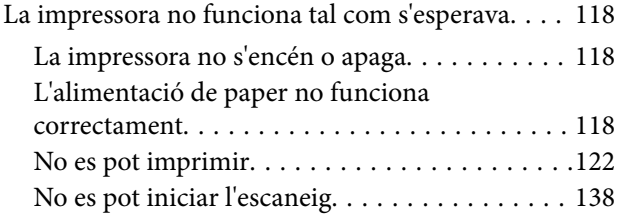

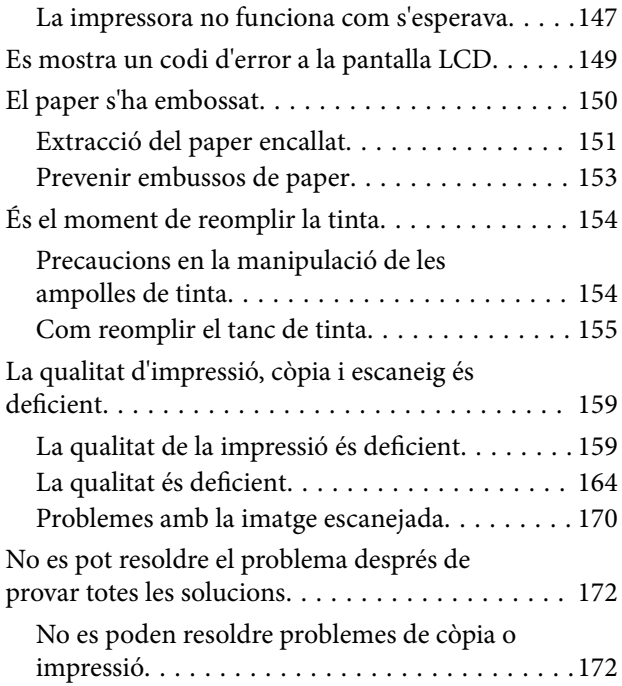

### *[Afegir o reemplaçar l'ordinador o](#page-173-0)  [dispositius](#page-173-0)*

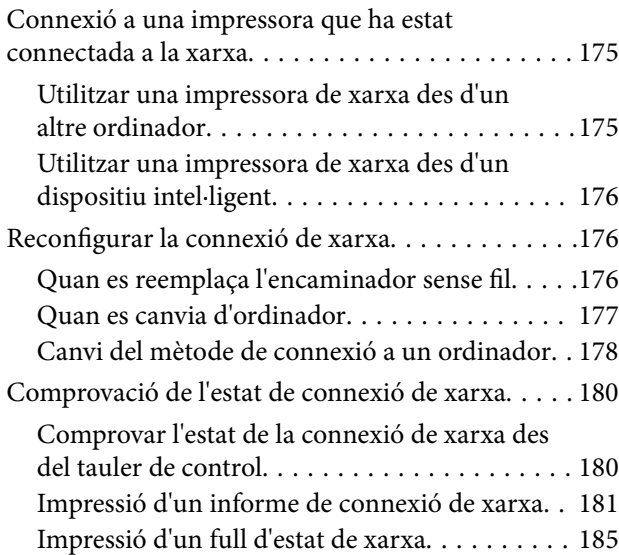

# *[Informació del producte](#page-185-0)*

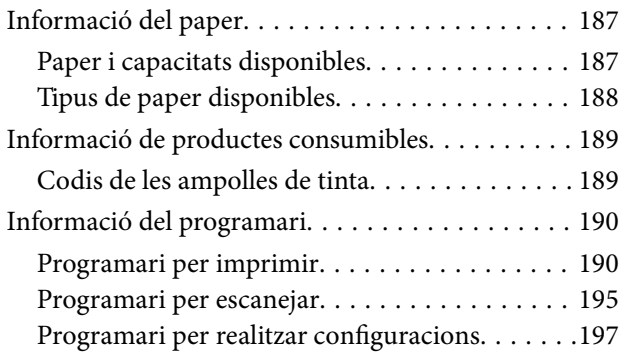

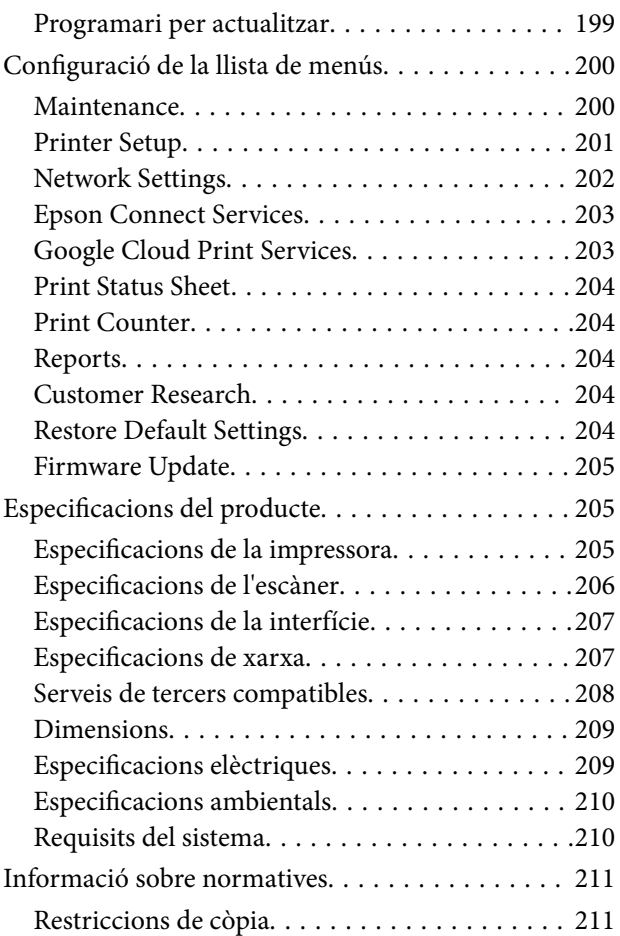

# *[On obtenir ajuda](#page-211-0)*

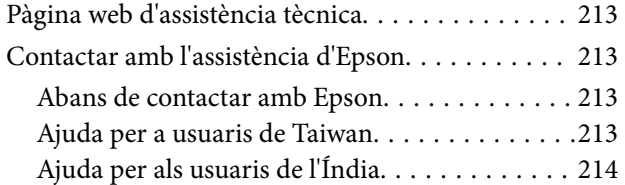

# <span id="page-4-0"></span>**Guia d'aquest manual**

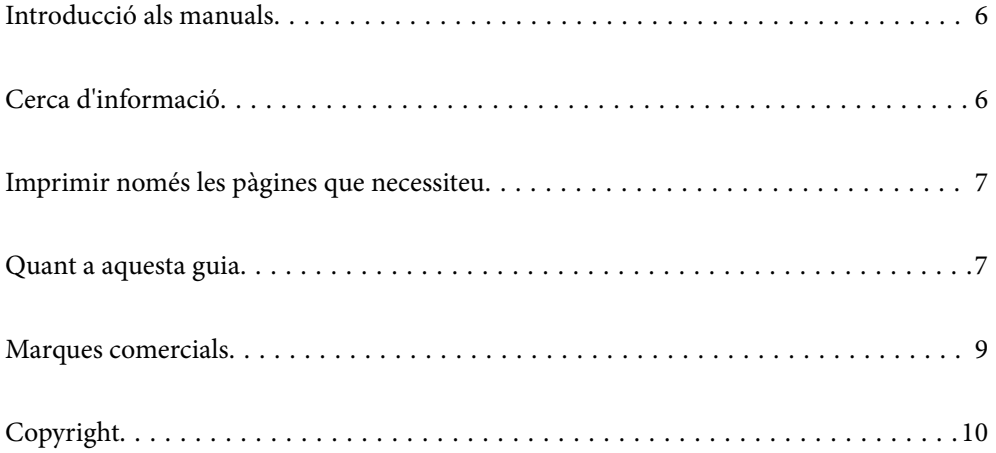

# <span id="page-5-0"></span>**Introducció als manuals**

Els manuals següents es subministren amb la impressora Epson. A banda d'aquests manuals, consulteu els diversos tipus d'informació d'ajuda disponibles sobre la impressora o sobre les aplicacions de programari d'Epson.

❏ Comenceu aquí (manual imprè)

Proporciona informació sobre la configuració de la impressora, la instal·lació de programari, la resolució de problemes, l'ús de la impressora, etc.

❏ Guia de l'usuari (manual digital)

Aquest manual. Proporciona informació general i instruccions sobre l'ús de la impressora, sobre la configuració de xarxa quan s'utilitza la impressora en una xarxa i sobre la resolució de problemes.

Podeu obtenir les últimes versions dels manuals anteriors amb els següents mètodes.

❏ Manual imprès

Visita el lloc web de suport tècnic d'Epson Europa a [http://www.epson.eu/Support,](http://www.epson.eu/Support) o el lloc web de suport d'Epson a tot el món [http://support.epson.net/.](http://support.epson.net/)

❏ Manual digital

Aquest manual està disponible en versions PDF i HTML. Podeu consultar la versió HTML des de la pàgina de suport epson.sn. Executeu EPSON Software Updater al vostre ordinador per consultar la versió PDF. EPSON Software Updater comprova si hi ha actualitzacions disponibles de les aplicacions de programari d'Epson i dels manuals digitals, i us permet baixar els més recents.

<http://epson.sn>

### **Informació relacionada**

& ["Aplicació per actualitzar programari i microprogramari \(EPSON Software Updater\)" a la pàgina 199](#page-198-0)

# **Cerca d'informació**

El manual en PDF us permet buscar la informació que necessiteu mitjançant paraules clau o anant directament a seccions específiques utilitzant marcadors. Aquesta secció explica com utilitzar un manual en PDF obert amb Adober Reader X a l'ordinador.

### **Cerca per paraules clau**

Feu clic a **Editar** > **Cerca avançada**. Introduïu la paraula clau (text) per obtenir la informació que busqueu a la finestra de cerca i, a continuació, feu clic a **Cerca**. Les coincidències es mostraran en una llista. Feu clic a una de les coincidències mostrades per saltar a la pàgina.

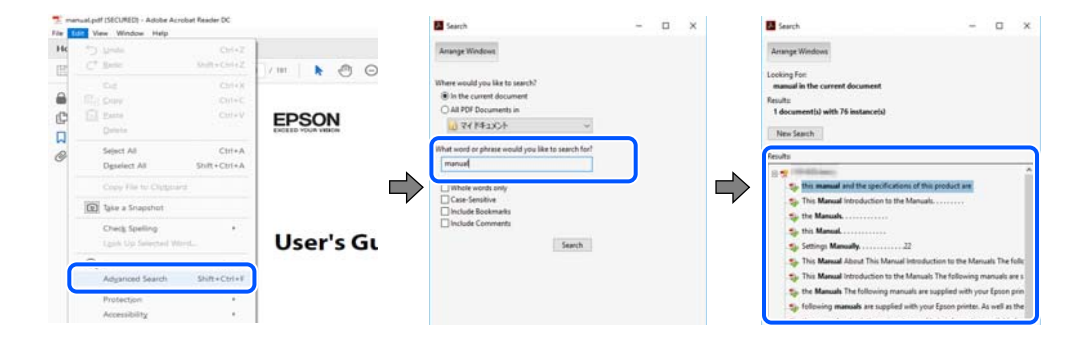

### <span id="page-6-0"></span>**Saltar directament a marcadors**

Feu clic a un títol per saltar a la pàgina. Feu clic a + o > per veure els títols de nivell inferior de la secció. Per tornar a la pàgina anterior, realitzeu l'operació següent al vostre teclat.

- ❏ Windows: mantingueu la tecla **Alt** premuda i, a continuació, premeu **←**.
- ❏ Mac OS: mantingueu la tecla de comandament premuda i, a continuació, premeu **←**.

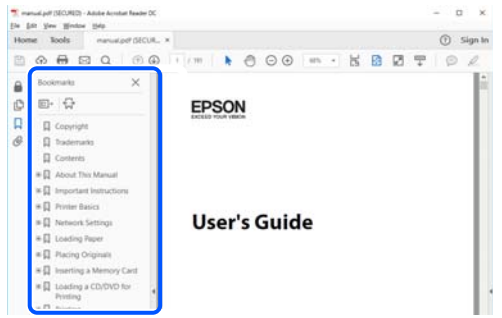

# **Imprimir només les pàgines que necessiteu**

Podeu extreure i imprimir únicament les pàgines que necessiteu. Feu clic a **Imprimeix** al menú **Fitxer** i, a continuació, especifiqueu les pàgines que voleu imprimir a **Pàgines** a **Pàgines a imprimir**.

- ❏ Per especificar una sèrie de pàgines, introduïu un guió entre la pàgina d'inici i la pàgina de fi. Exemple: 20-25
- ❏ Per especificar pàgines que no es troben a la sèrie, separeu les pàgines per comes.

Exemple: 5, 10, 15

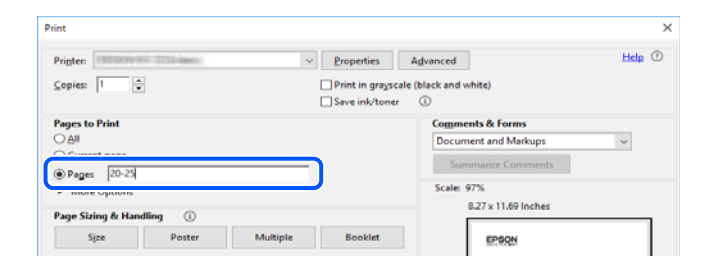

# **Quant a aquesta guia**

En aquesta secció s'explica el significat de les marques i símbols, les notes sobre les descripcions i la informació de referència del sistema operatiu utilitzada en aquest manual.

### **Marques i símbols**

### !*Precaució:*

Instruccions que cal seguir amb cura per prevenir lesions físiques.

<span id="page-7-0"></span>c*Important:*

Instruccions que cal seguir amb cura per prevenir danys a l'equip.

#### *Nota:*

Proporciona informació complementària i de referència.

### **Informació relacionada**

& Enllaços a les seccions relacionades.

### **Indicacions sobre captures de pantalla i il·lustracions**

- ❏ Les captures de pantalla del controlador de la impressora són de Windows 10 o de macOS High Sierra. El contingut de les pantalles varia segons el model i la situació.
- ❏ Les il·lustracions que s'empren en aquest manual només són exemples. Encara que hi hagi petites diferències segons el model, el mètode d'operació és el mateix.
- ❏ Alguns elements del menú de la pantalla LCD varien segons el model i la configuració.
- ❏ Podeu llegir el codi QR mitjançant l'aplicació específica.

### **Referències dels sistemes operatius**

### **Windows**

En aquest manual, termes com ara "Windows 10", "Windows 8.1", "Windows 8", "Windows 7", "Windows Vista", "Windows XP", "Windows Server 2019", "Windows Server 2016", "Windows Server 2012 R2", "Windows Server 2012", "Windows Server 2008 R2", "Windows Server 2008", "Windows Server 2003 R2" i "Windows Server 2003" fan referència als següents sistemes operatius. A més, el terme "Windows" s'utilitza en referència a totes les versions.

- ❏ Sistema operatiu Microsoft® Windows® 10
- ❏ Sistema operatiu Microsoft® Windows® 8.1
- ❏ Sistema operatiu Microsoft® Windows® 8
- ❏ Sistema operatiu Microsoft® Windows® 7
- ❏ Sistema operatiu Microsoft® Windows Vista®
- ❏ Sistema operatiu Microsoft® Windows® XP
- ❏ Sistema operatiu Microsoft® Windows® XP Professional x64 Edition
- ❏ Sistema operatiu Microsoft® Windows Server® 2019
- ❏ Sistema operatiu Microsoft® Windows Server® 2016
- ❏ Sistema operatiu Microsoft® Windows Server® 2012 R2
- ❏ Sistema operatiu Microsoft® Windows Server® 2012
- ❏ Sistema operatiu Microsoft® Windows Server® 2008 R2
- ❏ Sistema operatiu Microsoft® Windows Server® 2008
- ❏ Sistema operatiu Microsoft® Windows Server® 2003 R2
- ❏ Sistema operatiu Microsoft® Windows Server® 2003

### <span id="page-8-0"></span>**Mac OS**

En aquesta guia, "Mac OS" s'utilitza en referència a macOS Mojave, macOS High Sierra, macOS Sierra, OS X El Capitan, OS X Yosemite, OS X Mavericks, OS X Mountain Lion, Mac OS X v10.7.x i Mac OS X v10.6.8.

# **Marques comercials**

- ❏ EPSON® és una marca comercial registrada i EPSON EXCEED YOUR VISION o EXCEED YOUR VISION són marques comercials de Seiko Epson Corporation.
- ❏ Epson Scan 2 software is based in part on the work of the Independent JPEG Group.
- ❏ libtiff

Copyright © 1988-1997 Sam Leffler

Copyright © 1991-1997 Silicon Graphics, Inc.

Permission to use, copy, modify, distribute, and sell this software and its documentation for any purpose is hereby granted without fee, provided that (i) the above copyright notices and this permission notice appear in all copies of the software and related documentation, and (ii) the names of Sam Leffler and Silicon Graphics may not be used in any advertising or publicity relating to the software without the specific, prior written permission of Sam Leffler and Silicon Graphics.

THE SOFTWARE IS PROVIDED "AS-IS" AND WITHOUT WARRANTY OF ANY KIND, EXPRESS, IMPLIED OR OTHERWISE, INCLUDING WITHOUT LIMITATION, ANY WARRANTY OF MERCHANTABILITY OR FITNESS FOR A PARTICULAR PURPOSE.

IN NO EVENT SHALL SAM LEFFLER OR SILICON GRAPHICS BE LIABLE FOR ANY SPECIAL, INCIDENTAL, INDIRECT OR CONSEQUENTIAL DAMAGES OF ANY KIND, OR ANY DAMAGES WHATSOEVER RESULTING FROM LOSS OF USE, DATA OR PROFITS, WHETHER OR NOT ADVISED OF THE POSSIBILITY OF DAMAGE, AND ON ANY THEORY OF LIABILITY, ARISING OUT OF OR IN CONNECTION WITH THE USE OR PERFORMANCE OF THIS SOFTWARE.

- ❏ QR Code is a registered trademark of DENSO WAVE INCORPORATED in Japan and other countries.
- ❏ Intel® is a registered trademark of Intel Corporation.
- ❏ Microsoft®, Windows®, Windows Server®, and Windows Vista® are registered trademarks of Microsoft Corporation.
- ❏ Apple, Mac, macOS, OS X, Bonjour, ColorSync, Safari, AirPrint, iPad, iPhone, iPod touch, and iTunes are trademarks of Apple Inc., registered in the U.S. and other countries.
- ❏ Use of the Works with Apple badge means that an accessory has been designed to work specifically with the technology identified in the badge and has been certified by the developer to meet Apple performance standards.
- ❏ Google Cloud Print, Chrome, Chrome OS, Google Play and Android are trademarks of Google LLC.
- ❏ Adobe and Adobe Reader are either registered trademarks or trademarks of Adobe Systems Incorporated in the United States and/or other countries.
- ❏ Firefox is a trademark of the Mozilla Foundation in the U.S. and other countries.
- ❏ Avís general: els altres noms de productes utilitzats en aquesta publicació s'inclouen només amb finalitats d'identificació i poden ser marques comercials dels seus respectius propietaris.Epson renuncia a qualsevol dret d'aquestes marques.

# <span id="page-9-0"></span>**Copyright**

No es permet de reproduir, emmagatzemar en un sistema de recuperació ni transmetre de cap forma ni per cap mitjà, ja sigui per procediments electrònics, mecànics, fotocòpia, enregistrament, o d'altres, cap part d'aquesta publicació, sense el consentiment per escrit de Seiko Epson Corporation. No s'acceptaran responsabilitats de patent en relació amb l'ús de la informació continguda. Tampoc no s'acceptaran responsabilitats per perjudicis resultants de l'ús de la informació continguda. La informació que contenen aquestes pàgines només es pot fer servir amb aquest producte d'Epson. Epson no acceptarà cap responsabilitat en relació amb l'ús d'aquesta informació amb altres productes.

Seiko Epson Corporation i les seves filials no es responsabilitzaran davant el comprador del producte, o terceres parts, de perjudicis, pèrdues, costs o despeses ocasionats al comprador o a terceres parts com a resultat d'accident, ús inadequat o abús d'aquest producte o modificacions, reparacions o alteracions no autoritzades en aquest producte, o bé (excloent-hi els EUA) el no compliment estricte de les instruccions de funcionament i manteniment de Seiko Epson Corporation.

Seiko Epson Corporation i les seves filials no es responsabilitzaran de perjudicis o problemes resultants de l'ús d'altres elements opcionals o productes consumibles que no siguin els designats com a productes originals d'Epson o productes aprovats per Epson per part de Seiko Epson Corporation.

Seiko Epson Corporation no es responsabilitzarà de perjudicis resultants d'interferències electromagnètiques que es produeixin en fer servir cables d'interfície que no siguin els designats com a productes aprovats per Epson per part de Seiko Epson Corporation.

© 2019 Seiko Epson Corporation

El contingut d'aquest manual i les especificacions d'aquest producte poden variar sense avís previ.

# <span id="page-10-0"></span>**Instruccions importants**

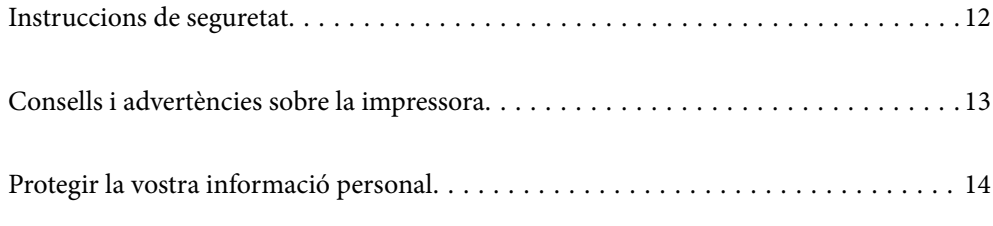

# <span id="page-11-0"></span>**Instruccions de seguretat**

Llegiu i teniu en compte aquestes instruccions per tal d'utilitzar aquesta impressora de manera segura.Conserveu aquest manual per consultar-lo en el futur.A més, cal tenir en compte totes les instruccions i advertències marcades a la impressora.

❏ Alguns dels símbols que s'indiquen a la impressora hi són per garantir la seguretat i l'ús correcte. Per obtenir més informació sobre el significat dels símbols, visiteu el lloc web següent.

<http://support.epson.net/symbols>

- ❏ Utilitzeu només el cable d'alimentació subministrat amb la impressora; no feu servir el cable amb cap altre equip. L'ús d'altres cables amb aquesta impressora o del cable amb altres equips pot provocar un incendi o descàrregues elèctriques.
- ❏ Assegureu-vos que el cable d'alimentació de CA compleixi els estàndards de seguretat locals aplicables.
- ❏ Mai no desmunteu, modifiqueu ni intenteu reparar el cable d'alimentació, l'endoll, la unitat d'impressió, l'escàner ni els productes opcionals, excepte quan s'expliqui específicament a la guia del producte.
- ❏ Desconnecteu la impressora i sol·liciteu que el personal tècnic qualificat se n'encarregui en els casos següents:

El cable d'alimentació o l'endoll s'han malmès; ha entrat líquid a la impressora; la impressora ha caigut o la carcassa s'ha malmès; la impressora no funciona amb normalitat o manifesta algun canvi en el rendiment. No ajusteu els controls que no estiguin coberts per les instruccions de funcionament.

- ❏ Col·loqueu la impressora a prop d'una paret on l'endoll es pugui desconnectar fàcilment.
- ❏ No col·loqueu ni deseu la impressora a l'exterior, en llocs on hi hagi massa pols, brutícia, aigua o fonts de calor, ni en llocs subjectes a sacsejades, vibracions, temperatura alta o humitat.
- ❏ No vesseu líquid damunt de la impressora ni la manipuleu amb les mans mullades.
- ❏ Si es malmet la pantalla LCD, contacteu amb el vostre distribuïdor. Si la solució de cristall líquid us entra en contacte amb les mans, renteu-les bé amb aigua i sabó. Si la solució de cristall líquid entra en contacte amb els ulls, renteu-los immediatament amb aigua. Si després de netejar-los bé amb aigua encara noteu cap molèstia o problemes de visió, consulteu el metge immediatament.

### **Instruccions de seguretat per la tinta**

- ❏ Aneu amb compte de no tocar la tinta quan manipuleu el tanc de tinta, el tap del tanc de tinta i l'ampolla de tinta oberta o el tap de l'ampolla de tinta.
	- ❏ Si us taqueu la pell amb tinta, netegeu-vos ben bé amb aigua i sabó.
	- ❏ Si us arriba als ulls, netegeu-los immediatament amb aigua. Si després de netejar-los bé amb aigua noteu cap molèstia o els problemes de visió continuen, consulteu el metge immediatament.
	- ❏ Si us entra tinta a la boca, consulteu el metge immediatament.
- ❏ No sacseu una ampolla de tinta amb massa força ni li doneu cops forts, ja que això pot provocar que la tinta es filtri.
- ❏ Manteniu l'ampolla de tinta i la unitat del tanc de tinta fora de l'abast dels nens. No permeteu als nens beure ni manipular l'ampolla de tinta ni el tap de l'ampolla de tinta.

# <span id="page-12-0"></span>**Consells i advertències sobre la impressora**

Llegiu aquestes instruccions i teniu-les en compte per prevenir danys a la impressora o les vostres instal·lacions. Conserveu aquest manual per consultar-lo en el futur.

# **Consells i advertències per instal·lar la impressora**

- ❏ No bloquegeu ni tapeu les sortides d'aire i obertures de la impressora.
- ❏ Feu servir només el tipus de font d'alimentació que s'indica a l'etiqueta de la impressora.
- ❏ No utilitzeu en el mateix circuit preses de corrent que tinguin altres aparells connectats, com fotocopiadores o sistemes de ventilació que s'encenguin i s'apaguin regularment.
- ❏ Eviteu utilitzar preses de corrent controlades per interruptors de paret o per temporitzadors automàtics.
- ❏ Manteniu la impressora i tot el sistema informàtic allunyats de qualsevol font potencial d'interferències electromagnètiques, com ara altaveus o bases de telèfons sense fil.
- ❏ Els cables d'alimentació s'han de col·locar de manera que s'evitin les abrasions, els talls, el desgast i els doblaments. No col·loqueu objectes sobre els cables d'alimentació i eviteu trepitjar els cables. Aneu amb molt de compte de mantenir els cables d'alimentació rectes en els extrems i als punts on entrin i surtin del transformador.
- ❏ Si utilitzeu un cable allargador, assegureu-vos que l'amperatge total dels dispositius que s'hi connecten no sobrepassi l'amperatge del cable. A més, assegureu-vos que l'amperatge total del dispositius engegats a la presa de la paret no superi l'amperatge de la presa de corrent.
- ❏ Si voleu fer servir el producte a Alemanya, la instal·lació de l'edifici haurà d'estar protegida amb un tallacircuits de 10 o 16 AMP, per proporcionar una protecció adequada contra curtcircuits i per protegir el producte contra sobrecàrregues.
- ❏ Quan connecteu la impressora a un ordinador o a un altre dispositiu mitjançant un cable, assegureu-vos que l'orientació dels connectors sigui la correcta. Cada connector té només una orientació correcta. Si s'insereix un connector amb l'orientació errònia, es poden produir danys als dos dispositius connectats pel cable.
- ❏ Col·loqueu la impressora sobre una superfície plana i estable més gran que la base de la impressora en totes les direccions. La impressora no funcionarà correctament si està inclinada o en angle.
- ❏ Deixeu espai a la part superior de la impressora perquè pugueu alçar totalment la coberta dels documents.
- ❏ Deixeu espai suficient a la part frontal del producte perquè el paper es pugui expulsar completament.
- ❏ Eviteu llocs on es puguin donar canvis ràpids de temperatura i humitat. A més, manteniu la impressora allunyada de la llum solar directa, de la llum forta i de fonts de calor.

## **Consells i advertències per utilitzar la impressora**

- ❏ No inseriu objectes a les ranures de la impressora.
- ❏ No poseu la mà dins de la impressora durant la impressió.
- ❏ No toqueu el cable pla i blanc de l'interior de la impressora.
- ❏ No feu servir productes d'aerosol que continguin gasos inflamables a l'interior o al voltant de la impressora. Si ho feu, podríeu provocar un incendi.
- ❏ No mogueu el capçal d'impressió amb la mà si no us l'indica; si ho feu, podríeu malmetre la impressora.
- ❏ Aneu amb compte de no enganxar-vos els dits quan tanqueu la unitat d'escàner.
- <span id="page-13-0"></span>❏ Quan col·loqueu els originals, no premeu la superfície del vidre de l'escàner amb massa força.
- ❏ Si el tanc de tinta no està ple fins a la línia inferior, ompliu-lo de tinta al més aviat possible. L'ús continuat de la impressora quan el nivell de tinta està per sota de la línia inferior del tanc podria malmetre la impressora.
- ❏ Apagueu sempre la impressora amb el botó P. No desconnecteu la impressora ni l'apagueu de la font d'alimentació, fins que l'indicador  $\bigcup$  deixi de parpellejar.
- ❏ Si no feu servir la impressora durant un període de temps llarg, assegureu-vos de desconnectar el cable d'alimentació de la presa de corrent.

## **Consells i advertències per utilitzar la pantalla LCD**

- ❏ La pantalla LCD pot contenir alguns punts petits, brillants o foscos i, per les seves característiques, és possible que tingui una lluentor desigual. És normal i no indica que estigui danyada.
- ❏ Per netejar, utilitzeu només un drap sec i suau. No feu servir cap líquid ni productes químics.
- ❏ La coberta exterior de la pantalla LCD es pot trencar si rep un impacte fort. Contacteu amb el vostre distribuïdor si la superfície de la pantalla s'esberla o es trenca, i no la toqueu ni intenteu treure'n els fragments trencats

## **Consells i advertències per transportar o emmagatzemar la impressora**

- ❏ Quan deseu o transporteu la impressora, no la inclineu ni la deixeu de costat o cap avall: col·loqueu-la en posició vertical. En cas contrari, la tinta es podria filtrar.
- ❏ Abans de transportar la impressora, assegureu-vos que el capçal d'impressió estigui en posició d'inici (a la dreta).

# **Protegir la vostra informació personal**

Si doneu la impressora o us en desfeu, esborreu tota la informació personal emmagatzemada a la memòria de la impressora seleccionant **Settings** > **Restore Default Settings** > **Clear All Data and Settings** al tauler de control.

# <span id="page-14-0"></span>Noms i funcions de les peces

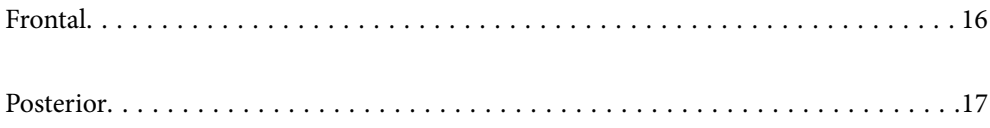

# <span id="page-15-0"></span>**Frontal**

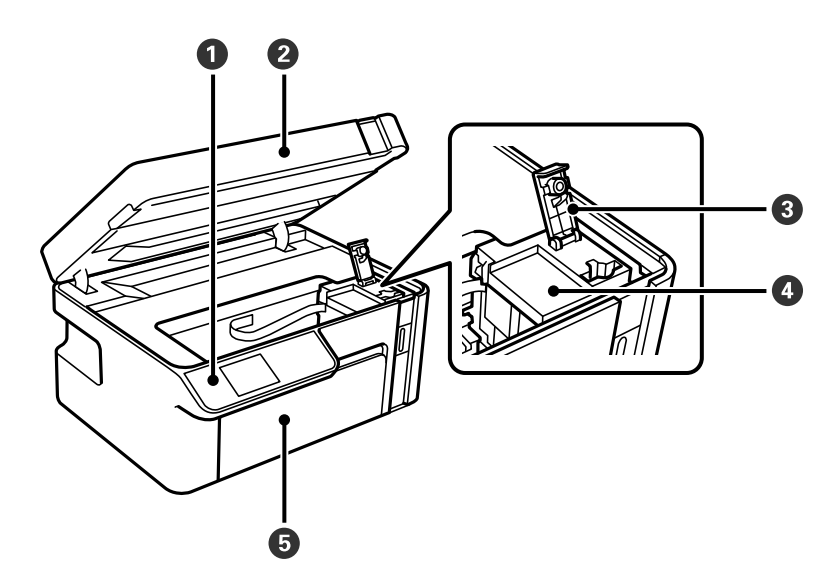

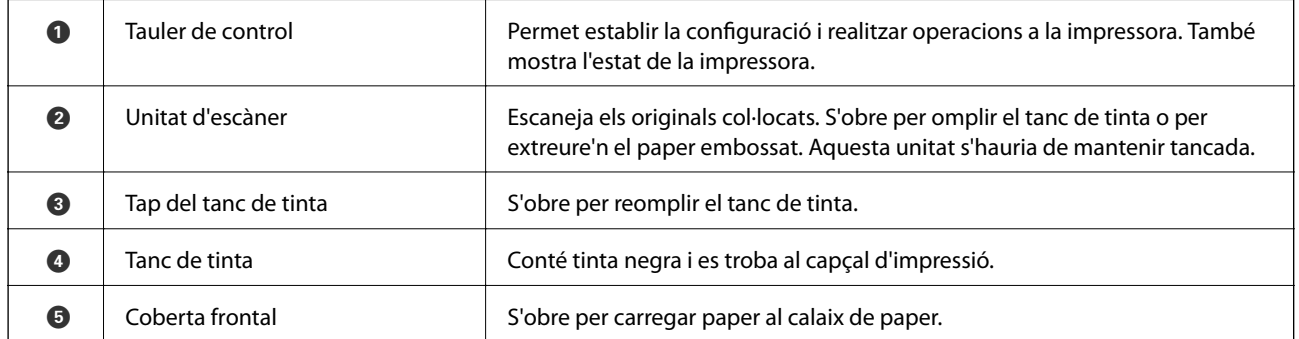

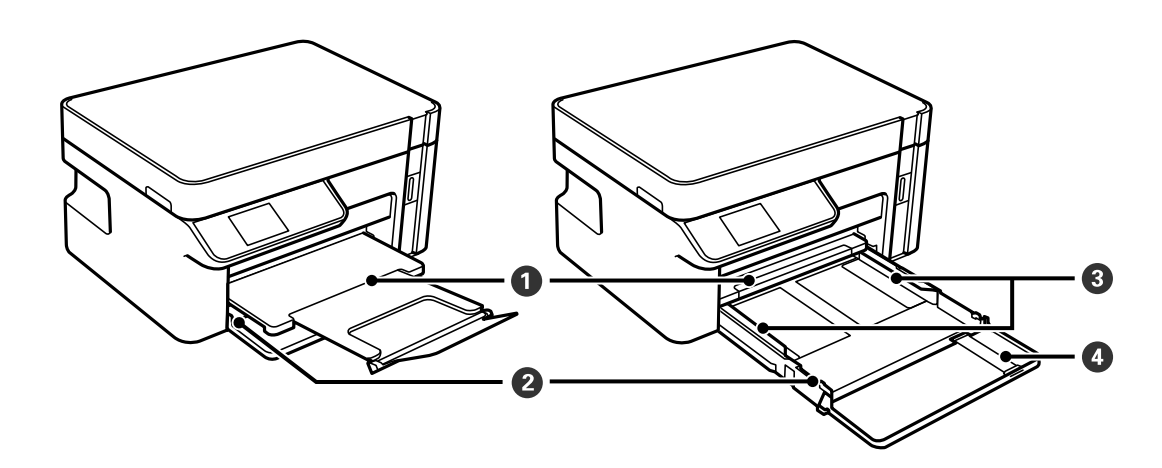

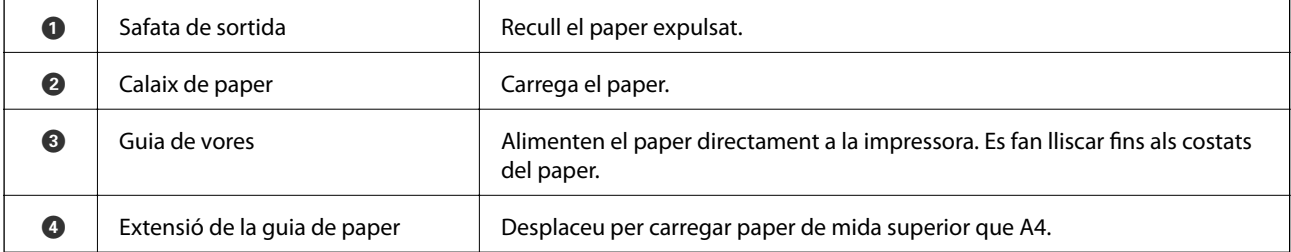

<span id="page-16-0"></span>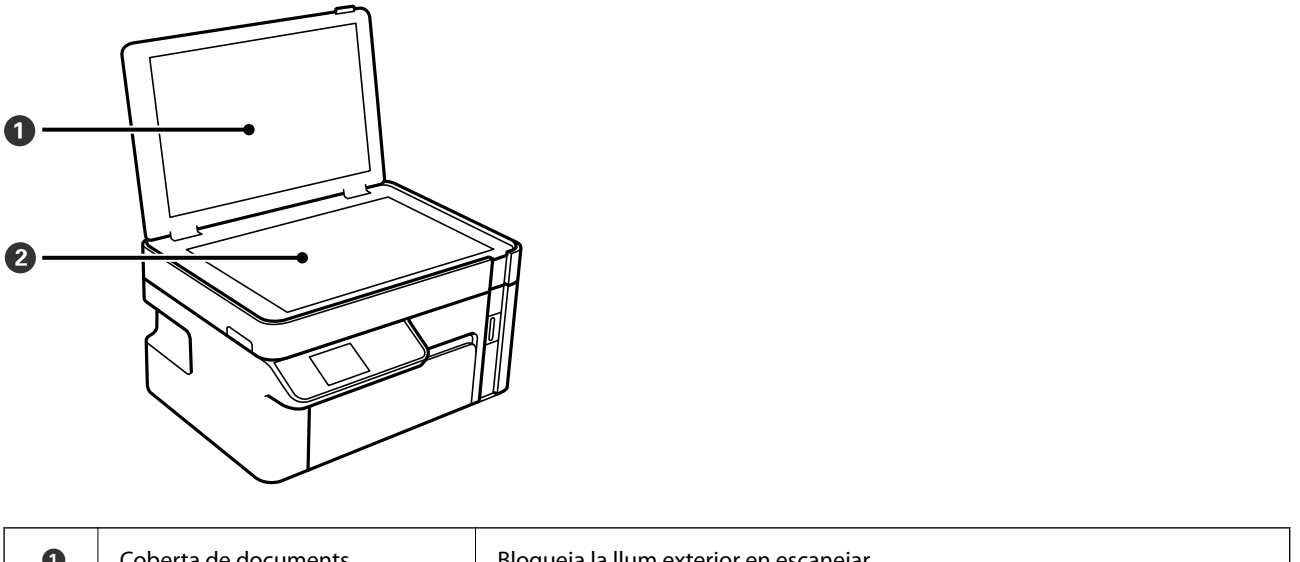

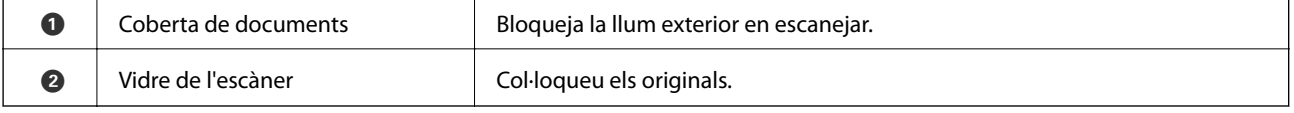

# **Posterior**

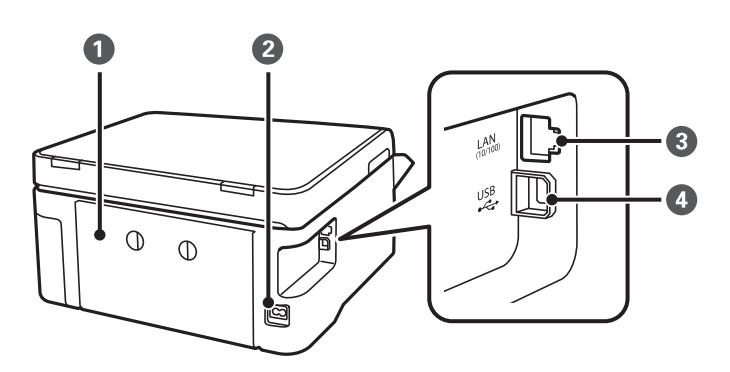

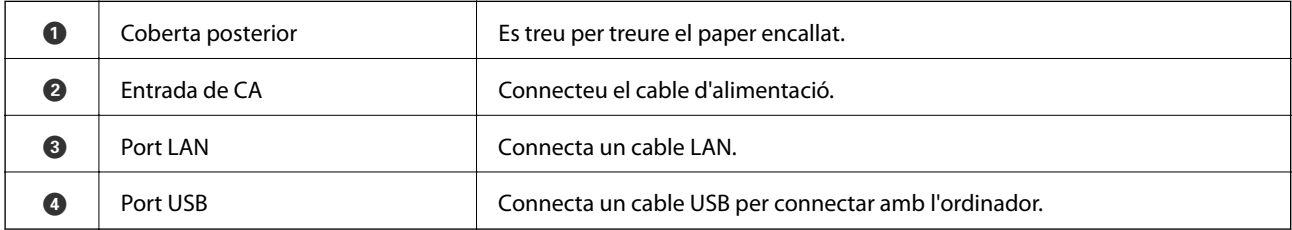

# <span id="page-17-0"></span>**Guia del tauler de control**

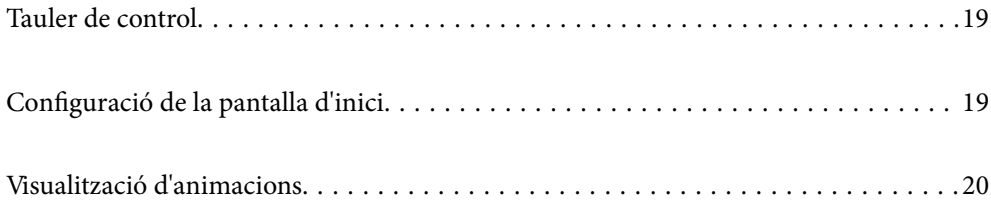

<span id="page-18-0"></span>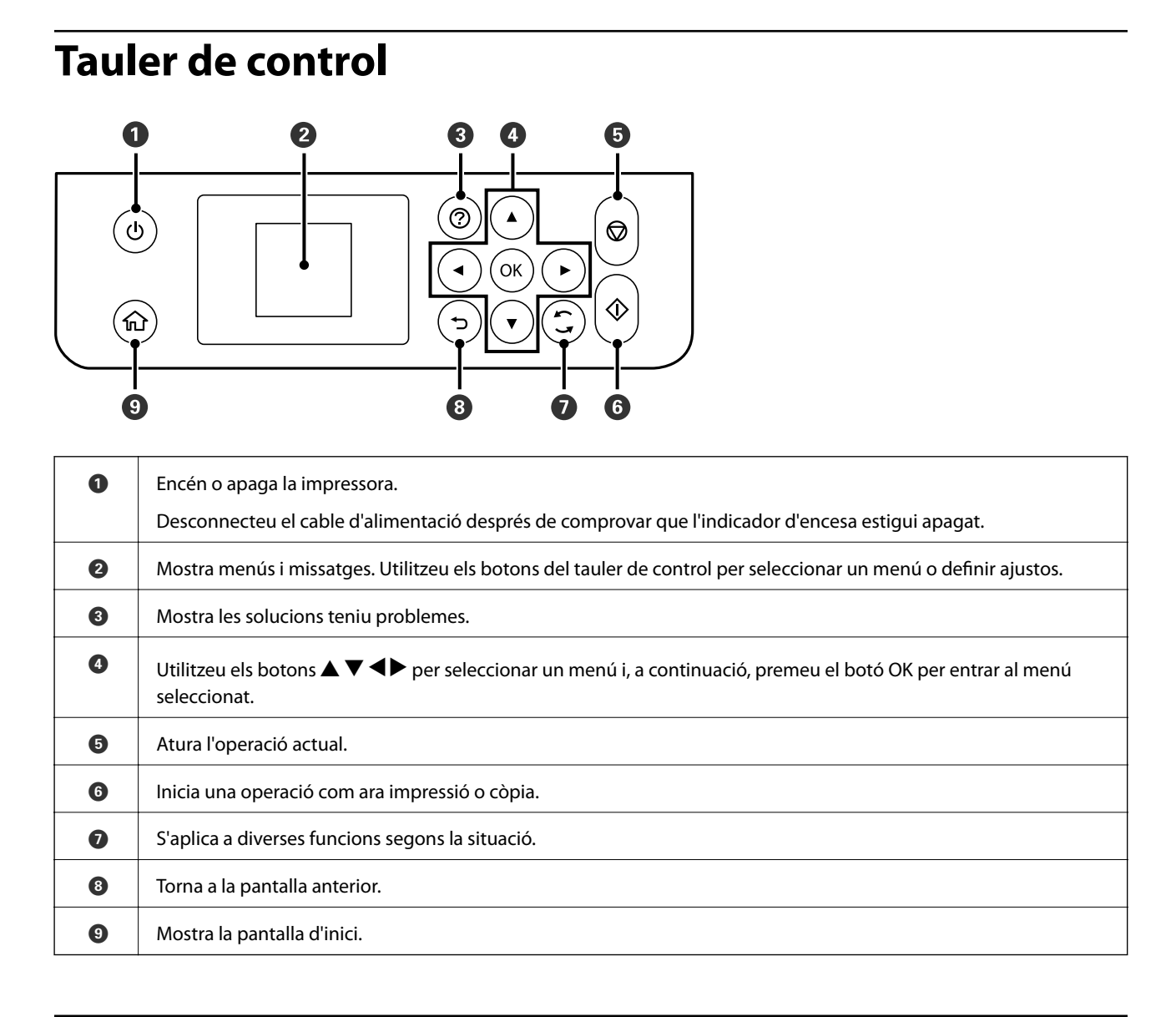

# **Configuració de la pantalla d'inici**

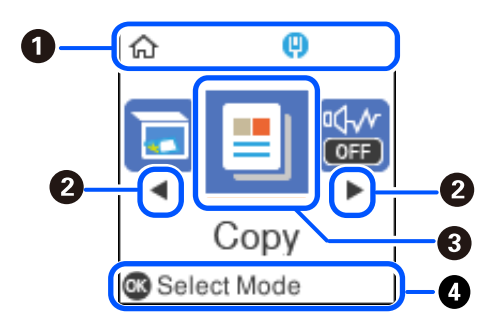

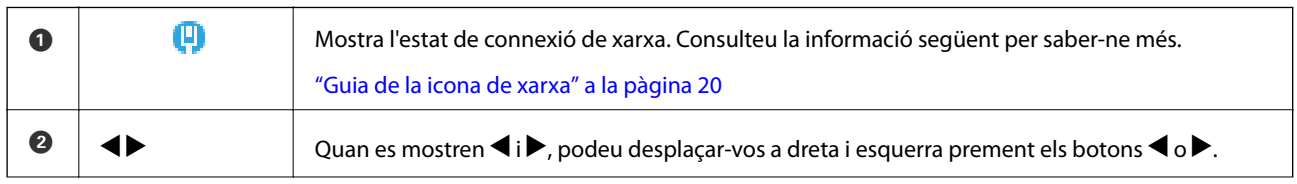

<span id="page-19-0"></span>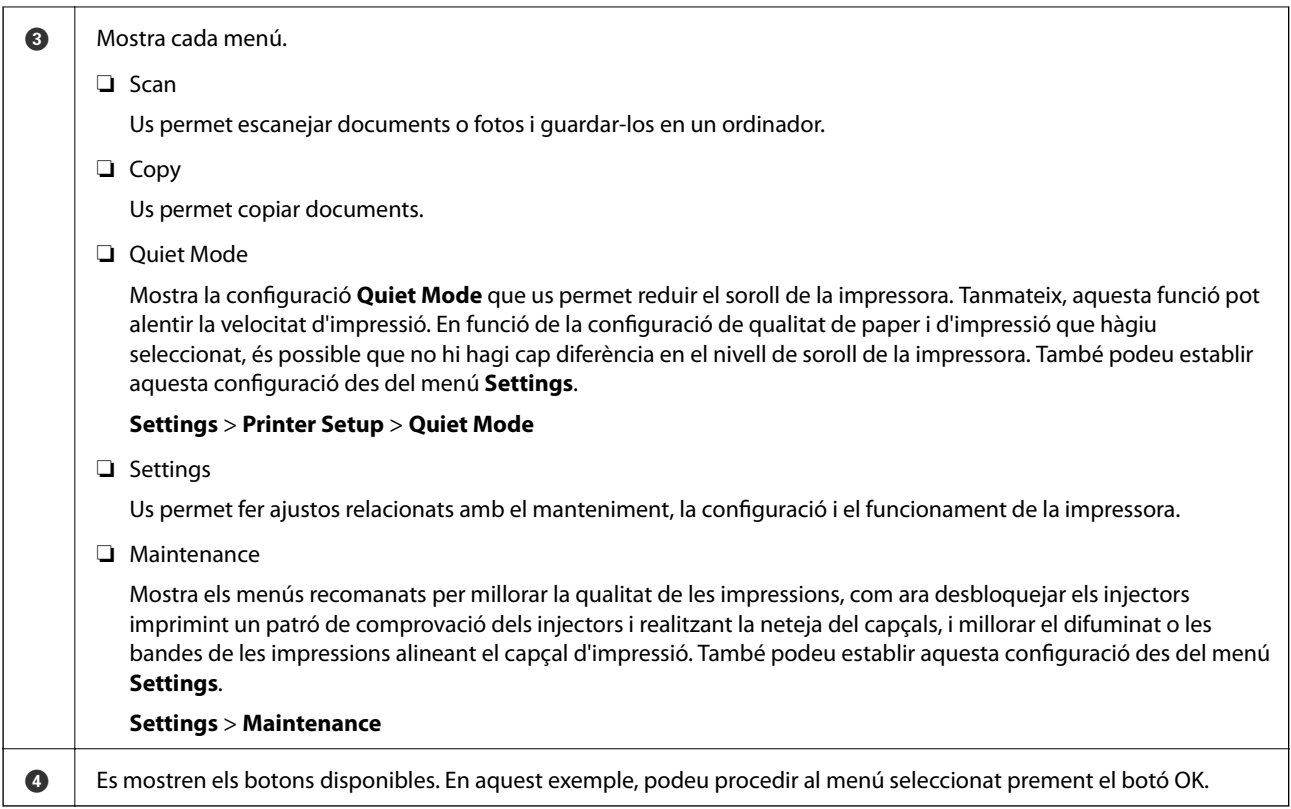

## **Guia de la icona de xarxa**

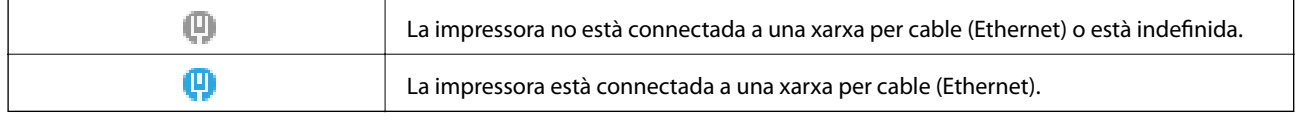

# **Visualització d'animacions**

Podeu veure animacions de les instruccions de funcionament, com ara la càrrega de paper i l'extracció de paper encallat a la pantalla LCD.

- ❏ Toqueu el botó : mostra la pantalla d'ajuda. Seleccioneu **How To** i, a continuació, seleccioneu els elements que vulgueu veure.
- ❏ Seleccioneu **How to** a la part inferior de la pantalla d'operacions: mostra l'animació relacionada amb el context.

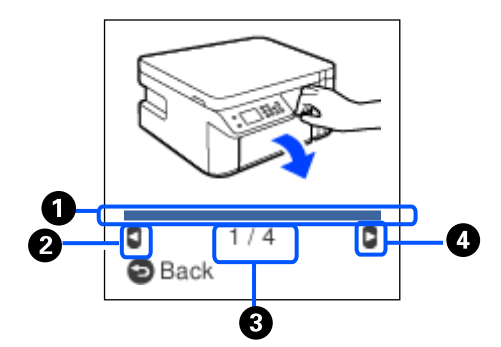

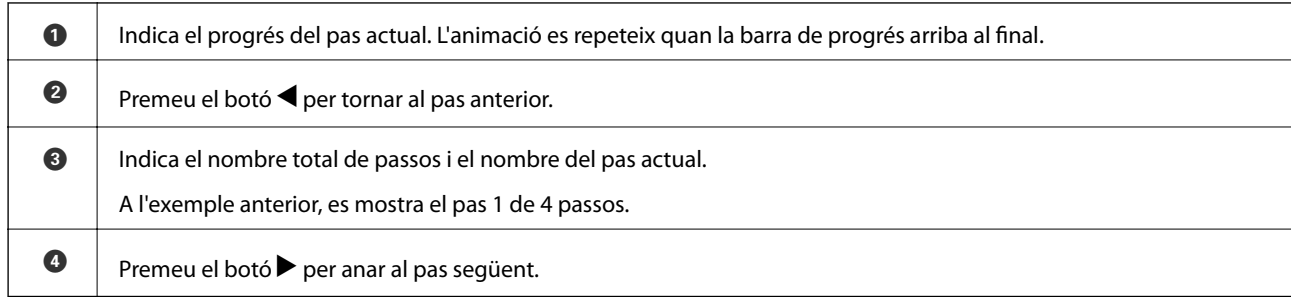

# <span id="page-21-0"></span>**Càrrega de paper**

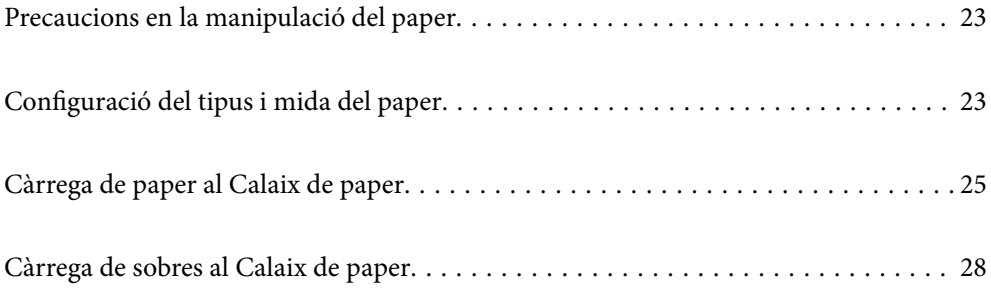

# <span id="page-22-0"></span>**Precaucions en la manipulació del paper**

- ❏ Llegiu les instruccions que se subministren amb el paper.
- ❏ Per aconseguir impressions d'alta qualitat amb el paper original Epson, utilitzeu el paper en l'entorn que s'esmenta als fulls subministrats amb el paper.
- ❏ Abans de carregar el paper, airegeu i alineeu-ne les vores. No ventileu ni rebregueu el paper fotogràfic. Si ho feu, podríeu malmetre la superfície imprimible.

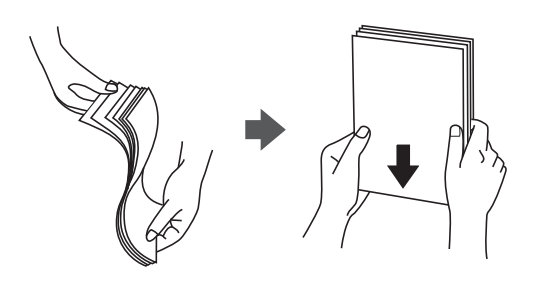

❏ Si el paper està rebregat, alliseu-lo o caragoleu-lo lleugerament en la direcció oposada abans de carregar-lo. Si imprimiu amb paper rebregat, podria haver-hi un embús de paper i la tinta podria tacar l'imprès.

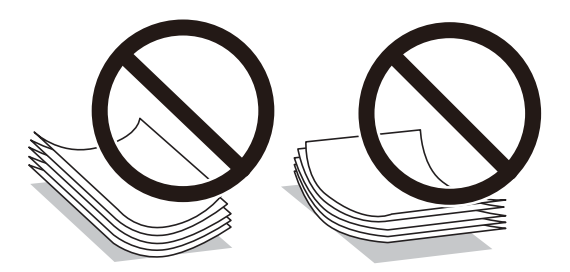

- ❏ És possible que es produeixin problemes d'alimentació en la impressió manual a doble cara quan s'imprimeix en una cara de paper preimprès. Reduïu el nombre de fulls a la meitat o menys, o carregueu els fulls d'un en un si els embussos de paper continuen.
- ❏ Assegureu-vos d'utilitzar paper de gra llarg. Si no esteu segur de quin tipus de paper esteu utilitzant, consulteu el paquet de paper o contacteu amb el fabricant per confirmar les especificacions del paper.
- ❏ Abans de carregar els sobres, airegeu i alineeu-ne les vores. Si la pila de sobres està inflada, pressioneu cap avall per allisar-los abans de carregar-los.

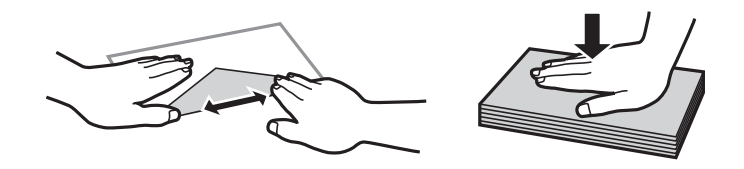

**Informació relacionada**

& ["Tipus de paper disponibles" a la pàgina 188](#page-187-0)

# **Configuració del tipus i mida del paper**

Podeu comprovar o canviar la mida i tipus de paper en la pantalla que apareix en inserir el calaix de paper. Si registreu la mida i tipus de paper, la impressora us informarà quan la informació registrada i la configuració

<span id="page-23-0"></span>d'impressió siguin diferents. Això evita que malgasteu paper i tinta en assegurar-vos que no esteu imprimint en una mida de paper incorrecta o amb una qualitat d'impressió deficient pel fet d'utilitzar configuracions que no coincideixen amb el tipus de paper.

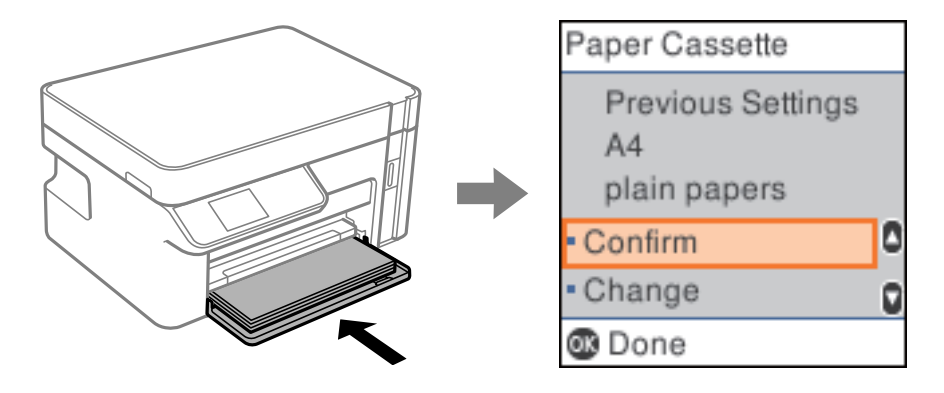

Si la mida i tipus de paper són diferents del paper carregat, seleccioneu **Change** per a realitzar els canvis. Seleccioneu la mida i el tipus de paper, comproveu la configuració, i a continuació premeu el botó OK. Si la configuració coincideix amb el paper carregat, seleccioneu **Confirm**.

### *Nota:*

Si no voleu que es mostri automàticament la pantalla de configuració del paper en inserir el calaix de paper, seleccioneu en la pantalla d'inici *Settings* > *Printer Setup* > *Paper Source Settings* > *Paper Setup Auto Display*, i a continuació seleccioneu *Off*.

# **Llista de tipus de paper**

Per aconseguir uns resultats òptims d'impressió, seleccioneu el tipus de paper més adient.

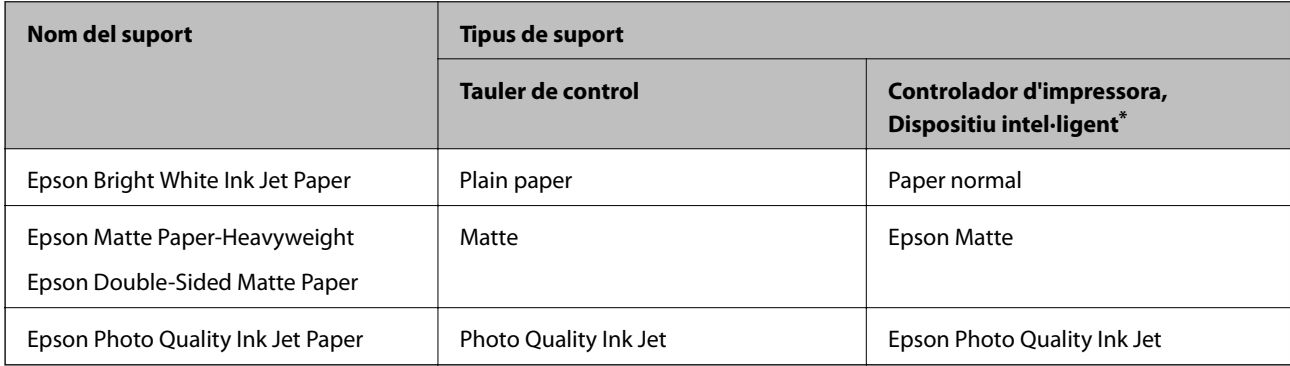

\* En dispositius intel·ligents, aquest tipus de suport es pot seleccionar quan s'imprimeix utilitzant Epson iPrint.

# <span id="page-24-0"></span>**Càrrega de paper al Calaix de paper**

1. Obriu la coberta frontal fins que faci clic i, a continuació, feu lliscar el calaix de paper fins que s'aturi.

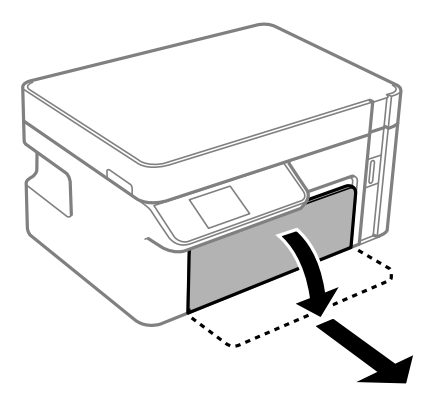

c*Important:* El calaix de paper no es pot treure.

2. Feu lliscar les guies de paper fins a la posició màxima.

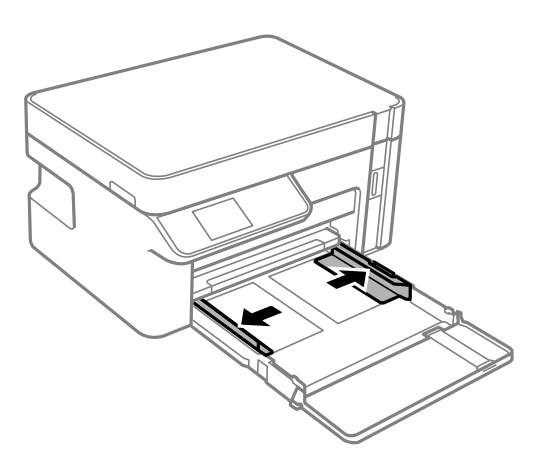

3. Amb la cara imprimible cap avall, carregueu el paper fins que toqui la part posterior del calaix de paper.

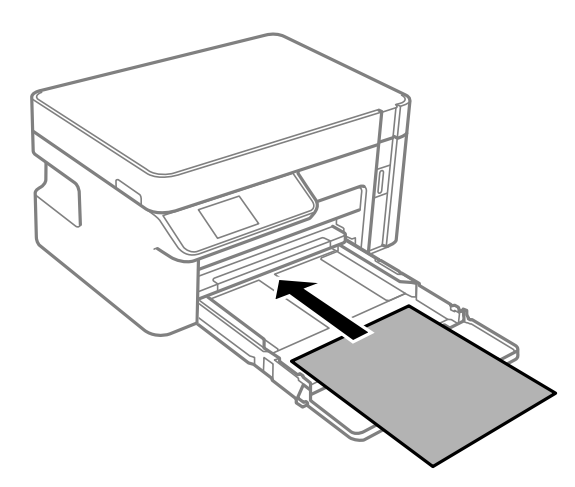

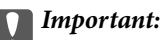

No carregueu més fulls que el nombre màxim especificat per al paper.

❏ 8,5×13 polz.

Feu servir la línia per carregar el paper.

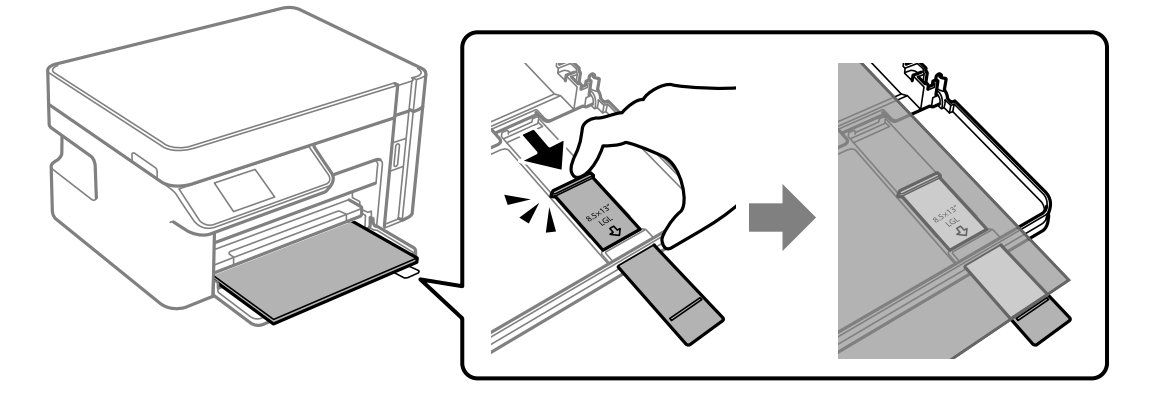

❏ Legal

Estireu l'extensió de la guia de paper i feu servir la línia per carregar el paper.

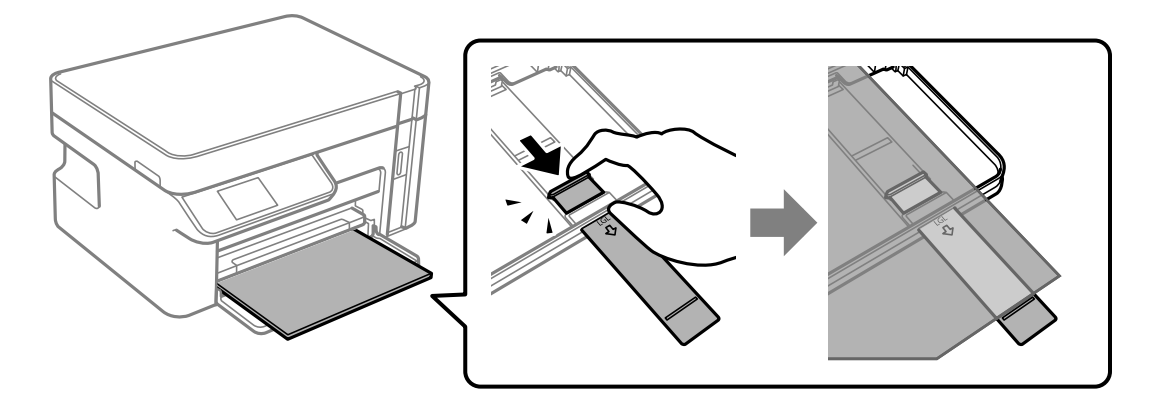

4. Feu lliscar les guies laterals fins als costats del paper.

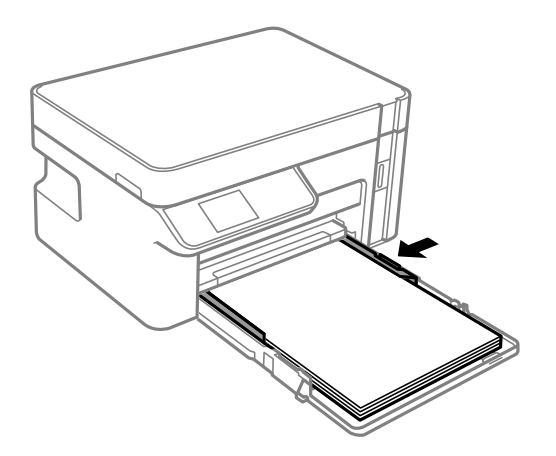

5. Inseriu el calaix de paper fins al màxim possible.

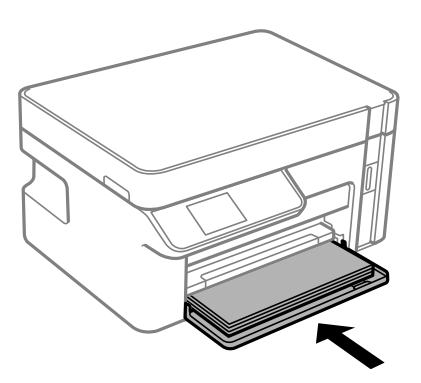

### c*Important:*

No empenyeu el paper després d'inserir el calaix de paper. Això podria causar un problema d'alimentació del paper. Si s'empeny el paper, alineeu el paper amb la línia de mida del paper.

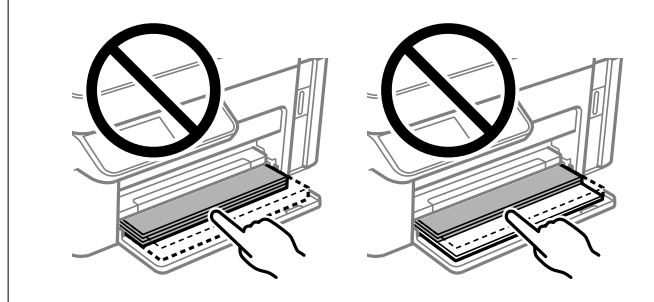

- 6. Seleccioneu la mida i el tipus de paper. ["Configuració del tipus i mida del paper" a la pàgina 23](#page-22-0)
- 7. Estireu de la safata de sortida.

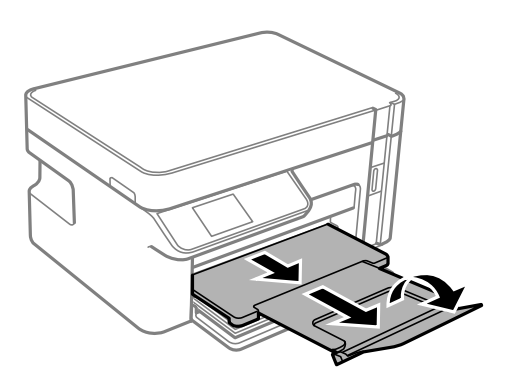

### **Informació relacionada**

& ["Paper i capacitats disponibles" a la pàgina 187](#page-186-0)

# <span id="page-27-0"></span>**Càrrega de sobres al Calaix de paper**

1. Obriu la coberta frontal fins que faci clic i, a continuació, feu lliscar el calaix de paper fins que s'aturi.

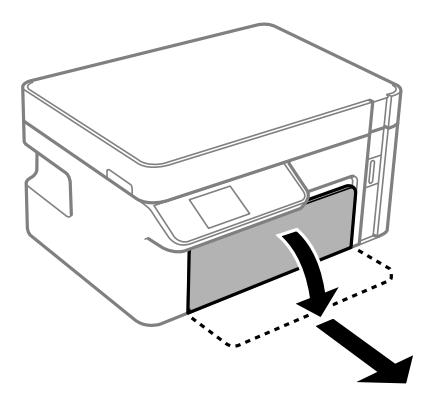

c*Important:* El calaix de paper no es pot treure.

2. Feu lliscar les guies de paper fins a la posició màxima.

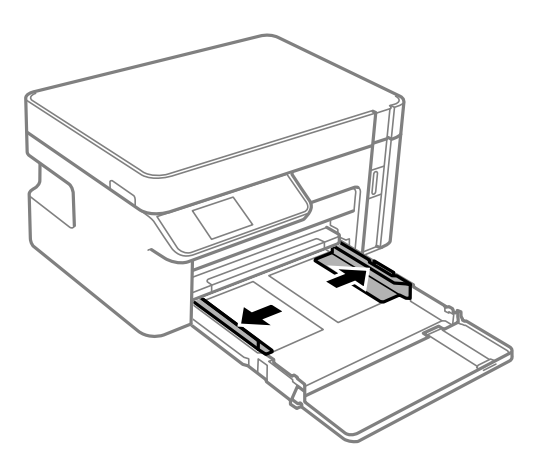

3. Amb la cara imprimible cap amunt, carregueu els sobres fins que toquin la part posterior del calaix de paper.

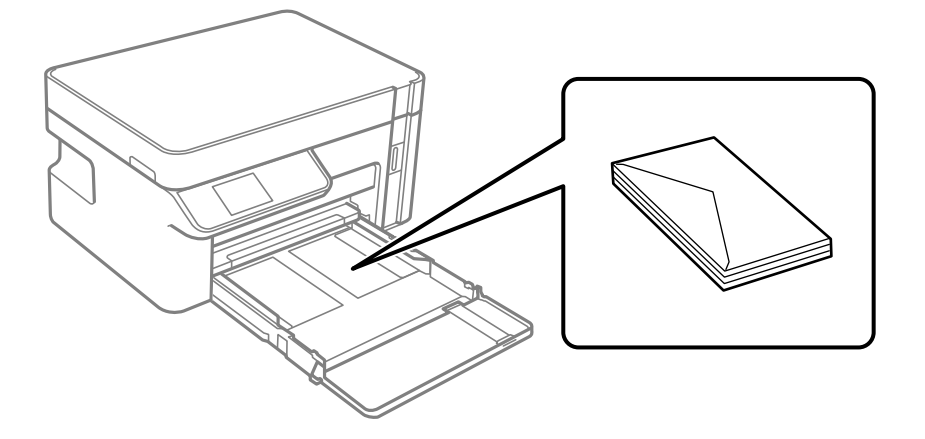

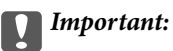

No carregueu més sobres que el nombre màxim especificat.

4. Feu lliscar les guies laterals fins a les vores dels sobres.

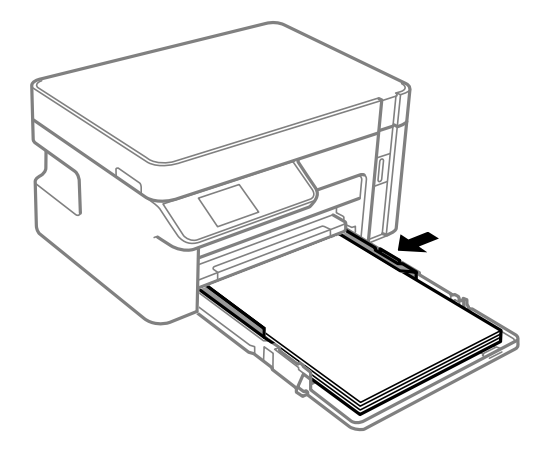

5. Inseriu el calaix de paper fins al màxim possible.

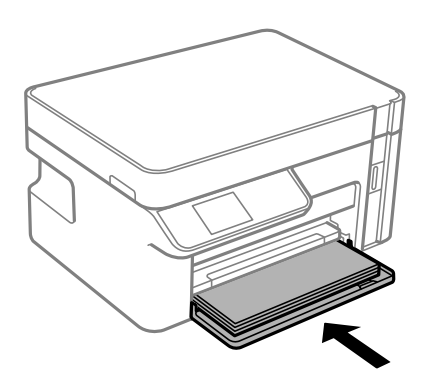

- 6. Seleccioneu la mida i el tipus de paper. ["Configuració del tipus i mida del paper" a la pàgina 23](#page-22-0)
- 7. Estireu de la safata de sortida.

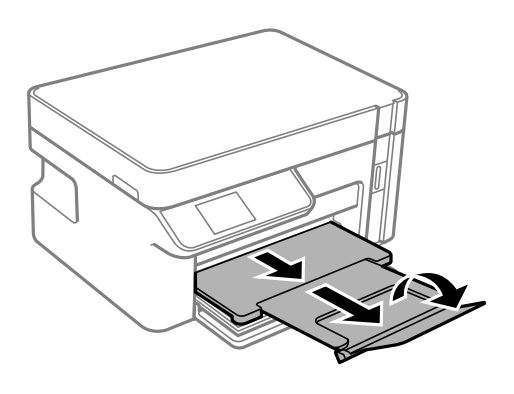

### **Informació relacionada**

& ["Paper i capacitats disponibles" a la pàgina 187](#page-186-0)

# <span id="page-29-0"></span>**Col·locació dels originals**

[Col·locació dels originals al vidre de l'escàner. . . . . . . . . . . . . . . . . . . . . . . . . . . . . . 31](#page-30-0)

# <span id="page-30-0"></span>**Col·locació dels originals al vidre de l'escàner**

1. Obriu la coberta de documents.

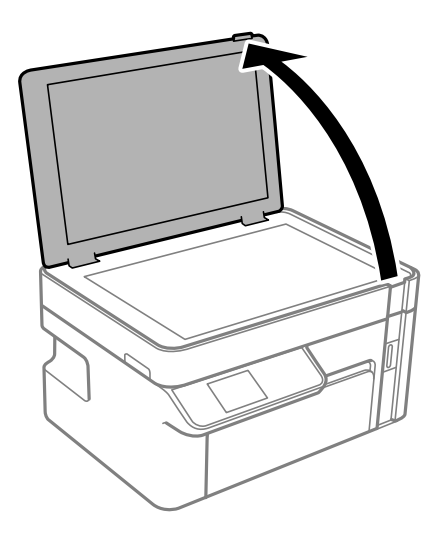

2. Elimineu qualsevol brutícia o taca a la superfície del vidre de l'escàner mitjançant un drap suau, sec i net.

### *Nota:*

Si hi ha cap residu o brutícia al vidre de l'escàner el rang d'escaneig es pot ampliar per incloure'l, i la imatge original es pot desplaçar o reduir.

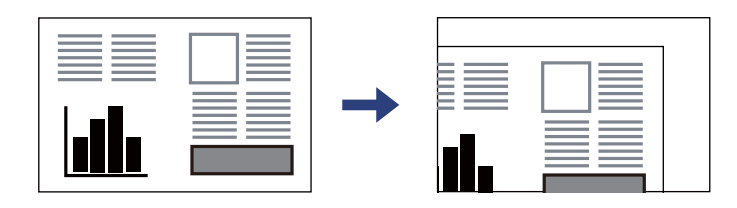

3. Col·loqueu l'original cap avall i feu-lo lliscar fins a la marca de la cantonada.

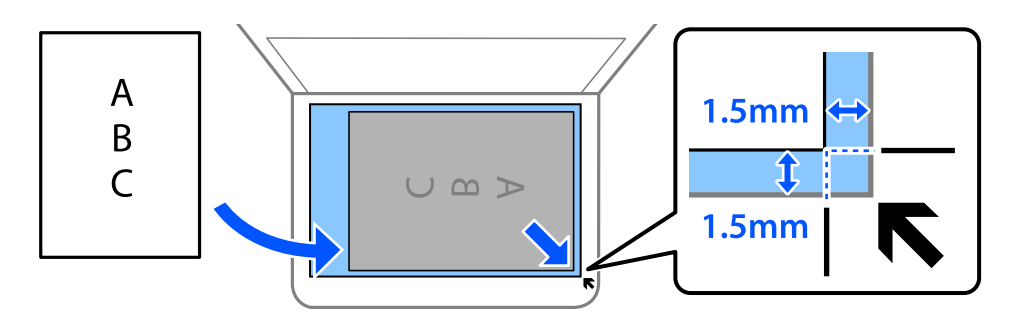

*Nota:*

Un marge d'1,5 mm de les vores del vidre de l'escàner no s'escaneja.

4. Tanqueu la coberta amb cura.

### c*Important:*

- ❏ Quan col·loqueu originals voluminosos com llibres, procureu que no entri llum de l'exterior directament al vidre de l'escàner.
- ❏ No premeu amb massa força el vidre de l'escàner o la coberta de documents. En cas contrari, es poden malmetre.
- 5. Traieu els originals després d'escanejar-los.

### *Nota:*

Si deixeu els originals al vidre de l'escàner durant molt de temps, podrien quedar-se enganxats a la superfície del vidre.

# <span id="page-32-0"></span>**Impressió**

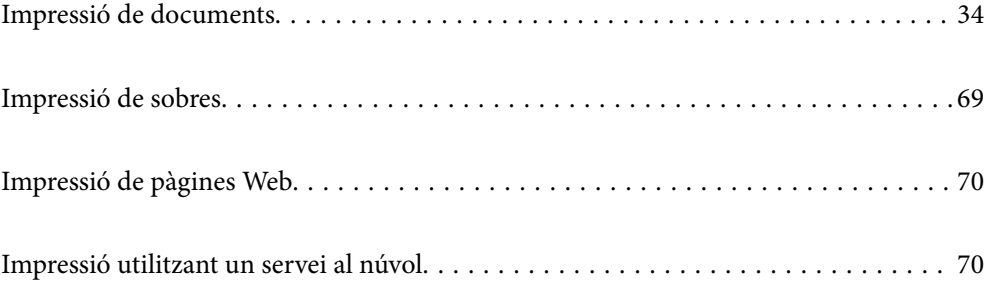

# <span id="page-33-0"></span>**Impressió de documents**

## **Impressió des d'un ordinador — Windows**

### **Impressió utilitzant la Configuració Fàcil**

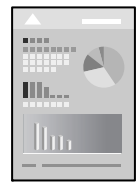

### *Nota:*

Les operacions poden ser diferents segons l'aplicació. Per obtenir més informació, consulteu l'ajuda de l'aplicació.

- 1. Carregueu paper a la impressora. ["Càrrega de paper al Calaix de paper" a la pàgina 25](#page-24-0)
- 2. Obriu el fitxer que voleu imprimir.
- 3. Feu clic a **Imprimeix** o **Configuració de la impressió** al menú **Fitxer**.
- 4. Seleccioneu la impressora.
- 5. Seleccioneu **Preferències** o **Propietats** per accedir a la finestra del controlador de la impressora.

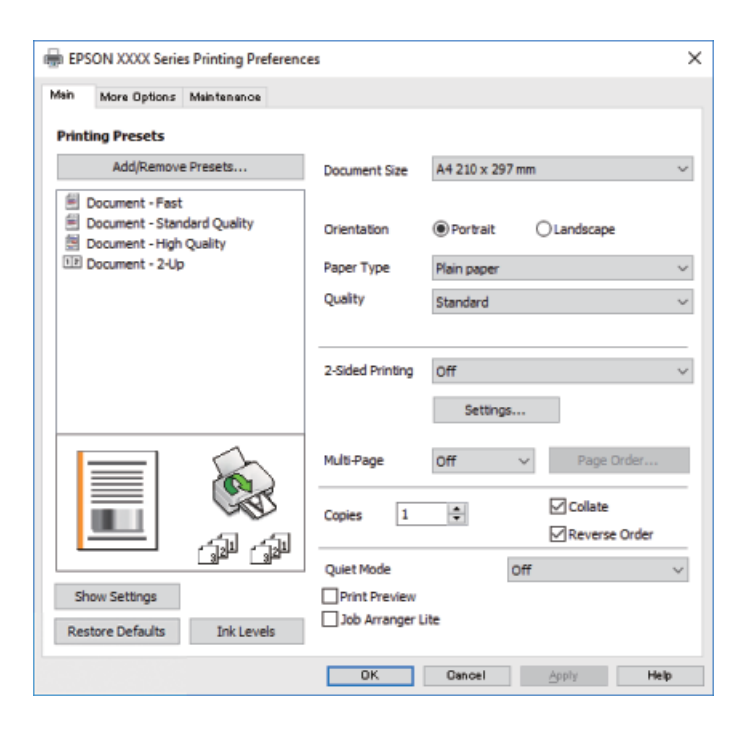

6. Canvieu la configuració segons calgui.

Consulteu les opcions del menú del controlador de la impressora per obtenir més informació.

*Nota:*

- ❏ També podeu consultar l'ajuda en línia per obtenir més informació sobre les opcions de configuració. Feu clic amb el botó dret sobre un element per mostrar-ne l'*Ajuda*.
- ❏ Quan seleccioneu la *Previsualització d'impressió*, podeu veure una visualització prèvia del document abans d'imprimir-lo.
- 7. Feu clic a **OK** per tancar la finestra del controlador de la impressora.

### 8. Feu clic a **Imprimeix**.

*Nota:*

- ❏ Si seleccioneu *Previsualització d'impressió*, es mostra una finestra de visualització prèvia. Per canviar la configuració, feu clic a *Cancel·la* i, seguidament, repetiu el procediment des del pas 2.
- ❏ Si voleu cancel·lar la impressió, a l'ordinador, feu clic dret a la impressora a *Dispositius i impressores*, *Impressora*, o a *Impressores i Faxos*. Feu clic a *Veure les impressions en curs*, feu clic dret al treball que vulgueu cancel·lar i, a continuació, seleccioneu *Cancel·la*. Això no obstant, no podeu cancel·lar un treball d'impressió des de l'ordinador un cop s'ha enviat completament a la impressora. En aquest cas, cancel·leu el treball d'impressió des del tauler de control de la impressora.

### **Informació relacionada**

- & ["Paper i capacitats disponibles" a la pàgina 187](#page-186-0)
- & ["Llista de tipus de paper" a la pàgina 24](#page-23-0)
- & "Opcions de menú del controlador de la impressora" a la pàgina 35

### *Opcions de menú del controlador de la impressora*

Obriu la finestra d'impressió en una aplicació, seleccioneu la impressora i, a continuació, accediu a la finestra del controlador de la impressora.

#### *Nota:*

Els menús varien en funció de la opció que hàgiu seleccionat.

### **Pestanya Principal**

Predefinits d'impressió:

Afegeix/Suprimeix predefinits:

Podeu afegir o eliminar els vostres propis predefinits per a la configuració d'impressió d'ús freqüent. A la llista, seleccioneu el predefinit que vulgueu utilitzar.

#### Mida del document:

Seleccioneu la mida de paper en la qual voleu imprimir. Si seleccioneu **Definit per l'usuari**, introduïu l'amplada i alçada del paper.

#### Orientació:

Seleccioneu l'orientació que vulgueu utilitzar per imprimir.

### Tipus de paper:

Seleccioneu el tipus de paper en el que voleu imprimir.

### Qualitat:

Seleccioneu la qualitat d'impressió que vulgueu utilitzar per imprimir. Les opcions disponibles varien segons el tipus de paper que seleccioneu. Si seleccioneu **Alta** tindreu una impressió de més qualitat, però pot ser que la velocitat d'impressió sigui més baixa.

#### Impressió a doble cara:

Permet realitzar una impressió a doble cara.

#### Paràmetres:

Podeu especificar la vora d'enquadernació i els marges d'enquadernació.

### Diverses pàgines:

Permet imprimir diverses pàgines en un full o dur a terme una impressió de pòster. Feu clic a **Ordre de maquetació** per especificar l'ordre en el qual s'imprimiran les pàgines.

#### Còpies:

Establiu el nombre de còpies que vulgueu imprimir.

### Intercala:

Imprimir documents de diverses pàgines intercalats en ordre i classificats en conjunts.

### Ordre invers:

Permet imprimir des de l'última pàgina perquè les pàgines s'apilin en l'ordre correcte després d'imprimir.

### Mode silenciós:

Redueix el soroll que fa la impressora. Tanmateix, aquesta funció pot alentir la velocitat d'impressió.

#### Previsualització d'impressió:

Mostra una previsualització del document abans d'imprimir-lo.

#### Organitzador de treballs Lite:

Job Arranger Lite us permet combinar diversos fitxers creats en diferents aplicacions i imprimir-los com a un sol treball d'impressió.

#### Mostra paràmetres/Amagar configuració:

Mostra una llista dels elements establerts actualment a les pestanyes **Principal** i **Més opcions**. Podeu mostrar o amagar la pantalla de la llista d'opcions actual.

#### Restablir els valors predeterminats:

Retorneu tots els paràmetres als valors predeterminats de fàbrica. Els valors de la pestanya **Més opcions** també es restableixen als seus valors predeterminats.

### Nivells de tinta:

Mostra el nivell de tinta aproximat.
### <span id="page-36-0"></span>**Pestanya Més opcions**

Predefinits d'impressió:

Afegeix/Suprimeix predefinits:

Podeu afegir o eliminar els vostres propis predefinits per a la configuració d'impressió d'ús freqüent. A la llista, seleccioneu el predefinit que vulgueu utilitzar.

### Mida del document:

Seleccioneu la mida de paper en la qual voleu imprimir. Si seleccioneu **Definit per l'usuari**, introduïu l'amplada i alçada del paper.

### Paper de sortida:

Seleccioneu la mida de paper en la qual voleu imprimir. Si el **Mida del document** és diferent a la **Paper de sortida**, se selecciona l'opció **Redueix/Amplia document** automàticament. No heu de seleccionar-lo quan s'imprimeix sense reduir ni ampliar la mida d'un document.

#### Redueix/Amplia document:

Us permet reduir o augmentar la mida d'un document.

#### Encaixa-ho a la pàgina:

Us permet reduir o augmentar el document per adaptar-lo a la mida de paper seleccionada a **Paper de sortida**.

#### Zoom a:

Imprimeix amb un percentatge específic.

#### Centre:

Imprimeix les imatges al centre del paper.

### Correcció de to:

#### Automàtic:

Ajusta el to de les imatges automàticament.

#### Personalitzat:

Us permet realitzar la correcció de to manual. Feu clic a **Avançada** per a altres ajustos.

#### Opcions de la imatge:

Activa les opcions de qualitat d'impressió, com ara Destaca el text. També podeu espessir les línies fines per fer-les visibles a les impressions.

#### Funcions de filigrana:

Us permet realitzar ajustos per als patrons anticòpia, filigranes, capçaleres o peus de pàgina.

#### Afegir/Eliminar:

Us permet afegir o eliminar qualsevol patró anticòpia o filigrana que vulgueu utilitzar.

#### Configuració:

Us permet ajustar el mètode d'impressió per als patrons anticòpia o filigranes.

#### Capçalera/Peu de pàgina:

Podeu imprimir informació com ara un nom d'usuari i la data d'impressió en capçaleres o peus de pàgina.

### Paràmetres addicionals:

Gira 180°:

Rota les pàgines 180 graus abans de la impressió. Seleccioneu aquest element quan imprimiu en paper com ara sobres que es carreguin en una direcció fixa a la impressora.

#### Impressió bidireccional:

Imprimeix quan el capçal d'impressió es mou en ambdues direccions. La velocitat d'impressió és superior, però la qualitat en pot ser inferior.

#### Imatge de rèplica:

Inverteix la imatge perquè s'imprimeixi com apareixeria en un mirall.

#### Mostra paràmetres/Amagar configuració:

Mostra una llista dels elements establerts actualment a les pestanyes **Principal** i **Més opcions**. Podeu mostrar o amagar la pantalla de la llista d'opcions actual.

#### Restablir els valors predeterminats:

Retorneu tots els paràmetres als valors predeterminats de fàbrica. Els valors de la pestanya **Principal** també es restableixen als seus valors predeterminats.

### **Pestanya Manteniment**

#### Comprovació dels injectors dels capçals d'impressió:

Imprimeix un patró de comprovació dels injectors per comprovar si els injectors del capçal d'impressió estan obstruïts.

#### Neteja de capçals d'impressió:

Neteja els injectors obstruïts del capçal d'impressió. Com que aquesta funció utilitza una mica de tinta, netegeu el capçal d'impressió només si hi ha alguns injectors obstruïts com es mostra a la il·lustració del patró de comprovació d'injectors.

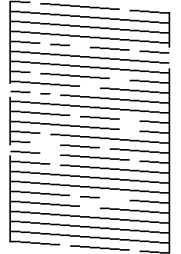

#### Neteja potent:

Funciona amb la neteja de potència per netejar els injectors obstruïts al capçal d'impressió. Com que aquesta funció utilitza més tinta que la neteja de capçal, executeu la neteja de potència només si la

majoria d'injectors estan obstruïts tal com es mostra a la il·lustració del patró de comprovació d'injectors.

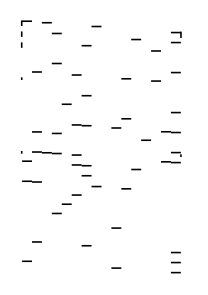

#### Organitzador de treballs Lite:

Obre la finestra Organitzador de treballs Lite. Podeu obrir i editar dades desades prèviament.

### EPSON Status Monitor 3:

Obre la finestra EPSON Status Monitor 3. Aquí podeu confirmar l'estat de la impressora i dels consumibles.

### Preferències de monitoratge:

Us permet realitzar ajustos per als elements de la finestra EPSON Status Monitor 3.

#### Paràmetres ampliats:

Us permet realitzar diversos ajustos. Feu clic a cada element per veure l'Ajuda per obtenir més detalls.

### Cua d'impressió:

Mostra els treballs en espera de ser impresos. Podeu comprovar, aturar o reprendre els treballs d'impressió.

#### Informació opcional i de la impressora:

Mostra el nombre de fulls de paper alimentats a la impressora.

#### Idioma:

Canvia l'idioma que s'utilitzarà a la finestra del controlador de la impressora. Per aplicar la configuració, tanqueu el controlador d'impressora i, seguidament, torneu a obrir-lo.

#### Actualització de programari:

Inicia EPSON Software Updater per comprovar la versió més recent de les aplicacions a Internet.

#### Servei tècnic:

Si està instal·lat al vostre ordinador, el manual es mostra. Si no està instal·lat, podeu connectar-se al lloc Web d'Epson per consultar el manual i el suport tècnic disponible.

## **Impressió a doble cara**

El controlador de la impressora imprimirà automàticament separant les pàgines senars de les parells. Quan s'hagin imprès les pàgines senars, voltegeu el paper segons les instruccions i imprimiu les pàgines parells.

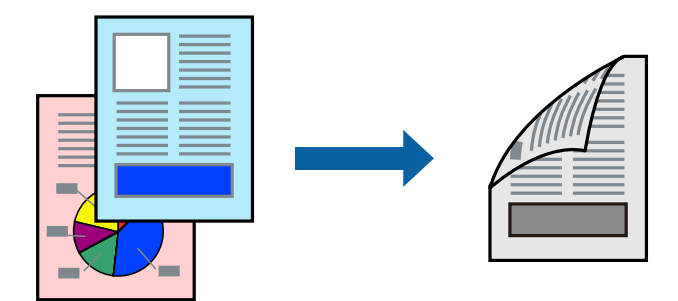

#### *Nota:*

❏ Si no feu servir paper adequat per a la impressió a doble cara, la qualitat de la impressió pot ser inferior i podria haver-hi un embús de paper.

["Paper per a impressió a dues cares" a la pàgina 188](#page-187-0)

- ❏ Segons el tipus de paper i les dades, és possible que la tinta passi a l'altra banda del paper.
- ❏ Si l'*EPSON Status Monitor 3* està desactivat, accediu a la finestra del controlador de la impressora, feu clic a *Paràmetres ampliats* a la pestanya *Manteniment* i seleccioneu *Habilita l'EPSON Status Monitor 3*.
- ❏ Tanmateix, és possible que no estigui disponible si s'accedeix a la impressora a través d'una xarxa o si es fa servir com a impressora compartida.
- 1. Carregueu paper a la impressora.

["Càrrega de paper al Calaix de paper" a la pàgina 25](#page-24-0)

- 2. Obriu el fitxer que voleu imprimir.
- 3. Feu clic a **Imprimeix** o **Configuració de la impressió** al menú **Fitxer**.
- 4. Seleccioneu la impressora.
- 5. Seleccioneu **Preferències** o **Propietats** per accedir a la finestra del controlador de la impressora.
- 6. A la pestanya **Principal** del controlador de la impressora, seleccioneu una opció de la configuració **Impressió a doble cara**.
- 7. Feu clic a **Paràmetres**, definiu la configuració adient i, a continuació, feu clic a **D'acord**.
- 8. Definiu els altres elements a les pestanyes **Principal** i **Més opcions** com sigui necessari, i feu clic a **D'acord**. ["Pestanya Principal" a la pàgina 35](#page-34-0) ["Pestanya Més opcions" a la pàgina 37](#page-36-0)
- 9. Feu clic a **Imprimeix**.

Quan s'acaba d'imprimir la primera pàgina, a la pantalla de l'ordinador apareix una finestra emergent. Seguiu les instruccions de la pantalla.

- & ["Paper i capacitats disponibles" a la pàgina 187](#page-186-0)
- & ["Impressió utilitzant la Configuració Fàcil" a la pàgina 34](#page-33-0)

## **Impressió d'un fullet**

També podeu imprimir un fullet que es pot crear reordenant les pàgines i doblegant la impressió.

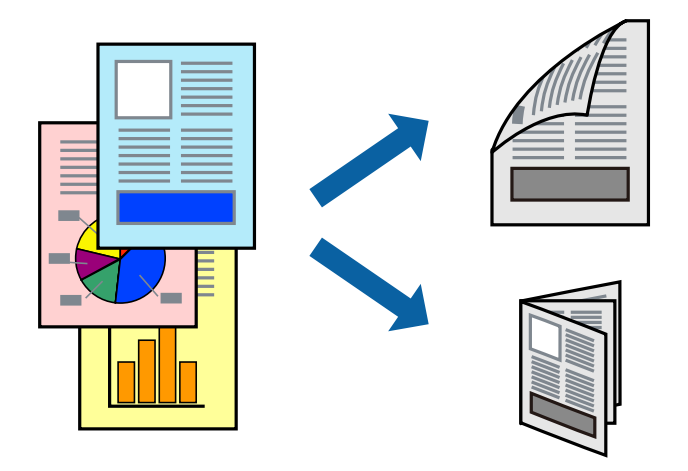

#### *Nota:*

❏ Si no feu servir paper adequat per a la impressió a doble cara, la qualitat de la impressió pot ser inferior i podria haver-hi un embús de paper.

["Paper per a impressió a dues cares" a la pàgina 188](#page-187-0)

- ❏ Segons el tipus de paper i les dades, és possible que la tinta passi a l'altra banda del paper.
- ❏ Si l'*EPSON Status Monitor 3* està desactivat, accediu a la finestra del controlador de la impressora, feu clic a *Paràmetres ampliats* a la pestanya *Manteniment* i seleccioneu *Habilita l'EPSON Status Monitor 3*.
- ❏ Tanmateix, és possible que no estigui disponible si s'accedeix a la impressora a través d'una xarxa o si es fa servir com a impressora compartida.
- 1. Carregueu paper a la impressora.

["Càrrega de paper al Calaix de paper" a la pàgina 25](#page-24-0)

- 2. Obriu el fitxer que voleu imprimir.
- 3. Feu clic a **Imprimeix** o **Configuració de la impressió** al menú **Fitxer**.
- 4. Seleccioneu la impressora.
- 5. Seleccioneu **Preferències** o **Propietats** per accedir a la finestra del controlador de la impressora.
- 6. Seleccioneu el mètode de **Impressió a doble cara** a la pestanya **Principal**.
- 7. A la pestanya **Paràmetres** del controlador de la impressora, seleccioneu **Fullet**.
- 8. Feu clic a **OK**.
	- ❏ Enquadernació centrada: Utilitzeu aquest mètode quan imprimiu un petit nombre de pàgines que puguin apilar-se i plegar-se fàcilment per la meitat.
	- ❏ Enquadernació lateral. Utilitzeu aquest mètode quan imprimiu una fulla (quatre pàgines) alhora, doblegant cadascuna per la meitat, i després unint-les en un sol volum.
- 9. Definiu els altres elements a les pestanyes **Principal** i **Més opcions** com sigui necessari, i feu clic a **D'acord**.

["Pestanya Principal" a la pàgina 35](#page-34-0)

["Pestanya Més opcions" a la pàgina 37](#page-36-0)

10. Feu clic a **Imprimeix**.

Quan s'acaba d'imprimir la primera pàgina, a la pantalla de l'ordinador apareix una finestra emergent. Seguiu les instruccions de la pantalla.

#### **Informació relacionada**

- & ["Paper i capacitats disponibles" a la pàgina 187](#page-186-0)
- & ["Impressió utilitzant la Configuració Fàcil" a la pàgina 34](#page-33-0)

## **Impressió de diverses pàgines en un full**

Podeu imprimir diverses pàgines amb dades en un sol full de paper.

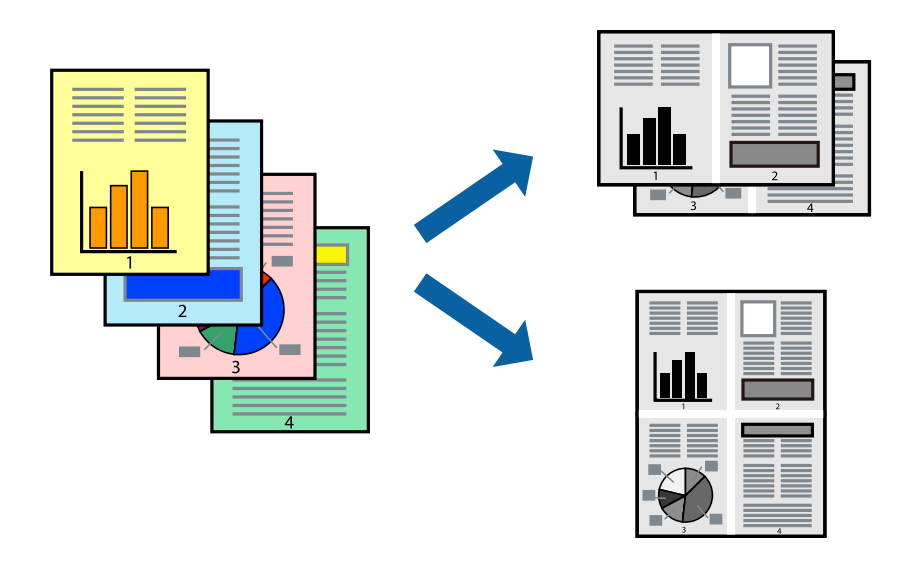

- 1. Carregueu paper a la impressora. ["Càrrega de paper al Calaix de paper" a la pàgina 25](#page-24-0)
- 2. Obriu el fitxer que voleu imprimir.
- 3. Feu clic a **Imprimeix** o **Configuració de la impressió** al menú **Fitxer**.
- 4. Seleccioneu la impressora.
- 5. Seleccioneu **Preferències** o **Propietats** per accedir a la finestra del controlador de la impressora.
- 6. A la pestanya del controlador de la impressora **Principal**, seleccioneu **2 per cara** o **4 per cara**, **Sis per cara**, **8 per cara**, **Nou per cara**, o **Setze per cara** com a configuració de **Div. pàg**.
- 7. Feu clic a **ordre de disseny**, definiu la configuració adient i, a continuació, feu clic a **D'acord**.
- 8. Definiu els altres elements a les pestanyes **Principal** i **Més opcions** com sigui necessari, i feu clic a **D'acord**. ["Pestanya Principal" a la pàgina 35](#page-34-0) ["Pestanya Més opcions" a la pàgina 37](#page-36-0)
- 9. Feu clic a **Imprimeix**.

& ["Impressió utilitzant la Configuració Fàcil" a la pàgina 34](#page-33-0)

## **Impressió i apilament en l'ordre de les pàgines (Impressió en ordre invers)**

Podeu imprimir des de l'última pàgina per tal que els documents s'apilin en l'ordre de les pàgines en sortir de la impressora.

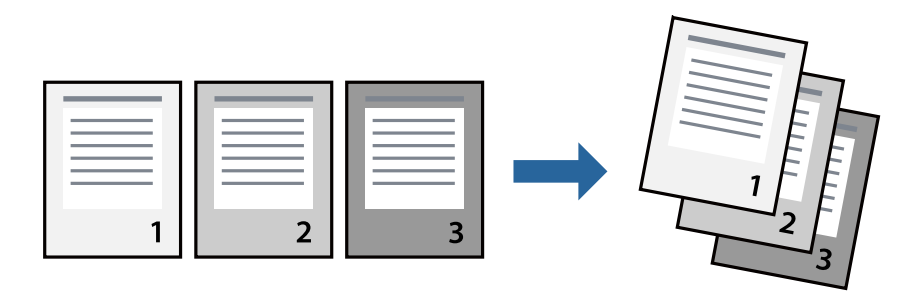

- 1. Carregueu paper a la impressora. ["Càrrega de paper al Calaix de paper" a la pàgina 25](#page-24-0)
- 2. Obriu el fitxer que voleu imprimir.
- 3. Feu clic a **Imprimeix** o **Configuració de la impressió** al menú **Fitxer**.
- 4. Seleccioneu la impressora.
- 5. Seleccioneu **Preferències** o **Propietats** per accedir a la finestra del controlador de la impressora.
- 6. A la pestanya **Principal** del controlador de la impressora, seleccioneu **Ordre invers**
- 7. Definiu els altres elements a les pestanyes **Principal** i **Més opcions** com sigui necessari, i feu clic a **D'acord**. ["Pestanya Principal" a la pàgina 35](#page-34-0) ["Pestanya Més opcions" a la pàgina 37](#page-36-0)
- 8. Feu clic a **Imprimeix**.

& ["Impressió utilitzant la Configuració Fàcil" a la pàgina 34](#page-33-0)

## **Impressió ajustada a la mida del paper**

Seleccioneu la mida del paper que heu carregat a la impressora com a paràmetre de Mida del paper de destinació.

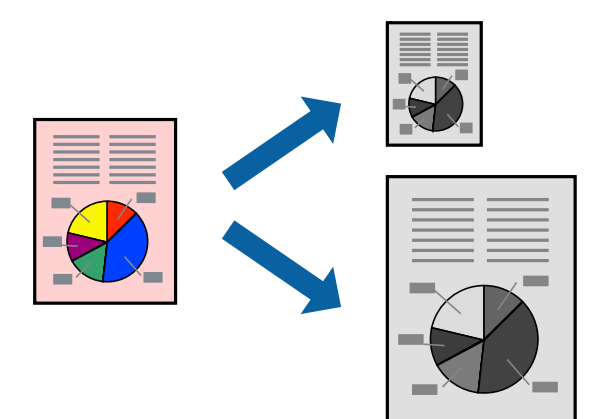

- 1. Carregueu paper a la impressora. ["Càrrega de paper al Calaix de paper" a la pàgina 25](#page-24-0)
- 2. Obriu el fitxer que voleu imprimir.
- 3. Feu clic a **Imprimeix** o **Configuració de la impressió** al menú **Fitxer**.
- 4. Seleccioneu la impressora.
- 5. Seleccioneu **Preferències** o **Propietats** per accedir a la finestra del controlador de la impressora.
- 6. Definiu la configuració següent a la pestanya **Més opcions**.
	- ❏ Mida del document: seleccioneu la mida del paper que heu definit a la configuració de l'aplicació.
	- ❏ Paper de sortida: seleccioneu la mida del paper que heu carregat a la impressora. **Encaixa-ho a la pàgina** està seleccionat automàticament.
	- *Nota:*

Feu clic a *Centre* per imprimir les imatges reduïdes al centre de la pàgina.

7. Definiu els altres elements a les pestanyes **Principal** i **Més opcions** com sigui necessari, i feu clic a **D'acord**. ["Pestanya Principal" a la pàgina 35](#page-34-0)

["Pestanya Més opcions" a la pàgina 37](#page-36-0)

8. Feu clic a **Imprimeix**.

#### **Informació relacionada**

& ["Impressió utilitzant la Configuració Fàcil" a la pàgina 34](#page-33-0)

## **Impressió d'un document reduït o augmentat amb qualsevol ampliació**

La mida d'un document es pot reduir o ampliar aplicant-hi un percentatge.

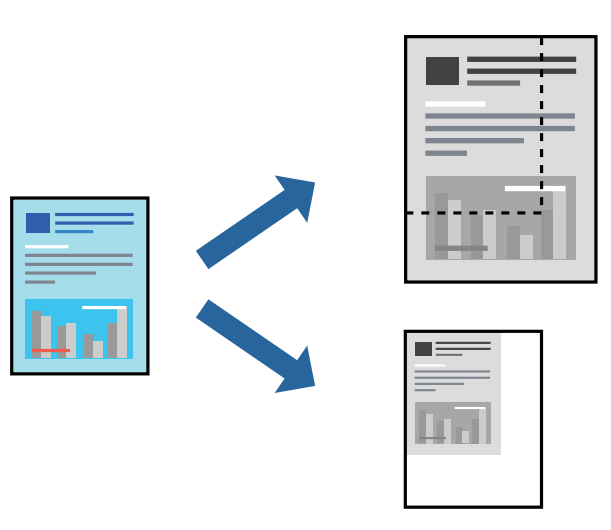

- 1. Carregueu paper a la impressora. ["Càrrega de paper al Calaix de paper" a la pàgina 25](#page-24-0)
- 2. Obriu el fitxer que voleu imprimir.
- 3. Feu clic a **Imprimeix** o **Configuració de la impressió** al menú **Fitxer**.
- 4. Seleccioneu la impressora.
- 5. Seleccioneu **Preferències** o **Propietats** per accedir a la finestra del controlador de la impressora.
- 6. A la pestanya **Més opcions** del controlador de la impressora, seleccioneu la mida del document de la configuració **Mida del document**.
- 7. Seleccioneu la mida del paper en el qual voleu imprimir a la configuració **Paper de sortida**.
- 8. Seleccioneu **Redueix/Amplia document**, **Zoom a**, i indiqueu-hi un percentatge.
- 9. Definiu els altres elements a les pestanyes **Principal** i **Més opcions** com sigui necessari, i feu clic a **D'acord**. ["Pestanya Principal" a la pàgina 35](#page-34-0)

["Pestanya Més opcions" a la pàgina 37](#page-36-0)

10. Feu clic a **Imprimeix**.

## **Informació relacionada**

 $\blacklozenge$  ["Impressió utilitzant la Configuració Fàcil" a la pàgina 34](#page-33-0)

## **Impressió d'una imatge ampliada en diversos fulls (creació d'un pòster)**

Aquesta característica us permet imprimir una imatge en diversos fulls de paper. Podeu crear un pòster més gran si els enganxeu junts.

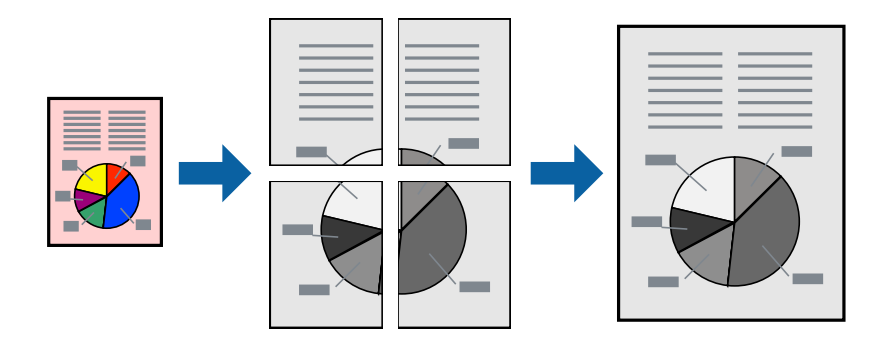

- 1. Carregueu paper a la impressora. ["Càrrega de paper al Calaix de paper" a la pàgina 25](#page-24-0)
- 2. Obriu el fitxer que voleu imprimir.
- 3. Feu clic a **Imprimeix** o **Configuració de la impressió** al menú **Fitxer**.
- 4. Seleccioneu la impressora.
- 5. Seleccioneu **Preferències** o **Propietats** per accedir a la finestra del controlador de la impressora.
- 6. Seleccioneu **2x1 Poster**, **2x2 Poster**, **Pòster 3x3**, o **Pòster 4x4** des de **Diverses pàgines** a la pestanya **Principal**.
- 7. Feu clic a **Paràmetres**, definiu la configuració adient i, a continuació, feu clic a **D'acord**. *Nota: Imprimeix guies de tall* us permet imprimir una guia de tall.
- 8. Definiu els altres elements a les pestanyes **Principal** i **Més opcions** com sigui necessari, i feu clic a **D'acord**. ["Pestanya Principal" a la pàgina 35](#page-34-0)

["Pestanya Més opcions" a la pàgina 37](#page-36-0)

9. Feu clic a **Imprimeix**.

### **Informació relacionada**

& ["Impressió utilitzant la Configuració Fàcil" a la pàgina 34](#page-33-0)

## *Realització de pòsters utilitzant marques d'alineació superposades*

A continuació, es mostra un exemple de com confeccionar un pòster quan s'ha seleccionat **Pòster 2x2** i s'ha seleccionat **Marques d'alineació de superposició** a **Imprimeix guies de tall**.

Les guies reals s'imprimeixen en monocrom, però per a aquesta explicació es mostren línies blaves i vermelles.

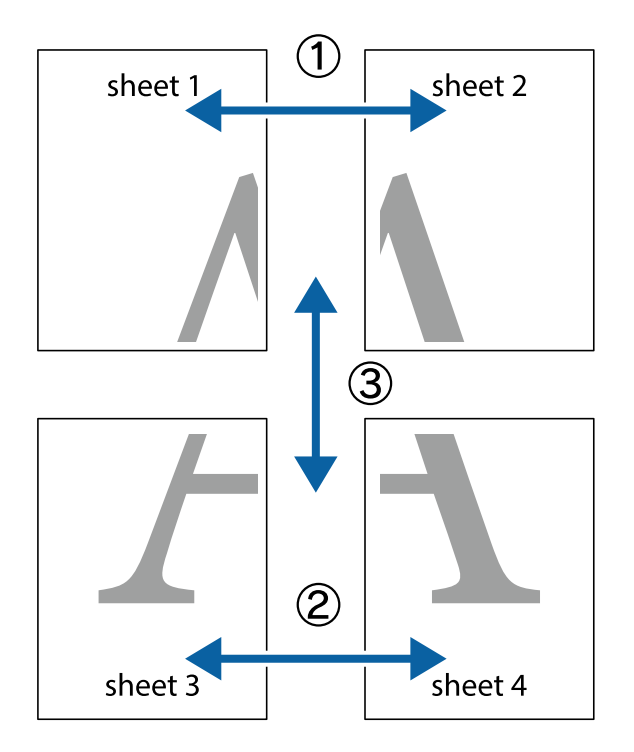

1. Prepareu el Sheet 1 i el Sheet 2. Talleu els marges del Sheet 1 per la línia vertical blava, pel mig de les creus que hi ha a la part superior i inferior.

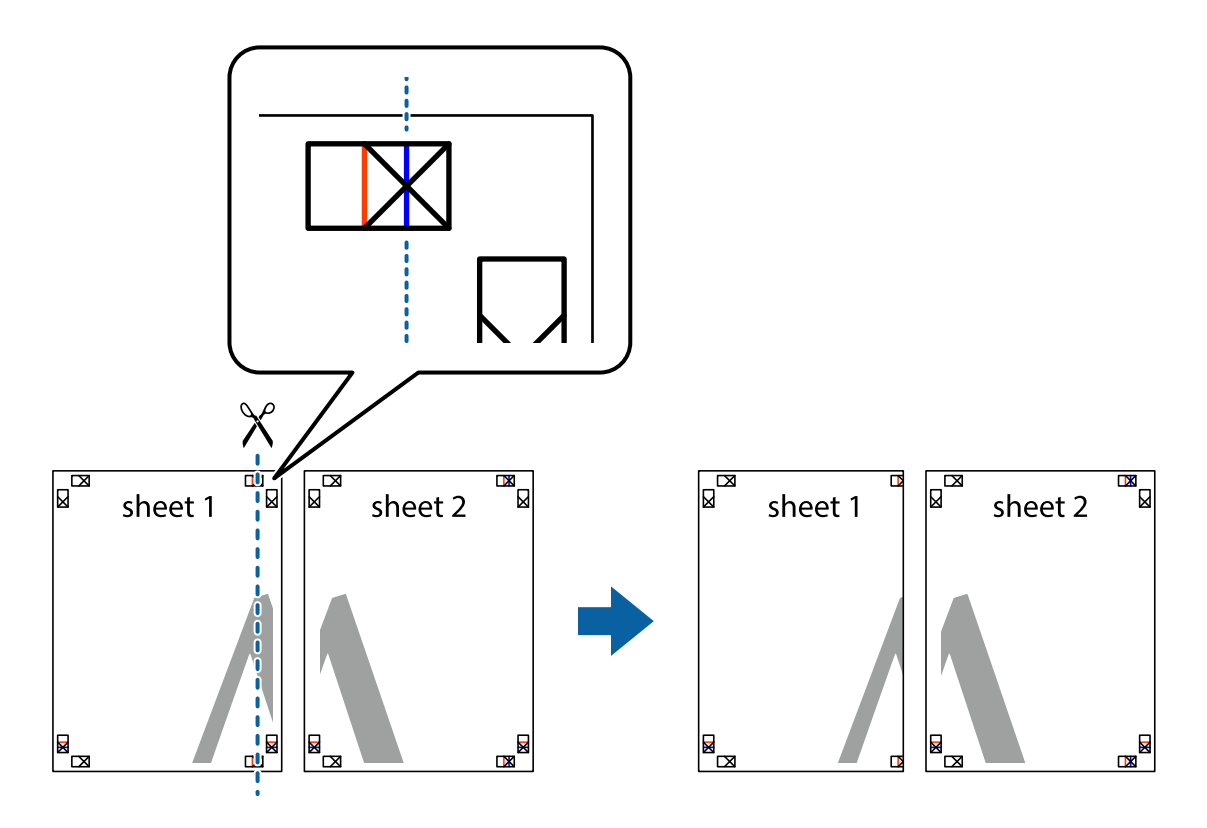

2. Col·loqueu la vora del Sheet 1 sobre el Sheet 2 i alineeu les creus; després, enganxeu temporalment els dos fulls per la part del darrere.

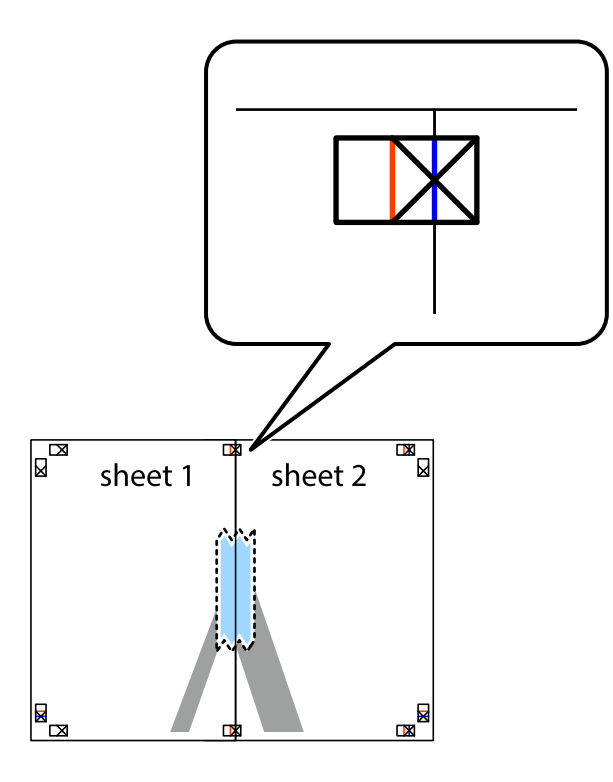

3. Talleu els fulls enganxats per la línia vertical vermella, pel mig de les marques d'alineació (aquest cop, la línia cap a l'esquerra de les creus).

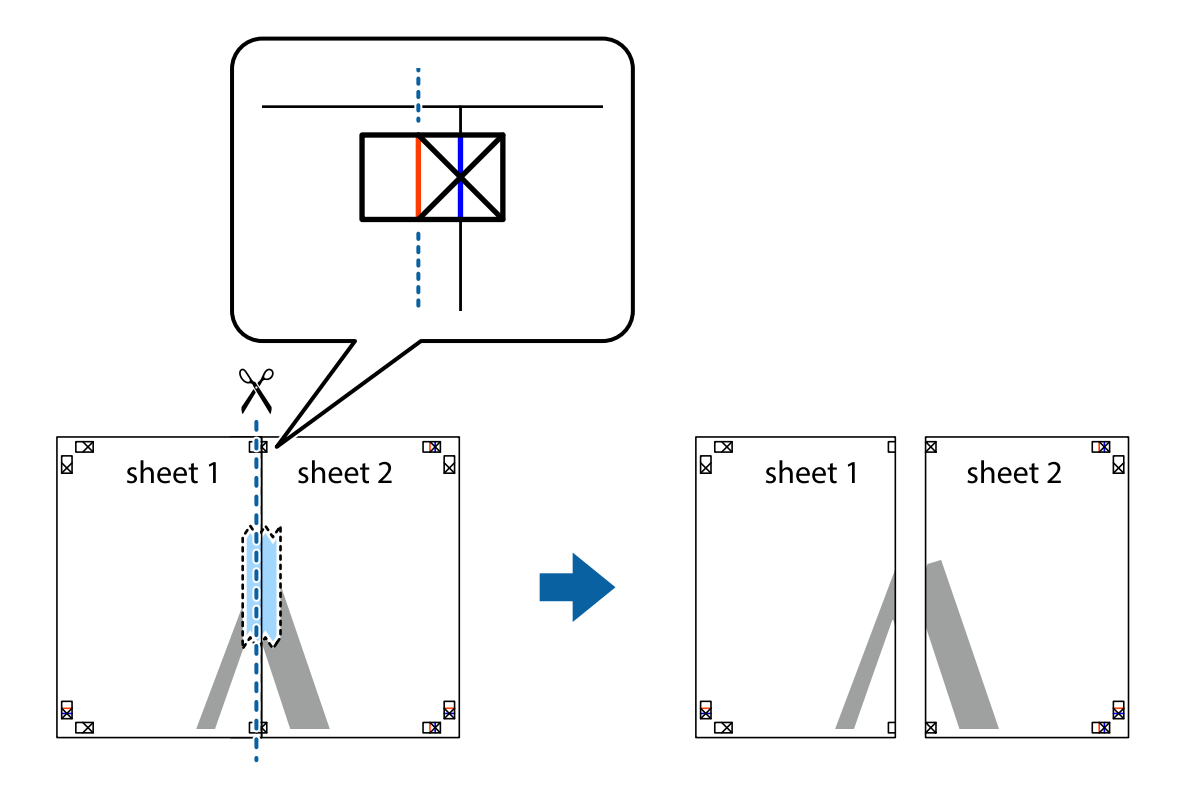

4. Enganxeu els fulls per la part del darrere.

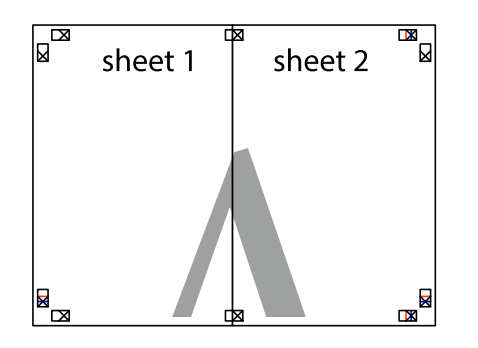

- 5. Repetiu els passos de l'1 al 4 per enganxar plegats el Sheet 3 i el Sheet 4.
- 6. Talleu els marges del Sheet 1 i el Sheet 2 per la línia horitzontal blava, pel mig de les creus que hi ha a la part esquerra i la dreta.

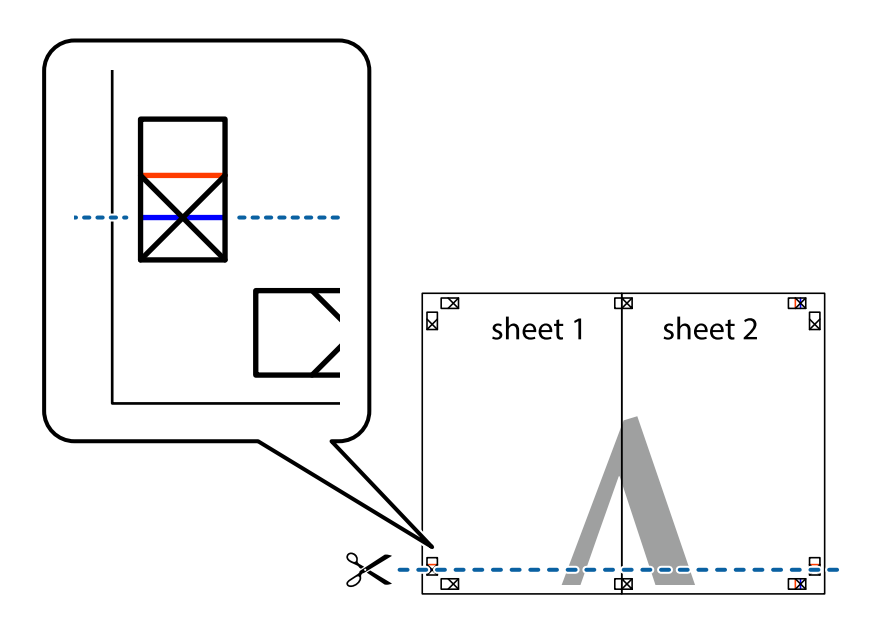

7. Col·loqueu la vora del Sheet 1 i el Sheet 2 sobre el Sheet 3 i el Sheet 4, alineeu les creus i enganxeu temporalment els fulls per la part del darrere.

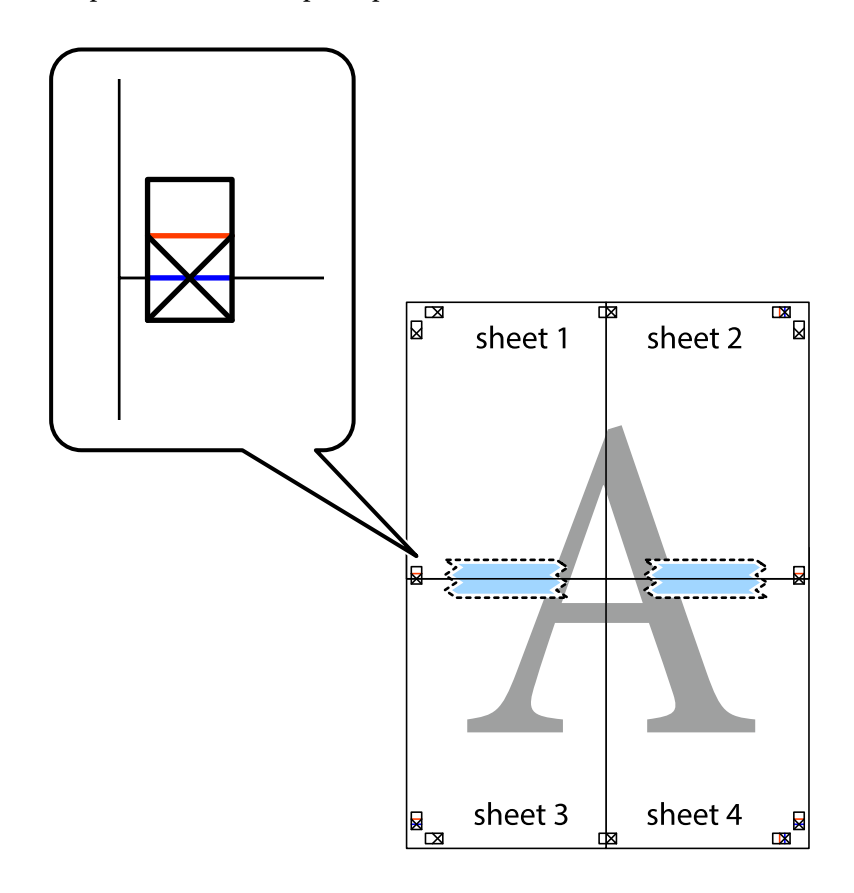

8. Talleu els fulls enganxats per la línia horitzontal vermella, pel mig de les marques d'alineació (aquest cop, la línia de damunt de les creus).

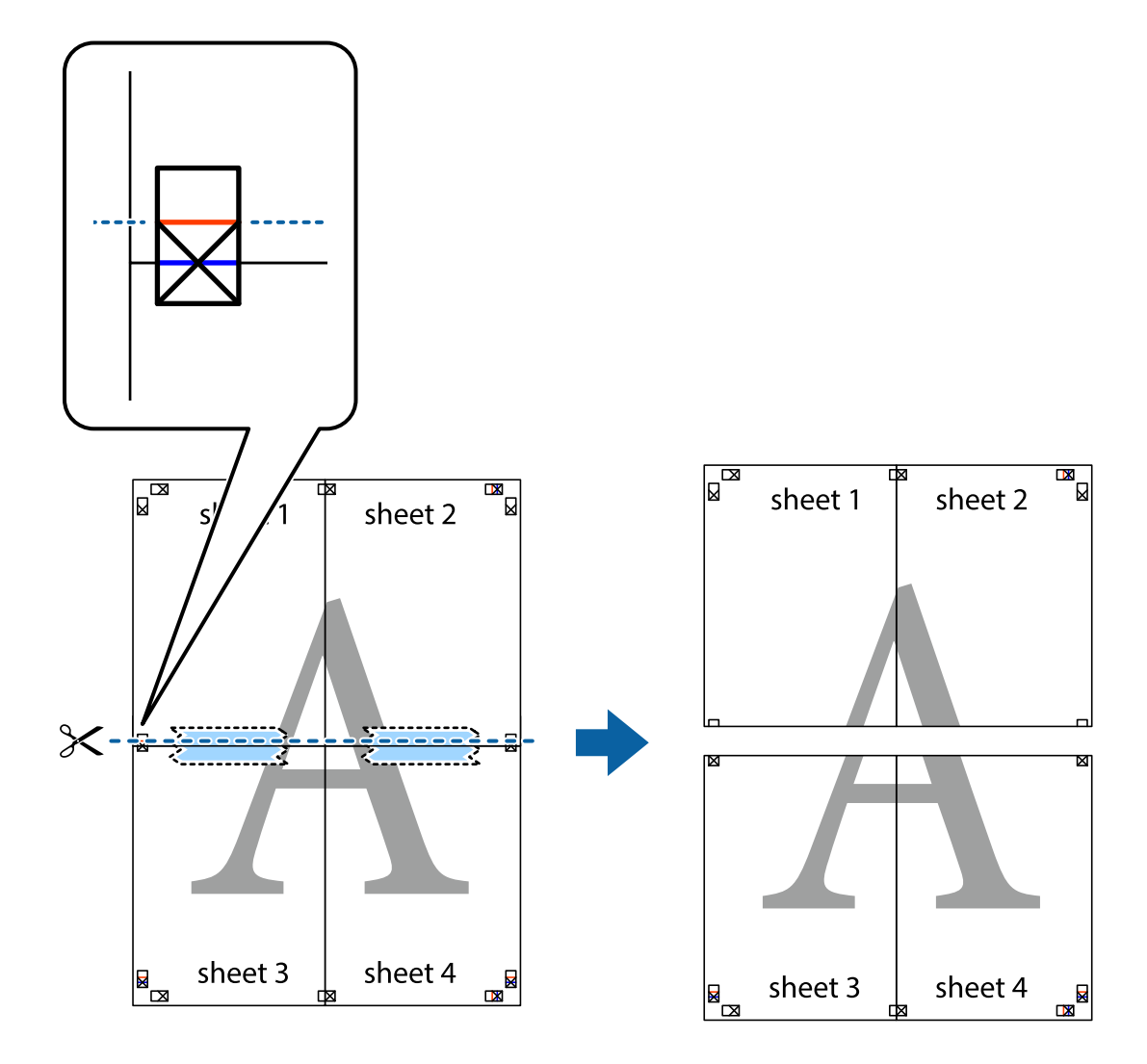

9. Enganxeu els fulls per la part del darrere.

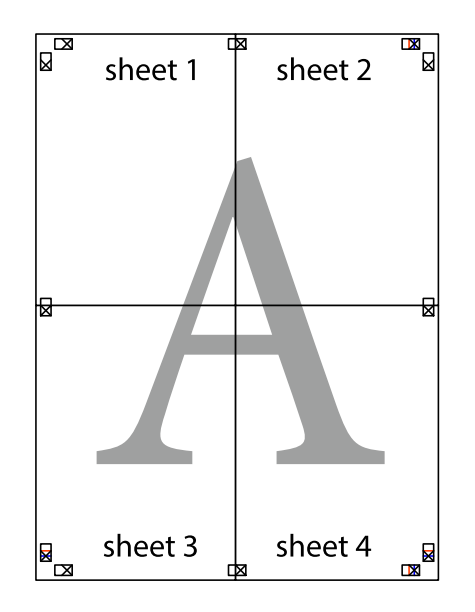

10. Talleu els marges que sobrin per la guia exterior.

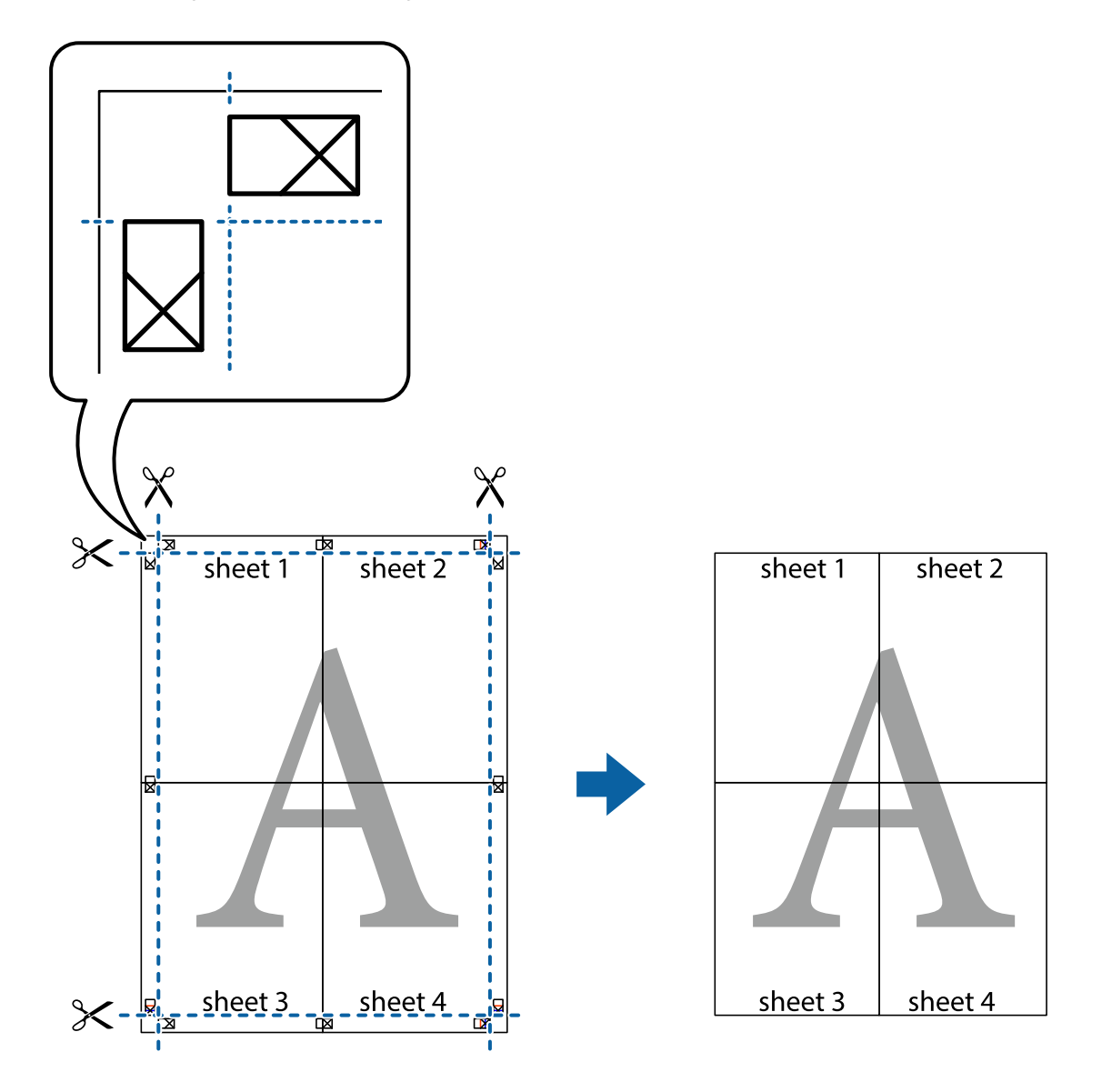

# **Afegir predefinits d'impressió per imprimir fàcil**

Si creeu un predefinit de la configuració d'impressió que utilitzeu amb freqüència, podeu imprimir fàcilment seleccionant el predefinit a la llista.

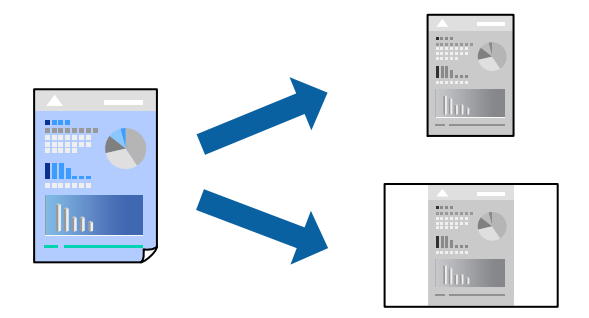

- 1. Carregueu paper a la impressora. ["Càrrega de paper al Calaix de paper" a la pàgina 25](#page-24-0)
- 2. Obriu el fitxer que voleu imprimir.
- 3. Feu clic a **Imprimeix** o **Configuració de la impressió** al menú **Fitxer**.
- 4. Seleccioneu la impressora.
- 5. Seleccioneu **Preferències** o **Propietats** per accedir a la finestra del controlador de la impressora.
- 6. Ajusteu cada element (com ara **Mida del document** i **Tipus de paper**) a **Principal** o **Més opcions**.
- 7. Feu clic a **Afegeix/Suprimeix predefinits** a **Predefinits d'impressió**.
- 8. Introduïu un **Nom** i, si és necessari, introduïu un comentari.
- 9. Feu clic a **Desa**.

#### *Nota:*

Per eliminar un predefinit afegit, feu clic a *Afegeix/Suprimeix predefinits*, seleccioneu el nom del predefinit que vulgueu eliminar de la llista i elimineu-lot.

["Pestanya Principal" a la pàgina 35](#page-34-0) ["Pestanya Més opcions" a la pàgina 37](#page-36-0)

10. Feu clic a **Imprimeix**.

La pròxima vegada que desitgeu imprimir amb la mateixa configuració, seleccioneu el nom de l'ajust registrat des de **Predefinits d'impressió**, i feu clic a **OK**.

### **Informació relacionada**

& ["Impressió utilitzant la Configuració Fàcil" a la pàgina 34](#page-33-0)

## **Impressió amb capçalera i peu de pàgina**

Podeu imprimir informació com ara un nom d'usuari i la data d'impressió en capçaleres o peus de pàgina.

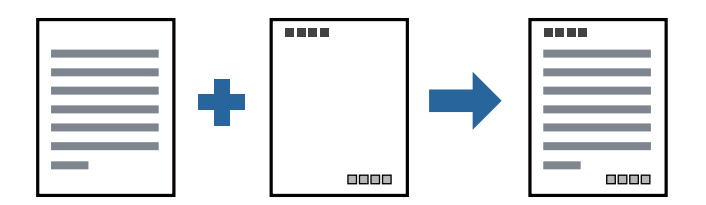

1. Carregueu paper a la impressora.

["Càrrega de paper al Calaix de paper" a la pàgina 25](#page-24-0)

- 2. Obriu el fitxer que voleu imprimir.
- 3. Feu clic a **Imprimeix** o **Configuració de la impressió** al menú **Fitxer**.
- 4. Seleccioneu la impressora.
- 5. Seleccioneu **Preferències** o **Propietats** per accedir a la finestra del controlador de la impressora.
- 6. A la pestanya **Més opcions** del controlador de la impressora, feu clic a **Funcions de filigrana** i, a continuació, seleccioneu **Capçalera/Peu de pàgina**.
- 7. **Paràmetres** i, a continuació, seleccioneu els elements que voleu imprimir.
- 8. Definiu els altres elements a les pestanyes **Principal** i **Més opcions** com sigui necessari, i feu clic a **D'acord**. ["Pestanya Principal" a la pàgina 35](#page-34-0) ["Pestanya Més opcions" a la pàgina 37](#page-36-0)
- 9. Feu clic a **Imprimeix**.

& ["Impressió utilitzant la Configuració Fàcil" a la pàgina 34](#page-33-0)

## **Impressió d'una filigrana**

A les impressions es poden imprimir filigranes com ara "Confidencial" o un patró anticòpia. Si voleu imprimir amb un patró anticòpia, les lletres ocultes apareixeran quan es fotocopiï per tal de distingir l'original de les còpies.

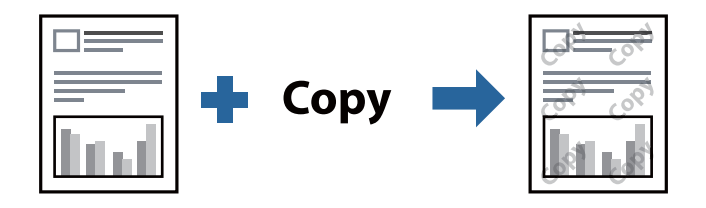

Patró anticòpia està disponible per a les condicions següents:

- ❏ Paper: Paper normal, Paper de còpia, Capçalera, o Paper normal d'alta qualitat
- ❏ Qualitat: Estàndard
- ❏ Correcció de to: Automàtic

#### *Nota:*

També podeu afegir una filigrana o un patró anticòpia.

1. Carregueu paper a la impressora.

["Càrrega de paper al Calaix de paper" a la pàgina 25](#page-24-0)

- 2. Obriu el fitxer que voleu imprimir.
- 3. Accediu a la finestra del controlador de la impressora.
- 4. Feu clic a **Funcions de filigrana** a la pestanya **Més opcions** i seleccioneu el tipus de patró anticòpia o filigrana que vulgueu utilitzar.
- 5. Feu clic a **Paràmetres** per canviar detalls com ara la mida, la densitat o la posició del patró o la marca.
- 6. Definiu els altres elements a les pestanyes **Principal** i **Més opcions** com sigui necessari, i feu clic a **D'acord**. ["Pestanya Principal" a la pàgina 35](#page-34-0) ["Pestanya Més opcions" a la pàgina 37](#page-36-0)
	-
- 7. Feu clic a **Imprimeix**.

& ["Impressió utilitzant la Configuració Fàcil" a la pàgina 34](#page-33-0)

## **Impressió de diversos fitxers alhora**

Organitzador de treballs Lite us permet combinar diversos fitxers creats en diferents aplicacions i imprimir-los com a un sol treball d'impressió. Podeu especificar la configuració d'impressió per a fitxers combinats, com ara el disseny multipàgines, i la impressió a doble cara.

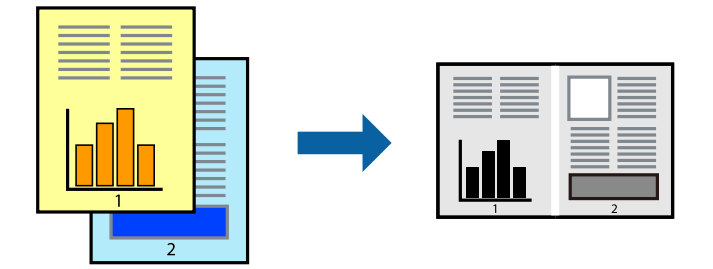

- 1. Carregueu paper a la impressora. ["Càrrega de paper al Calaix de paper" a la pàgina 25](#page-24-0)
- 2. Obriu el fitxer que voleu imprimir.
- 3. Feu clic a **Imprimeix** o **Configuració de la impressió** al menú **Fitxer**.
- 4. Seleccioneu la impressora.
- 5. Seleccioneu **Preferències** o **Propietats** per accedir a la finestra del controlador de la impressora.
- 6. Seleccioneu **Organitzador de treballs Lite** a la pestanya **Principal** i, a continuació, feu clic a **D'acord**. ["Pestanya Principal" a la pàgina 35](#page-34-0)
- 7. Feu clic a **Imprimeix**.

En iniciar la impressió, es mostra la finestra Organitzador de treballs Lite.

- 8. Amb la finestra Organitzador de treballs Lite oberta, obriu el fitxer que vulgueu combinar amb el fitxer actual i repetiu els passos del anteriors.
- 9. En seleccionar un treball d'impressió afegit a Projecte d'impressió Lite a la finestra Organitzador de treballs Lite, podreu editar el disseny de la pàgina.

10. Feu clic a **Imprimeix** al menú **Fitxer** per començar a imprimir.

#### *Nota:*

Si tanqueu la finestra Organitzador de treballs Lite abans d'afegir totes les dades d'impressió al Projecte d'impressió, el treball d'impressió en el qual estigueu treballant es cancel·la. Feu clic a *Desa* al menú *Fitxer* per desar el treball actual. L'extensió del fitxer desat és "ecl".

Per obrir un Projecte d'impressió, feu clic a *Organitzador de treballs Lite* a la pestanya *Manteniment* del controlador de la impressora per obrir la finestra Job Arranger Lite. A continuació, seleccioneu *Obre* al menú *Fitxer* per seleccionar el fitxer.

### **Informació relacionada**

& ["Impressió utilitzant la Configuració Fàcil" a la pàgina 34](#page-33-0)

## **Ajustament del to de la impressió**

Podeu ajustar el to que s'empra en el treball d'impressió. Aquests ajustaments no s'apliquen a les dades originals.

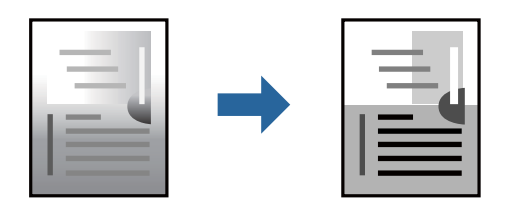

1. Carregueu paper a la impressora.

["Càrrega de paper al Calaix de paper" a la pàgina 25](#page-24-0)

- 2. Obriu el fitxer que voleu imprimir.
- 3. Accediu a la finestra del controlador de la impressora.
- 4. Seleccioneu el mètode de correcció de color a **Correcció de to** a la pestanya **Més opcions**.
	- ❏ Automàtic Aquesta configuració ajusta el to automàticament per coincidir amb la configuració de tipus de paper i qualitat d'impressió.
	- ❏ Si seleccioneu Personalitzat i feu clic a **Avançada**, podeu personalitzar els vostres ajustos.
- 5. Definiu els altres elements a les pestanyes **Principal** i **Més opcions** com sigui necessari, i feu clic a **D'acord**. ["Pestanya Principal" a la pàgina 35](#page-34-0) ["Pestanya Més opcions" a la pàgina 37](#page-36-0)
- 6. Feu clic a **Imprimeix**.

### **Informació relacionada**

& ["Impressió utilitzant la Configuració Fàcil" a la pàgina 34](#page-33-0)

## **Impressió per destacar línies primes**

Podeu fer més gruixudes les línies que són massa primes en imprimir.

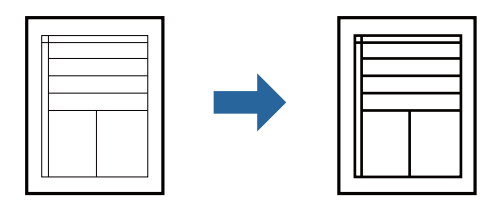

- 1. Carregueu paper a la impressora. ["Càrrega de paper al Calaix de paper" a la pàgina 25](#page-24-0)
- 2. Obriu el fitxer que voleu imprimir.
- 3. Accediu a la finestra del controlador de la impressora.
- 4. Feu clic a **Opcions de la imatge** des de **Correcció de to** a la pestanya **Més opcions**.
- 5. Seleccioneu **Destaca les línies fines**.
- 6. Definiu els altres elements a les pestanyes **Principal** i **Més opcions** com sigui necessari, i feu clic a **D'acord**. ["Pestanya Principal" a la pàgina 35](#page-34-0) ["Pestanya Més opcions" a la pàgina 37](#page-36-0)
- 7. Feu clic a **Imprimeix**.

### **Informació relacionada**

& ["Impressió utilitzant la Configuració Fàcil" a la pàgina 34](#page-33-0)

## **Impressió per millorar el text i línies clares**

Impressió per millorar el text i línies clares

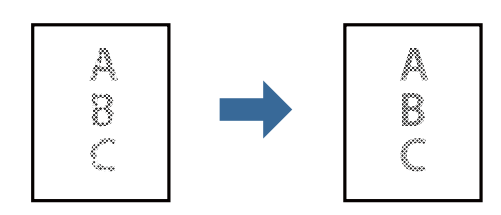

- 1. Carregueu paper a la impressora. ["Càrrega de paper al Calaix de paper" a la pàgina 25](#page-24-0)
- 2. Obriu el fitxer que voleu imprimir.
- 3. Accediu a la finestra del controlador de la impressora.
- 4. Feu clic a **Opcions de la imatge** des de **Correcció de to** a la pestanya **Més opcions**.
- 5. Seleccioneu **Millora línies i text clars**.
- 6. Definiu els altres elements a les pestanyes **Principal** i **Més opcions** com sigui necessari, i feu clic a **D'acord**. ["Pestanya Principal" a la pàgina 35](#page-34-0) ["Pestanya Més opcions" a la pàgina 37](#page-36-0)

7. Feu clic a **Imprimeix**.

### **Informació relacionada**

& ["Impressió utilitzant la Configuració Fàcil" a la pàgina 34](#page-33-0)

## **Impressió clara de codis de barres**

Podeu imprimir un codi de barres amb claredat i que sigui fàcil d'escanejar. Només activeu aquesta funció si el codi de barres que heu imprès no es pot escanejar.

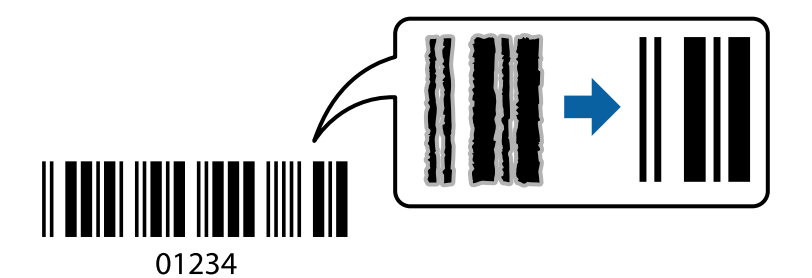

Podeu utilitzar aquesta funció en les següents condicions.

- ❏ Paper: paper normal, paper de còpia, paper normal d'alta qualitat o sobre
- ❏ Qualitat: **Estàndard**
- 1. Carregueu paper a la impressora. ["Càrrega de paper al Calaix de paper" a la pàgina 25](#page-24-0)
- 2. Obriu el fitxer que voleu imprimir.
- 3. Accediu a la finestra del controlador de la impressora.
- 4. Feu clic a **Paràmetres ampliats** a la pestanya **Manteniment** i, a continuació, seleccioneu **Mode de codi de barres**.
- 5. Definiu els altres elements a les pestanyes **Principal** i **Més opcions** com sigui necessari, i feu clic a **D'acord**. ["Pestanya Principal" a la pàgina 35](#page-34-0)

["Pestanya Més opcions" a la pàgina 37](#page-36-0)

6. Feu clic a **Imprimeix**.

*Nota:* No sempre es poden millorar les imatges borroses en funció de les circumstàncies.

<span id="page-58-0"></span>& ["Impressió utilitzant la Configuració Fàcil" a la pàgina 34](#page-33-0)

# **Impressió des d'un ordinador — Mac OS**

## **Impressió utilitzant la Configuració Fàcil**

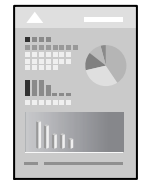

### *Nota:*

Les operacions i les pantalles són diferents segons l'aplicació. Per obtenir més informació, consulteu l'ajuda de l'aplicació.

- 1. Carregueu paper a la impressora. ["Càrrega de paper al Calaix de paper" a la pàgina 25](#page-24-0)
- 2. Obriu el fitxer que voleu imprimir.
- 3. Seleccioneu **Imprimeix** al menú **Arxiu** o una altra ordre per accedir al diàleg d'impressió.

Si cal, feu clic a  ${\rm\textbf{Mostrar}}$  els detalls o a  $\blacktriangledown$  per ampliar la finestra d'impressió.

4. Seleccioneu la impressora.

5. Seleccioneu **Paràmetres d'impressió** al menú emergent.

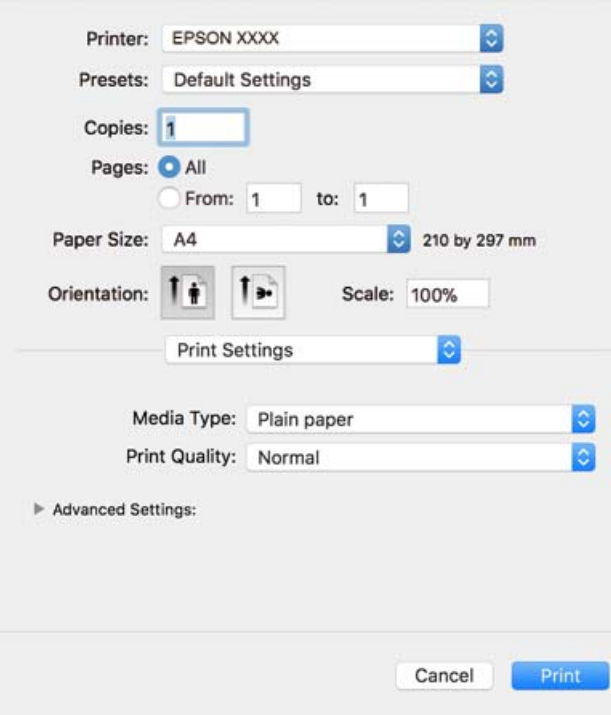

#### *Nota:*

Si el menú *Paràmetres d'impressió* no es mostra a macOS High Sierra, macOS Sierra, OS X El Capitan, OS X Yosemite, OS X Mavericks, OS X Mountain Lion, el controlador d'impressora Epson no s'ha instal·lat correctament. Habiliteu-lo des del menú següent. macOS Mojave no pot accedir a *Paràmetres d'impressió* des d'aplicacions creades per Apple com ara TextEdit.

Seleccioneu *Preferències del Sistema* al menú Apple menú > *Impressores i Escàners* (o *Impressió i Escaneig*, *Impressió i Fax*), traieu la impressora i després torneu-la a afegir. Consulteu el següent per afegir una impressora.

["Afegir el controlador de la impressora \(només Mac OS\)" a la pàgina 110](#page-109-0)

6. Canvieu la configuració segons calgui.

Consulteu les opcions del menú del controlador de la impressora per obtenir més informació.

### 7. Feu clic a **Imprimeix**.

*Nota:*

Si voleu cancel·lar la impressió, al vostre ordinador, feu clic a la icona de la impressora al *Acobla*. Seleccioneu el treball que vulgueu cancel·lar i, a continuació, feu una de les accions següents. Això no obstant, no podeu cancel·lar un treball d'impressió des de l'ordinador un cop s'ha enviat completament a la impressora. En aquest cas, cancel·leu el treball d'impressió des del tauler de control de la impressora.

❏ OS X Mountain Lion o posterior

Feu clic a  $\infty$  al costat del mesurador de progrés.

 $\Box$  Mac OS X v10.6.8 a v10.7.x

Feu clic a *Suprimeix*.

### **Informació relacionada**

& ["Paper i capacitats disponibles" a la pàgina 187](#page-186-0)

#### <span id="page-60-0"></span>& ["Opcions de menú de Paràmetres d'impressió" a la pàgina 62](#page-61-0)

#### *Opcions de menú del controlador de la impressora*

Obriu la finestra d'impressió en una aplicació, seleccioneu la impressora i, a continuació, accediu a la finestra del controlador de la impressora.

#### *Nota:*

Els menús varien en funció de la opció que hàgiu seleccionat.

#### **Opcions de menú de distribució**

#### Pàgines per full

Seleccioneu el nombre de pàgines a imprimir en un full.

#### Direcció del disseny

Especifiqueu l'ordre en el qual s'imprimiran les pàgines.

#### Vores

Imprimeix una vora al voltant de les pàgines.

#### Orientació de pàgina inversa

Rota les pàgines 180 graus abans de la impressió. Seleccioneu aquest element quan imprimiu en paper com ara sobres que es carreguin en una direcció fixa a la impressora.

### Rotar horitzontalment

Rota la imatge per imprimir-la com si fos un mirall.

#### **Opcions de menú de correspondència de colors**

#### ColorSync/EPSON Color Controls

Seleccioneu el mètode d'ajust de color. Aquestes opcions ajusten els colors entre la impressora i la pantalla de l'ordinador per minimitzar la diferència de color.

#### **Opcions de menú per a la manipulació del paper**

#### Intercalar pàgines

Imprimir documents de diverses pàgines intercalats en ordre i classificats en conjunts.

#### Pàgines a imprimir

Seleccioneu per imprimir només les pàgines senars o parells.

#### Ordre de les pàgines

Seleccioneu per imprimir des del principi o des de la darrera pàgina.

#### Ajust a la mida del paper

Imprimeix ajustant a la mida del paper que heu carregat.

<span id="page-61-0"></span>❏ Mida del paper de destinació

Seleccioneu la mida del paper en el que voleu imprimir.

❏ Només reduir

Seleccioneu en reduir la mida del document.

### **Opcions de menú de portades**

### Impressió de portades

Seleccioneu si voleu imprimir o no una portada. Quan vulgueu afegir una contraportada, seleccioneu **Contraportada**.

### Tipus portades

Seleccioneu els continguts de la portada.

### **Opcions de menú de Paràmetres d'impressió**

### Tipus de suport

Seleccioneu el tipus de paper en el que voleu imprimir.

### Qualitat d'impressió

Seleccioneu la qualitat d'impressió que vulgueu utilitzar per imprimir. Les opcions varien segons el tipus de paper.

### Configuració avançada

Ajusta la brillantor i el contrast de les imatges.

## **Impressió de diverses pàgines en un full**

Podeu imprimir diverses pàgines amb dades en un sol full de paper.

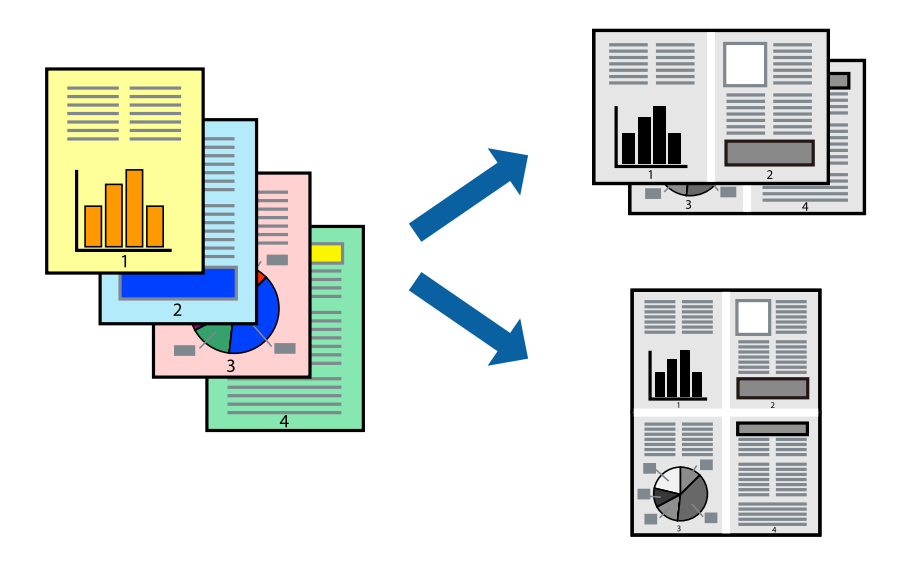

- 1. Carregueu paper a la impressora. ["Càrrega de paper al Calaix de paper" a la pàgina 25](#page-24-0)
- 2. Obriu el fitxer que voleu imprimir.
- 3. Seleccioneu **Imprimeix** al menú **Arxiu** o una altra ordre per accedir al diàleg d'impressió.
- 4. Seleccioneu **Disseny** al menú emergent.
- 5. Definiu el nombre de pàgines a **Pàgines per full**, la **Direcció del disseny** (ordre de pàgina) i **Vora**. ["Opcions de menú de distribució" a la pàgina 61](#page-60-0)
- 6. Si cal, definiu els altres elements.
- 7. Feu clic a **Imprimeix**.

& ["Impressió utilitzant la Configuració Fàcil" a la pàgina 59](#page-58-0)

## **Impressió i apilament en l'ordre de les pàgines (Impressió en ordre invers)**

Podeu imprimir des de l'última pàgina per tal que els documents s'apilin en l'ordre de les pàgines en sortir de la impressora.

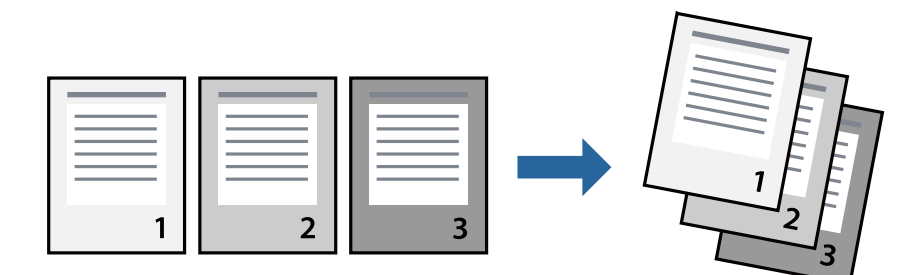

- 1. Carregueu paper a la impressora. ["Càrrega de paper al Calaix de paper" a la pàgina 25](#page-24-0)
- 2. Obriu el fitxer que voleu imprimir.
- 3. Seleccioneu **Imprimeix** al menú **Arxiu** o una altra ordre per accedir al diàleg d'impressió.
- 4. Seleccioneu **Manipulació del paper** al menú emergent.
- 5. Seleccioneu **Invers** a la configuració de l'**Ordre de les pàgines**.
- 6. Si cal, definiu els altres elements.
- 7. Feu clic a **Imprimeix**.

& ["Impressió utilitzant la Configuració Fàcil" a la pàgina 59](#page-58-0)

## **Impressió ajustada a la mida del paper**

Seleccioneu la mida del paper que heu carregat a la impressora com a paràmetre de Mida del paper de destinació.

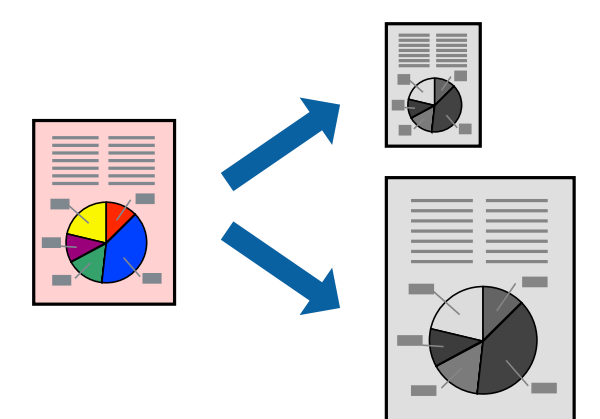

- 1. Carregueu paper a la impressora. ["Càrrega de paper al Calaix de paper" a la pàgina 25](#page-24-0)
- 2. Obriu el fitxer que voleu imprimir.
- 3. Seleccioneu **Imprimeix** al menú **Arxiu** o una altra ordre per accedir al diàleg d'impressió.
- 4. Seleccioneu la mida del paper que heu definit a l'aplicació com a paràmetre de **Mida del paper**.
- 5. Seleccioneu **Manipulació del paper** al menú emergent.
- 6. Seleccioneu **Ajustar les dimensions a la mida del paper**.
- 7. Seleccioneu la mida del paper que heu carregat a la impressora com a paràmetre de **Mida del paper de destinació**.
- 8. Si cal, definiu els altres elements.
- 9. Feu clic a **Imprimeix**.

### **Informació relacionada**

& ["Impressió utilitzant la Configuració Fàcil" a la pàgina 59](#page-58-0)

## **Impressió d'un document reduït o augmentat amb qualsevol ampliació**

La mida d'un document es pot reduir o ampliar aplicant-hi un percentatge.

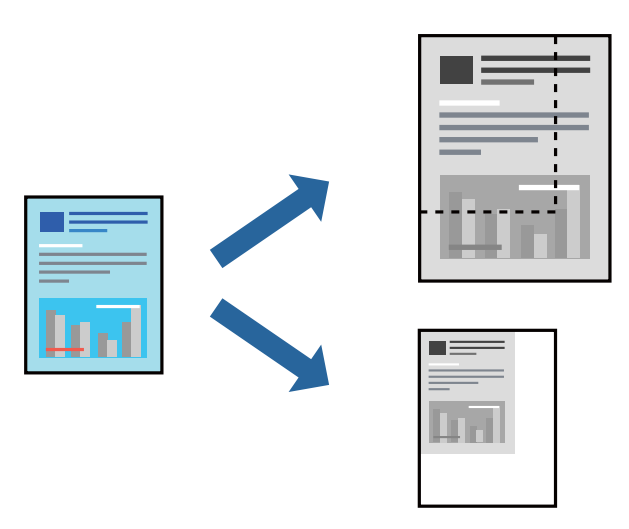

- 1. Carregueu paper a la impressora. ["Càrrega de paper al Calaix de paper" a la pàgina 25](#page-24-0)
- 2. Obriu el fitxer que voleu imprimir.
- 3. Seleccioneu **Imprimeix** al menú **Arxiu** o una altra ordre per accedir al diàleg d'impressió.
- 4. Seleccioneu **Format de pàgina** des del menú **Fitxer** de l'aplicació.
- 5. Seleccioneu **Impressora**, **Mida del paper**, introduïu un percentatge a **Escalar** i, a continuació, feu clic a **OK**. *Nota:*

Seleccioneu la mida del paper que heu definit a l'aplicació com a configuració de la *Mida del paper*.

- 6. Si cal, definiu els altres elements.
- 7. Feu clic a **Imprimeix**.

## **Informació relacionada**

& ["Impressió utilitzant la Configuració Fàcil" a la pàgina 59](#page-58-0)

## <span id="page-65-0"></span>**Afegir predefinits d'impressió per imprimir fàcil**

Si creeu un predefinit de la configuració d'impressió que utilitzeu amb freqüència, podeu imprimir fàcilment seleccionant el predefinit a la llista.

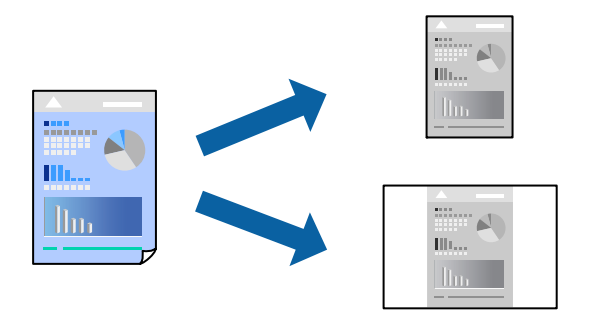

1. Carregueu paper a la impressora.

["Càrrega de paper al Calaix de paper" a la pàgina 25](#page-24-0)

- 2. Obriu el fitxer que voleu imprimir.
- 3. Seleccioneu **Imprimeix** al menú **Arxiu** o una altra ordre per accedir al diàleg d'impressió.
- 4. Establiu cada element, com ara **Paràmetres d'impressió** i **Orientació** (**Mida del paper**, **Tipus de suport**, entre altres).
- 5. Feu clic a **Predefinits** per desar la configuració actual com a predefinida.
- 6. Feu clic a **OK**.

#### *Nota:*

Per eliminar un predefinit afegit, feu clic a *Predefinits* > *Mostra predefinits*, seleccioneu el nom del predefinit que vulgueu eliminar de la llista i elimineu-lot.

### 7. Feu clic a **Imprimeix**.

La pròxima vegada que desitgeu imprimir amb la mateixa configuració, seleccioneu el nom de l'ajust registrat des de **Predefinits**.

### **Informació relacionada**

& ["Impressió utilitzant la Configuració Fàcil" a la pàgina 59](#page-58-0)

# **Impressió de documents des de dispositius intel·ligents (iOS)**

Quan l'encaminador sense fil està connectat a la mateixa xarxa que la impressora, podeu imprimir documents des d'un dispositiu intel·ligent com ara un telèfon intel·ligent o tauleta.

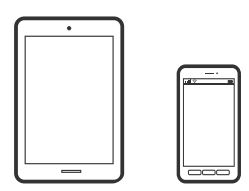

## **Impressió de documents utilitzant Epson iPrint**

#### *Nota:*

El procediment pot variar segons el dispositiu.

- 1. Carregueu paper a la impressora. ["Càrrega de paper al Calaix de paper" a la pàgina 25](#page-24-0)
- 2. Si Epson iPrint no està instal·lat, instal·leu-lo. ["Instal·lació de l'Epson iPrint" a la pàgina 193](#page-192-0)
- 3. Connecteu el vostre dispositiu intel·ligent a l'encaminador sense fil.
- 4. Inicieu l'Epson iPrint.
- 5. Toqueu **Document** a la pantalla d'inici.
- 6. Toqueu la ubicació del document que voleu imprimir.
- 7. Seleccioneu el document, i a continuació toqueu **Next**.
- 8. Toqueu **Print**.

## **Impressió de documents utilitzant AirPrint**

AirPrint activa la impressió sense fil instantània des d'un iPhone, iPad, iPod touch, i Mac sense la necessitat d'instal·lar controladors ni descarregar programari.

## Works with **Apple AirPrint**

#### *Nota:*

Si heu desactivat els missatges de configuració de paper al tauler de control de la vostra impressora, no podeu utilitzar AirPrint. Vegeu el següent enllaç per permetre als missatges, si cal.

1. Carregueu paper a la impressora.

["Càrrega de paper al Calaix de paper" a la pàgina 25](#page-24-0)

2. Configureu la impressora per a la impressió sense fil. Consulteu l'enllaç següent.

[http://epson.sn](http://epson.sn/?q=2)

- 3. Connecteu el dispositiu d'Apple a la mateixa xarxa sense fil que estigui utilitzant la vostra impressora.
- 4. Imprimiu des del vostre dispositiu a la impressora.

#### *Nota:*

Per obtenir més informació, consulteu la pàgina d'AirPrint al lloc web d'Apple.

& ["No es pot imprimir encara que s'hagi establert correctament una connexió \(iOS\)" a la pàgina 136](#page-135-0)

## **Impressió de documents des de dispositius intel·ligents (Android)**

Quan l'encaminador sense fil està connectat a la mateixa xarxa que la impressora, podeu imprimir documents des d'un dispositiu intel·ligent com ara un telèfon intel·ligent o tauleta.

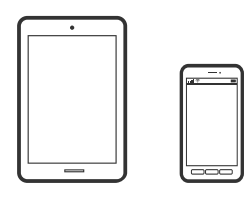

## **Impressió de documents utilitzant Epson iPrint**

#### *Nota:*

El procediment pot variar segons el dispositiu.

- 1. Carregueu paper a la impressora. ["Càrrega de paper al Calaix de paper" a la pàgina 25](#page-24-0)
- 2. Si Epson iPrint no està instal·lat, instal·leu-lo. ["Instal·lació de l'Epson iPrint" a la pàgina 193](#page-192-0)
- 3. Connecteu el vostre dispositiu intel·ligent a l'encaminador sense fil.
- 4. Inicieu l'Epson iPrint.
- 5. Toqueu **Document** a la pantalla d'inici.
- 6. Toqueu la ubicació del document que voleu imprimir.
- 7. Seleccioneu el document, i a continuació toqueu **Next**.
- 8. Toqueu **Print**.

## **Impressió de documents utilitzant Epson Print Enabler**

Podeu imprimir sense fil els vostres documents, correus electrònics, fotos i pàgines web des del telèfon o la tauleta Android (Android v4.4 o posterior). Amb uns quants tocs, el dispositiu Android trobarà una impressora Epson connectada a la mateixa xarxa sense fil.

#### *Nota:*

El procediment pot variar segons el dispositiu.

1. Carregueu paper a la impressora.

["Càrrega de paper al Calaix de paper" a la pàgina 25](#page-24-0)

- 2. Al vostre dispositiu Android, instal·leu-hi el complement Epson Print Enabler des de Google Play.
- 3. Connecteu el vostre dispositiu Android a l'encaminador sense fil.
- 4. Aneu a **Configuració** al vostre dispositiu Android, seleccioneu **Impressió**, i a continuació activeu Epson Print Enabler.
- 5. Des d'una aplicació Android com ara Chrome, toqueu la icona del menú i imprimiu el que hi ha a la pantalla. *Nota:*

Si no veieu la vostra impressora, toqueu *Totes les impressores* i seleccioneu la vostra impressora.

# **Impressió de sobres**

## **Impressió de sobres des d'un ordinador (Windows)**

- 1. Carregueu sobres a la impressora. ["Càrrega de sobres al Calaix de paper" a la pàgina 28](#page-27-0)
- 2. Obriu el fitxer que voleu imprimir.
- 3. Accediu a la finestra del controlador de la impressora.
- 4. Seleccioneu la mida del sobre des de **Mida del document** a la pestanya **Principal** i a continuació seleccioneu **Sobre** des de **Tipus de paper**.
- 5. Definiu els altres elements a les pestanyes **Principal** i **Més opcions** com sigui necessari, i feu clic a **D'acord**.
- 6. Feu clic a **Imprimeix**.

## **Impressió de sobres des d'un ordinador (Mac OS)**

- 1. Carregueu sobres a la impressora. ["Càrrega de sobres al Calaix de paper" a la pàgina 28](#page-27-0)
- 2. Obriu el fitxer que voleu imprimir.
- 3. Seleccioneu **Imprimeix** al menú **Arxiu** o una altra ordre per accedir al diàleg d'impressió.
- 4. Seleccioneu la mida a la configuració **Mida del paper**.
- 5. Seleccioneu **Paràmetres d'impressió** al menú emergent.
- 6. Seleccioneu **Sobre** com a configuració de l'opció **Tipus de suport**.
- 7. Si cal, definiu els altres elements.

<span id="page-69-0"></span>8. Feu clic a **Imprimeix**.

# **Impressió de pàgines Web**

## **Impressió de pàgines Web des d'un ordinador**

- 1. Carregueu paper a la impressora. ["Càrrega de paper al Calaix de paper" a la pàgina 25](#page-24-0)
- 2. Seleccioneu el mètode d'impressió des de **E-Web Print Toolbar**.
	- ❏ Print: imprimeix la pàgina web completa adaptada al paper.
	- ❏ Clip: imprimeix només l'àrea seleccionada.
- 3. Realitzeu la configuració d'impressió i feu clic a **Print**.

## **Impressió de pàgines Web des de dispositius intel·ligents**

Quan l'encaminador sense fil està connectat a la mateixa xarxa que la impressora, podeu fer servir la impressora des del vostre dispositiu intel·ligent a través de l'encaminador sense fil.

#### *Nota:*

El procediment pot variar segons el dispositiu.

1. Carregueu paper a la impressora.

["Càrrega de paper al Calaix de paper" a la pàgina 25](#page-24-0)

2. Si Epson iPrint no està instal·lat, instal·leu-lo.

["Instal·lació de l'Epson iPrint" a la pàgina 193](#page-192-0)

- 3. Connecteu el vostre dispositiu intel·ligent a l'encaminador sense fil.
- 4. Obriu la pàgina web que voleu imprimir amb l'app del navegador web.
- 5. Toqueu **Compartir** des del menú de l'aplicació del navegador web.
- 6. Seleccioneu **iPrint**.
- 7. Toqueu **Imprimeix**.

# **Impressió utilitzant un servei al núvol**

Mitjançant el servei Epson Connect disponible a Internet, podeu imprimir des d'un telèfon intel·ligent, des d'una tauleta o des d'un portàtil en qualsevol moment i pràcticament des de qualsevol lloc. Per utilitzar aquest servei, cal que registreu l'usuari i la impressora a Epson Connect.

<span id="page-70-0"></span>Quan l'encaminador sense fil està connectat a la mateixa xarxa que la impressora, podeu fer servir la impressora des del vostre dispositiu intel·ligent a través de l'encaminador sense fil.

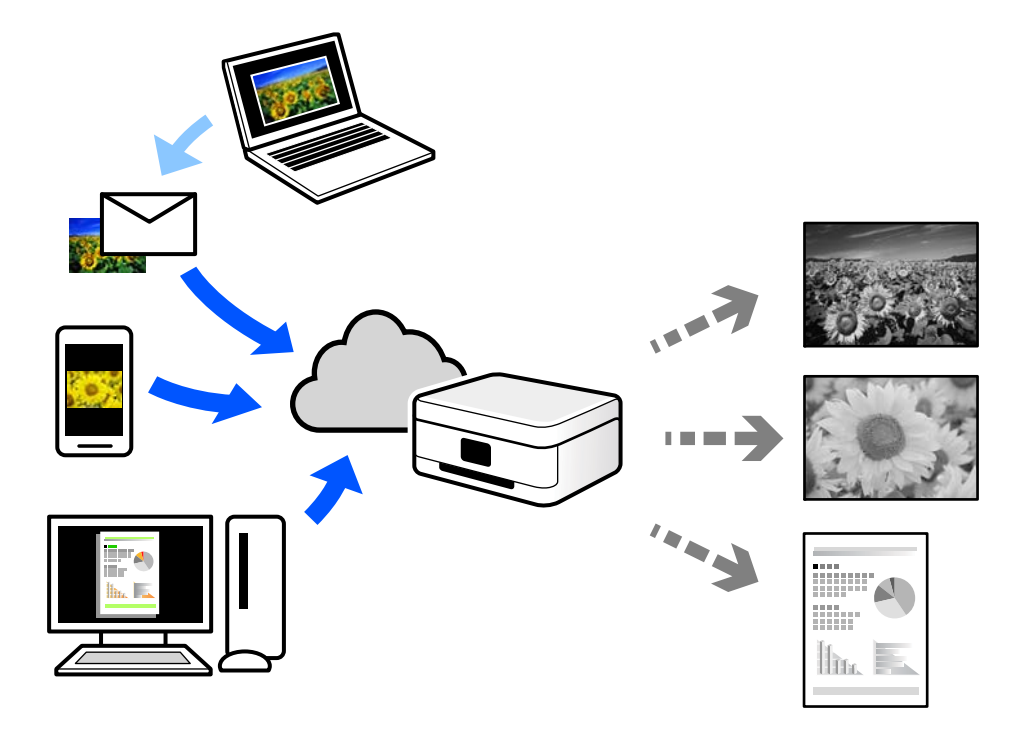

Les funcions disponibles a Internet són les següents.

❏ Email Print

Quan s'envia un correu electrònic amb fitxers adjunts, com ara documents o imatges, a una adreça de correu electrònic assignada a la impressora, podeu imprimir el correu electrònic i els fitxers adjunts des de llocs remots, com ara la impressora de la vostra llar o oficina.

❏ Epson iPrint

Aquesta aplicació és per a iOS i Android, i us permet imprimir o escanejar des d'un telèfon intel·ligent o tauleta. Podeu imprimir documents, imatges i llocs web enviant-los directament a una impressora de la mateixa xarxa.

❏ Remote Print Driver

Aquest és un controlador compartit compatible amb el controlador d'impressió remota. Quan s'imprimeix amb una impressora en una ubicació remota, podeu imprimir mitjançant el canvi de la impressora a la finestra d'aplicacions habituals.

Consulteu el lloc web Epson Connect per obtenir més informació sobre com imprimir o configurar.

<https://www.epsonconnect.com/> [http://www.epsonconnect.eu](http://www.epsonconnect.eu/) (només Europa)

## **Registre a Epson Connect Service des del Tauler de control**

Seguiu els passos següents per registrar la impressora.

1. Seleccioneu **Settings** al tauler de control.

Per seleccionar un element, utilitzeu els botons  $\blacktriangle \blacktriangledown \blacktriangle \blacktriangleright$  i, a continuació, premeu el botó OK.

2. Seleccioneu **Epson Connect Services** > **Register/Delete** per imprimir el full de registre.

3. Seguiu les instruccions del full de registre per registrar la impressora.
# <span id="page-72-0"></span>**Fotocopiar**

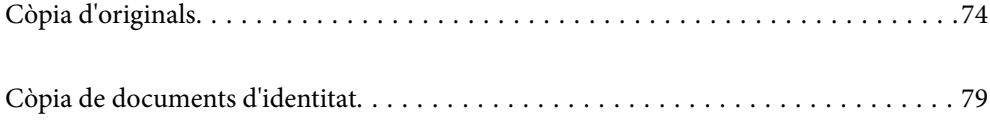

## <span id="page-73-0"></span>**Còpia d'originals**

En aquesta secció s'explica com utilitzar el menú **Copy** al tauler de control per copiar originals.

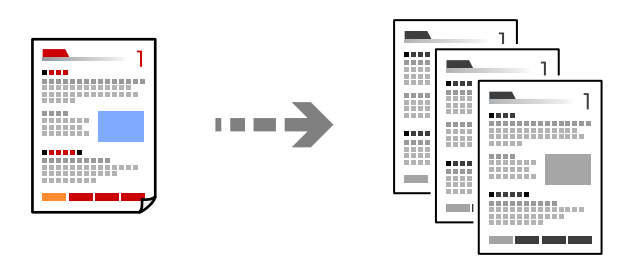

- 1. Carregueu paper a la impressora. ["Càrrega de paper al Calaix de paper" a la pàgina 25](#page-24-0)
- 2. Col·loqueu els originals.

["Col·locació dels originals al vidre de l'escàner" a la pàgina 31](#page-30-0)

3. Seleccioneu **Copy** a la pantalla d'inici.

Per seleccionar un element, utilitzeu els botons  $\blacktriangle \blacktriangledown \blacktriangle \blacktriangleright$  i, a continuació, premeu el botó OK.

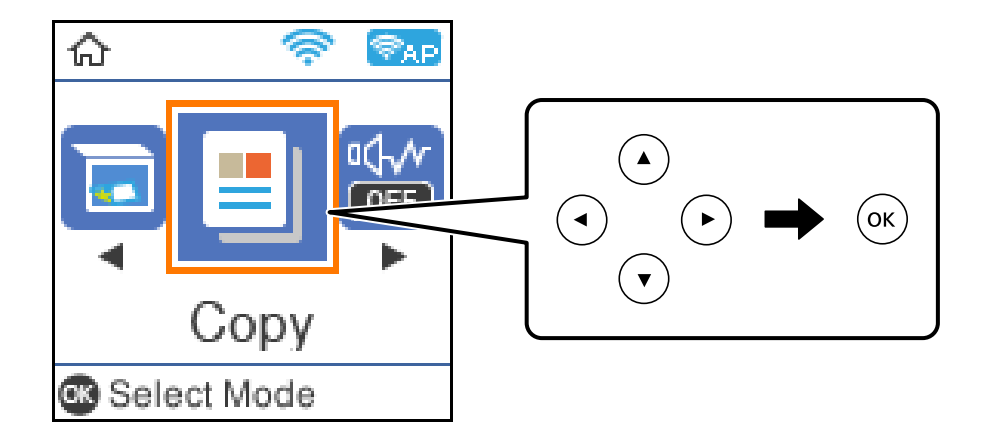

4. Establiu el nombre de còpies mitjançant el botó  $\blacktriangle \blacktriangledown$ .

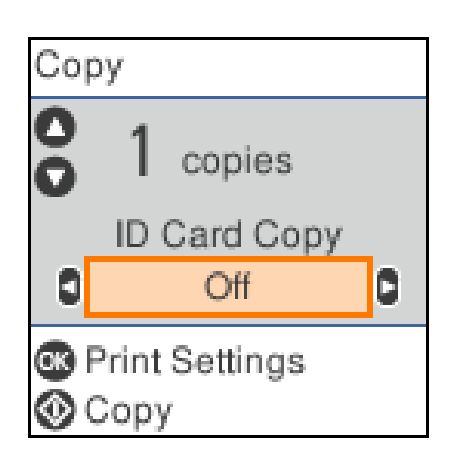

<span id="page-74-0"></span>5. Premeu el botó OK per mostrar i comprovar la configuració d'impressió, i a continuació canvieu la configuració segons calgui.

Per canviar la configuració, premeu el botó  $\nabla$ , especifiqueu el menú de configuració mitjançant els botons  $\blacktriangle$  $\blacktriangledown$  i, a continuació, modifiqueu la configuració mitjançant els botons  $\blacktriangle$ . Quan hàgiu acabat, premeu el botó OK.

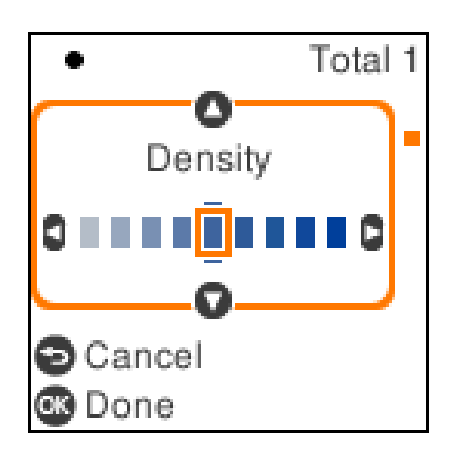

"Opcions de menú per a copiar" a la pàgina 75

6. Premeu el botó  $\hat{\Phi}$ .

```
Nota:
```
La mida i el marge de la imatge copiada són lleugerament diferents de l'original.

## **Opcions de menú per a copiar**

Els elements disponibles varien en funció del menú que hàgiu seleccionat.

#### ID Card Copy:

Escaneja les dues cares d'un document d'identitat i les copia en una cara d'un paper.

#### Density:

Augmenta el nivell de densitat quan els resultats de còpia són febles. Disminueix el nivell de densitat quan hi ha taques de tinta.

#### Paper Setting:

Seleccioneu la mida i el tipus de paper que heu carregat.

#### Reduce/Enlarge:

Amplia o redueix els originals.

❏ Actual Size

Còpies amb una ampliació del 100 %.

#### ❏ Auto Fit

Detecta l'àrea d'escaneig i amplia o redueix automàticament l'original per adaptar-lo a la mida de paper que hàgiu seleccionat. Quan hi ha marges blancs al voltant de l'original, els marges blancs de la marca de cantonada del vidre de l'escàner es detecten com l'àrea d'escaneig, però els marges del costat oposat poden quedar retallats.

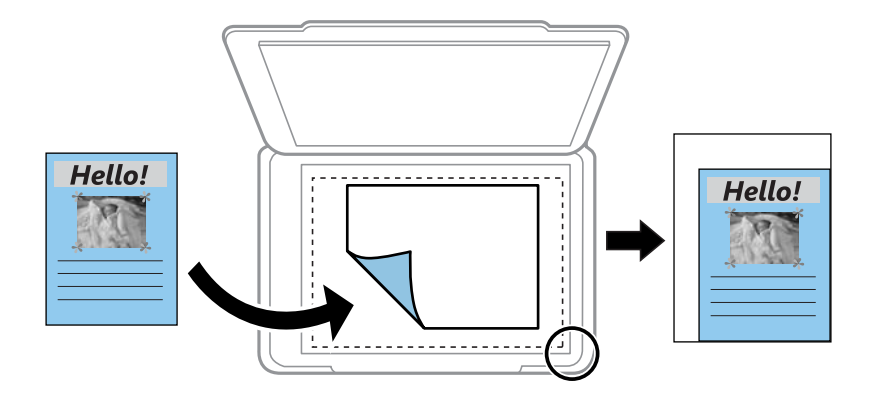

#### ❏ Custom

Seleccioneu per especificar l'ampliació per augmentar o reduir l'original.

#### Custom Size:

Especifica l'ampliació utilitzada per augmentar o reduir l'original en un rang del 25 a 400 %.

#### Original Size:

Seleccioneu la mida de l'original. Si copieu originals de mida no estàndard, seleccioneu la mida més propera a la de l'original.

#### Multi-Page:

❏ Single Page

Copia un original d'una cara en un sol full.

❏ 2-up

Copia dos originals d'una sola cara en un full amb disseny de 2 diapositives.

Quality:

Seleccioneu la qualitat de còpia. Si seleccioneu **Best** tindreu una impressió de més qualitat, però pot ser que la velocitat d'impressió sigui més baixa.

### **Fer còpies augmentant o reduint**

Podeu fer còpies d'originals amb una ampliació específica.

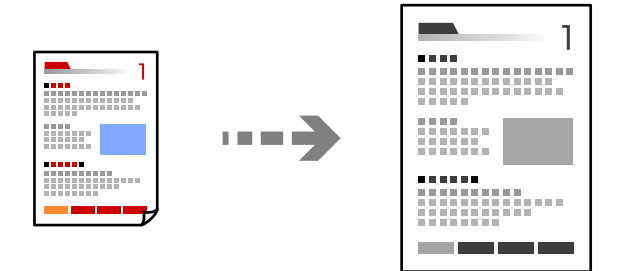

- <span id="page-76-0"></span>1. Carregueu paper a la impressora. ["Càrrega de paper al Calaix de paper" a la pàgina 25](#page-24-0)
- 2. Col·loqueu els originals. ["Col·locació dels originals al vidre de l'escàner" a la pàgina 31](#page-30-0)
- 3. Seleccioneu **Copy** a la pantalla d'inici.

Per seleccionar un element, utilitzeu els botons  $\blacktriangle \blacktriangledown \blacktriangle \blacktriangleright$  i, a continuació, premeu el botó OK.

- 4. Establiu el nombre de còpies mitjançant el botó  $\blacktriangle \blacktriangledown$ .
- 5. Premeu el botó OK, i a continuació premeu el botó  $\nabla$ .
- 6. Especifiqueu **Reduce/Enlarge** utilitzant els botons  $\blacktriangle \blacktriangledown$ , i a continuació modifiqueu l'ampliació utilitzant els botons  $\blacklozenge$ .

*Nota:*

Si voleu copiar reduint o augmentant la mida d'un document en un percentatge específic, seleccioneu *Custom* com a configuració **Reduce/Enlarge**, premeu el botó  $\blacktriangledown$  i, a continuació, premeu el botó  $\blacktriangle$  per definir un percentatge. Podeu canviar el percentatge en increments del 10 % prement els botons  $\blacklozenge$ .

7. Canvieu altres opcions de configuració segons sigui necessari.

["Opcions de menú per a copiar" a la pàgina 75](#page-74-0)

8. Premeu el botó OK, i a continuació premeu el botó  $\lozenge$ .

#### *Nota:*

La mida i el marge de la imatge copiada són lleugerament diferents de l'original.

## **Còpia diversos originals en un full**

Copia dos originals d'una sola cara en un full amb disseny de 2 diapositives.

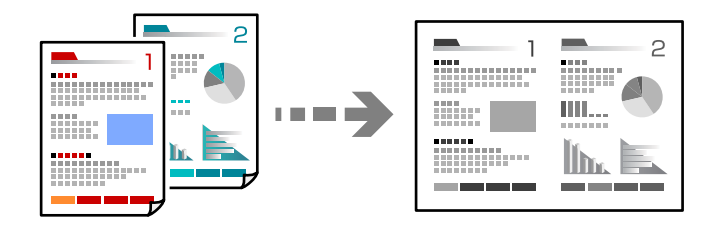

1. Carregueu paper a la impressora.

["Càrrega de paper al Calaix de paper" a la pàgina 25](#page-24-0)

2. Seleccioneu **Copy** a la pantalla d'inici.

Per seleccionar un element, utilitzeu els botons  $\blacktriangle \blacktriangledown \blacktriangle \blacktriangleright$  i, a continuació, premeu el botó OK.

3. Establiu el nombre de còpies mitjançant el botó  $\blacktriangle \blacktriangledown$ .

- 4. Premeu el botó OK, i a continuació premeu el botó  $\nabla$ .
- 5. Seleccioneu **2-up** com a configuració **Multi-Page** i, seguidament, premeu el botó OK.
- 6. Seleccioneu l'ordre de la distribució per a la configuració **Layout Order** i, seguidament, premeu el botó OK.
- 7. Seleccioneu l'orientació de l'original per a la configuració **Original Orientation** i, seguidament, premeu el botó OK.
- 8. Canvieu altres opcions de configuració segons sigui necessari. ["Opcions de menú per a copiar" a la pàgina 75](#page-74-0)
- 9. Col·loqueu la primera pàgina de l'original, i a continuació premeu el botó  $\hat{\varphi}$ .
	- ❏ Originals en vertical

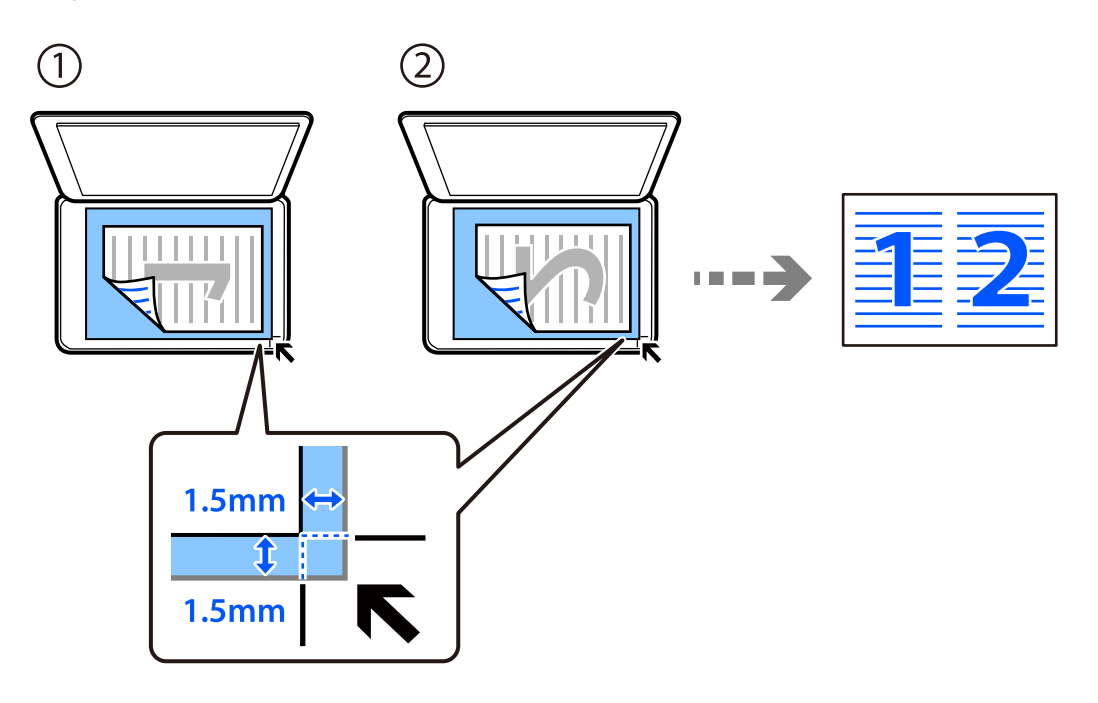

<span id="page-78-0"></span>❏ Originals apaïsats

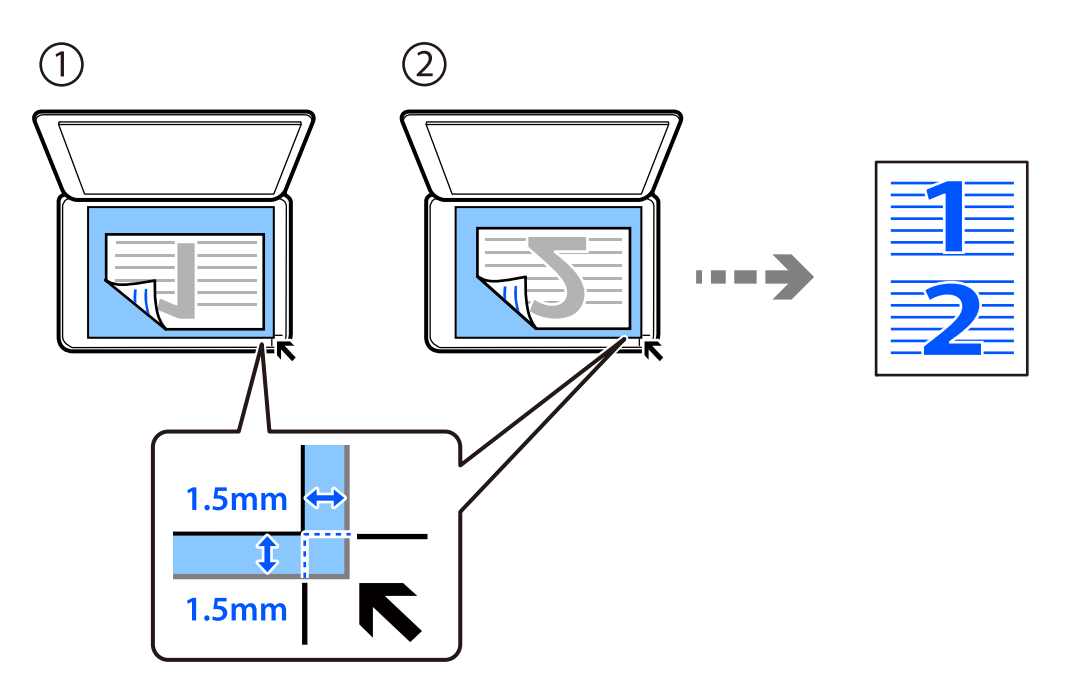

10. Col·loqueu la segona pàgina de l'original, i a continuació premeu el botó  $\lozenge$ .

#### *Nota:*

La mida i el marge de la imatge copiada són lleugerament diferents de l'original.

## **Còpia de documents d'identitat**

Escaneja les dues cares d'un document d'identitat i les copia en una cara d'un paper de mida A4.

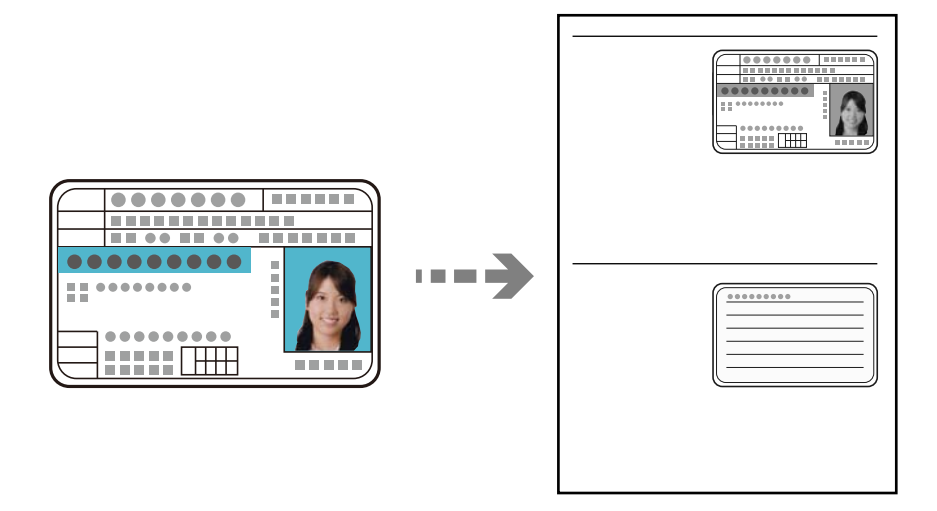

1. Carregueu paper a la impressora.

["Càrrega de paper al Calaix de paper" a la pàgina 25](#page-24-0)

2. Seleccioneu **Copy** a la pantalla d'inici.

Per seleccionar un element, utilitzeu els botons  $\blacktriangle \blacktriangledown \blacktriangle \blacktriangleright$  i, a continuació, premeu el botó OK.

- 3. Establiu el nombre de còpies mitjançant el botó  $\blacktriangle \blacktriangledown$ .
- 4. Seleccioneu **On** a **ID Card Copy**.
- 5. Comproveu la configuració d'impressió i després establiu els ajustos com calgui.

Si voleu modificar la configuració, premeu el botó  $\nabla$ . Quan hàgiu acabat, premeu el botó OK. ["Opcions de menú per a copiar" a la pàgina 75](#page-74-0)

- 6. Premeu el botó  $\Phi$ .
- 7. Col·loqueu l'original cap avall i feu-lo lliscar fins a la marca de la cantonada. Col·loqueu un document d'identitat a 5 mm de la marca de la vora del vidre de l'escàner.

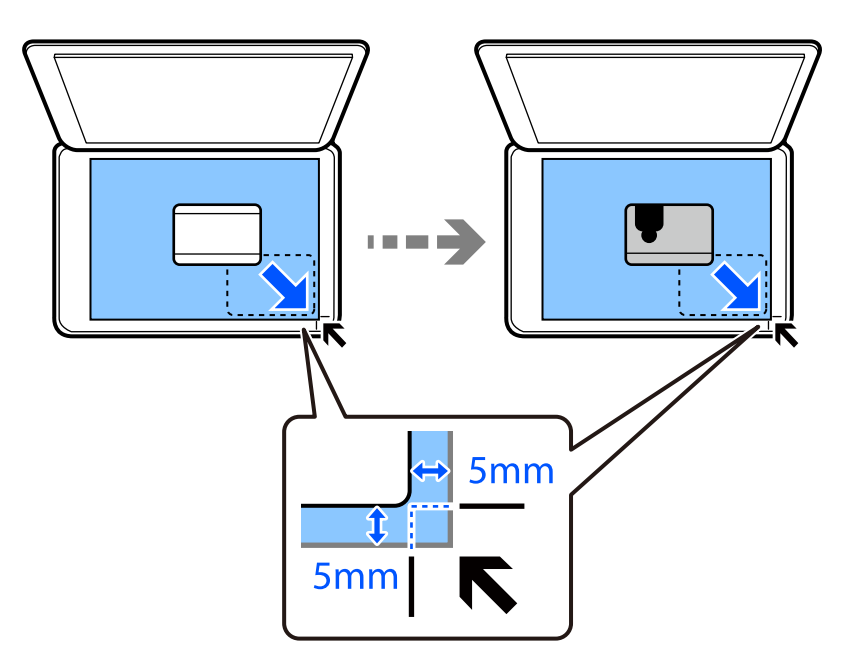

8. Col·loqueu la part posterior de l'original cap avall, llisqueu-lo fins a la marca de la vora, i a continuació premeu el botó  $\Phi$ .

#### *Nota:*

La mida i el marge de la imatge copiada són lleugerament diferents de l'original.

# <span id="page-80-0"></span>**Escaneig**

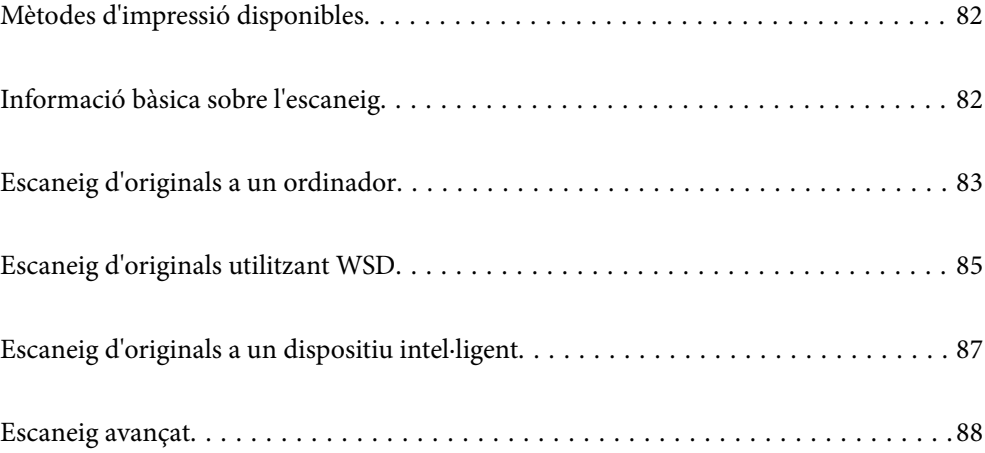

## <span id="page-81-0"></span>**Mètodes d'impressió disponibles**

Podeu utilitzar qualsevol dels mètodes següents per escanejar amb aquesta impressora.

Escaneig a un ordinador

Existeixen dos mètodes per escanejar originals en un ordinador: escanejar utilitzant el tauler de control de la impressora i escanejar des de l'ordinador.

- ❏ També podeu escanejar des del tauler de control. Abans d'escanejar, instal·leu Epson Event Manager i Epson Scan 2 al vostre ordinador.
- ❏ Utilitzeu l'aplicació d'escaneig Epson ScanSmart per escanejar des de l'ordinador. Podeu editar imatges després d'escanejar-les. Abans d'escanejar, instal·leu Epson ScanSmart al vostre ordinador.

#### Escaneig mitjançant WSD

Podeu desar la imatge escanejada a un ordinador connectat a la impressora, mitjançant la funció WSD.

Si utilitzeu Windows 7/Windows Vista, cal que restabliu la configuració de WSD al vostre ordinador abans d'escanejar.

#### Escaneig directe des de dispositius intel·ligents

Quan l'encaminador sense fil està connectat a la mateixa xarxa que la impressora, podeu desar les imatges escanejades directament a un dispositiu intel·ligent com ara un telèfon intel·ligent o una tauleta utilitzant l'aplicació Epson iPrint al dispositiu intel·ligent.

Abans d'escanejar, instal·leu Epson iPrint al vostre dispositiu intel·ligent.

#### **Informació relacionada**

- & ["Escaneig d'originals a un ordinador" a la pàgina 83](#page-82-0)
- $\blacktriangleright$  ["Escaneig d'originals utilitzant WSD" a la pàgina 85](#page-84-0)

## **Informació bàsica sobre l'escaneig**

### **Formats de fitxer recomanats adaptats al vostre propòsit**

En general, el format JPEG és adequat per a fotos, mentre que el format PDF és adequat per a documents.

Consulteu les següents descripcions per triar el millor format segons les vostres necessitats.

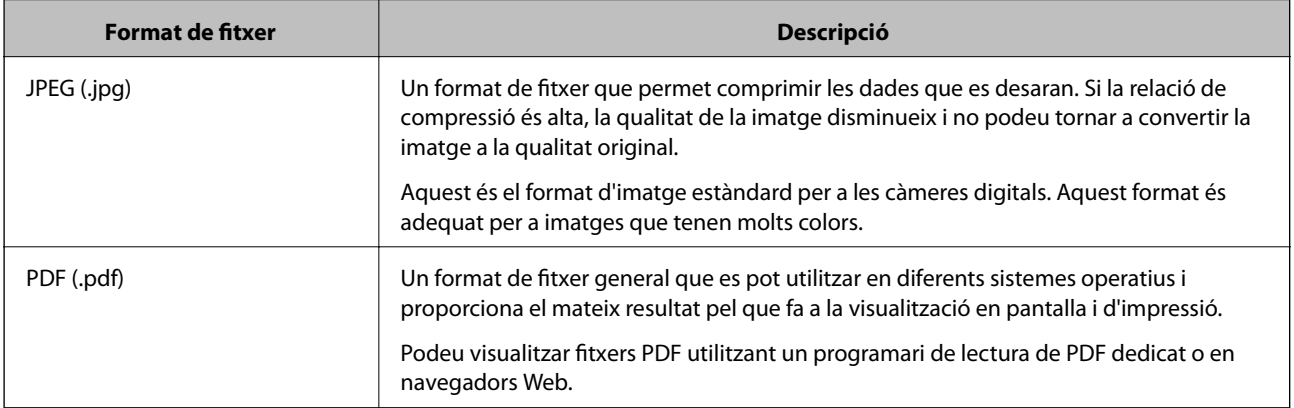

## <span id="page-82-0"></span>**Solucions recomanades adaptades al vostre propòsit**

La resolució indica el nombre de píxels (l'àrea més petita d'una imatge) per cada polzada (25,4 mm), i es mesura en ppp (punts per polzada). L'avantatge d'augmentar la resolució és que els detalls de la imatge es tornen nítids. Tanmateix, també pot tenir els següents desavantatges.

❏ La mida de l'arxiu augmenta

(Quan dupliqueu la resolució, la mida de l'arxiu es multiplica per quatre.)

- ❏ Es triga molt de temps en escanejar, guardar i llegir la imatge
- ❏ La imatge es torna massa gran per cabre en la pantalla o imprimir en paper

Consulteu la taula i establiu la resolució adequada per a la finalitat de la imatge escanejada.

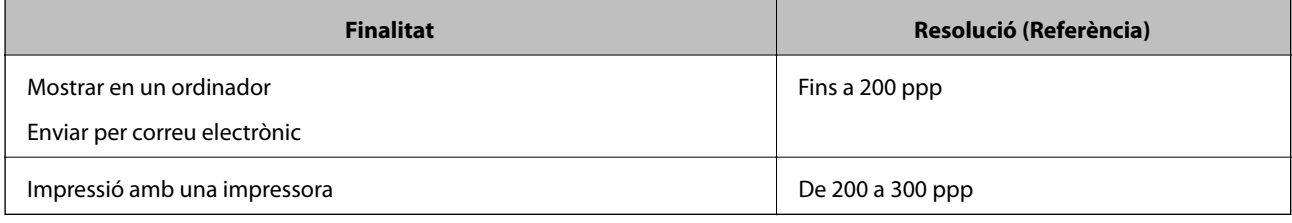

## **Escaneig d'originals a un ordinador**

Existeixen dos mètodes per escanejar originals en un ordinador: escanejar utilitzant el tauler de control de la impressora i escanejar des de l'ordinador.

#### **Informació relacionada**

- & "Escaneig des del tauler de control" a la pàgina 83
- & ["Escaneig des d'un ordinador" a la pàgina 84](#page-83-0)

### **Escaneig des del tauler de control**

#### *Nota:*

Per utilitzar aquesta funció, assegureu-vos que les següents aplicacions estan instal·lades en el vostre ordinador.

- ❏ Epson Event Manager
- ❏ Epson Scan 2

Consulteu a continuació per comprovar les aplicacions instal·lades.

Windows 10: feu clic al botó Iniciar i, a continuació, seleccioneu *Sistema Windows* — *Tauler de control* — *Programes* — *Programes i característiques*.

Windows 8.1/Windows 8: seleccioneu *Escriptori* — *Configuració* — *Tauler de control* — *Programes* — *Programes i característiques*.

Windows 7: feu clic al botó Iniciar i, a continuació, seleccioneu *Tauler de control* — *Programes* — *Programes i característiques*

Mac OS: seleccioneu *Anar* > *Aplicacions* > *Epson Software*.

1. Col·loqueu els originals.

["Col·locació dels originals al vidre de l'escàner" a la pàgina 31](#page-30-0)

<span id="page-83-0"></span>2. Seleccioneu **Scan** al tauler de control.

Per seleccionar un element, utilitzeu els botons  $\blacktriangle \blacktriangledown \blacktriangle \blacktriangleright$  i, a continuació, premeu el botó OK.

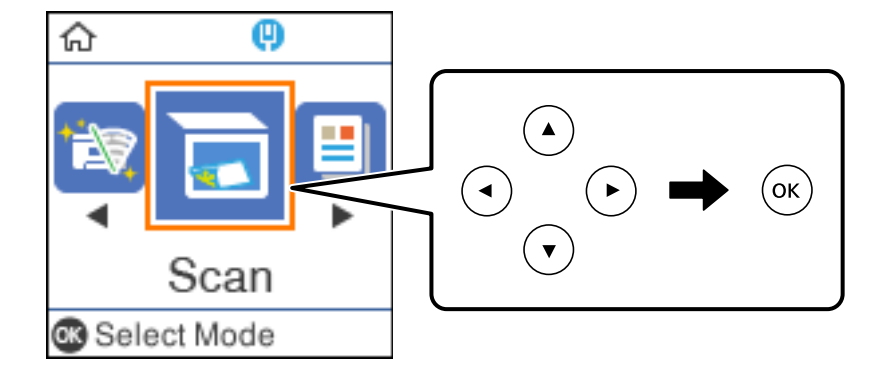

- 3. Seleccioneu com voleu desar la imatge escanejada a l'ordinador des dels menús següents i, a continuació, premeu el botó OK.
	- ❏ **To Computer (JPEG)**: desa la imatge escanejada en format JPEG.
	- ❏ **To Computer (PDF)**: desa la imatge escanejada en format PDF.
	- ❏ **To Computer (Email)**: inicia el client de correu electrònic al vostre ordinador i, seguidament, s'adjunta automàticament a un correu electrònic.
	- ❏ **To Computer (Custom)**: desa la imatge escanejada utilitzant la configuració d'Epson Event Manager. Podeu canviar els paràmetres d'escaneig, com ara la mida d'escanejat, la carpeta on es des o el format per desar.

["Personalitzar la configuració d'escaneig mitjançant el tauler de control" a la pàgina 88](#page-87-0)

4. A la part superior de la pantalla, seleccioneu l'ordinador al qual voleu desar les imatges escanejades.

#### *Nota:*

- ❏ Quan la impressora està connectada a una xarxa, podeu seleccionar l'ordinador al qual voleu desar la imatge escanejada. Es poden visualitzar fins a 20 ordinadors al tauler de control de la impressora. Si configureu *Network Scan Name (Alphanumeric)* a Epson Event Manager, es mostrarà al tauler de control.
- 5. Premeu el botó  $\hat{\Phi}$ .

### **Escaneig des d'un ordinador**

Podeu escanejar des d'un ordinador utilitzant Epson ScanSmart.

Aquesta aplicació us permet escanejar documents fàcilment, i després guardar les imatges escanejades en senzills passos.

1. Col·loqueu els originals.

["Col·locació dels originals al vidre de l'escàner" a la pàgina 31](#page-30-0)

- 2. Inicieu l'Epson ScanSmart.
	- ❏ Windows 10

Feu clic al botó Inicia i, tot seguit, seleccioneu **Epson Software** > **Epson ScanSmart**.

<span id="page-84-0"></span>❏ Windows 8.1/Windows 8

Escriviu el nom de l'aplicació al botó d'accés Cerca i seleccioneu la icona mostrada.

❏ Windows 7

Feu clic al botó d'inici i, a continuació, seleccioneu **Tots els programes** > **Epson Software** > **Epson ScanSmart**.

❏ Mac OS

Seleccioneu **Anar** > **Aplicacions** > **Epson Software** > **Epson ScanSmart**.

3. Quan es mostri la pantalla d'Epson ScanSmart, seguiu les instruccions de la pantalla per escanejar.

*Nota:*

Feu clic *Help* per veure informació detallada de funcionament.

## **Escaneig d'originals utilitzant WSD**

Podeu desar la imatge escanejada a un ordinador connectat a la impressora, mitjançant la funció WSD.

#### *Nota:*

- ❏ Aquesta funció només està disponible per als ordinadors que funcionin amb Windows 10/Windows 8.1/Windows 8/ Windows 7/Windows Vista.
- ❏ Si utilitzeu Windows 7/Windows Vista, haureu de configurar prèviament l'ordinador per utilitzar aquesta funció.
- 1. Col·loqueu els originals.

["Col·locació dels originals al vidre de l'escàner" a la pàgina 31](#page-30-0)

2. Seleccioneu **Scan** al tauler de control.

Per seleccionar un element, utilitzeu els botons  $\blacktriangle \blacktriangledown \blacktriangle \blacktriangleright$  i, a continuació, premeu el botó OK.

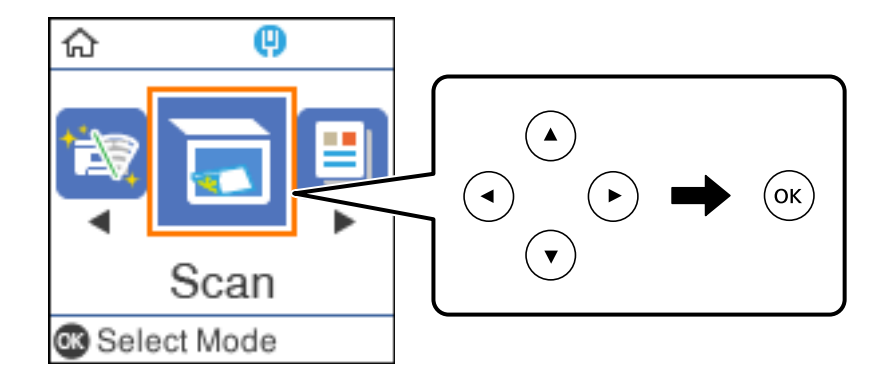

- 3. Seleccioneu **To WSD**.
- 4. Seleccioneu un ordinador.
- 5. Premeu el botó  $\hat{\Phi}$ .

## **Configuració d'un port WSD**

En aquesta secció s'explica com configurar un port WSD per a Windows 7/Windows Vista.

#### *Nota:*

Per a Windows 10/Windows 8.1/Windows 8, el port WSD es configura automàticament.

Les condicions necessàries per configurar un port WSD són les següents.

❏ La impressora i l'ordinador estan connectats a la xarxa.

❏ El controlador d'impressora està instal·lat a l'ordinador.

- 1. Enceneu la impressora.
- 2. Feu clic a Inici i, a continuació, feu clic a **Xarxa** a l'ordinador.
- 3. Feu clic a la impressora i, a continuació, feu clic a **Instal·la**.

Feu clic a **Continua** quan es mostri la pantalla **Control de comptes d'usuari**. Feu clic a **Desinstal·la** i torneu a començar si es mostra la pantalla **Desinstal·la**.

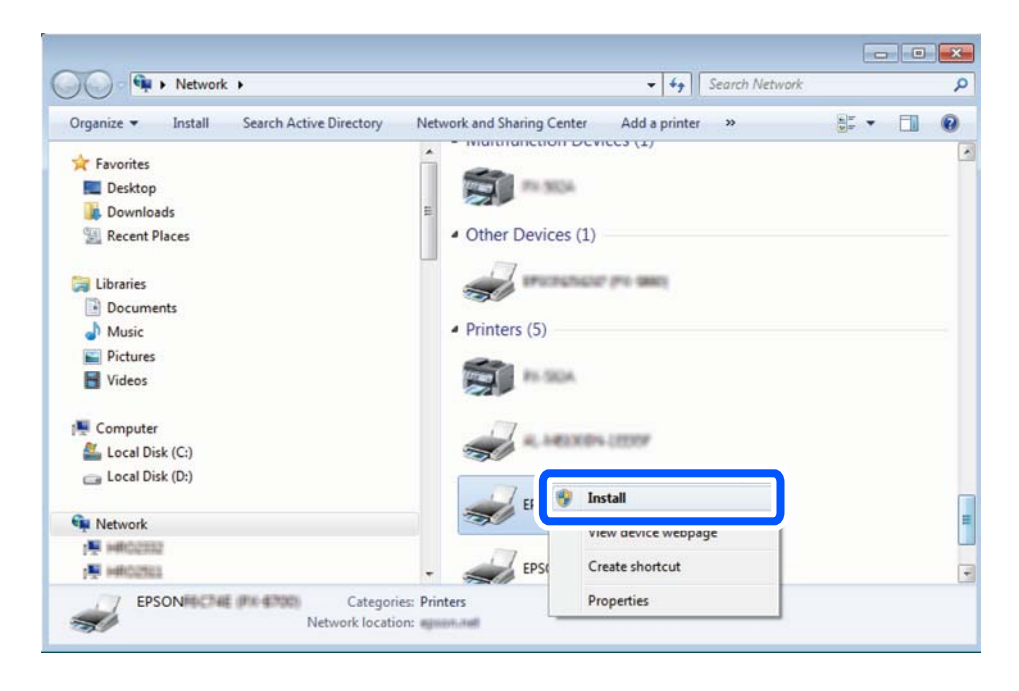

#### *Nota:*

El nom de la impressora que hàgiu establert a la xarxa i el nom del model (EPSON XXXXXX (XX-XXXX)) es mostren a la pantalla de la xarxa. Podeu comprovar el nom de la impressora establert a la xarxa des del tauler de control de la impressora o mitjançant la impressió d'un full d'estat de xarxa.

<span id="page-86-0"></span>4. Feu clic a **Ja podeu utilitzar el dispositiu**.

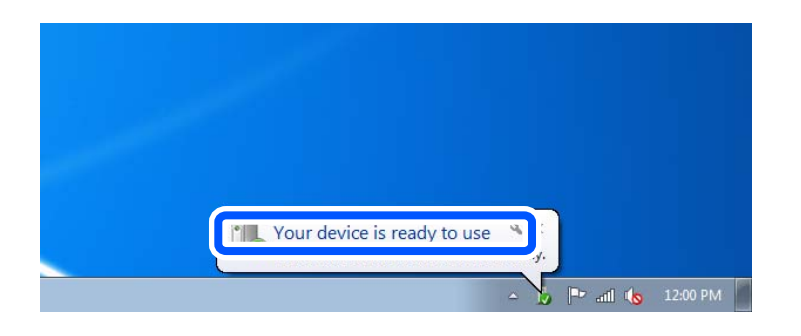

5. Comproveu el missatge i, seguidament, feu clic a **Tanca**.

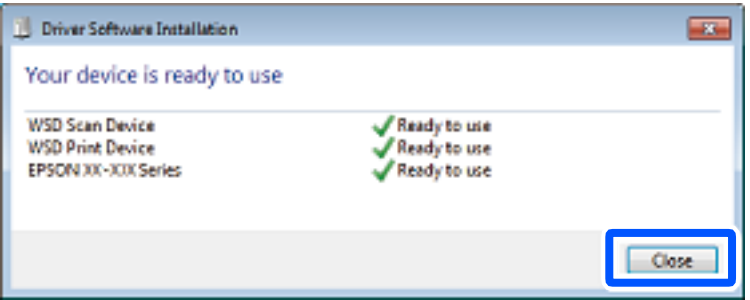

- 6. Obriu la pantalla **Dispositius i impressores**.
	- ❏ Windows 7

Feu clic a Inici > **Tauler de control** > **Maquinari i so** (o **Maquinari**) > **Dispositius i impressores**.

❏ Windows Vista

Feu clic a Inici > **Tauler de control** > **Maquinari i so** > **Impressores**.

7. Comproveu que apareix una icona amb el nom de la impressora a la xarxa.

Seleccioneu el nom de la impressora quan l'utilitzeu amb WSD.

## **Escaneig d'originals a un dispositiu intel·ligent**

#### *Nota:*

❏ Abans d'escanejar, instal·leu Epson iPrint al vostre dispositiu intel·ligent.

Quan l'encaminador sense fil està connectat a la mateixa xarxa que la impressora, podeu fer servir la impressora a través de la xarxa sense fil des del vostre dispositiu intel·ligent.

- ❏ Les pantalles d'Epson iPrint estan subjectes a canvis sense previ avís.
- ❏ Els continguts d'Epson iPrint poden variar en funció del producte.
- 1. Col·loqueu els originals.

["Col·locació dels originals" a la pàgina 30](#page-29-0)

- 2. Inicieu l'Epson iPrint.
- 3. Toqueu **Scan** a la pantalla d'inici.

<span id="page-87-0"></span>4. Toqueu **Scan**.

*Nota:*

Podeu ajustar la configuració d'escaneig. Toqueu la icona  $\bullet$  a la part superior dreta de la pantalla.

S'inicia l'escaneig.

- 5. Comproveu la imatge escanejada, i a continuació seleccioneu el mètode de desament.
	- ❏ : mostra la pantalla on podeu guardar les imatges escanejades.
	- ❏ : mostra la pantalla on podeu enviar les imatges escanejades per correu electrònic.
	- ❏ : mostra la pantalla on podeu imprimir les imatges escanejades.
- 6. Per acabar, seguiu les instruccions de la pantalla.

## **Escaneig avançat**

#### **Informació relacionada**

- & "Personalitzar la configuració d'escaneig mitjançant el tauler de control" a la pàgina 88
- & ["Disminuir la mida del fitxer de la imatge escanejada" a la pàgina 91](#page-90-0)

## **Personalitzar la configuració d'escaneig mitjançant el tauler de control**

Utilitzant Epson Event Manager, podeu ajustar **To Computer (Custom)** per l'escaneig a un ordinador des del tauler de control.

Consulteu l'ajuda de l'Epson Event Manager per obtenir més informació.

- 1. Inicieu l'Epson Event Manager.
	- ❏ Windows 10/Windows Server 2016

Feu clic al botó Inicia i, tot seguit, seleccioneu **Epson Software** > **Event Manager**.

❏ Windows 8.1/Windows 8/Windows Server 2012 R2/Windows Server 2012

Escriviu el nom de l'aplicació al botó d'accés Cerca i seleccioneu la icona mostrada.

❏ Windows 7/Windows Vista/Windows XP/Windows Server 2008 R2/Windows Server 2008/Windows Server 2003 R2/Windows Server 2003

Feu clic al botó Inici i, a continuació, seleccioneu **Tots els programes** o **Programes** > **Epson Software** > **Event Manager**.

❏ Mac OS

Seleccioneu **Anar** > **Aplicacions** > **Epson Software** > **Event Manager**.

2. Comproveu que el vostre escàner està seleccionat com a **Scanner** a la pestanya **Button Settings** de la pantalla principal.

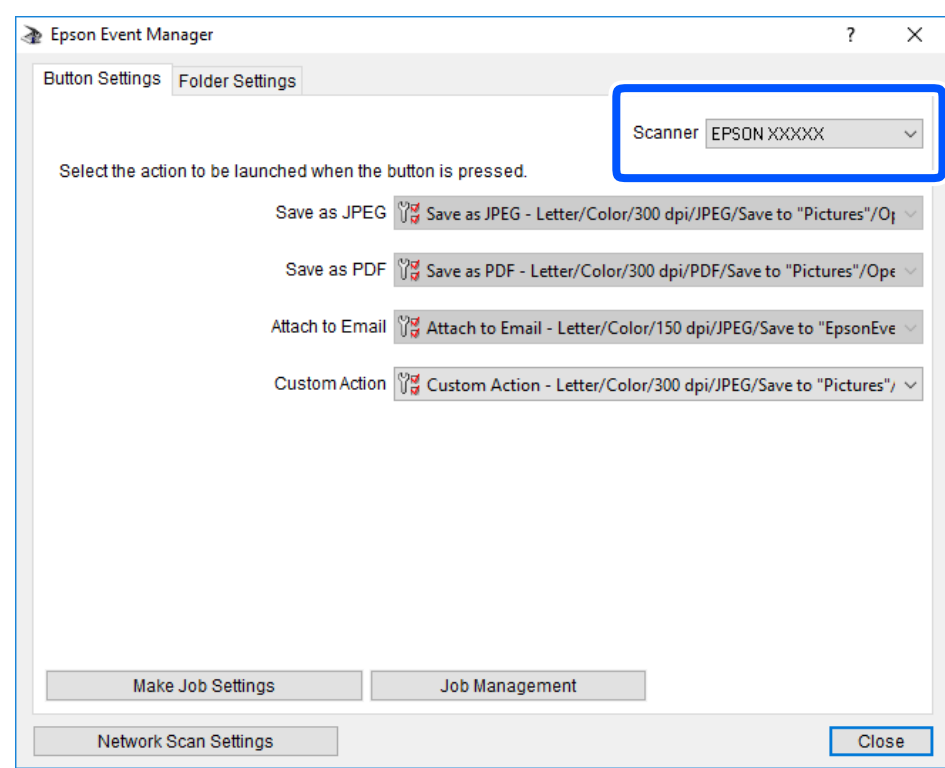

3. Feu clic a **Make Job Settings**.

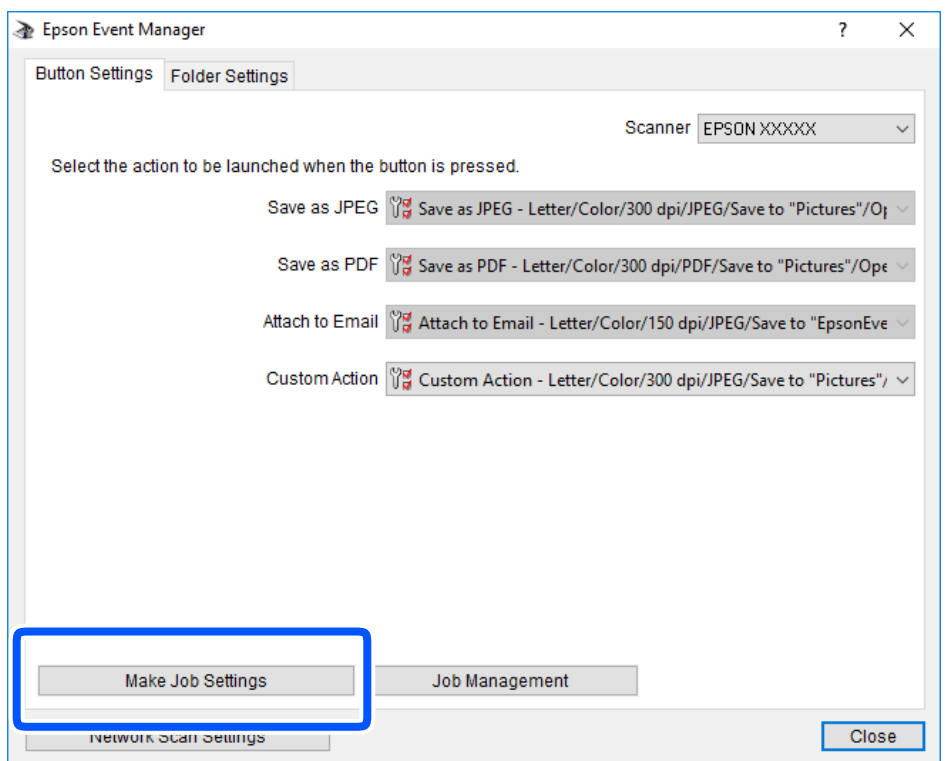

4. Establiu la configuració d'escaneig a la pantalla **Job Settings**.

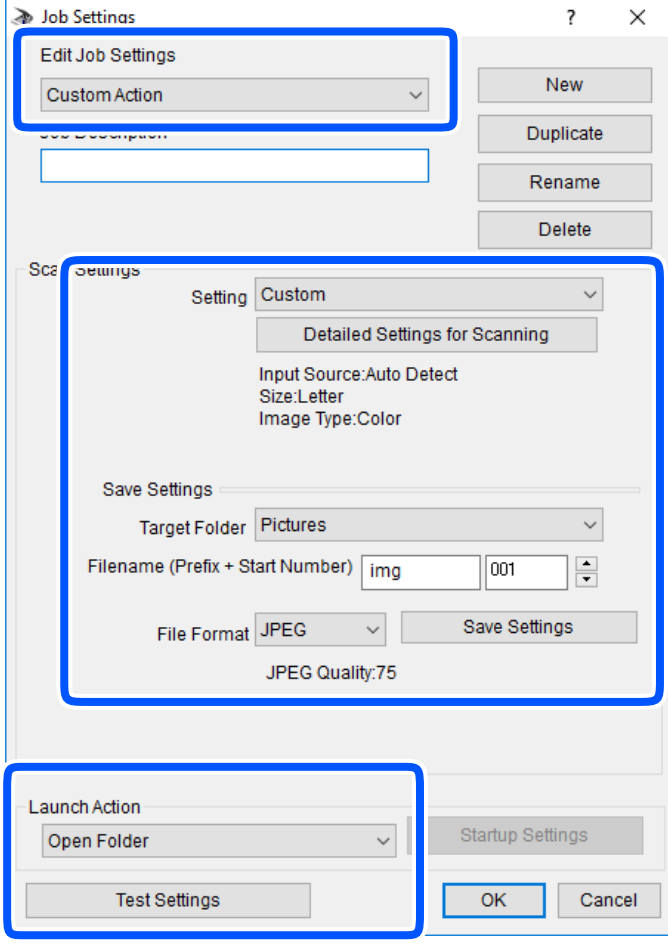

- ❏ Edit Job Settings: seleccioneu **Custom Action**.
- ❏ Setting: escanegeu utilitzant la millor configuració per al tipus d'original seleccionat. Feu clic a **Detailed Settings for Scanning** per seleccionar elements com ara la resolució o el color per desar la imatge escanejada.
- ❏ Target Folder: seleccioneu la carpeta d'emmagatzematge per a la imatge escanejada.
- ❏ Filename (Prefix + Start Number): canvieu la configuració per al nom del fitxer que voleu desar.
- ❏ File Format: seleccioneu el format per desar.
- ❏ Launch Action: seleccioneu l'acció en escanejar.
- ❏ Test Settings: inicia l'escaneig de prova utilitzant la configuració actual.
- 5. Feu clic a **OK** per tornar a la pantalla principal.

<span id="page-90-0"></span>6. Assegureu-vos de seleccionar **Custom Action** a la llista **Custom Action**.

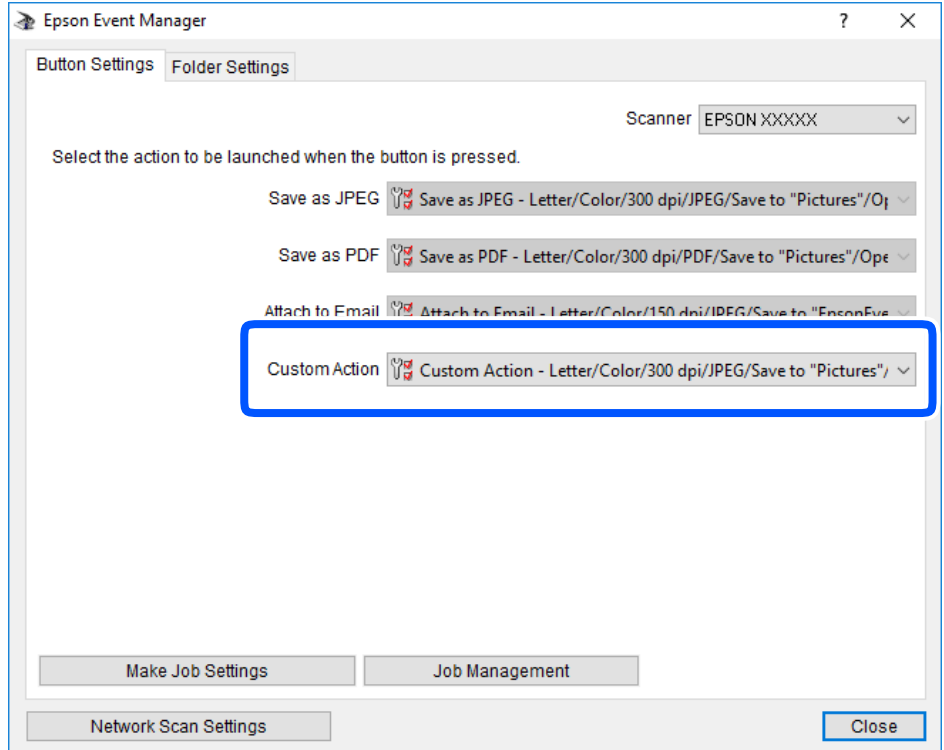

7. Feu clic a **Close** per tancar Epson Event Manager.

## **Disminuir la mida del fitxer de la imatge escanejada**

Modifiqueu la configuració d'escaneig per disminuir la mida del fitxer de la imatge escanejada.

#### *Nota:*

La quantitat que es pot disminuir varia en funció de l'original.

❏ Modifiqueu el format de fitxer:

Seleccioneu el format PDF per escanejar documents, i seleccioneu el format JPEG per escanejar fotos o imatges.

❏ Reduïu la resolució:

200 ppp proporciona suficient qualitat per escanejar documents.

# <span id="page-91-0"></span>**Manteniment de la impressora**

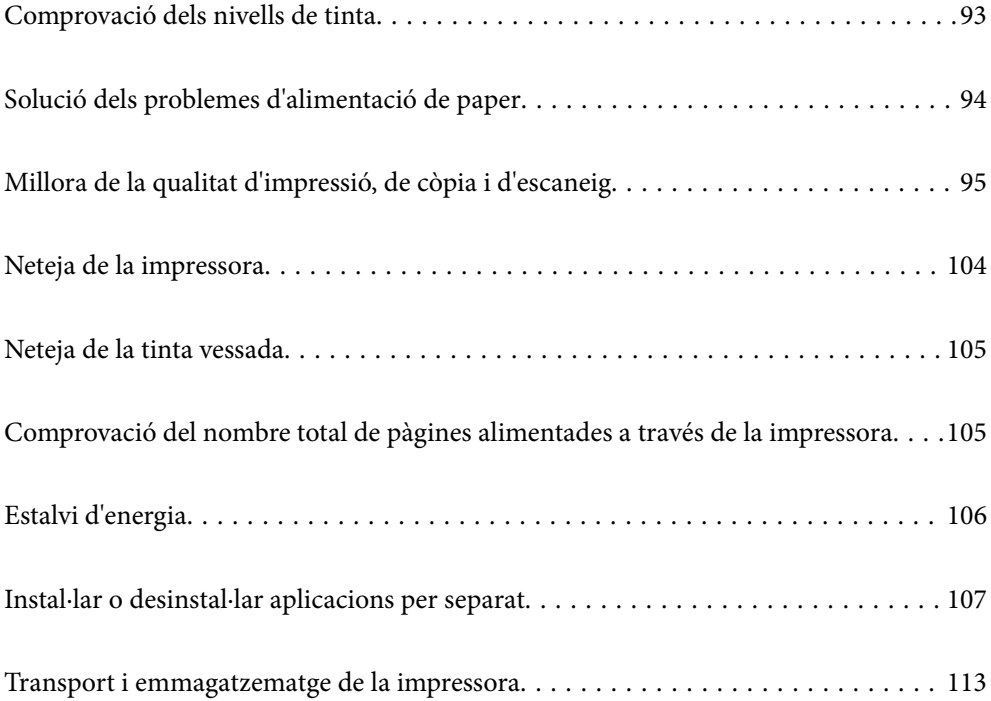

## <span id="page-92-0"></span>**Comprovació dels nivells de tinta**

Per confirmar la tinta real restant, comproveu visualment el nivell de tinta al tanc de la impressora.

#### c*Important:*

Si el tanc de tinta no està ple fins a la línia inferior, ompliu-lo fins a la línia superior del tanc de tinta. L'ús continuat de la impressora quan el nivell de tinta està per sota de la línia inferior del tanc podria malmetre la impressora.

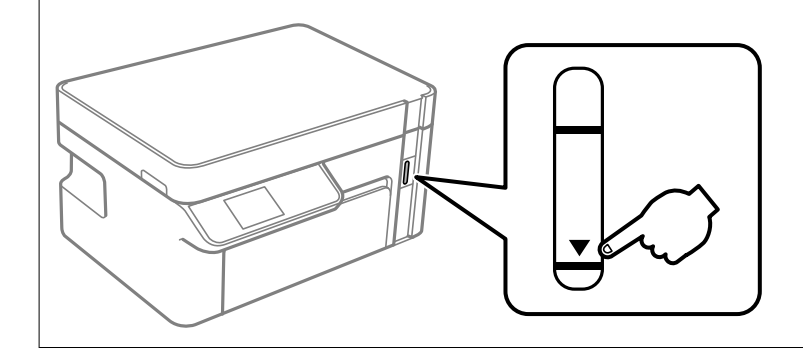

Podeu comprovar els nivells aproximats de tinta a l'ordinador.

#### **Informació relacionada**

& ["És el moment de reomplir la tinta" a la pàgina 154](#page-153-0)

## **Comprovació dels nivells de tinta (Windows)**

- 1. Accediu a la finestra del controlador de la impressora.
- 2. Feu clic a **EPSON Status Monitor 3** a la pestanya **Manteniment**.

#### *Nota:*

Si *EPSON Status Monitor 3* està desactivat, feu clic a *Paràmetres ampliats* a la pestanya *Manteniment* i seleccioneu *Habilita l'EPSON Status Monitor 3*.

#### **Informació relacionada**

- & ["Aplicació per imprimir des de l'ordinador \(Windows Controlador d'impressora\)" a la pàgina 190](#page-189-0)
- & ["És el moment de reomplir la tinta" a la pàgina 154](#page-153-0)

## **Comprovació dels nivells de tinta (Mac OS)**

- 1. Seleccioneu **Preferències del Sistema** al menú Apple > **Impressores i Escàners** (o **Impressió i Escaneig**, **Impressió i Fax**) i després seleccioneu la impressora.
- 2. Feu clic a **Opcions i recanvis** > **Utilitat** > **Obrir la Utilitat Impressora**.
- 3. Feu clic a **EPSON Status Monitor**.

#### <span id="page-93-0"></span>**Informació relacionada**

& ["És el moment de reomplir la tinta" a la pàgina 154](#page-153-0)

## **Solució dels problemes d'alimentació de paper**

Quan el paper no s'alimenta des del calaix de paper netegeu el rodet de l'interior.

- 1. Apagueu la impressora prement el botó  $\mathcal{O}$ .
- 2. Desendolleu el cable d'alimentació, i a continuació, desconnecteu-lo.
- 3. Assegureu-vos que el tap del tanc de tinta estigui ben tancat.

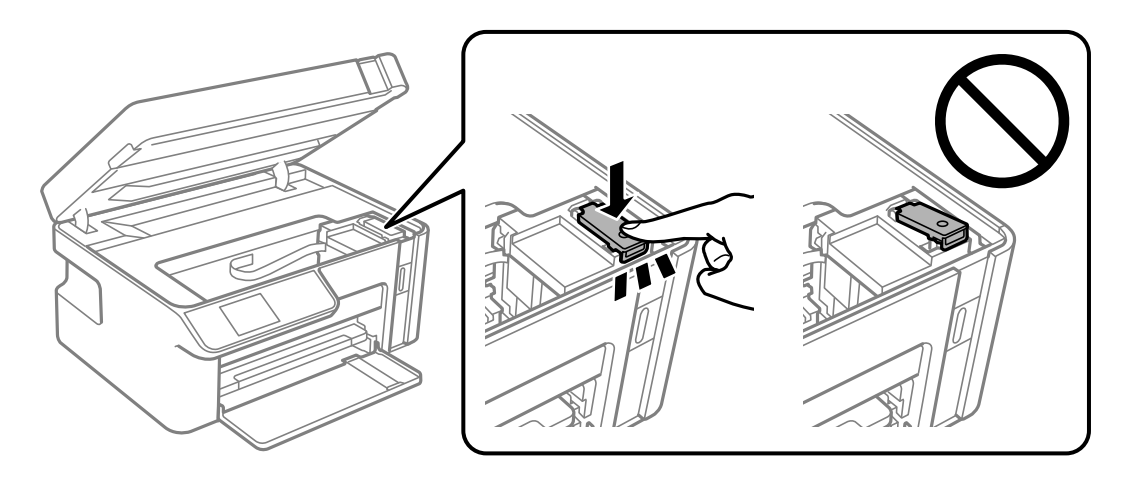

c*Important:* Si el tap del tanc de tinta no es tanca de manera segura, la tinta pot vessar-se.

- 4. Tanqueu la unitat d'escàner.
- 5. Desplaceu la calaix de paper i elimineu el paper embossat.

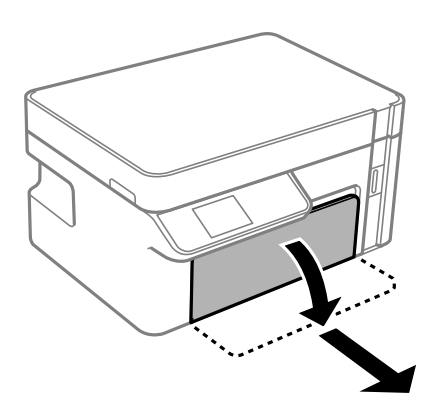

<span id="page-94-0"></span>6. Col·loqueu la impressora de costat amb el tanc de tinta de la impressora a la part inferior.

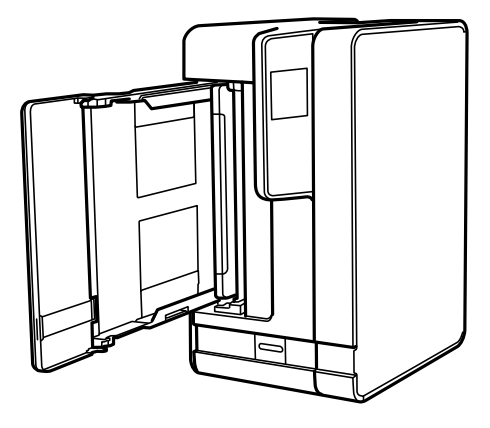

### !*Precaució:*

Aneu amb compte de no enganxar-vos la mà ni els dits en posar la impressora dreta. Us podríeu fer mal.

#### c*Important:*

No deixeu la impressora dreta durant gaire temps.

7. Humitegeu un drap suau amb aigua, escorreu-lo bé i netegeu el corró mentre el roteu amb el drap.

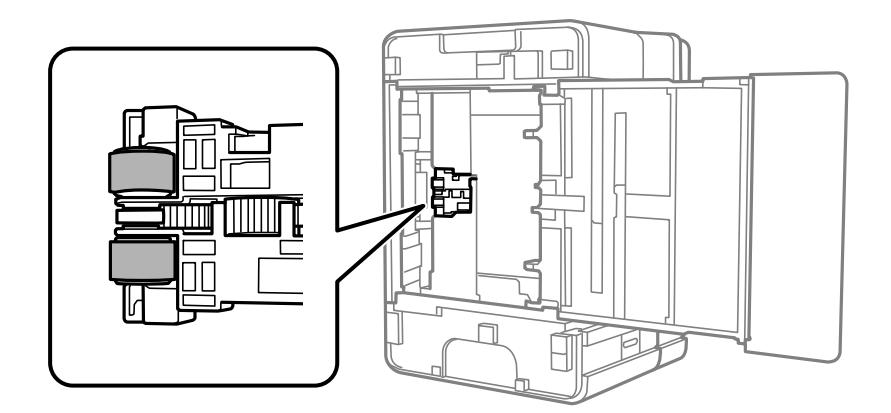

- 8. Torneu a posar la impressora en la seva posició normal i, seguidament, inseriu el calaix de paper.
- 9. Connecteu el cable d'alimentació.

## **Millora de la qualitat d'impressió, de còpia i d'escaneig**

## **Comprovació i neteja del capçal d'impressió**

Si els injectors estan obstruïts, les impressions seran massa clares o amb bandes visibles. Si els injectors estan força obstruïts, el full s'imprimirà en blanc. Si disminueix la qualitat d'impressió, utilitzeu primer la funció de

comprovació d'injectors per veure si els injectors estan obstruïts. Si els capçals d'impressió estan bloquejats, netegeu el capçal d'impressió.

#### c*Important:*

- ❏ No obriu la unitat de l'escàner ni apagueu la impressora durant la neteja del capçal. Si la neteja del capçal no es completa, no podreu imprimir.
- ❏ La neteja de capçals consumeix tinta i no ha de realitzar-se més del necessari.
- ❏ És possible que no pugueu netejar el capçal si el nivell de tinta és baix.
- ❏ Si la qualitat d'impressió no millora després de comprovar l'injector i netejar el capçal 3 vegades, espereu un mínim de 6 hores sense imprimir i, a continuació, torneu a executar la comprovació de l'injector i a netejar el capçal si és necessari. Recomanem apagar la impressora prement el botó  $\mathbb O$ . Si la qualitat d'impressió encara no ha millorat, executeu Neteja potent.
- ❏ Per prevenir que s'assequi el capçal d'impressió, no desendolleu la impressora mentre estigui encesa.

### **Comprovació i neteja del capçal d'impressió (Tauler de control)**

- 1. Carregueu paper A4 normal a la impressora. ["Càrrega de paper al Calaix de paper" a la pàgina 25](#page-24-0)
- 2. Seleccioneu **Maintenance** a la pantalla d'inici.

Per seleccionar un element, utilitzeu els botons  $\blacktriangle \blacktriangledown \blacktriangle \blacktriangleright$  i, a continuació, premeu el botó OK.

- 3. Seleccioneu **Nozzle Check**.
- 4. Seguiu les instruccions que apareixen a la pantalla per imprimir el patró de comprovació d'injectors.
- 5. Comproveu el patró d'impressió per veure si els injectors del capçal d'impressió estan bloquejats.

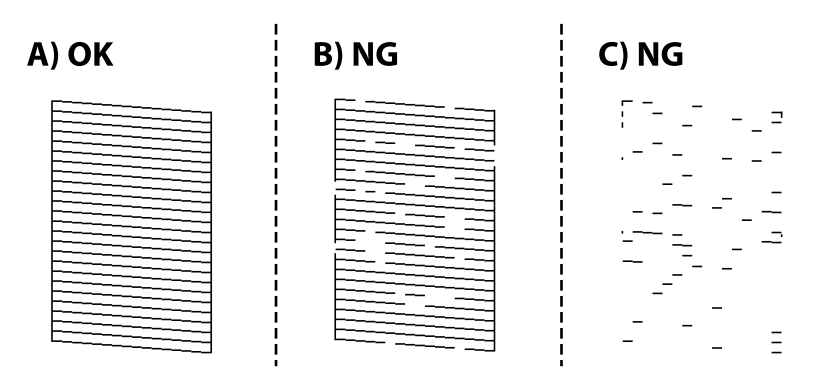

#### ❏ A:

Totes les línies s'ha imprès. No calen més passos.

❏ B o prop de B

Quan alguns injectors s'obstrueixen, seleccioneu **Yes** i, a continuació, realitzeu una neteja dels capçals. Podeu realitzar la neteja dels capçals encara que seleccioneu **No**. Per veure'n els detalls, consulteu la informació relacionada a continuació.

#### ❏ C o prop de C

Quan la majoria de les línies estan trencades o falten la majoria de segments, seleccioneu **No** i, a continuació, realitzeu la neteja completa. Per veure'n els detalls, consulteu la informació relacionada a continuació.

#### c*Important:*

Si la qualitat d'impressió no millora després de comprovar l'injector i netejar el capçal 3 vegades, espereu un mínim de 6 hores sense imprimir i, a continuació, torneu a executar la comprovació de l'injector i a netejar el capçal si és

necessari. Recomanem apagar la impressora prement el botó  $\mathcal O$ . Si la qualitat d'impressió encara no ha millorat, executeu Power Cleaning.

#### **Informació relacionada**

& ["Funcionament Power Cleaning — Tauler de control" a la pàgina 99](#page-98-0)

### **Comprovació i neteja del capçal d'impressió (Windows)**

1. Carregueu paper A4 normal a la impressora.

["Càrrega de paper al Calaix de paper" a la pàgina 25](#page-24-0)

- 2. Accediu a la finestra del controlador de la impressora.
- 3. Feu clic a **Comprovació d'injectors** a la pestanya **Manteniment**.
- 4. Seguiu les instruccions de la pantalla.

#### c*Important:*

Si la qualitat d'impressió no millora després de comprovar l'injector i netejar el capçal 3 vegades, espereu un mínim de 6 hores sense imprimir i, a continuació, torneu a executar la comprovació de l'injector i a netejar el capçal si és necessari. Recomanem apagar la impressora prement el botó  $\mathbb O$ . Si la qualitat d'impressió encara no ha millorat, executeu Neteja potent.

#### **Informació relacionada**

- & ["Aplicació per imprimir des de l'ordinador \(Windows Controlador d'impressora\)" a la pàgina 190](#page-189-0)
- & ["Execució de Neteja potent \(Windows\)" a la pàgina 99](#page-98-0)

### **Comprovació i neteja del capçal d'impressió (Mac OS)**

1. Carregueu paper A4 normal a la impressora.

["Càrrega de paper al Calaix de paper" a la pàgina 25](#page-24-0)

- 2. Seleccioneu **Preferències del sistema** al menú Apple > **Impressores i escàners** (o **Impressió i Escaneig**, **Impressió i Fax**), i després seleccioneu la impressora.
- 3. Feu clic a **Opcions i recanvis** > **Utilitat** > **Obrir la Utilitat Impressora**.
- <span id="page-97-0"></span>4. Feu clic a **Comprovació d'injectors**.
- 5. Seguiu les instruccions de la pantalla.

#### c*Important:*

Si la qualitat d'impressió no millora després de comprovar l'injector i netejar el capçal 3 vegades, espereu un mínim de 6 hores sense imprimir i, a continuació, torneu a executar la comprovació de l'injector i a netejar el capçal si és necessari. Recomanem apagar la impressora prement el botó  $\mathbb O$ . Si la qualitat d'impressió encara no ha millorat, executeu Neteja potent.

#### **Informació relacionada**

& ["Execució de Neteja potent \(Mac OS\)" a la pàgina 99](#page-98-0)

### **Execució de Neteja potent**

La funció Neteja potent pot millorar la qualitat d'impressió en els casos següents.

- ❏ Quan la majoria d'injectors estan obstruïts.
- ❏ Quan heu realitzat una comprovació dels injectors i neteja de capçal 3 vegades i heu esperat almenys 6 hores sense imprimir, però la qualitat d'impressió encara no ha millorat.

Abans d'executar aquesta funció, utilitzeu la funció de comprovació dels injectors per comprovar si els injectors estan obstruïts, llegiu les instruccions següents i, a continuació, executeu Neteja potent.

#### c*Important:*

Comproveu que hi hagi prou tinta al tanc de tinta.

Verifiqueu visualment que el tanc de tinta estigui ple almenys un terç. Els nivells baixos de tinta durant la Neteja potent podrien malmetre el producte.

#### c*Important:*

Es requereix un interval de 12 hores entre cadascuna Neteja potent.

Normalment, una sola Neteja potent ha de resoldre el problema de la qualitat d'impressió en un termini de 12 hores. Per tant, per evitar l'ús innecessari de tinta, heu d'esperar 12 hores abans de tornar a provar-ho.

#### c*Important:*

Aquesta funció afecta la vida útil dels tampons. Els tampons arriben abans a la seva capacitat màxima si s'executa aquesta funció. Si els tampons han arribat al final de la seva vida útil, poseu-vos en contacte amb l'assistència d'Epson per sol·licitar-ne la substitució.

#### *Nota:*

Si els nivells de tinta no són suficients per a la Neteja potent, no podreu executar aquesta funció. Fins i tot en aquest cas, poden romandre nivells per imprimir.

#### **Informació relacionada**

& ["Comprovació i neteja del capçal d'impressió" a la pàgina 95](#page-94-0)

### <span id="page-98-0"></span>**Funcionament Power Cleaning — Tauler de control**

Llegiu les instruccions de Power Cleaning abans d'executar aquesta funció.

- 1. Premeu el botó  $\bigcup$  per apagar la impressora.
- 2. Mentre manteniu premut el botó  $\overline{Q}$ , premeu el botó  $\overline{Q}$  per mostrar la pantalla de confirmació fins que la llum d'encesa parpellegi.
- 3. Seguiu les instruccions a la pantalla per executar la funció Power Cleaning.

*Nota:*

Si no podeu executar aquesta funció, solucioneu els que es mostren a la pantalla. A continuació, seguiu el procediment des del primer pas per executar-la de nou.

4. Després d'executar la funció, torneu a comprovar l'injector per garantir que els injectors no estan obstruïts.

Per obtenir informació sobre com executar la comprovació dels injectors, consulteu la informació relacionada a continuació.

#### **Informació relacionada**

& ["Execució de Neteja potent" a la pàgina 98](#page-97-0)

### **Execució de Neteja potent (Windows)**

- 1. Accediu a la finestra del controlador de la impressora.
- 2. Feu clic a **Neteja potent** a la pestanya **Manteniment**.
- 3. Seguiu les instruccions de la pantalla.

#### *Nota:*

Si no podeu executar aquesta funció, solucioneu els problemes que es mostren al tauler de control de la impressora. A continuació, seguiu el procediment des del primer pas per executar-la de nou.

### **Execució de Neteja potent (Mac OS)**

- 1. Seleccioneu **Preferències del sistema** al menú Apple > **Impressores i escàners** (o **Impressió i Escaneig**, **Impressió i Fax**), i després seleccioneu la impressora.
- 2. Feu clic a **Opcions i recanvis** > **Utilitat** > **Obrir la Utilitat Impressora**.
- 3. Feu clic a **Neteja potent**.
- 4. Seguiu les instruccions de la pantalla.

#### *Nota:*

Si no podeu executar aquesta funció, solucioneu els problemes que es mostren al tauler de control de la impressora. A continuació, seguiu el procediment des del primer pas per executar-la de nou.

## **Prevenir l'obstrucció dels injectors**

Utilitzeu sempre el botó d'alimentació en encendre i apagar la impressora.

Comproveu que la llum d'alimentació estigui apagada abans de desconnectar el cable d'alimentació.

La tinta mateixa es pot assecar si no està coberta. De la mateixa manera que es posa un tap en una ploma o una ploma d'oli per evitar que s'assequi, assegureu-vos que el capçal d'impressió estigui tapat correctament per evitar que s'assequi la tinta.

Quan el cable d'alimentació està desconnectat o es produeix una interrupció de la potència mentre la impressora està en funcionament, el capçal d'impressió pot no estar tapat correctament. Si el capçal d'impressió queda tal com ho està, s'assecarà fent que s'obstrueixin els injectors (sortides de la tinta).

En aquests casos, torneu a encendre la impressora tan aviat com sigui possible per tapar el capçal d'impressió.

## **Alineació del capçal d'impressió**

Si observeu que les línies verticals estan mal alineades o que les imatges són borroses, alineeu el capçal d'impressió.

### **Alineació del capçal d'impressió (Tauler de control)**

- 1. Carregueu paper A4 normal a la impressora. ["Càrrega de paper al Calaix de paper" a la pàgina 25](#page-24-0)
- 2. Seleccioneu **Maintenance** a la pantalla d'inici.

Per seleccionar un element, utilitzeu els botons  $\blacktriangle \blacktriangledown \blacktriangle \blacktriangleright$  i, a continuació, premeu el botó OK.

- 3. Seleccioneu **Print Head Alignment**.
- 4. Seleccioneu un dels tipus d'alineació i després seguiu les instruccions que apareixen a la pantalla per imprimir un patró d'alineació.
	- ❏ Vertical Alignment: seleccioneu aquesta opció si les impressions semblen borroses o les línies verticals no estan alineades.
	- ❏ Horizontal Alignment: seleccioneu aquesta opció si veieu bandes horitzontals a intervals regulars.
- 5. Seguiu les instruccions de la pantalla.

## **Neteja del camí del paper per taques de tinta**

Quan les impressions tenen taques de tinta o ratlles, cal netejar el corró.

#### c*Important:*

No feu servir tovallons de paper per netejar l'interior de la impressora. El borrissol pot bloquejar els injectors del capçal d'impressió.

1. Carregueu paper A4 normal a la impressora.

["Càrrega de paper al Calaix de paper" a la pàgina 25](#page-24-0)

2. Seleccioneu **Maintenance** a la pantalla d'inici.

Per seleccionar un element, utilitzeu els botons  $\blacktriangle \blacktriangledown \blacktriangle \blacktriangleright$  i, a continuació, premeu el botó OK.

- 3. Seleccioneu **Paper Guide Cleaning**.
- 4. Seguiu les instruccions de la pantalla per netejar el camí del paper.

*Nota:*

Repetiu el procediment fins que el paper no surti tacat amb tinta.

## **Neteja del Vidre de l'escàner**

Quan les còpies o les imatges escanejades es taquen de tinta, cal netejar el vidre de l'escàner.

#### c*Important:*

Mai no utilitzeu alcohol ni dissolvents per netejar la impressora. Aquest productes químics poden malmetre la impressora.

1. Obriu la coberta de documents.

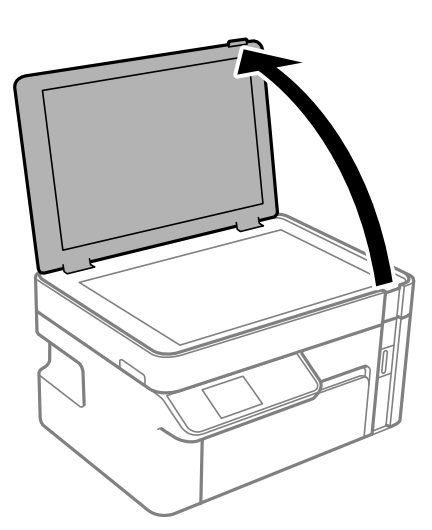

2. Utilitzeu un drap suau, sec i net per netejar la superfície del vidre de l'escàner.

#### c*Important:*

- ❏ Si a la superfície del vidre hi ha taques de greix o cap altre material difícil de netejar, utilitzeu una petita quantitat de líquid per netejar vidres i un drap suau per netejar-ho. Eixugueu les restes de líquid.
- ❏ No premeu la superfície del vidre amb gaire força.
- ❏ Aneu amb compte de no ratllar ni malmetre la superfície del vidre. Una superfície malmesa pot reduir la qualitat de l'escaneig.

## <span id="page-101-0"></span>**Neteja del film transparent**

Quan la impressió no millora després d'haver alineat el capçal d'impressió o el camí de neteja del paper, el film transparent de dins de la impressora es pot tacar.

Elements necessaris:

- ❏ Bastonets de cotó (diversos)
- ❏ Aigua amb unes poques gotes de detergent (2 o 3 en 1/4 de got d'aigua de l'aixeta); i
- ❏ Llum per comprovar les taques

### c*Important:*

No utilitzeu cap líquid per netejar que no sigui aigua amb unes quantes gotes de detergent.

- 1. Apagueu la impressora prement el botó  $\mathsf{\dot{U}}$ .
- 2. Obriu la unitat d'escàner.

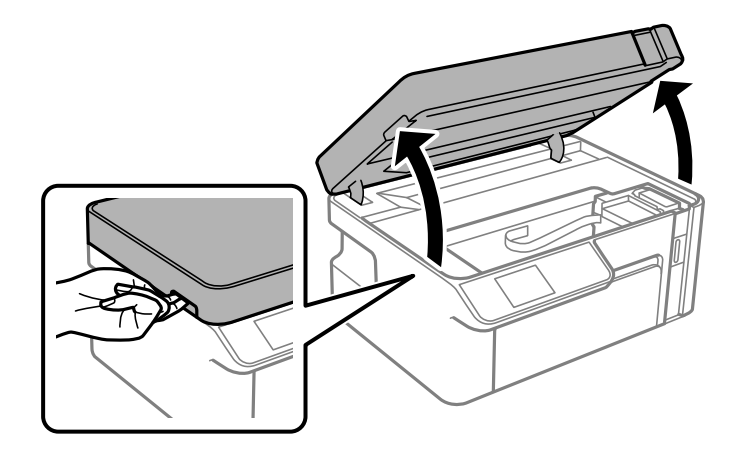

3. Comproveu si el film transparent està tacat. Les taques són més fàcils de veure si s'utilitza una llum. Si hi ha taques (com marques de dits o de greix) al film transparent (A), aneu al pas següent.

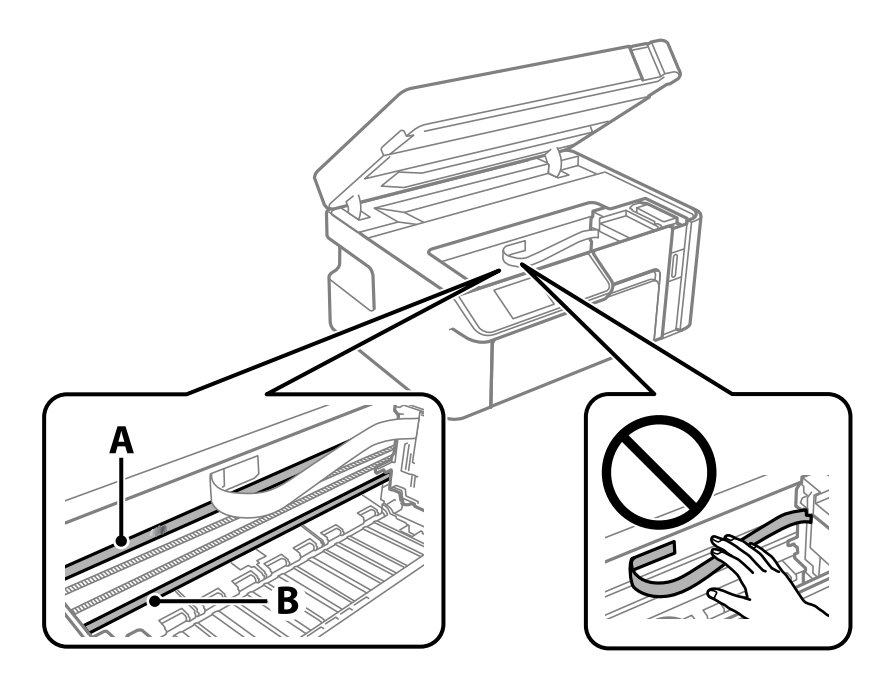

A: film transparent

B: guia

#### c*Important:*

Aneu amb compte de no tocar la guia (B). En cas contrari, és possible que no pugueu imprimir. No elimineu el greix de les guies, perquè és necessari per al funcionament.

4. Humitegeu un bastonet de cotó amb aigua amb unes poques gotes de detergent per tal que no gotegi, i netegeu la part tacada.

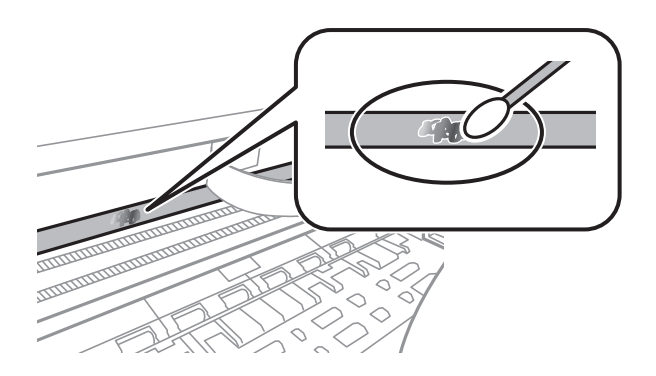

#### c*Important:*

Elimineu la taca amb compte. Si premeu massa fort el bastonet de cotó contra el plàstic, el ressort del plàstic es pot descol·locar i pot fer malbé la impressora.

<span id="page-103-0"></span>5. Utilitzeu un bastonet de cotó nou i sec per netejar el plàstic.

#### c*Important:* No hi deixeu fibres.

#### *Nota:*

Per evitar que la taca s'escampi, substituir de manera freqüent el bastonet de cotó per un de nou.

- 6. Repetiu els passos 4 i 5 fins que el plàstic ja no estigui tacat.
- 7. Comproveu visualment que hi queden taques al plàstic.

## **Neteja de la impressora**

Si la carcassa exterior de la impressora està bruta o polsosa, apagueu-la i netegeu-la amb un drap suau, net i humit. Si no podeu eliminar la brutícia, intenteu netejar-la amb un drap suau, net i humitejat amb un detergent suau.

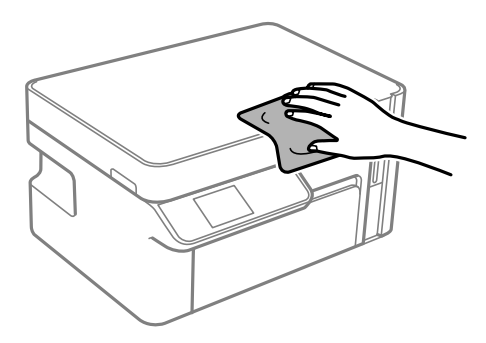

### <span id="page-104-0"></span>c*Important:*

- ❏ Aneu amb compte de no introduir aigua en el mecanisme de la impressora ni en cap component elèctric. En cas contrari, la impressora es podria malmetre.
- ❏ Mai utilitzeu alcohol o dissolvent de pintura per a netejar els components i la carcassa. Aquests productes químics poden malmetre'ls.
- ❏ No toqueu el cable pla i blanc o la pel·lícula translúcida de l'interior de la impressora. Si ho feu, podríeu provocar una errada de funcionament.

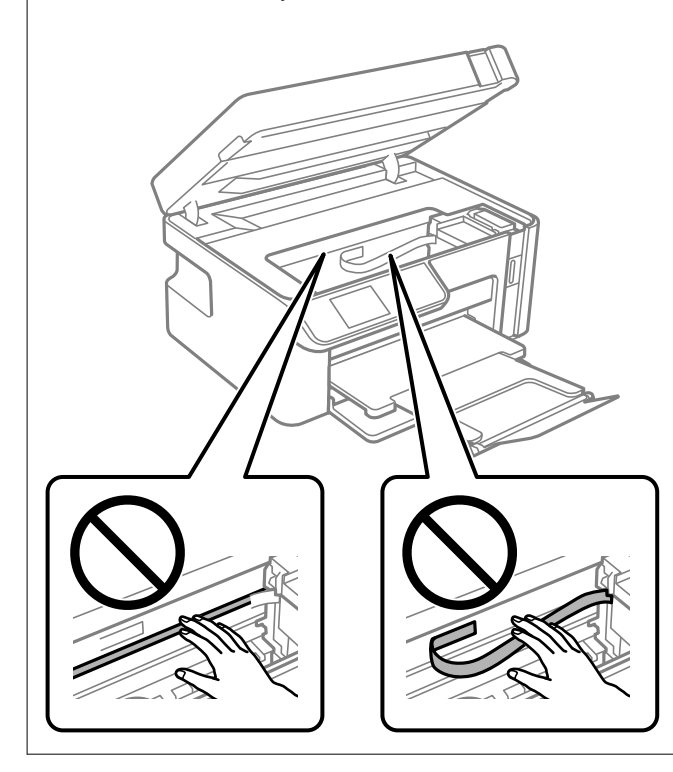

## **Neteja de la tinta vessada**

Si s'ha vessat tinta, netegeu-la de les següents maneres.

- ❏ Si la tinta s'adhereix a l'àrea al voltant del tanc, netegeu-la amb un drap net i sense pelussa o amb un bastonet de cotó.
- ❏ Si la tinta es vessa sobre l'escriptori o a terra, netegeu-la immediatament. Si la tinta està seca, serà difícil eliminar la taca. Per a evitar que la taca s'estengui, assequeu la tinta amb un drap sec i després netegeu-la amb un drap humit.
- ❏ Si la tinta us toca les mans, llaveu-les amb aigua i sabó.

## **Comprovació del nombre total de pàgines alimentades a través de la impressora**

Podeu comprovar el nombre total de pàgines alimentades a través de la impressora.

## <span id="page-105-0"></span>**Comprovar el nombre total de pàgines carregades a través de la impressora (Tauler de control)**

La informació s'imprimeix junt amb el patró de comprovació d'injectors.

- 1. Carregueu paper A4 normal a la impressora. ["Càrrega de paper al Calaix de paper" a la pàgina 25](#page-24-0)
- 2. Seleccioneu **Maintenance** a la pantalla d'inici.

Per seleccionar un element, utilitzeu els botons  $\blacktriangle \blacktriangledown \blacktriangle \blacktriangleright$  i, a continuació, premeu el botó OK.

- 3. Seleccioneu **Nozzle Check**.
- 4. Seguiu les instruccions que apareixen a la pantalla per imprimir el patró de comprovació d'injectors.

## **Comprovar el nombre total de pàgines carregades a través de la impressora (Windows)**

- 1. Accediu a la finestra del controlador de la impressora.
- 2. Feu clic a **Informació opcional i de la impressora** a la pestanya **Manteniment**.

#### **Informació relacionada**

& ["Aplicació per imprimir des de l'ordinador \(Windows Controlador d'impressora\)" a la pàgina 190](#page-189-0)

## **Comprovar el nombre total de pàgines carregades a través de la impressora (Mac OS)**

- 1. Seleccioneu **Preferències del sistema** al menú Apple > **Impressores i escàners** (o **Impressió i Escaneig**, **Impressió i Fax**), i després seleccioneu la impressora.
- 2. Feu clic a **Opcions i recanvis** > **Utilitat** > **Obrir la Utilitat Impressora**.
- 3. Feu clic a **Printer and Option Information**.

## **Estalvi d'energia**

La impressora passa al mode de suspensió o s'apaga automàticament si no es realitza cap operació durant un període determinat. Podeu ajustar el temps abans que s'apliqui l'administració d'energia. Qualsevol augment afectarà l'eficiència energètica del producte. Tingueu en compte el medi ambient abans de fer cap canvi.

En funció de la ubicació de la compra, la impressora pot tenir una funció que l'apaga automàticament si no està connectada a la xarxa durant 30 minuts.

## <span id="page-106-0"></span>**Estalvi d'energia — Tauler de control**

1. Seleccioneu **Settings** a la pantalla d'inici.

Per seleccionar un element, utilitzeu els botons  $\blacktriangle \blacktriangledown \blacktriangle \blacktriangleright$  i, a continuació, premeu el botó OK.

- 2. Seleccioneu **Printer Setup**.
- 3. Feu una de les accions següents.

*Nota:*

El vostre producte pot tenir la funció *Power Off Settings* o *Power Off Timer* en funció de la ubicació de compra.

- ❏ Seleccioneu **Sleep Timer** o **Power Off Settings** > **Power Off If Inactive** o **Power Off If Disconnected** i, a continuació, definiu la configuració.
- ❏ Seleccioneu **Sleep Timer** o **Power Off Timer** i, a continuació, definiu la configuració.

## **Instal·lar o desinstal·lar aplicacions per separat**

Connecteu l'ordinador a la xarxa i instal·lar la darrera versió de les aplicacions des del lloc web. Inicieu la sessió a l'ordinador com a administrador. Introduïu la contrasenya d'administrador si us ho demana l'ordinador.

## **Instal·lar aplicacions per separat**

#### *Nota:*

Per tornar a instal·lar una aplicació, primer cal desintal·lar-la.

1. Assegureu-vos que l'ordinador i la impressora estiguin disponibles per comunicar-se, i que la impressora estigui connectada a Internet.

2. Inicieu l'EPSON Software Updater.

La captura de pantalla és un exemple de Windows.

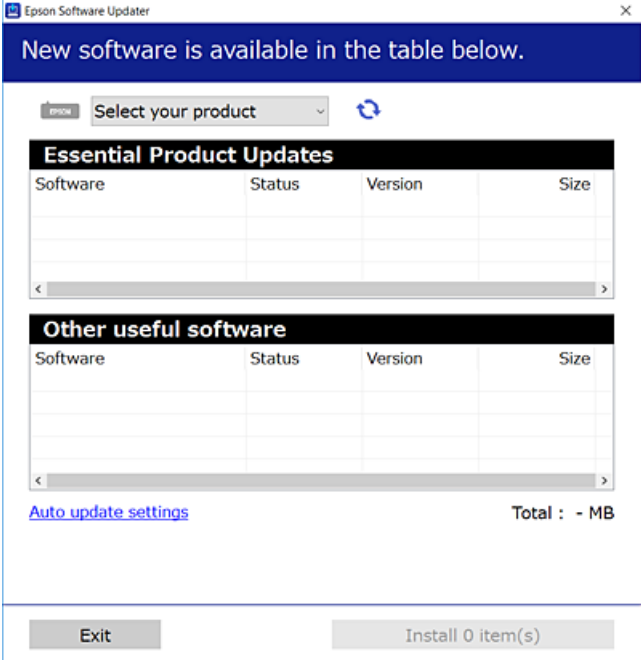

- 3. Per Windows, seleccioneu la impressora i feu clic a  $\Box$  per comprovar les últimes aplicacions disponibles.
- 4. Seleccioneu els elements que voleu instal·lar o actualitzar i, a continuació, feu clic al botó d'instal·lació.

#### c*Important:*

No apagueu ni desconnecteu la impressora fins que l'actualització s'hagi completat. En cas contrari, la impressora pot funcionar malament.

#### *Nota:*

❏ Podeu descarregar les últimes aplicacions des del lloc web d'Epson.

#### [http://www.epson.com](http://www.epson.com/)

❏ Si utilitzeu els sistemes operatius Windows Server, no podeu utilitzar el Epson Software Updater. Descarregueu les últimes aplicacions des del lloc web d'Epson.

#### **Informació relacionada**

- & ["Aplicació per actualitzar programari i microprogramari \(EPSON Software Updater\)" a la pàgina 199](#page-198-0)
- & ["Desinstal·lació de les aplicacions" a la pàgina 110](#page-109-0)

### **Comprovar si hi ha instal·lat un controlador d'impressora Epson original — Windows**

Podeu comprovar si s'ha instal·lat un controlador d'impressora Epson original al vostre ordinador utilitzant un dels mètodes següents.

Seleccioneu **Tauler de control** > **Visualitza dispositius i impressores** (**Impressores**, **Impressores i faxos**) i, a continuació, feu el següent per obrir la finestra de propietats del servidor d'impressió.
<span id="page-108-0"></span>❏ Windows Windows 10/Windows 8.1/Windows 8/Windows 7/Windows Server 2019/Windows Server 2016/ Windows Server 2012 R2/Windows Server 2012/Windows Server 2008 R2

Feu clic a la icona de la impressora i, a continuació, feu clic a **Propietats del servidor d'impressió** a la part superior de la finestra.

❏ Windows Vista/Windows Server 2008

Feu clic dret a la carpeta **Impressores** i, a continuació, feu clic a **Executa com a administrador** > **Propietats del servidor**.

❏ Windows XP/Windows Server 2003 R2/Windows Server 2003

Al menú **Fitxer**, seleccioneu **Propietats del servidor**.

Feu clic a la pestanya **Controlador**. Si el nom de la impressora apareix a la llista, hi ha un controlador d'impressora Epson original instal·lat al vostre ordinador.

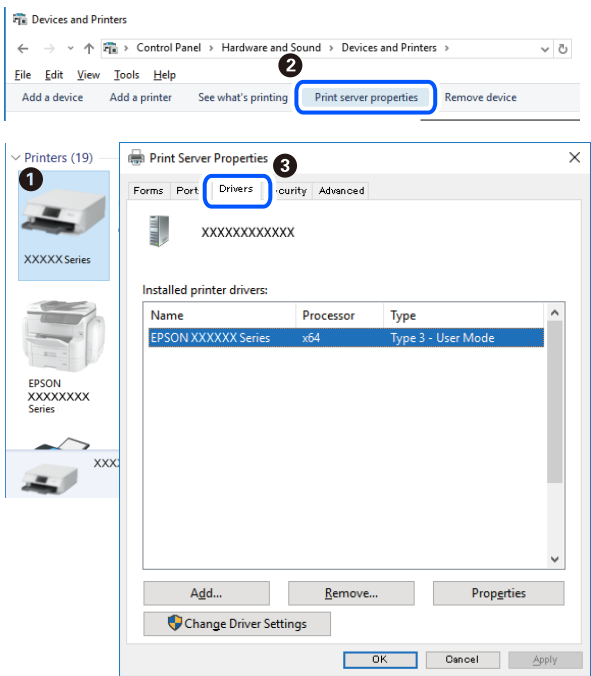

#### **Informació relacionada**

& ["Instal·lar aplicacions per separat" a la pàgina 107](#page-106-0)

# **Comprovar si hi ha instal·lat un controlador d'impressora Epson original — Mac OS**

Podeu comprovar si s'ha instal·lat un controlador d'impressora Epson original al vostre ordinador utilitzant un dels mètodes següents.

Seleccioneu **Preferències del sistema** al menú Apple > **Impressores i escàners** (o **Impressió i Escaneig**, **Impressió i Fax**), i després seleccioneu la impressora. Feu clic a **Opcions i recanvis** i si la pestanya **Opcions** i la pestanya

<span id="page-109-0"></span>**Utilitat** es mostren a la finestra, vol dir que hi ha un controlador d'impressora Epson original instal·lat al vostre ordinador.

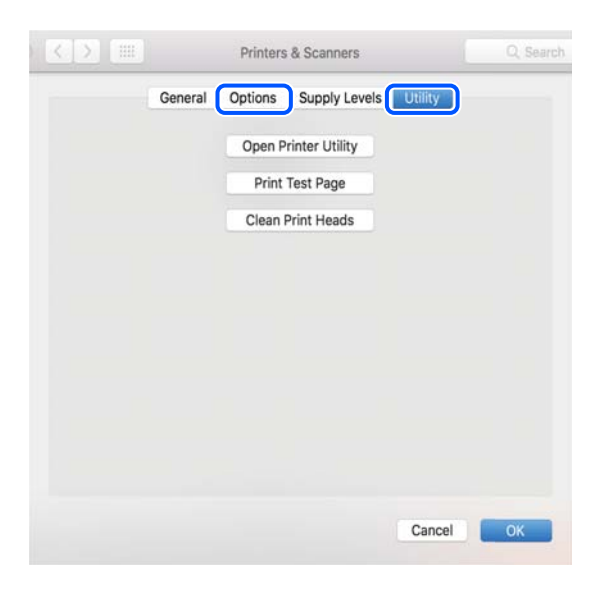

#### **Informació relacionada**

& ["Instal·lar aplicacions per separat" a la pàgina 107](#page-106-0)

# **Afegir el controlador de la impressora (només Mac OS)**

- 1. Seleccioneu **Preferències del Sistema** al menú d'Apple > **Impressores i Escàners** (o **Impressió i Escaneig**, **Impressió i Fax**).
- 2. Feu clic a **+** i, a continuació, seleccioneu **Afegir una altra impressora o escàner**.
- 3. Seleccioneu la impressora i feu clic a **Afegir**.

#### *Nota:*

Si la impressora no surt a la llista, comproveu que estigui connectada correctament a l'ordinador i que estigui encesa.

# **Desinstal·lació de les aplicacions**

Inicieu la sessió a l'ordinador com a administrador. Introduïu la contrasenya d'administrador si us ho demana l'ordinador.

# **Desinstal·lació d'aplicacions — Windows**

- 1. Premeu el botó  $\bigcup$  per apagar la impressora.
- 2. Sortiu de totes les aplicacions.

# 3. Obriu el **Tauler de control**:

❏ Windows 10/Windows Server 2019/Windows Server 2016

Feu clic al botó d'inici i, a continuació, seleccioneu **Sistema Windows** > **Tauler de control**.

❏ Windows 8.1/Windows 8/Windows Server 2012 R2/Windows Server 2012

Seleccioneu **Escriptori** > **Configuració** > **Tauler de control**.

❏ Windows 7/Windows Vista/Windows XP/Windows Server 2008 R2/Windows Server 2008/Windows Server 2003 R2/Windows Server 2003

Feu clic al botó Inicia i seleccioneu **Tauler de control**.

#### 4. Obriu **Desinstal·la un programa** (o **Afegeix o suprimeix programes**):

❏ Windows 10/Windows 8.1/Windows 8/Windows 7/Windows Vista/Windows Server 2019/Windows Server 2016/Windows Server 2012 R2/Windows Server 2012/Windows Server 2008 R2/Windows Server 2008

Seleccioneu **Desinstal·la un programa** a **Programes**.

❏ Windows XP/Windows Server 2003 R2/Windows Server 2003

Feu clic a **Afegeix o suprimeix programes**.

5. Seleccioneu l'aplicació que vulgueu desinstal·lar.

No podeu desinstal·lar el controlador de la impressora si hi ha algun treball d'impressió. Elimineu els treballs o espereu que s'imprimeixin abans de la desinstal·lació.

- 6. Desinstal·leu les aplicacions:
	- ❏ Windows 10/Windows 8.1/Windows 8/Windows 7/Windows Vista/Windows Server 2019/Windows Server 2016/Windows Server 2012 R2/Windows Server 2012/Windows Server 2008 R2/Windows Server 2008

Feu clic a **Desinstal·la o repara** o a **Desinstal·la**.

❏ Windows XP/Windows Server 2003 R2/Windows Server 2003

Feu clic a **Canvia/Suprimeix** o a **Suprimeix**.

#### *Nota:*

Si es visualitza la finestra *Control de comptes d'usuari*, feu clic a *Continua*.

7. Seguiu les instruccions de la pantalla.

# **Desinstal·lació d'aplicacions — Mac OS**

1. Baixeu l'Uninstaller amb l'EPSON Software Updater.

Una vegada que hàgiu baixat l'Uninstaller, no cal que el torneu a baixar cada vegada que desinstal·leu l'aplicació.

- 2. Premeu el botó  $\bigcup$  per apagar la impressora.
- 3. Per desintal·lar el controlador de la impressora, seleccioneu **Preferències del Sistema** al menú Apple > **Impressores i Escàners** (o **Impressió i Fax**, **Impressió i Fax**), i suprimiu la impressora de la llista.
- 4. Sortiu de totes les aplicacions.
- 5. Seleccioneu **Anar** > **Aplicacions** > **Epson Software** > **Uninstaller**.

<span id="page-111-0"></span>6. Seleccioneu l'aplicació que vulgueu desinstal·lar i, a continuació, feu clic a **Uninstall**.

#### c*Important:*

L'Uninstaller suprimeix tots els controladors de les impressores d'injecció d'Epson de l'ordinador. Si utilitzeu diverses impressores d'injecció d'Epson i només voleu suprimir uns quants controladors, primer suprimiu-los tots i després torneu a instal·lar el controlador d'impressora necessari.

#### *Nota:*

Si l'aplicació que voleu desinstal·lar no és a la llista, no la podeu desinstal·lar amb l'Uninstaller. En aquest cas, seleccioneu *Anar* > *Aplicacions* > *Epson Software*, seleccioneu l'aplicació que voleu desinstal·lar i arrossegueu-la a la icona de la paperera.

#### **Informació relacionada**

& ["Aplicació per actualitzar programari i microprogramari \(EPSON Software Updater\)" a la pàgina 199](#page-198-0)

# **Actualització de les aplicacions i del microprogramari**

Pot ser que pugueu resoldre certs problemes i afegir funcions o millorar-les si actualitzeu les aplicacions i el microprogramari. Assegureu-vos que feu servir la versió més actual de les aplicacions i del microprogramari.

- 1. Assegureu-vos que estiguin connectats l'ordinador i la impressora, i que l'ordinador estigui connectat a Internet.
- 2. Inicieu l'EPSON Software Updater i actualitzeu les aplicacions o el microprogramari.

### c*Important:*

No apagueu l'ordinador ni la impressora fins que l'actualització s'hagi completat; en cas contrari, la impressora pot funcionar malament.

#### *Nota:*

Si l'aplicació que voleu actualitzar no hi és a la llista, no la podeu actualitzar amb l'EPSON Software Updater. Cerqueu les versions més actuals de les actualitzacions al lloc web local d'Epson.

[http://www.epson.com](http://www.epson.com/)

#### **Informació relacionada**

& ["Aplicació per actualitzar programari i microprogramari \(EPSON Software Updater\)" a la pàgina 199](#page-198-0)

# **Actualització del microprogramari de la impressora amb el tauler de control**

Si la impressora està connectada a Internet, podeu actualitzar el microprogramari de la impressora mitjançant el tauler de control. En actualitzar el microprogramari, el rendiment de la impressora pot millorar, o poden afegir-se noves funcions. També podeu configurar la impressora per comprovar periòdicament les actualitzacions de microprogramari i notificar-vos si n'hi ha algun disponible.

1. Seleccioneu **Settings** a la pantalla d'inici.

Per seleccionar un element, utilitzeu els botons  $\blacktriangle \blacktriangledown \blacktriangle \blacktriangleright$  i, a continuació, premeu el botó OK.

<span id="page-112-0"></span>2. Seleccioneu **Firmware Update** > **Update**.

*Nota:*

Activeu les *Notification* per configurar la impressora per comprovar periòdicament si hi ha actualitzacions de microprogramari.

- 3. Comproveu el missatge que es mostra a la pantalla i, a continuació, premeu el botó OK per iniciar la cerca d'actualitzacions disponibles.
- 4. Si apareix un missatge a la pantalla LCD que us informa que hi ha disponible una actualització de microprogramari, seguiu les instruccions que apareixen en pantalla per iniciar l'actualització.

#### c*Important:*

- ❏ No apagueu ni desconnecteu la impressora fins que l'actualització s'hagi completat; en cas contrari, la impressora pot funcionar malament.
- ❏ Si l'actualització del microprogramari no s'ha completat o no es realitza correctament, la impressora no s'inicia normalment i es visualitza "Recovery Mode" a la pantalla LCD la propera vegada que la impressora s'encengui. En aquesta situació, cal tornar a actualitzar el microprogramari mitjançant un ordinador. Connecteu la impressora a l'ordinador amb un cable USB. Mentre es visualitza "Recovery Mode" a la impressora, no es pot actualitzar el microprogramari a través d'una connexió de xarxa. A l'ordinador, accediu al vostre lloc web local d'Epson i després baixeu l'última versió del microprogramari de la impressora. Consulteu les instruccions a la pàgina web per als següents passos.

# **Transport i emmagatzematge de la impressora**

Si heu d'emmagatzemar la impressora o transportar-la per moure-la o reparar-la, seguiu els passos següents per empaquetar la impressora.

- 1. Apagueu la impressora prement el botó  $\mathcal{O}$ .
- 2. Assegureu-vos que la llum d'encesa s'apagui i desconnecteu el cable d'alimentació.

#### c*Important:*

Desconnecteu el cable d'alimentació quan l'indicador d'encesa estigui apagat. Altrament, el capçal d'impressió no torna a la posició inicial fent que la tinta s'assequi i pot arribar a ser impossible imprimir.

- 3. Desconnecteu tots els cables, com el cable d'alimentació i el cable USB.
- 4. Traieu tot el paper de la impressora.
- 5. Assegureu-vos que no hi hagi originals a la impressora.

6. Obriu la unitat d'escàner amb la coberta de documents tancada.

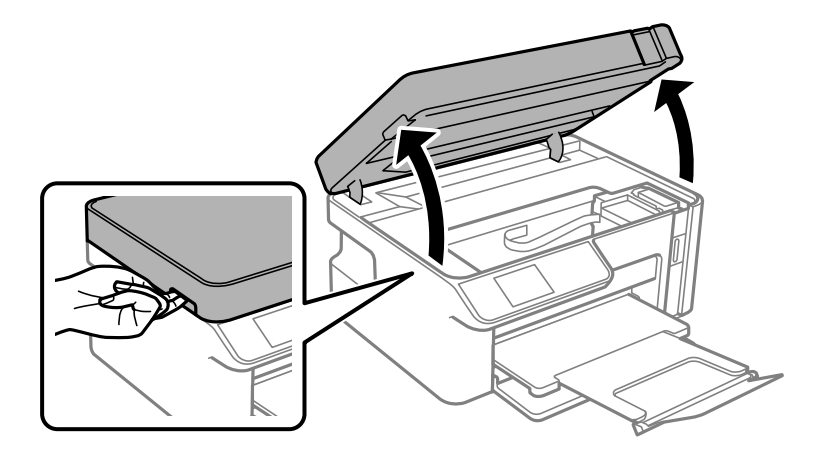

# !*Precaució:*

Aneu amb compte de no enganxar-vos la mà ni els dits quan obriu i tanqueu la unitat d'escàner. Us podríeu fer mal.

7. Assegureu-vos de col·locar bé el tap del tanc de tinta en el tanc de tinta.

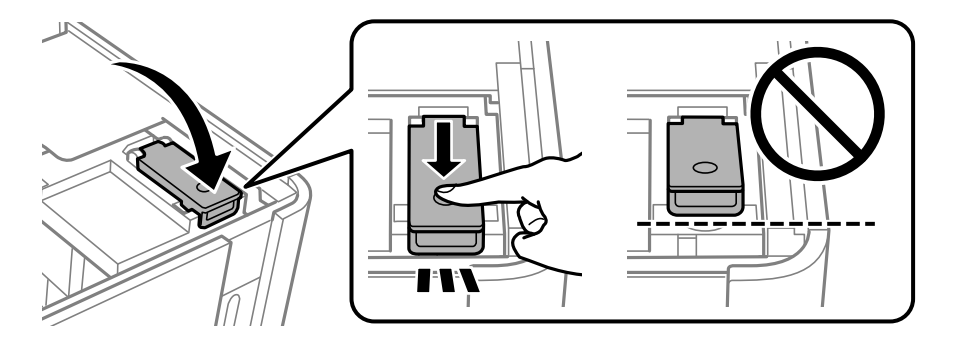

# *Nota:*

Si el capçal d'impressió no torna a la posició d'inici després d'apagar la impressora, empenyeu-lo a la posició d'inici amb la mà.

8. Subjecteu el tanc de tinta amb cinta.

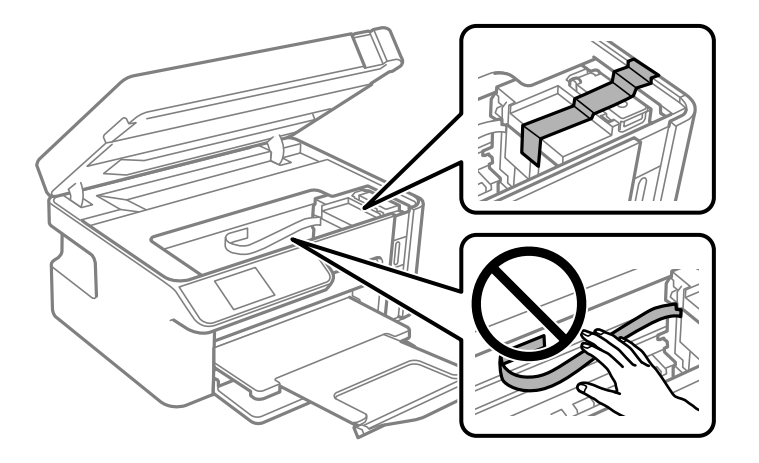

9. Tanqueu la unitat d'escàner. Prepareu-vos per empaquetar la impressora tal com es mostra a continuació.

La unitat d'escàner està dissenyada per tancar-se lentament amb una mica de resistència com a precaució contra l'atrapament dels dits. Continueu tancant encara que sentiu una mica de resistència.

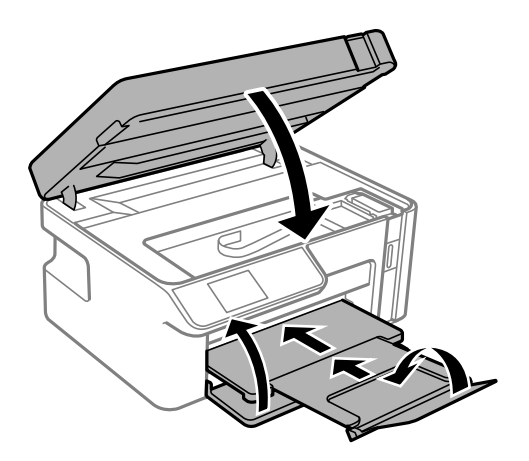

10. Col·loqueu la impressora a la bossa de plàstic i plegueu-la per tancar-la.

11. Embaleu la impressora a la seva caixa amb els materials protectors.

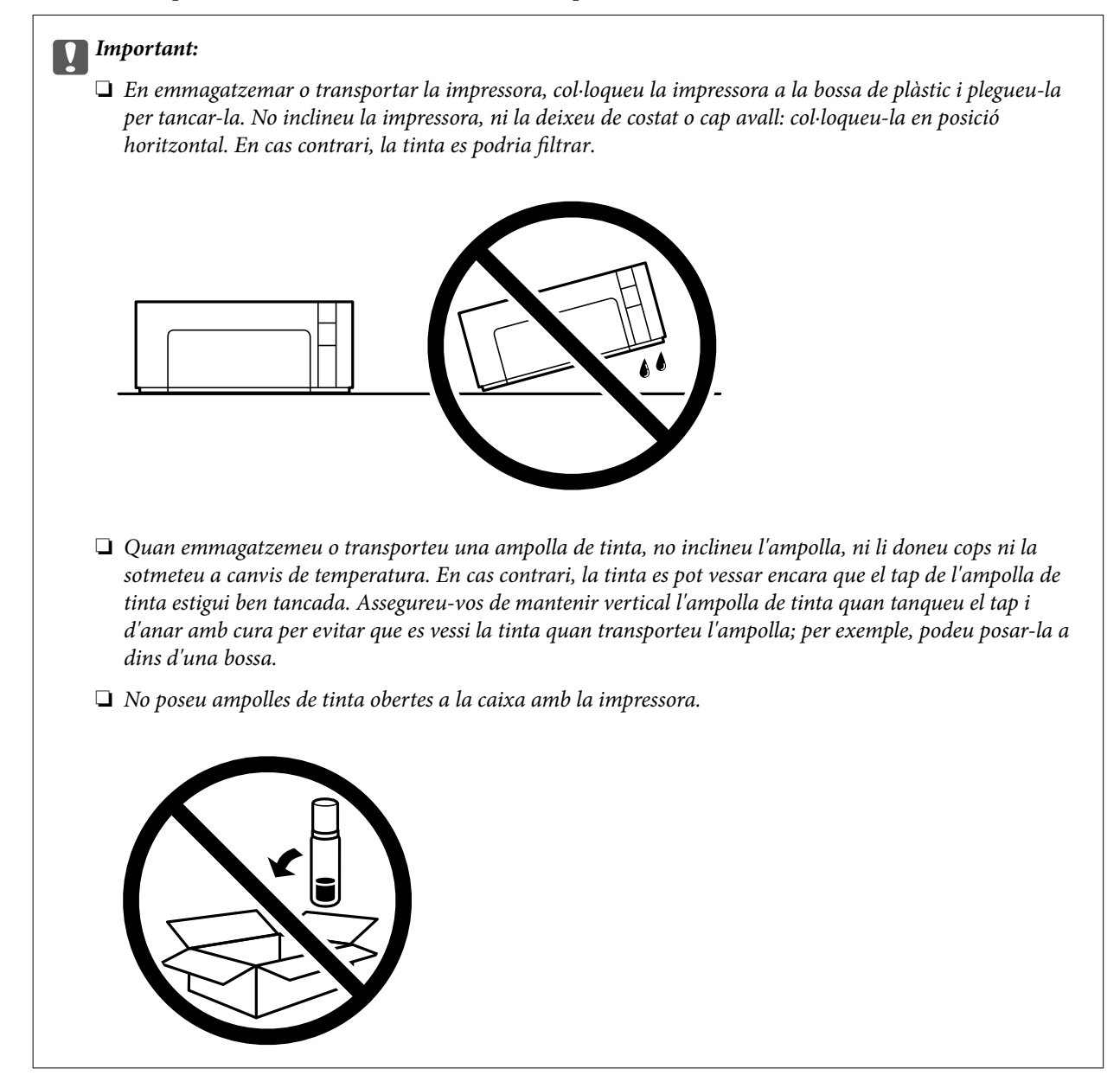

Quan torneu a utilitzar la impressora, assegureu-vos de treure la cinta que subjecta el tanc de tinta. Si la pròxima vegada que imprimiu observeu una qualitat inferior a les impressions, netegeu i alineeu el capçal d'impressió.

#### **Informació relacionada**

- & ["Comprovació i neteja del capçal d'impressió" a la pàgina 95](#page-94-0)
- & ["Alineació del capçal d'impressió" a la pàgina 100](#page-99-0)

# <span id="page-116-0"></span>**Solució de problemes**

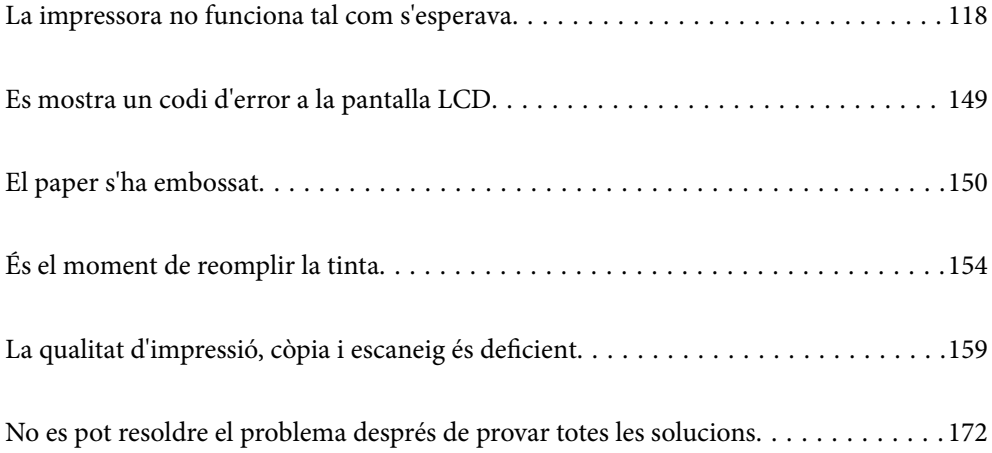

# <span id="page-117-0"></span>**La impressora no funciona tal com s'esperava**

# **La impressora no s'encén o apaga**

# **L'alimentació no s'encén**

Es poden considerar les següents causes.

# **El cable d'alimentació no està endollat correctament a la presa de corrent.**

# **Solucions**

Assegureu-vos que el cable d'alimentació estigui ben endollat.

# **El botó** <sup>(1</sup>) no s'ha premut durant el temps necessari.

# **Solucions**

Manteniu premut el botó  $\bigcup$  una mica més de temps.

# **L'alimentació no s'apaga**

# **El botó**  $\bigcup$  no s'ha premut durant el temps necessari.

# **Solucions**

Manteniu premut el botó  $\mathcal{O}$  una mica més de temps. Si tampoc no podeu apagar la impressora, desendolleu el cable. Per prevenir que s'assequi la tinta del capçal d'impressió, enceneu i apagueu la impressora prement el botó  $\mathcal{O}$ .

# **L'alimentació s'apaga automàticament**

# **La característica Power Off Settings o Power Off Timer està activada.**

# **Solucions**

- ❏ Seleccioneu **Settings** > **Printer Setup** > **Power Off Settings** i després desactiveu la configuració **Power Off If Inactive** i **Power Off If Disconnected**.
- ❏ Seleccioneu **Settings** > **Printer Setup** i després desactiveu la Configuració **Power Off Timer**.

# *Nota:*

El vostre producte pot tenir la funció *Power Off Settings* o *Power Off Timer* en funció de la ubicació de compra.

# **L'alimentació de paper no funciona correctament**

# **Sense alimentació de paper**

Es poden considerar les següents causes.

# **La ubicació d'instal·lació no és adequada.**

#### **Solucions**

Col·loqueu la impressora en una superfície plana i feu-la funcionar en les condicions ambientals recomanades.

& ["Especificacions ambientals" a la pàgina 210](#page-209-0)

# **Està utilitzant-se paper no compatible.**

#### **Solucions**

Utilitzeu paper admès per aquesta impressora.

- & ["Paper i capacitats disponibles" a la pàgina 187](#page-186-0)
- & ["Tipus de paper disponibles" a la pàgina 188](#page-187-0)

# **La manipulació del paper no és correcta.**

#### **Solucions**

Teniu en compte les precaucions en la manipulació del paper.

& ["Precaucions en la manipulació del paper" a la pàgina 23](#page-22-0)

#### **S'han carregat massa fulls a la impressora.**

#### **Solucions**

No carregueu més fulls que el nombre màxim especificat per al paper.

& ["Paper i capacitats disponibles" a la pàgina 187](#page-186-0)

# **La configuració del paper en la impressora és incorrecta.**

#### **Solucions**

Assegureu-vos que la configuració de mida i de tipus de paper coincideixen amb la mida i tipus de paper reals carregat a la impressora.

& ["Configuració del tipus i mida del paper" a la pàgina 23](#page-22-0)

# **El paper es llisca quan la pols del paper s'adhereix al rodet.**

# **Solucions**

Netegeu el rodet.

& ["Solució dels problemes d'alimentació de paper" a la pàgina 94](#page-93-0)

# **El paper s'alimenta inclinat**

Es poden considerar les següents causes.

# **La ubicació d'instal·lació no és adequada.**

### **Solucions**

Col·loqueu la impressora en una superfície plana i feu-la funcionar en les condicions ambientals recomanades.

& ["Especificacions ambientals" a la pàgina 210](#page-209-0)

# **Està utilitzant-se paper no compatible.**

#### **Solucions**

Utilitzeu paper admès per aquesta impressora.

- & ["Paper i capacitats disponibles" a la pàgina 187](#page-186-0)
- & ["Tipus de paper disponibles" a la pàgina 188](#page-187-0)

# **La manipulació del paper no és correcta.**

#### **Solucions**

Teniu en compte les precaucions en la manipulació del paper.

& ["Precaucions en la manipulació del paper" a la pàgina 23](#page-22-0)

# **El paper no s'ha carregat correctament.**

#### **Solucions**

Carregueu el paper en la direcció correcta i feu lliscar la guia de vores cap als costats del paper.

& ["Càrrega de paper al Calaix de paper" a la pàgina 25](#page-24-0)

# **S'han carregat massa fulls a la impressora.**

#### **Solucions**

No carregueu més fulls que el nombre màxim especificat per al paper.

& ["Paper i capacitats disponibles" a la pàgina 187](#page-186-0)

# **La configuració del paper en la impressora és incorrecta.**

# **Solucions**

Assegureu-vos que la configuració de mida i de tipus de paper coincideixen amb la mida i tipus de paper reals carregat a la impressora.

& ["Configuració del tipus i mida del paper" a la pàgina 23](#page-22-0)

#### **El paper es llisca quan la pols del paper s'adhereix al rodet.**

#### **Solucions**

Netegeu el rodet.

& ["Solució dels problemes d'alimentació de paper" a la pàgina 94](#page-93-0)

# **S'alimenten diversos fulls de paper són alimentats**

Es poden considerar les següents causes.

# **La ubicació d'instal·lació no és adequada.**

#### **Solucions**

Col·loqueu la impressora en una superfície plana i feu-la funcionar en les condicions ambientals recomanades.

& ["Especificacions ambientals" a la pàgina 210](#page-209-0)

#### **Està utilitzant-se paper no compatible.**

### **Solucions**

Utilitzeu paper admès per aquesta impressora.

- & ["Paper i capacitats disponibles" a la pàgina 187](#page-186-0)
- & ["Tipus de paper disponibles" a la pàgina 188](#page-187-0)

# **La manipulació del paper no és correcta.**

#### **Solucions**

Teniu en compte les precaucions en la manipulació del paper.

& ["Precaucions en la manipulació del paper" a la pàgina 23](#page-22-0)

# **El paper està humit o mullat.**

#### **Solucions**

Carrega el paper nou.

### **L'electricitat estàtica fa que els fulls de paper es peguin entre si.**

# **Solucions**

Airegeu el paper abans de carregar-lo. Si l'alimentador de paper segueix amb problemes, carregueu un full de paper cada vegada.

#### **S'han carregat massa fulls a la impressora.**

#### **Solucions**

No carregueu més fulls que el nombre màxim especificat per al paper.

& ["Paper i capacitats disponibles" a la pàgina 187](#page-186-0)

#### **La configuració del paper en la impressora és incorrecta.**

#### **Solucions**

Assegureu-vos que la configuració de mida i de tipus de paper coincideixen amb la mida i tipus de paper reals carregat a la impressora.

& ["Configuració del tipus i mida del paper" a la pàgina 23](#page-22-0)

# <span id="page-121-0"></span>**El paper es llisca quan la pols del paper s'adhereix al rodet.**

#### **Solucions**

Netegeu el rodet.

& ["Solució dels problemes d'alimentació de paper" a la pàgina 94](#page-93-0)

# **Diversos fulls de paper s'alimenten al mateix temps durant la impressió manual a doble cara.**

#### **Solucions**

Retireu el paper carregat a la font de paper abans de tornar a carregar-ne.

#### **El paper s'introdueix dins del calaix de paper.**

# **Solucions**

Alineeu el paper amb la línia de mida del paper al calaix de paper.

# **No es pot imprimir**

# **No es pot imprimir des de Windows**

Assegureu-vos que l'ordinador i la impressora estiguin connectats correctament.

La causa i la solució del problema difereixen depenent de si estan connectats o no.

# *Comprovació de l'estat de la connexió*

Utilitzeu Epson Printer Connection Checker per comprovar l'estat de la connexió de l'ordinador i la impressora. És possible que pugueu resoldre el problema depenent dels resultats de la comprovació.

1. Feu doble clic a la icona **Epson Printer Connection Checker** a l'escriptori.

S'inicia Epson Printer Connection Checker.

Si no hi ha cap icona a l'escriptori, seguiu els mètodes següents per iniciar Epson Printer Connection Checker.

❏ Windows 10

Feu clic al botó Inicia i, tot seguit, seleccioneu **Epson Software** > **Epson Printer Connection Checker**.

❏ Windows 8.1/Windows 8

Escriviu el nom de l'aplicació al botó d'accés Cerca i seleccioneu la icona mostrada.

❏ Windows 7

Feu clic al botó d'inici i, a continuació, seleccioneu **Tots els programes** > **Epson Software** > **Epson Printer Connection Checker**.

2. Seguiu les instruccions a la pantalla per realitzar la comprovació.

#### *Nota:*

Si no es mostra el nom de la impressora, instal·leu un controlador d'impressora Epson original. ["Comprovar si hi ha instal·lat un controlador d'impressora Epson original — Windows" a la pàgina 108](#page-107-0) Quan hàgiu identificat el problema, seguiu la solució que es mostra a la pantalla.

Quan no pugueu resoldre el problema, verifiqueu el següent d'acord amb la seva situació.

❏ La impressora no es reconeix a través d'una connexió de xarxa

"No es por connectar a una xarxa" a la pàgina 123

❏ La impressora no es reconeix utilitzant una connexió USB

["La impressora no es pot connectar mitjançant USB \(Windows\)" a la pàgina 125](#page-124-0)

❏ La impressora es reconeix, però no es pot realitzar una impressió.

["No es pot imprimir encara que s'hagi establert correctament una connexió \(Windows\)" a la pàgina 125](#page-124-0)

#### **No es por connectar a una xarxa**

La causa del problema podria ser una de les següents.

# **Alguna cosa no funciona bé amb els dispositius de xarxa amb connexió Wi-Fi.**

#### **Solucions**

Apagueu els dispositius que vulgueu connectar a la xarxa. Espereu uns 10 segons i, a continuació, enceneu els dispositius en l'ordre següent; l'encaminador sense fil, l'ordinador o el dispositiu intel·ligent, i després la impressora. Moveu la impressora i l'ordinador o dispositiu intel·ligent per acostar-los a l'encaminador sense fil per facilitar la comunicació d'ones de ràdio i, a continuació, proveu de tornar a fer els ajustos de xarxa.

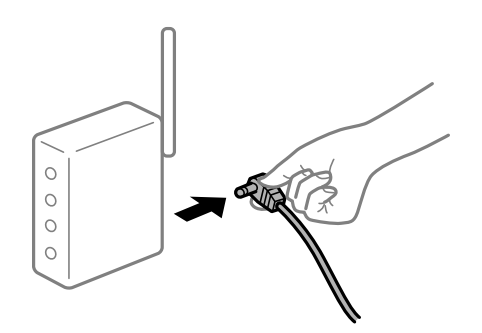

# **Els dispositius no poden rebre senyals de l'encaminador sense fil perquè estan massa separats.**

#### **Solucions**

Després d'acostar l'equip o el dispositiu intel·ligent a l'encaminador sense fil, apagueu l'encaminador sense fil i torneu a encendre'l.

# **Quan es canvia l'encaminador sense fil, la configuració no coincideix amb l'encaminador nou.**

#### **Solucions**

Realitzeu la configuració de nou perquè coincideixi amb el nou encaminador sense fil.

& ["Quan es reemplaça l'encaminador sense fil" a la pàgina 176](#page-175-0)

# **Està disponible un separador de privadesa a l'encaminador sense fil.**

#### **Solucions**

La majoria dels encaminadors sense fil tenen una funció de separador de privadesa que bloqueja la comunicació entre els dispositius connectats. Si no podeu establir comunicació entre la impressora i l'ordinador o dispositiu intel·ligent encara que estigui connectats a la mateixa xarxa, desactiveu el separador de privadesa a l'encaminador sense fil. Consulteu la guia subministrada amb l'encaminador sense fil per obtenir més informació.

#### **L'adreça IP no s'ha assignat correctament.**

#### **Solucions**

Si l'adreça IP assignada a la impressora és 169.254.XXX.XXX, i la màscara de subxarxa és 255.255.0.0, pot ser que l'adreça IP no s'assigni correctament.

Imprimiu l'informe de connexió de xarxa, i a continuació comproveu l'adreça IP i la màscara de subxarxa assignades a la impressora.

Restabliu la configuració de xarxa de la impressora.

- & ["Impressió d'un informe de connexió de xarxa" a la pàgina 181](#page-180-0)
- & ["Reconfigurar la connexió de xarxa" a la pàgina 176](#page-175-0)

#### **Hi ha un problema amb la configuració de xarxa a l'ordinador.**

#### **Solucions**

Intenteu accedir a qualsevol pàgina web des del vostre ordinador per assegurar-vos que la configuració de xarxa de l'ordinador sigui correcta. Si no podeu accedir a qualsevol pàgina web, hi ha un problema en l'ordinador.

Comproveu la connexió de xarxa de l'ordinador. Consulteu la documentació inclosa amb l'ordinador per obtenir més informació.

# **La impressora s'ha connectat a través d'Ethernet utilitzant dispositius compatibles amb IEEE 802.3az (Energy Efficient Ethernet).**

#### **Solucions**

Quan connecteu la impressora mitjançant Ethernet utilitzant dispositius compatibles amb l'IEEE 802.3az (Energy Efficient Ethernet), es poden produir els següents problemes en funció del concentrador o l'encaminador que utilitzeu.

- ❏ La connexió es torna inestable, la impressora es connecta i desconnecta una vegada i una altra.
- ❏ No es pot connectar a la impressora.
- ❏ La velocitat de comunicació es fa lenta.

Seguiu els passos següents per desactivar IEEE 802.3az a la impressora i, a continuació, connectar-la.

- 1. Traieu el cable Ethernet connectat a l'ordinador i la impressora.
- 2. Quan l'IEEE 802.3az estigui habilitat per a l'ordinador, desactiveu-lo.

Consulteu la documentació inclosa amb l'ordinador per obtenir més informació.

3. Connecteu l'ordinador i la impressora directament amb un cable Ethernet.

- <span id="page-124-0"></span>4. A la impressora, imprimiu un informe de connexió de la xarxa. ["Impressió d'un informe de connexió de xarxa" a la pàgina 181](#page-180-0)
- 5. Comproveu l'adreça IP de la impressora a l'informe de connexió de la xarxa.
- 6. A l'ordinador, accediu a Web Config. Inicieu un navegador web i, després, introduïu l'adreça IP de la impressora. ["Execució de Web Config en un navegador Web" a la pàgina 197](#page-196-0)
- 7. Seleccioneu **Advanced Settings** de la llista a la part superior dreta de la finestra.
- 8. Seleccioneu **Network Settings** > **Wired LAN**.
- 9. Seleccioneu **OFF** per **IEEE 802.3az**.
- 10. Feu clic a **Next**.
- 11. Feu clic a **OK**.
- 12. Traieu el cable Ethernet connectat a l'ordinador i la impressora.
- 13. Si en el pas 2 heu desactivat l'IEEE 802.3az a l'ordinador, habiliteu-lo.
- 14. Connecteu els cables Ethernet que heu retirat en el pas 1 a l'ordinador i la impressora.
- Si el problema encara es produeix, dispositius que no són la impressora poden ser la causa del problema.

# **La impressora no es pot connectar mitjançant USB (Windows)**

Es poden considerar les següents causes.

# **El cable USB no està endollat correctament a la presa de corrent.**

# **Solucions**

Connecteu bé el cable USB a la impressora i a l'ordinador.

# **Hi ha un problema amb el concentrador USB.**

# **Solucions**

Si feu servir un concentrador USB, proveu de connectar la impressora directament a l'ordinador.

# **Hi ha un problema amb el cable USB o l'entrada USB.**

# **Solucions**

Si no es pot reconèixer el cable USB, canvieu el port o canvieu el cable USB.

# **No es pot imprimir encara que s'hagi establert correctament una connexió (Windows)**

Es poden considerar les següents causes.

# **Hi ha un problema amb el programari o les dades.**

#### **Solucions**

- ❏ Assegureu-vos que hi ha instal·lat un controlador d'impressora d'Epson original (EPSON XXXXX). Si no hi ha instal·lat un controlador d'impressora d'Epson original, les funcions disponibles estaran limitades. Us recomanem que utilitzeu un controlador d'impressora d'Epson original.
- ❏ Si imprimiu una imatge de grans dimensions de dades, l'equip pot quedar-se sense memòria. Imprimiu la imatge a una resolució més baixa o una mida més petita.
- ❏ Si heu provat totes les solucions i no heu resolt el problema, proveu de desinstal·lar el controlador de la impressora i de tornar-lo a instal·lar.
- ❏ És possible que alguns dels problemes se solucionin actualitzant el programari a la darrera versió. Per comprovar l'estat del programari, utilitzeu l'eina d'actualització de programari.
- & ["Comprovar si hi ha instal·lat un controlador d'impressora Epson original Windows" a la pàgina 108](#page-107-0)
- & ["Comprovar si hi ha instal·lat un controlador d'impressora Epson original Mac OS" a la pàgina 109](#page-108-0)
- & ["Instal·lar o desinstal·lar aplicacions per separat" a la pàgina 107](#page-106-0)
- & ["Actualització de les aplicacions i del microprogramari" a la pàgina 112](#page-111-0)

# **Hi ha un problema amb l'estat de la impressora.**

#### **Solucions**

Feu clic a **EPSON Status Monitor 3** a la pestanya **Manteniment** del controlador de la impressora i comproveu l'estat de la impressora. Si **EPSON Status Monitor 3** està desactivat, feu clic a **Paràmetres ampliats** a la pestanya **Manteniment** i seleccioneu **Habilita l'EPSON Status Monitor 3**.

#### **Encara hi ha un treball en espera de ser imprès.**

#### **Solucions**

Feu clic a **Cua d'impressió** a la pestanya **Manteniment** del controlador de la impressora. Si hi queden dades innecessàries, seleccioneu **Cancel·la tots els documents** del menú **Impressora**.

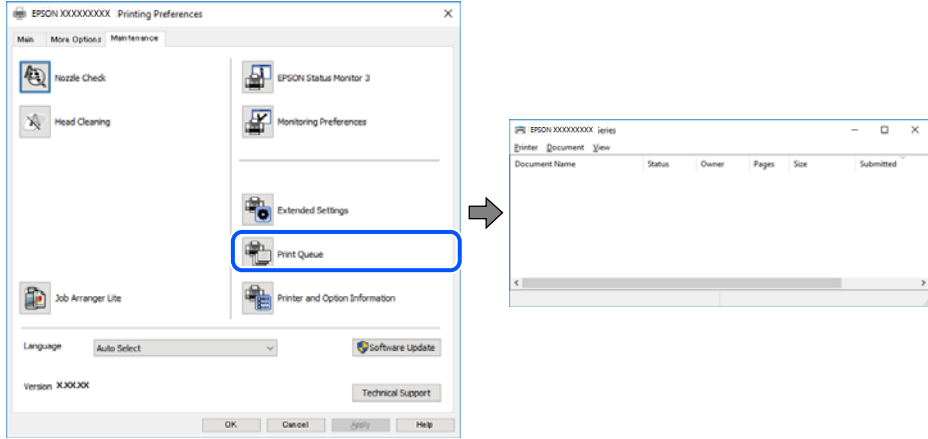

#### **La impressora està en espera o fora de servei.**

#### **Solucions**

Feu clic a **Cua d'impressió** a la pestanya **Manteniment** del controlador de la impressora.

Si la impressora està sense connexió o esperant, en el menú **Impressora** desmarqueu les opcions sense connexió o en espera.

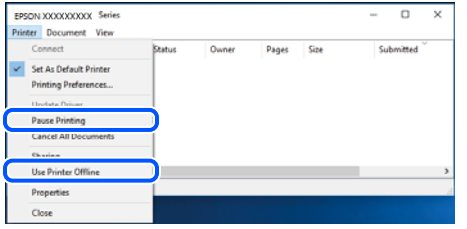

#### **La impressora no està seleccionada com la impressora per defecte.**

#### **Solucions**

Feu clic dret sobre la icona de la impressora al **Tauler de control** > **Visualitza dispositius i impressores** (o **Impressores**, **Impressores i Faxos**) i feu clic a **Defineix com a impressora per defecte**.

#### *Nota:*

Si hi ha diverses icones d'impressores, seguiu les indicacions següents per seleccionar la impressora adequada.

#### Exemple)

Connexió USB: EPSON Series XXXX

Connexió de xarxa: EPSON Series XXXX (xarxa)

Si instal·leu el controlador de la impressora diverses vegades, es poden crear diverses còpies del controlador d'impressora. Si es creen còpies com ara "EPSON Series XXXX (còpia 1)", feu clic amb el botó dret a la icona del controlador copiat i, a continuació, feu clic a **Suprimeix dispositiu**.

# **El port de la impressora no està configurat correctament.**

#### **Solucions**

Feu clic a **Cua d'impressió** a la pestanya **Manteniment** del controlador de la impressora.

Assegureu-vos que el port de la impressora estigui correctament configurat, **Propietat** > **Port** des del menú **Impressora** tal com es mostra a continuació.

Connexió USB: **USBXXX**, Connexió de xarxa: **EpsonNet Print Port**

# **Tot d'una, la impressora no pot imprimir a través d'una connexió de xarxa**

La causa del problema podria ser una de les següents.

#### **L'entorn de xarxa ha estat modificat.**

# **Solucions**

Si heu canviat l'entorn de xarxa, com ara el vostre encaminador sense fil o proveïdor, proveu de tornar a fer els ajustos de xarxa per a la impressora.

& ["Reconfigurar la connexió de xarxa" a la pàgina 176](#page-175-0)

#### **Alguna cosa no funciona bé amb els dispositius de xarxa amb connexió Wi-Fi.**

#### **Solucions**

Apagueu els dispositius que vulgueu connectar a la xarxa. Espereu uns 10 segons i, a continuació, enceneu els dispositius en l'ordre següent; l'encaminador sense fil, l'ordinador o el dispositiu intel·ligent, i després la impressora. Moveu la impressora i l'ordinador o dispositiu intel·ligent per acostar-los a l'encaminador sense fil per facilitar la comunicació d'ones de ràdio i, a continuació, proveu de tornar a fer els ajustos de xarxa.

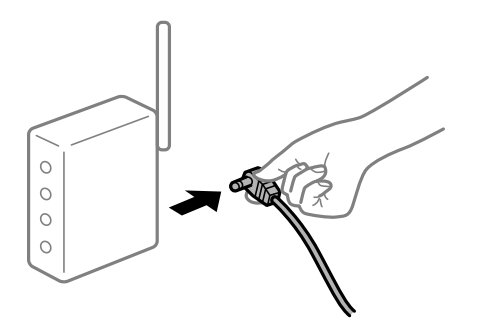

#### **La impressora no està connectada a la xarxa.**

#### **Solucions**

Seleccioneu **Settings** > **Network Settings** > **Connection Check** i, a continuació, imprimiu l'informe de connexió de la xarxa. Si l'informe mostra que la connexió de xarxa no funciona, comproveu l'informe de connexió de xarxa i seguiu les solucions impreses.

& ["Impressió d'un informe de connexió de xarxa" a la pàgina 181](#page-180-0)

#### **Hi ha un problema amb la configuració de xarxa a l'ordinador.**

#### **Solucions**

Intenteu accedir a qualsevol pàgina web des del vostre ordinador per assegurar-vos que la configuració de xarxa de l'ordinador sigui correcta. Si no podeu accedir a qualsevol pàgina web, hi ha un problema en l'ordinador.

Comproveu la connexió de xarxa de l'ordinador. Consulteu la documentació inclosa amb l'ordinador per obtenir més informació.

### **Encara hi ha un treball en espera de ser imprès.**

#### **Solucions**

Feu clic a **Cua d'impressió** a la pestanya **Manteniment** del controlador de la impressora. Si hi queden dades innecessàries, seleccioneu **Cancel·la tots els documents** del menú **Impressora**.

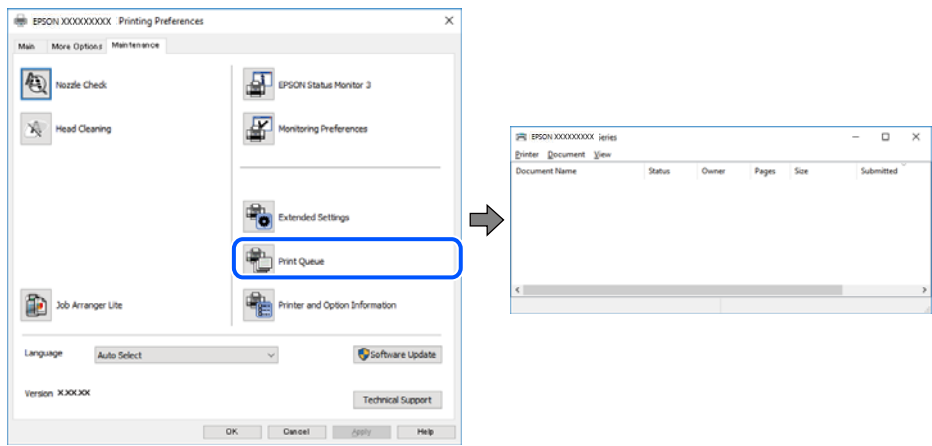

#### **La impressora està en espera o fora de servei.**

#### **Solucions**

Feu clic a **Cua d'impressió** a la pestanya **Manteniment** del controlador de la impressora.

Si la impressora està sense connexió o esperant, en el menú **Impressora** desmarqueu les opcions sense connexió o en espera.

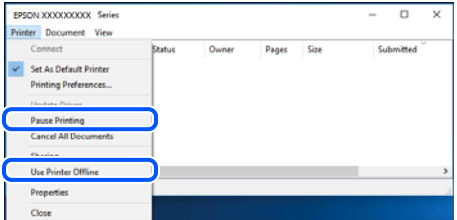

#### **La impressora no està seleccionada com la impressora per defecte.**

#### **Solucions**

Feu clic dret sobre la icona de la impressora al **Tauler de control** > **Visualitza dispositius i impressores** (o **Impressores**, **Impressores i Faxos**) i feu clic a **Defineix com a impressora per defecte**.

#### *Nota:*

Si hi ha diverses icones d'impressores, seguiu les indicacions següents per seleccionar la impressora adequada.

#### Exemple)

Connexió USB: EPSON Series XXXX

Connexió de xarxa: EPSON Series XXXX (xarxa)

Si instal·leu el controlador de la impressora diverses vegades, es poden crear diverses còpies del controlador d'impressora. Si es creen còpies com ara "EPSON Series XXXX (còpia 1)", feu clic amb el botó dret a la icona del controlador copiat i, a continuació, feu clic a **Suprimeix dispositiu**.

#### **El port de la impressora no està configurat correctament.**

## **Solucions**

Feu clic a **Cua d'impressió** a la pestanya **Manteniment** del controlador de la impressora.

Assegureu-vos que el port de la impressora estigui correctament configurat, **Propietat** > **Port** des del menú **Impressora** tal com es mostra a continuació.

Connexió USB: **USBXXX**, Connexió de xarxa: **EpsonNet Print Port**

# **No es pot imprimir des d'un Mac OS**

Assegureu-vos que l'ordinador i la impressora estiguin connectats correctament.

La causa i la solució del problema difereixen depenent de si estan connectats o no.

#### *Comprovació de l'estat de la connexió*

Utilitzeu EPSON Status Monitor per comprovar l'estat de la connexió de l'ordinador i la impressora.

1. Seleccioneu **Preferències del sistema** al menú Apple > **Impressores i escàners** (o **Impressió i Escaneig**, **Impressió i Fax**), i després seleccioneu la impressora.

- 2. Feu clic a **Opcions i recanvis** > **Utilitat** > **Obrir la Utilitat Impressora**.
- 3. Feu clic a **EPSON Status Monitor**.

Si es mostren els nivells de tinta restants, s'ha establert amb èxit una connexió entre el dispositiu intel·ligent i la impressora.

Comproveu el següent si la connexió no s'ha establert.

- ❏ La impressora no es reconeix a través d'una connexió de xarxa "No es por connectar a una xarxa" a la pàgina 130
- ❏ La impressora no es reconeix utilitzant una connexió USB

["La impressora no es pot connectar mitjançant USB \(Mac OS\)" a la pàgina 132](#page-131-0)

Comproveu el següent si la connexió s'ha establert.

❏ La impressora es reconeix, però no es pot realitzar una impressió.

["No es pot imprimir encara que s'hagi establert correctament una connexió \(Mac OS\)" a la pàgina 133](#page-132-0)

# **No es por connectar a una xarxa**

La causa del problema podria ser una de les següents.

# **Alguna cosa no funciona bé amb els dispositius de xarxa amb connexió Wi-Fi.**

#### **Solucions**

Apagueu els dispositius que vulgueu connectar a la xarxa. Espereu uns 10 segons i, a continuació, enceneu els dispositius en l'ordre següent; l'encaminador sense fil, l'ordinador o el dispositiu intel·ligent, i després la impressora. Moveu la impressora i l'ordinador o dispositiu intel·ligent per acostar-los a l'encaminador sense fil per facilitar la comunicació d'ones de ràdio i, a continuació, proveu de tornar a fer els ajustos de xarxa.

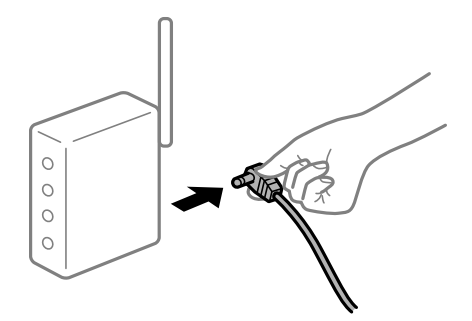

# **Els dispositius no poden rebre senyals de l'encaminador sense fil perquè estan massa separats.**

#### **Solucions**

Després d'acostar l'equip o el dispositiu intel·ligent a l'encaminador sense fil, apagueu l'encaminador sense fil i torneu a encendre'l.

# **Quan es canvia l'encaminador sense fil, la configuració no coincideix amb l'encaminador nou.**

#### **Solucions**

Realitzeu la configuració de nou perquè coincideixi amb el nou encaminador sense fil.

& ["Quan es reemplaça l'encaminador sense fil" a la pàgina 176](#page-175-0)

# **Està disponible un separador de privadesa a l'encaminador sense fil.**

#### **Solucions**

La majoria dels encaminadors sense fil tenen una funció de separador de privadesa que bloqueja la comunicació entre els dispositius connectats. Si no podeu establir comunicació entre la impressora i l'ordinador o dispositiu intel·ligent encara que estigui connectats a la mateixa xarxa, desactiveu el separador de privadesa a l'encaminador sense fil. Consulteu la guia subministrada amb l'encaminador sense fil per obtenir més informació.

# **L'adreça IP no s'ha assignat correctament.**

#### **Solucions**

Si l'adreça IP assignada a la impressora és 169.254.XXX.XXX, i la màscara de subxarxa és 255.255.0.0, pot ser que l'adreça IP no s'assigni correctament.

Imprimiu l'informe de connexió de xarxa, i a continuació comproveu l'adreça IP i la màscara de subxarxa assignades a la impressora.

Restabliu la configuració de xarxa de la impressora.

& ["Impressió d'un informe de connexió de xarxa" a la pàgina 181](#page-180-0)

& ["Reconfigurar la connexió de xarxa" a la pàgina 176](#page-175-0)

# **Hi ha un problema amb la configuració de xarxa a l'ordinador.**

#### **Solucions**

Intenteu accedir a qualsevol pàgina web des del vostre ordinador per assegurar-vos que la configuració de xarxa de l'ordinador sigui correcta. Si no podeu accedir a qualsevol pàgina web, hi ha un problema en l'ordinador.

Comproveu la connexió de xarxa de l'ordinador. Consulteu la documentació inclosa amb l'ordinador per obtenir més informació.

**El dispositiu connectat al port USB 3.0 pot produir interferències de radiofreqüència.**

#### **Solucions**

Quan connecteu un dispositiu al port USB 3.0 en un Mac, es poden produir interferències de radiofreqüència. Proveu el següent en cas que no pugueu realitzar una connexió sense fil LAN (Wi-Fi) o si les funcions es tornen inestables.

❏ Col·loqueu el dispositiu connectat al port USB 3.0 més lluny de la impressora.

# <span id="page-131-0"></span>**La impressora s'ha connectat a través d'Ethernet utilitzant dispositius compatibles amb IEEE 802.3az (Energy Efficient Ethernet).**

#### **Solucions**

Quan connecteu la impressora mitjançant Ethernet utilitzant dispositius compatibles amb l'IEEE 802.3az (Energy Efficient Ethernet), es poden produir els següents problemes en funció del concentrador o l'encaminador que utilitzeu.

❏ La connexió es torna inestable, la impressora es connecta i desconnecta una vegada i una altra.

❏ No es pot connectar a la impressora.

❏ La velocitat de comunicació es fa lenta.

Seguiu els passos següents per desactivar IEEE 802.3az a la impressora i, a continuació, connectar-la.

- 1. Traieu el cable Ethernet connectat a l'ordinador i la impressora.
- 2. Quan l'IEEE 802.3az estigui habilitat per a l'ordinador, desactiveu-lo. Consulteu la documentació inclosa amb l'ordinador per obtenir més informació.
- 3. Connecteu l'ordinador i la impressora directament amb un cable Ethernet.
- 4. A la impressora, imprimiu un informe de connexió de la xarxa. ["Impressió d'un informe de connexió de xarxa" a la pàgina 181](#page-180-0)
- 5. Comproveu l'adreça IP de la impressora a l'informe de connexió de la xarxa.
- 6. A l'ordinador, accediu a Web Config. Inicieu un navegador web i, després, introduïu l'adreça IP de la impressora. ["Execució de Web Config en un navegador Web" a la pàgina 197](#page-196-0)
- 7. Seleccioneu **Advanced Settings** de la llista a la part superior dreta de la finestra.
- 8. Seleccioneu **Network Settings** > **Wired LAN**.
- 9. Seleccioneu **OFF** per **IEEE 802.3az**.
- 10. Feu clic a **Next**.
- 11. Feu clic a **OK**.
- 12. Traieu el cable Ethernet connectat a l'ordinador i la impressora.
- 13. Si en el pas 2 heu desactivat l'IEEE 802.3az a l'ordinador, habiliteu-lo.
- 14. Connecteu els cables Ethernet que heu retirat en el pas 1 a l'ordinador i la impressora. Si el problema encara es produeix, dispositius que no són la impressora poden ser la causa del problema.

# **La impressora no es pot connectar mitjançant USB (Mac OS)**

Es poden considerar les següents causes.

# <span id="page-132-0"></span>**El cable USB no està endollat correctament a la presa de corrent.**

#### **Solucions**

Connecteu bé el cable USB a la impressora i a l'ordinador.

# **Hi ha un problema amb el concentrador USB.**

### **Solucions**

Si feu servir un concentrador USB, proveu de connectar la impressora directament a l'ordinador.

# **Hi ha un problema amb el cable USB o l'entrada USB.**

#### **Solucions**

Si no es pot reconèixer el cable USB, canvieu el port o canvieu el cable USB.

# **No es pot imprimir encara que s'hagi establert correctament una connexió (Mac OS)**

Es poden considerar les següents causes.

# **Hi ha un problema amb el programari o les dades.**

#### **Solucions**

- ❏ Assegureu-vos que hi ha instal·lat un controlador d'impressora d'Epson original (EPSON XXXXX). Si no hi ha instal·lat un controlador d'impressora d'Epson original, les funcions disponibles estaran limitades. Us recomanem que utilitzeu un controlador d'impressora d'Epson original.
- ❏ Si imprimiu una imatge de grans dimensions de dades, l'equip pot quedar-se sense memòria. Imprimiu la imatge a una resolució més baixa o una mida més petita.
- ❏ Si heu provat totes les solucions i no heu resolt el problema, proveu de desinstal·lar el controlador de la impressora i de tornar-lo a instal·lar.
- ❏ És possible que alguns dels problemes se solucionin actualitzant el programari a la darrera versió. Per comprovar l'estat del programari, utilitzeu l'eina d'actualització de programari.
- & ["Comprovar si hi ha instal·lat un controlador d'impressora Epson original Windows" a la pàgina 108](#page-107-0)
- & ["Comprovar si hi ha instal·lat un controlador d'impressora Epson original Mac OS" a la pàgina 109](#page-108-0)
- & ["Instal·lar o desinstal·lar aplicacions per separat" a la pàgina 107](#page-106-0)
- & ["Actualització de les aplicacions i del microprogramari" a la pàgina 112](#page-111-0)

# **Hi ha un problema amb l'estat de la impressora.**

#### **Solucions**

Assegureu-vos que l'estat de la impressora no sigui **Pausa**.

Seleccioneu **Preferències del Sistema** al menú **Apple** > **Impressores i Escàners** (o **Impressió i Escaneig**, **Impressió i Fax**), i després feu doble clic a la impressora. Si la impressora està en pausa, feu clic a **Reprendre**.

# **Tot d'una, la impressora no pot imprimir a través d'una connexió de xarxa**

La causa del problema podria ser una de les següents.

# **L'entorn de xarxa ha estat modificat.**

#### **Solucions**

Si heu canviat l'entorn de xarxa, com ara el vostre encaminador sense fil o proveïdor, proveu de tornar a fer els ajustos de xarxa per a la impressora.

& ["Reconfigurar la connexió de xarxa" a la pàgina 176](#page-175-0)

#### **Alguna cosa no funciona bé amb els dispositius de xarxa amb connexió Wi-Fi.**

# **Solucions**

Apagueu els dispositius que vulgueu connectar a la xarxa. Espereu uns 10 segons i, a continuació, enceneu els dispositius en l'ordre següent; l'encaminador sense fil, l'ordinador o el dispositiu intel·ligent, i després la impressora. Moveu la impressora i l'ordinador o dispositiu intel·ligent per acostar-los a l'encaminador sense fil per facilitar la comunicació d'ones de ràdio i, a continuació, proveu de tornar a fer els ajustos de xarxa.

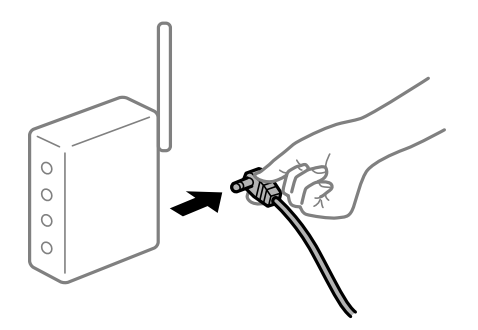

#### **La impressora no està connectada a la xarxa.**

#### **Solucions**

Seleccioneu **Settings** > **Network Settings** > **Connection Check** i, a continuació, imprimiu l'informe de connexió de la xarxa. Si l'informe mostra que la connexió de xarxa no funciona, comproveu l'informe de connexió de xarxa i seguiu les solucions impreses.

& ["Impressió d'un informe de connexió de xarxa" a la pàgina 181](#page-180-0)

#### **Hi ha un problema amb la configuració de xarxa a l'ordinador.**

#### **Solucions**

Intenteu accedir a qualsevol pàgina web des del vostre ordinador per assegurar-vos que la configuració de xarxa de l'ordinador sigui correcta. Si no podeu accedir a qualsevol pàgina web, hi ha un problema en l'ordinador.

Comproveu la connexió de xarxa de l'ordinador. Consulteu la documentació inclosa amb l'ordinador per obtenir més informació.

# **No es pot imprimir des d'un dispositiu intel·ligent**

Assegureu-vos que el dispositiu intel·ligent i la impressora estiguin connectats correctament.

La causa i la solució del problema difereixen depenent de si estan connectats o no.

# *Comprovació de l'estat de la connexió*

Utilitzeu Epson iPrint per comprovar l'estat de connexió del dispositiu intel·ligent i la impressora.

Consulteu la informació següent per instal·lar Epson iPrint si encara no està instal·lat.

["Aplicació per imprimir fàcilment des d'un dispositiu intel·ligent \(Epson iPrint\)" a la pàgina 193](#page-192-0)

- 1. Al dispositiu intel·ligent, inicieu Epson iPrint.
- 2. Comproveu que el nom de la impressora es mostri en la pantalla d'inici.

Si es mostra el nom de la impressora, s'ha establert amb èxit una connexió entre el dispositiu intel·ligent i la impressora.

- Si es mostra el següent, no s'ha establert amb èxit una connexió entre el dispositiu intel·ligent i la impressora.
- ❏ Printer is not selected.
- ❏ Communication error.

Comproveu el següent si la connexió no s'ha establert.

❏ La impressora no es reconeix a través d'una connexió de xarxa

"No es por connectar a una xarxa" a la pàgina 135

Comproveu el següent si la connexió s'ha establert.

❏ La impressora es reconeix, però no es pot realitzar una impressió.

["No es pot imprimir encara que s'hagi establert correctament una connexió \(iOS\)" a la pàgina 136](#page-135-0)

# **No es por connectar a una xarxa**

La causa del problema podria ser una de les següents.

### **Alguna cosa no funciona bé amb els dispositius de xarxa amb connexió Wi-Fi.**

#### **Solucions**

Apagueu els dispositius que vulgueu connectar a la xarxa. Espereu uns 10 segons i, a continuació, enceneu els dispositius en l'ordre següent; l'encaminador sense fil, l'ordinador o el dispositiu intel·ligent, i després la impressora. Moveu la impressora i l'ordinador o dispositiu intel·ligent per acostar-los a l'encaminador sense fil per facilitar la comunicació d'ones de ràdio i, a continuació, proveu de tornar a fer els ajustos de xarxa.

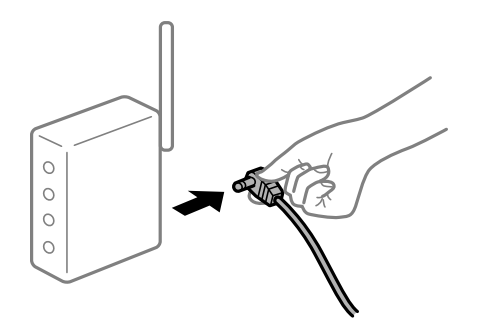

# <span id="page-135-0"></span>**Els dispositius no poden rebre senyals de l'encaminador sense fil perquè estan massa separats.**

#### **Solucions**

Després d'acostar l'equip o el dispositiu intel·ligent a l'encaminador sense fil, apagueu l'encaminador sense fil i torneu a encendre'l.

# **Quan es canvia l'encaminador sense fil, la configuració no coincideix amb l'encaminador nou.**

# **Solucions**

Realitzeu la configuració de nou perquè coincideixi amb el nou encaminador sense fil.

& ["Quan es reemplaça l'encaminador sense fil" a la pàgina 176](#page-175-0)

# **Està disponible un separador de privadesa a l'encaminador sense fil.**

# **Solucions**

La majoria dels encaminadors sense fil tenen una funció de separador de privadesa que bloqueja la comunicació entre els dispositius connectats. Si no podeu establir comunicació entre la impressora i l'ordinador o dispositiu intel·ligent encara que estigui connectats a la mateixa xarxa, desactiveu el separador de privadesa a l'encaminador sense fil. Consulteu la guia subministrada amb l'encaminador sense fil per obtenir més informació.

# **L'adreça IP no s'ha assignat correctament.**

#### **Solucions**

Si l'adreça IP assignada a la impressora és 169.254.XXX.XXX, i la màscara de subxarxa és 255.255.0.0, pot ser que l'adreça IP no s'assigni correctament.

Imprimiu l'informe de connexió de xarxa, i a continuació comproveu l'adreça IP i la màscara de subxarxa assignades a la impressora.

Restabliu la configuració de xarxa de la impressora.

- & ["Impressió d'un informe de connexió de xarxa" a la pàgina 181](#page-180-0)
- & ["Reconfigurar la connexió de xarxa" a la pàgina 176](#page-175-0)

#### **Hi ha un problema amb la configuració de xarxa al dispositiu intel·ligent.**

# **Solucions**

Intenteu accedir a qualsevol pàgina web des del vostre dispositiu intel·ligent per assegurar-vos que la configuració de xarxa d'aquest sigui correcta. Si no podeu accedir a qualsevol pàgina web, hi ha un problema al dispositiu intel·ligent.

Comproveu la connexió de xarxa de l'ordinador. Consulteu la documentació subministrada amb el dispositiu intel·ligent per a obtenir més detalls.

# **No es pot imprimir encara que s'hagi establert correctament una connexió (iOS)**

Es poden considerar les següents causes.

# **Paper Setup Auto Display està desactivat.**

#### **Solucions**

Activeu **Paper Setup Auto Display** al menú següent.

**Settings** > **Printer Setup** > **Paper Source Settings** > **Paper Setup Auto Display**

#### **AirPrint està desactivat.**

#### **Solucions**

Activeu la configuració d'AirPrint a Web Config.

& ["Aplicació per a la configuració de funcions d'impressora \(Web Config\)" a la pàgina 197](#page-196-0)

# **Tot d'una, la impressora no pot imprimir a través d'una connexió de xarxa**

La causa del problema podria ser una de les següents.

# **L'entorn de xarxa ha estat modificat.**

#### **Solucions**

Si heu canviat l'entorn de xarxa, com ara el vostre encaminador sense fil o proveïdor, proveu de tornar a fer els ajustos de xarxa per a la impressora.

& ["Reconfigurar la connexió de xarxa" a la pàgina 176](#page-175-0)

# **Alguna cosa no funciona bé amb els dispositius de xarxa amb connexió Wi-Fi.**

#### **Solucions**

Apagueu els dispositius que vulgueu connectar a la xarxa. Espereu uns 10 segons i, a continuació, enceneu els dispositius en l'ordre següent; l'encaminador sense fil, l'ordinador o el dispositiu intel·ligent, i després la impressora. Moveu la impressora i l'ordinador o dispositiu intel·ligent per acostar-los a l'encaminador sense fil per facilitar la comunicació d'ones de ràdio i, a continuació, proveu de tornar a fer els ajustos de xarxa.

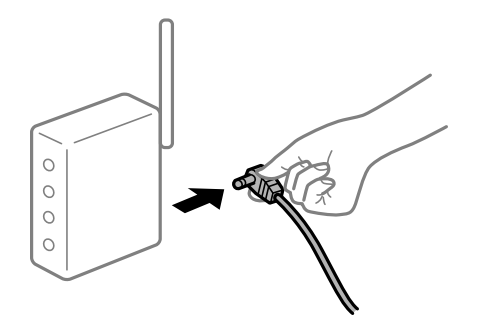

#### **La impressora no està connectada a la xarxa.**

#### **Solucions**

Seleccioneu **Settings** > **Network Settings** > **Connection Check** i, a continuació, imprimiu l'informe de connexió de la xarxa. Si l'informe mostra que la connexió de xarxa no funciona, comproveu l'informe de connexió de xarxa i seguiu les solucions impreses.

& ["Impressió d'un informe de connexió de xarxa" a la pàgina 181](#page-180-0)

# <span id="page-137-0"></span>**Hi ha un problema amb la configuració de xarxa al dispositiu intel·ligent.**

#### **Solucions**

Intenteu accedir a qualsevol pàgina web des del vostre dispositiu intel·ligent per assegurar-vos que la configuració de xarxa d'aquest sigui correcta. Si no podeu accedir a qualsevol pàgina web, hi ha un problema al dispositiu intel·ligent.

Comproveu la connexió de xarxa de l'ordinador. Consulteu la documentació subministrada amb el dispositiu intel·ligent per a obtenir més detalls.

# **No es pot iniciar l'escaneig**

# **No es pot iniciar l'escaneig des de Windows**

Assegureu-vos que l'ordinador i la impressora estiguin connectats correctament.

La causa i la solució del problema difereixen depenent de si estan connectats o no.

# *Comprovació de l'estat de la connexió*

Utilitzeu Epson Printer Connection Checker per comprovar l'estat de la connexió de l'ordinador i la impressora. És possible que pugueu resoldre el problema depenent dels resultats de la comprovació.

1. Feu doble clic a la icona **Epson Printer Connection Checker** a l'escriptori.

S'inicia Epson Printer Connection Checker.

Si no hi ha cap icona a l'escriptori, seguiu els mètodes següents per iniciar Epson Printer Connection Checker.

❏ Windows 10

Feu clic al botó Inicia i, tot seguit, seleccioneu **Epson Software** > **Epson Printer Connection Checker**.

❏ Windows 8.1/Windows 8

Escriviu el nom de l'aplicació al botó d'accés Cerca i seleccioneu la icona mostrada.

❏ Windows 7

Feu clic al botó d'inici i, a continuació, seleccioneu **Tots els programes** > **Epson Software** > **Epson Printer Connection Checker**.

2. Seguiu les instruccions a la pantalla per realitzar la comprovació.

#### *Nota:*

Si no es mostra el nom de la impressora, instal·leu un controlador d'impressora Epson original. ["Comprovar si hi ha instal·lat un controlador d'impressora Epson original — Windows" a la pàgina 108](#page-107-0)

Quan hàgiu identificat el problema, seguiu la solució que es mostra a la pantalla.

Quan no pugueu resoldre el problema, verifiqueu el següent d'acord amb la seva situació.

❏ La impressora no es reconeix a través d'una connexió de xarxa

["No es por connectar a una xarxa" a la pàgina 139](#page-138-0)

❏ La impressora no es reconeix utilitzant una connexió USB

["La impressora no es pot connectar mitjançant USB \(Windows\)" a la pàgina 125](#page-124-0)

<span id="page-138-0"></span>❏ La impressora es reconeix, però no es pot realitzar un escaneig.

["No es pot escanejar encara que s'hagi establert correctament una connexió \(Windows\)" a la pàgina 141](#page-140-0)

### **No es por connectar a una xarxa**

La causa del problema podria ser una de les següents.

### **Alguna cosa no funciona bé amb els dispositius de xarxa amb connexió Wi-Fi.**

# **Solucions**

Apagueu els dispositius que vulgueu connectar a la xarxa. Espereu uns 10 segons i, a continuació, enceneu els dispositius en l'ordre següent; l'encaminador sense fil, l'ordinador o el dispositiu intel·ligent, i després la impressora. Moveu la impressora i l'ordinador o dispositiu intel·ligent per acostar-los a l'encaminador sense fil per facilitar la comunicació d'ones de ràdio i, a continuació, proveu de tornar a fer els ajustos de xarxa.

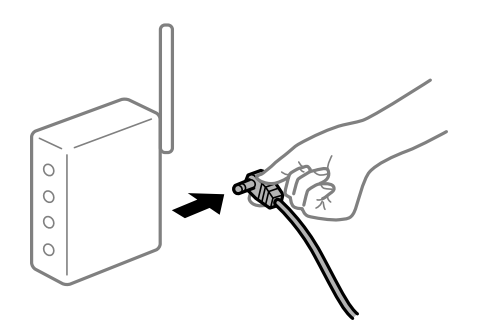

# **Els dispositius no poden rebre senyals de l'encaminador sense fil perquè estan massa separats.**

#### **Solucions**

Després d'acostar l'equip o el dispositiu intel·ligent a l'encaminador sense fil, apagueu l'encaminador sense fil i torneu a encendre'l.

# **Quan es canvia l'encaminador sense fil, la configuració no coincideix amb l'encaminador nou.**

# **Solucions**

Realitzeu la configuració de nou perquè coincideixi amb el nou encaminador sense fil.

& ["Quan es reemplaça l'encaminador sense fil" a la pàgina 176](#page-175-0)

#### **Està disponible un separador de privadesa a l'encaminador sense fil.**

#### **Solucions**

La majoria dels encaminadors sense fil tenen una funció de separador de privadesa que bloqueja la comunicació entre els dispositius connectats. Si no podeu establir comunicació entre la impressora i l'ordinador o dispositiu intel·ligent encara que estigui connectats a la mateixa xarxa, desactiveu el separador de privadesa a l'encaminador sense fil. Consulteu la guia subministrada amb l'encaminador sense fil per obtenir més informació.

#### **L'adreça IP no s'ha assignat correctament.**

#### **Solucions**

Si l'adreça IP assignada a la impressora és 169.254.XXX.XXX, i la màscara de subxarxa és 255.255.0.0, pot ser que l'adreça IP no s'assigni correctament.

Imprimiu l'informe de connexió de xarxa, i a continuació comproveu l'adreça IP i la màscara de subxarxa assignades a la impressora.

Restabliu la configuració de xarxa de la impressora.

- & ["Impressió d'un informe de connexió de xarxa" a la pàgina 181](#page-180-0)
- & ["Reconfigurar la connexió de xarxa" a la pàgina 176](#page-175-0)

# **Hi ha un problema amb la configuració de xarxa a l'ordinador.**

#### **Solucions**

Intenteu accedir a qualsevol pàgina web des del vostre ordinador per assegurar-vos que la configuració de xarxa de l'ordinador sigui correcta. Si no podeu accedir a qualsevol pàgina web, hi ha un problema en l'ordinador.

Comproveu la connexió de xarxa de l'ordinador. Consulteu la documentació inclosa amb l'ordinador per obtenir més informació.

# **La impressora s'ha connectat a través d'Ethernet utilitzant dispositius compatibles amb IEEE 802.3az (Energy Efficient Ethernet).**

### **Solucions**

Quan connecteu la impressora mitjançant Ethernet utilitzant dispositius compatibles amb l'IEEE 802.3az (Energy Efficient Ethernet), es poden produir els següents problemes en funció del concentrador o l'encaminador que utilitzeu.

❏ La connexió es torna inestable, la impressora es connecta i desconnecta una vegada i una altra.

❏ No es pot connectar a la impressora.

❏ La velocitat de comunicació es fa lenta.

Seguiu els passos següents per desactivar IEEE 802.3az a la impressora i, a continuació, connectar-la.

- 1. Traieu el cable Ethernet connectat a l'ordinador i la impressora.
- 2. Quan l'IEEE 802.3az estigui habilitat per a l'ordinador, desactiveu-lo.

Consulteu la documentació inclosa amb l'ordinador per obtenir més informació.

- 3. Connecteu l'ordinador i la impressora directament amb un cable Ethernet.
- 4. A la impressora, imprimiu un informe de connexió de la xarxa. ["Impressió d'un informe de connexió de xarxa" a la pàgina 181](#page-180-0)
- 5. Comproveu l'adreça IP de la impressora a l'informe de connexió de la xarxa.
- 6. A l'ordinador, accediu a Web Config. Inicieu un navegador web i, després, introduïu l'adreça IP de la impressora. ["Execució de Web Config en un navegador Web" a la pàgina 197](#page-196-0)
- <span id="page-140-0"></span>7. Seleccioneu **Advanced Settings** de la llista a la part superior dreta de la finestra.
- 8. Seleccioneu **Network Settings** > **Wired LAN**.
- 9. Seleccioneu **OFF** per **IEEE 802.3az**.
- 10. Feu clic a **Next**.
- 11. Feu clic a **OK**.
- 12. Traieu el cable Ethernet connectat a l'ordinador i la impressora.
- 13. Si en el pas 2 heu desactivat l'IEEE 802.3az a l'ordinador, habiliteu-lo.
- 14. Connecteu els cables Ethernet que heu retirat en el pas 1 a l'ordinador i la impressora.
- Si el problema encara es produeix, dispositius que no són la impressora poden ser la causa del problema.

# **La impressora no es pot connectar mitjançant USB (Windows)**

Es poden considerar les següents causes.

# **El cable USB no està endollat correctament a la presa de corrent.**

#### **Solucions**

Connecteu bé el cable USB a la impressora i a l'ordinador.

# **Hi ha un problema amb el concentrador USB.**

#### **Solucions**

Si feu servir un concentrador USB, proveu de connectar la impressora directament a l'ordinador.

# **Hi ha un problema amb el cable USB o l'entrada USB.**

# **Solucions**

Si no es pot reconèixer el cable USB, canvieu el port o canvieu el cable USB.

# **No es pot escanejar encara que s'hagi establert correctament una connexió (Windows)**

# **Escaneig amb una resolució a través d'una xarxa.**

# **Solucions**

Proveu d'escanejar a una resolució inferior.

# **No es pot iniciar l'escaneig des de Mac OS**

Assegureu-vos que l'ordinador i la impressora estiguin connectats correctament.

La causa i la solució del problema difereixen depenent de si estan connectats o no.

# *Comprovació de l'estat de la connexió*

Utilitzeu EPSON Status Monitor per comprovar l'estat de la connexió de l'ordinador i la impressora.

- 1. Seleccioneu **Preferències del sistema** al menú Apple > **Impressores i escàners** (o **Impressió i Escaneig**, **Impressió i Fax**), i després seleccioneu la impressora.
- 2. Feu clic a **Opcions i recanvis** > **Utilitat** > **Obrir la Utilitat Impressora**.
- 3. Feu clic a **EPSON Status Monitor**.

Si es mostren els nivells de tinta restants, s'ha establert amb èxit una connexió entre el dispositiu intel·ligent i la impressora.

Comproveu el següent si la connexió no s'ha establert.

- ❏ La impressora no es reconeix a través d'una connexió de xarxa "No es por connectar a una xarxa" a la pàgina 142
- ❏ La impressora no es reconeix utilitzant una connexió USB ["La impressora no es pot connectar mitjançant USB \(Mac OS\)" a la pàgina 132](#page-131-0)

Comproveu el següent si la connexió s'ha establert.

❏ La impressora es reconeix, però no es pot realitzar un escaneig.

["No es pot escanejar encara que s'hagi establert correctament una connexió \(Mac OS\)" a la pàgina 145](#page-144-0)

# **No es por connectar a una xarxa**

La causa del problema podria ser una de les següents.

# **Alguna cosa no funciona bé amb els dispositius de xarxa amb connexió Wi-Fi.**

#### **Solucions**

Apagueu els dispositius que vulgueu connectar a la xarxa. Espereu uns 10 segons i, a continuació, enceneu els dispositius en l'ordre següent; l'encaminador sense fil, l'ordinador o el dispositiu intel·ligent, i després la impressora. Moveu la impressora i l'ordinador o dispositiu intel·ligent per acostar-los a l'encaminador sense fil per facilitar la comunicació d'ones de ràdio i, a continuació, proveu de tornar a fer els ajustos de xarxa.

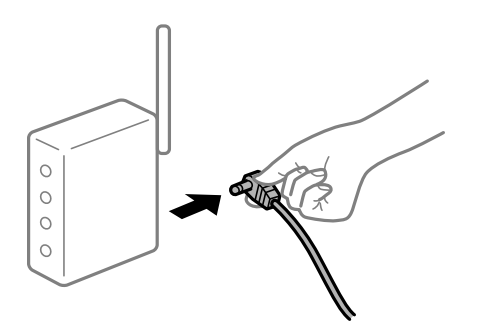

# **Els dispositius no poden rebre senyals de l'encaminador sense fil perquè estan massa separats.**

#### **Solucions**

Després d'acostar l'equip o el dispositiu intel·ligent a l'encaminador sense fil, apagueu l'encaminador sense fil i torneu a encendre'l.

# **Quan es canvia l'encaminador sense fil, la configuració no coincideix amb l'encaminador nou.**

# **Solucions**

Realitzeu la configuració de nou perquè coincideixi amb el nou encaminador sense fil.

& ["Quan es reemplaça l'encaminador sense fil" a la pàgina 176](#page-175-0)

#### **Està disponible un separador de privadesa a l'encaminador sense fil.**

# **Solucions**

La majoria dels encaminadors sense fil tenen una funció de separador de privadesa que bloqueja la comunicació entre els dispositius connectats. Si no podeu establir comunicació entre la impressora i l'ordinador o dispositiu intel·ligent encara que estigui connectats a la mateixa xarxa, desactiveu el separador de privadesa a l'encaminador sense fil. Consulteu la guia subministrada amb l'encaminador sense fil per obtenir més informació.

# **L'adreça IP no s'ha assignat correctament.**

#### **Solucions**

Si l'adreça IP assignada a la impressora és 169.254.XXX.XXX, i la màscara de subxarxa és 255.255.0.0, pot ser que l'adreça IP no s'assigni correctament.

Imprimiu l'informe de connexió de xarxa, i a continuació comproveu l'adreça IP i la màscara de subxarxa assignades a la impressora.

Restabliu la configuració de xarxa de la impressora.

- & ["Impressió d'un informe de connexió de xarxa" a la pàgina 181](#page-180-0)
- & ["Reconfigurar la connexió de xarxa" a la pàgina 176](#page-175-0)

#### **Hi ha un problema amb la configuració de xarxa a l'ordinador.**

# **Solucions**

Intenteu accedir a qualsevol pàgina web des del vostre ordinador per assegurar-vos que la configuració de xarxa de l'ordinador sigui correcta. Si no podeu accedir a qualsevol pàgina web, hi ha un problema en l'ordinador.

Comproveu la connexió de xarxa de l'ordinador. Consulteu la documentació inclosa amb l'ordinador per obtenir més informació.

#### **El dispositiu connectat al port USB 3.0 pot produir interferències de radiofreqüència.**

#### **Solucions**

Quan connecteu un dispositiu al port USB 3.0 en un Mac, es poden produir interferències de radiofreqüència. Proveu el següent en cas que no pugueu realitzar una connexió sense fil LAN (Wi-Fi) o si les funcions es tornen inestables.

❏ Col·loqueu el dispositiu connectat al port USB 3.0 més lluny de la impressora.

# **La impressora s'ha connectat a través d'Ethernet utilitzant dispositius compatibles amb IEEE 802.3az (Energy Efficient Ethernet).**

#### **Solucions**

Quan connecteu la impressora mitjançant Ethernet utilitzant dispositius compatibles amb l'IEEE 802.3az (Energy Efficient Ethernet), es poden produir els següents problemes en funció del concentrador o l'encaminador que utilitzeu.

❏ La connexió es torna inestable, la impressora es connecta i desconnecta una vegada i una altra.

❏ No es pot connectar a la impressora.

❏ La velocitat de comunicació es fa lenta.

Seguiu els passos següents per desactivar IEEE 802.3az a la impressora i, a continuació, connectar-la.

- 1. Traieu el cable Ethernet connectat a l'ordinador i la impressora.
- 2. Quan l'IEEE 802.3az estigui habilitat per a l'ordinador, desactiveu-lo. Consulteu la documentació inclosa amb l'ordinador per obtenir més informació.
- 3. Connecteu l'ordinador i la impressora directament amb un cable Ethernet.
- 4. A la impressora, imprimiu un informe de connexió de la xarxa. ["Impressió d'un informe de connexió de xarxa" a la pàgina 181](#page-180-0)
- 5. Comproveu l'adreça IP de la impressora a l'informe de connexió de la xarxa.
- 6. A l'ordinador, accediu a Web Config. Inicieu un navegador web i, després, introduïu l'adreça IP de la impressora. ["Execució de Web Config en un navegador Web" a la pàgina 197](#page-196-0)
- 7. Seleccioneu **Advanced Settings** de la llista a la part superior dreta de la finestra.
- 8. Seleccioneu **Network Settings** > **Wired LAN**.
- 9. Seleccioneu **OFF** per **IEEE 802.3az**.
- 10. Feu clic a **Next**.
- 11. Feu clic a **OK**.
- 12. Traieu el cable Ethernet connectat a l'ordinador i la impressora.
- 13. Si en el pas 2 heu desactivat l'IEEE 802.3az a l'ordinador, habiliteu-lo.
- 14. Connecteu els cables Ethernet que heu retirat en el pas 1 a l'ordinador i la impressora.
- Si el problema encara es produeix, dispositius que no són la impressora poden ser la causa del problema.

# **La impressora no es pot connectar mitjançant USB (Mac OS)**

Es poden considerar les següents causes.
#### **El cable USB no està endollat correctament a la presa de corrent.**

#### **Solucions**

Connecteu bé el cable USB a la impressora i a l'ordinador.

#### **Hi ha un problema amb el concentrador USB.**

#### **Solucions**

Si feu servir un concentrador USB, proveu de connectar la impressora directament a l'ordinador.

#### **Hi ha un problema amb el cable USB o l'entrada USB.**

#### **Solucions**

Si no es pot reconèixer el cable USB, canvieu el port o canvieu el cable USB.

#### **No es pot escanejar encara que s'hagi establert correctament una connexió (Mac OS)**

#### **Escaneig amb una resolució a través d'una xarxa.**

#### **Solucions**

Proveu d'escanejar a una resolució inferior.

### **No es pot iniciar l'escaneig des del dispositiu intel·ligent**

Assegureu-vos que el dispositiu intel·ligent i la impressora estiguin connectats correctament. La causa i la solució del problema difereixen depenent de si estan connectats o no.

#### *Comprovació de l'estat de la connexió*

Utilitzeu Epson iPrint per comprovar l'estat de connexió del dispositiu intel·ligent i la impressora. Consulteu la informació següent per instal·lar Epson iPrint si encara no està instal·lat. ["Aplicació per imprimir fàcilment des d'un dispositiu intel·ligent \(Epson iPrint\)" a la pàgina 193](#page-192-0)

- 1. Al dispositiu intel·ligent, inicieu Epson iPrint.
- 2. Comproveu que el nom de la impressora es mostri en la pantalla d'inici.

Si es mostra el nom de la impressora, s'ha establert amb èxit una connexió entre el dispositiu intel·ligent i la impressora.

Si es mostra el següent, no s'ha establert amb èxit una connexió entre el dispositiu intel·ligent i la impressora.

❏ Printer is not selected.

❏ Communication error.

Comproveu el següent si la connexió no s'ha establert.

- ❏ La impressora no es reconeix a través d'una connexió de xarxa
	- ["No es por connectar a una xarxa" a la pàgina 146](#page-145-0)

<span id="page-145-0"></span>Comproveu el següent si la connexió s'ha establert.

❏ La impressora es reconeix, però no es pot realitzar un escaneig.

["No es pot imprimir encara que s'hagi establert correctament una connexió \(iOS\)" a la pàgina 136](#page-135-0)

#### **No es por connectar a una xarxa**

La causa del problema podria ser una de les següents.

#### **Alguna cosa no funciona bé amb els dispositius de xarxa amb connexió Wi-Fi.**

#### **Solucions**

Apagueu els dispositius que vulgueu connectar a la xarxa. Espereu uns 10 segons i, a continuació, enceneu els dispositius en l'ordre següent; l'encaminador sense fil, l'ordinador o el dispositiu intel·ligent, i després la impressora. Moveu la impressora i l'ordinador o dispositiu intel·ligent per acostar-los a l'encaminador sense fil per facilitar la comunicació d'ones de ràdio i, a continuació, proveu de tornar a fer els ajustos de xarxa.

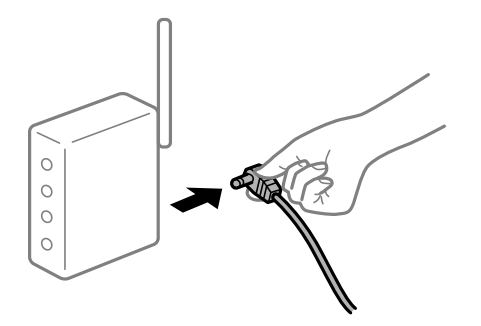

#### **Els dispositius no poden rebre senyals de l'encaminador sense fil perquè estan massa separats.**

#### **Solucions**

Després d'acostar l'equip o el dispositiu intel·ligent a l'encaminador sense fil, apagueu l'encaminador sense fil i torneu a encendre'l.

#### **Quan es canvia l'encaminador sense fil, la configuració no coincideix amb l'encaminador nou.**

#### **Solucions**

Realitzeu la configuració de nou perquè coincideixi amb el nou encaminador sense fil.

& ["Quan es reemplaça l'encaminador sense fil" a la pàgina 176](#page-175-0)

#### **Està disponible un separador de privadesa a l'encaminador sense fil.**

#### **Solucions**

La majoria dels encaminadors sense fil tenen una funció de separador de privadesa que bloqueja la comunicació entre els dispositius connectats. Si no podeu establir comunicació entre la impressora i l'ordinador o dispositiu intel·ligent encara que estigui connectats a la mateixa xarxa, desactiveu el separador de privadesa a l'encaminador sense fil. Consulteu la guia subministrada amb l'encaminador sense fil per obtenir més informació.

#### <span id="page-146-0"></span>**L'adreça IP no s'ha assignat correctament.**

#### **Solucions**

Si l'adreça IP assignada a la impressora és 169.254.XXX.XXX, i la màscara de subxarxa és 255.255.0.0, pot ser que l'adreça IP no s'assigni correctament.

Imprimiu l'informe de connexió de xarxa, i a continuació comproveu l'adreça IP i la màscara de subxarxa assignades a la impressora.

Restabliu la configuració de xarxa de la impressora.

- & ["Impressió d'un informe de connexió de xarxa" a la pàgina 181](#page-180-0)
- & ["Reconfigurar la connexió de xarxa" a la pàgina 176](#page-175-0)

#### **Hi ha un problema amb la configuració de xarxa al dispositiu intel·ligent.**

#### **Solucions**

Intenteu accedir a qualsevol pàgina web des del vostre dispositiu intel·ligent per assegurar-vos que la configuració de xarxa d'aquest sigui correcta. Si no podeu accedir a qualsevol pàgina web, hi ha un problema al dispositiu intel·ligent.

Comproveu la connexió de xarxa de l'ordinador. Consulteu la documentació subministrada amb el dispositiu intel·ligent per a obtenir més detalls.

### **La impressora no funciona com s'esperava**

### **El funcionament és lent**

#### **La impressió és massa lenta**

Es poden considerar les següents causes.

#### **S'estan executant aplicacions innecessàries.**

#### **Solucions**

Tanqueu les aplicacions innecessàries del vostre ordinador o dispositiu intel·ligent.

#### **La qualitat d'impressió està definida a alta.**

#### **Solucions**

Baixeu l'ajust de qualitat.

#### **La impressió bidireccional està deshabilitada.**

#### **Solucions**

Activeu la configuració bidireccional (o d'alta velocitat). Si està activada aquesta opció, el capçal d'impressió imprimeix movent-se en ambdues direccions i la velocitat d'impressió augmenta.

❏ Windows

Seleccioneu **Impressió bidireccional** a la pestanya **Més opcions** del controlador de la impressora.

#### ❏ Mac OS

Seleccioneu **Preferències del sistema** al menú Apple > **Impressores i escàners** (o **Impressió i Escaneig**, **Impressió i Fax**), i després seleccioneu la impressora. Feu clic a **Opcions i recanvis** > **Opcions** (o **Controlador**). Seleccioneu On a l'ajust **Impressió d'alta velocitat**.

#### **Mode silenciós està activat.**

#### **Solucions**

Desactiveu **Mode silenciós**. La velocitat d'impressió disminueix quan la impressora funciona en **Mode silenciós**.

❏ Tauler de control

Seleccioneu **Quiet Mode** a la pantalla d'inici i, a continuació, seleccioneu **Off**.

❏ Windows

Seleccioneu **Desactivat** com a configuració de l'opció **Mode silenciós** a la pestanya **Principal** del controlador de la impressora.

❏ Mac OS

Seleccioneu **Preferències del sistema** al menú Apple > **Impressores i escàners** (o **Impressió i Escaneig**, **Impressió i Fax**), i després seleccioneu la impressora. Feu clic a **Opcions i recanvis** > **Opcions** (o **Controlador**). Seleccioneu Off com a configuració de l'opció **Mode silenciós**.

#### **La impressió perd velocitat radicalment durant la impressió continua**

#### **La funció que evita que el mecanisme de la impressora se sobreescalfi i es malmeti està en funcionament.**

#### **Solucions**

Podeu seguir imprimint. Per tornar a la velocitat d'impressió normal, deixeu la impressora inactiva durant, com a mínim, 30 minuts. La velocitat d'impressió no torna a la normalitat si l'alimentació no està encesa.

#### **La velocitat d'escaneig és lenta**

#### **Escaneig amb una resolució alta.**

#### **Solucions**

Proveu d'escanejar a una resolució inferior.

#### **La pantalla LCD és negra**

#### **La impressora és en mode de repòs.**

#### **Solucions**

Premeu qualsevol botó del tauler de control perquè la pantalla LCD recuperi l'estat anterior.

### **Funciona fent molt de soroll**

#### **Mode silenciós està desactivat a la impressora.**

#### **Solucions**

Si la impressora funciona fa molt de soroll, activeu el **Mode silenciós**. Si activeu aquesta funció, es pot alentir la velocitat d'impressió.

❏ Tauler de control

Seleccioneu **Mode silenciós** a la pantalla d'inici i, a continuació, seleccioneu **On**.

❏ Windows

Seleccioneu **Activat** com a configuració de **Mode silenciós** a la pestanya **Principal** del controlador de la impressora.

❏ Mac OS

Seleccioneu **Preferències del sistema** al menú Apple > **Impressores i escàners** (o **Impressió i Escaneig**, **Impressió i Fax**), i després seleccioneu la impressora. Feu clic a **Opcions i recanvis** > **Opcions** (o **Controlador**). Seleccioneu On com a configuració de l'opció **Mode silenciós**.

#### **El certificat arrel necessita actualitzar-se**

### **El certificat arrel ha caducat.**

#### **Solucions**

Executeu Web Config i, seguidament, actualitzeu el certificat arrel.

#### **No es pot cancel·lar la impressió des d'un ordinador amb Mac OS X v10.6.8**

#### **Hi ha un problema amb la vostra configuració d'AirPrint.**

#### **Solucions**

Executeu Web Config i, seguidament, seleccioneu **Port9100** com a configuració de **Protocol prioritari superior** a **AirPrint Configuració**. Seleccioneu **Preferències del Sistema** al menú Apple menú > **Impressores i Escàners** (o **Impressió i Escaneig**, **Impressió i Fax**), traieu la impressora i després torneula a afegir.

& ["Aplicació per a la configuració de funcions d'impressora \(Web Config\)" a la pàgina 197](#page-196-0)

## **Es mostra un codi d'error a la pantalla LCD**

Es mostrarà un codi a la pantalla LCD en el cas que hi hagi un error o informació que requereixi la vostra atenció.

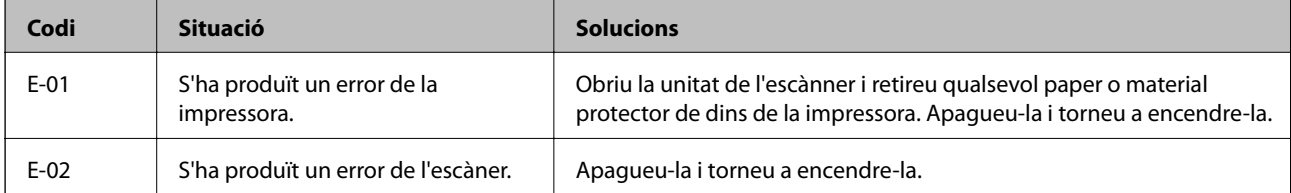

<span id="page-149-0"></span>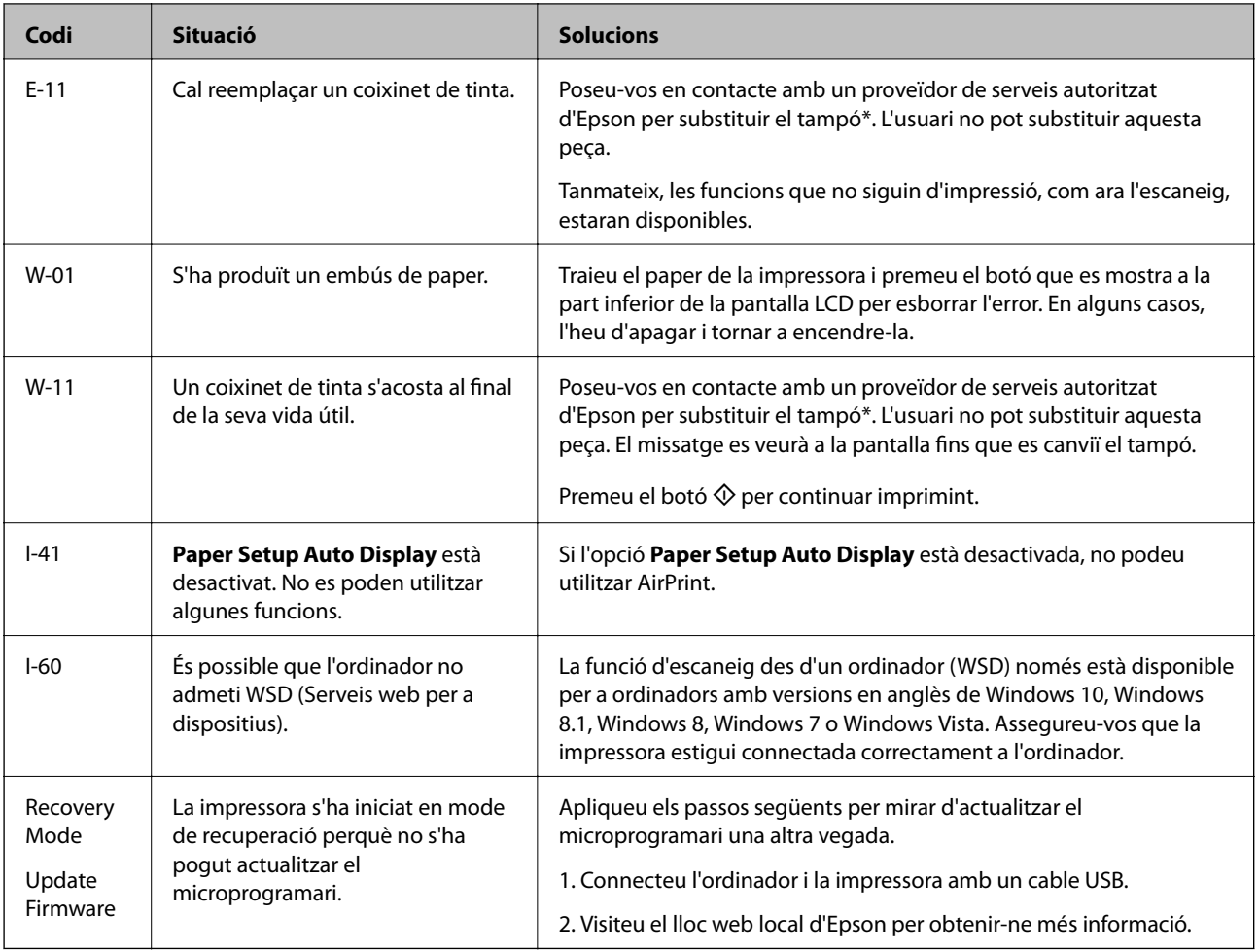

#### **Informació relacionada**

- & ["Contactar amb l'assistència d'Epson" a la pàgina 213](#page-212-0)
- $\rightarrow$  ["Instal·lar aplicacions per separat" a la pàgina 107](#page-106-0)
- & ["Actualització del microprogramari de la impressora amb el tauler de control" a la pàgina 112](#page-111-0)

# **El paper s'ha embossat**

Comproveu l'error que es mostra al tauler de control i seguiu les instruccions per eliminar el paper encallat, incloent-hi els fragments trencats. A continuació, netegeu l'error.

### c*Important:*

- ❏ Traieu el paper encallat amb compte. La impressora es pot malmetre si el traieu amb força.
- ❏ Quan elimineu el paper embossat, no inclineu la impressora, ni la deixeu de costat o cap avall: en cas contrari, la tinta es podria vessar.

## <span id="page-150-0"></span>**Extracció del paper encallat**

1. Retireu la coberta posterior.

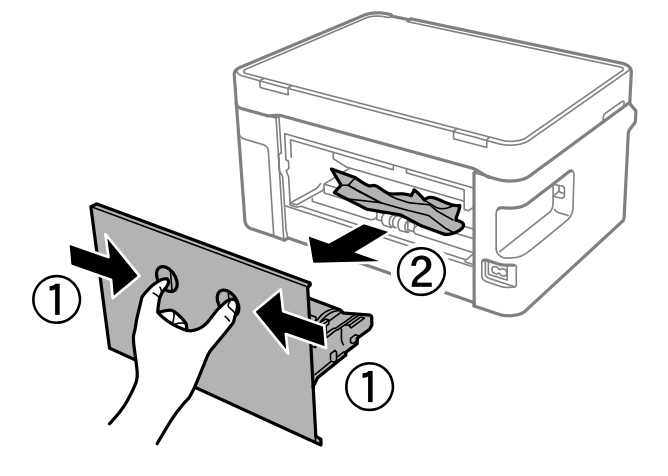

2. Traieu el paper embossat.

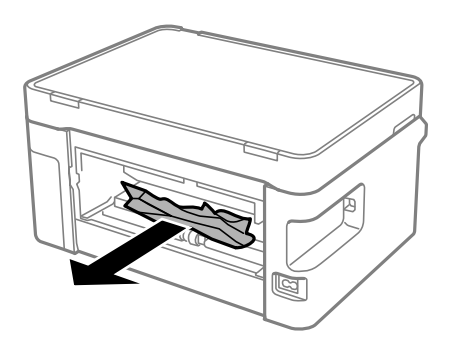

3. Retireu el paper embossat de la coberta posterior.

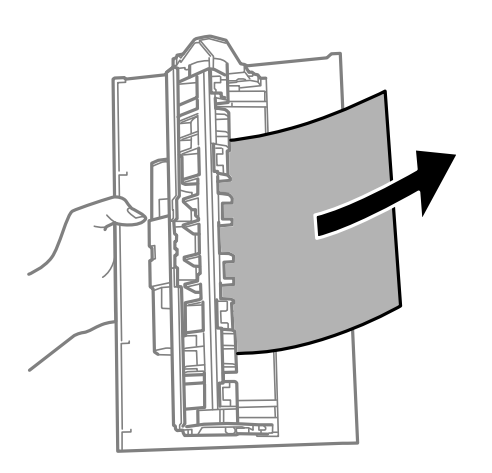

4. Inseriu el coberta posterior a la impressora.

5. Obriu la unitat d'escàner.

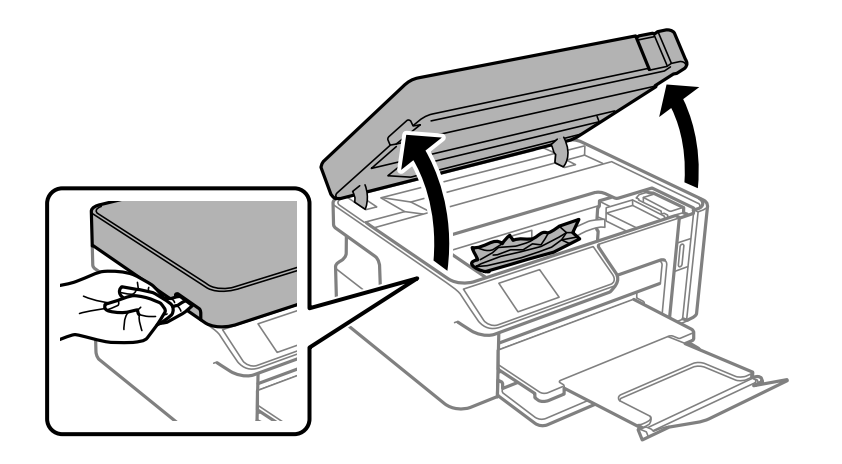

6. Traieu el paper embossat.

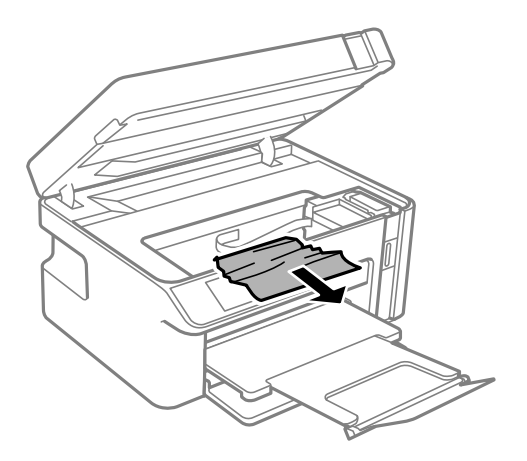

# !*Precaució:*

Mai no toqueu els botons del tauler de control si teniu la mà a l'interior de la impressora. Si la impressora comença a funcionar, pot causar lesions. Aneu amb compte de no tocar les parts que sobresurten per prevenir lesions.

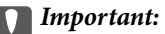

No toqueu el cable pla i blanc ni la pel·lícula translúcida de l'interior de la impressora. Si ho feu, podríeu provocar una errada de funcionament.

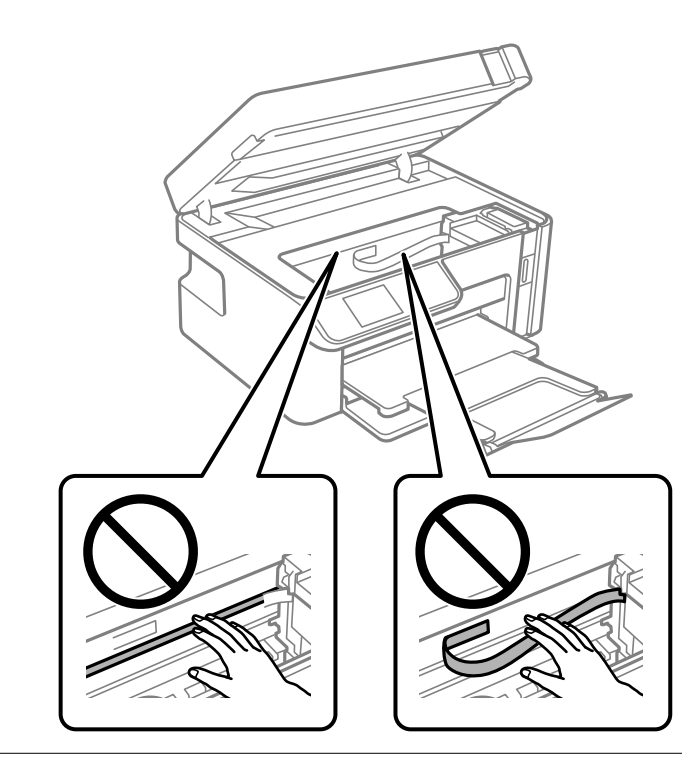

7. Tanqueu la unitat d'escàner.

*Nota:*

La unitat d'escàner està dissenyada per tancar-se lentament amb una mica de resistència com a precaució contra l'atrapament dels dits. Continueu tancant encara que sentiu una mica de resistència.

### **Prevenir embussos de paper**

Comproveu el següent si es produeixen embussos de paper freqüentment.

- ❏ Col·loqueu la impressora en una superfície plana i feu-la funcionar en les condicions ambientals recomanades. ["Especificacions ambientals" a la pàgina 210](#page-209-0)
- ❏ Utilitzeu el paper admès per aquesta impressora.

["Paper i capacitats disponibles" a la pàgina 187](#page-186-0)

- ❏ Teniu en compte les precaucions en la manipulació del paper. ["Precaucions en la manipulació del paper" a la pàgina 23](#page-22-0)
- ❏ Carregueu el paper en la direcció correcta i feu lliscar la guia de vores cap als costats del paper. ["Càrrega de paper al Calaix de paper" a la pàgina 25](#page-24-0)
- ❏ No carregueu més fulls que el nombre màxim especificat per al paper.
- ❏ Carregueu els fulls de paper d'un en un si ja heu carregat diversos fulls de paper.
- ❏ Assegureu-vos que la configuració de mida i de tipus de paper coincideixen amb la mida i tipus de paper reals carregat a la impressora.

["Llista de tipus de paper" a la pàgina 24](#page-23-0)

<span id="page-153-0"></span>❏ Netegeu el corró de la impressora.

["Solució dels problemes d'alimentació de paper" a la pàgina 94](#page-93-0)

# **És el moment de reomplir la tinta**

### **Precaucions en la manipulació de les ampolles de tinta**

Llegiu les instruccions següents abans de reomplir la tinta.

#### **Precaucions d'emmagatzematge de la tinta**

- ❏ Guardeu les ampolles de tinta a la temperatura normal de l'habitació i mantingueu-los allunyats de la llum solar directa.
- ❏ No emmagatzemeu les ampolles de tinta a temperatures molt altes o molt baixes.
- ❏ Epson recomana utilitzar l'ampolla de tinta abans de la data impresa al paquet.
- ❏ Quan emmagatzemeu o transporteu una ampolla de tinta, no inclineu l'ampolla, ni li doneu cops ni la sotmeteu a canvis de temperatura. En cas contrari, la tinta es pot vessar encara que el tap de l'ampolla de tinta estigui ben tancada. Assegureu-vos de mantenir vertical l'ampolla de tinta quan tanqueu el tap i d'anar amb cura per evitar que es vessi la tinta quan transporteu l'ampolla; per exemple, podeu posar-la a dins d'una bossa.
- ❏ Després de treure una ampolla de tinta emmagatzemada en un lloc a temperatura freda, deixeu-la que s'escalfi a la temperatura ambiental pel cap baix tres hores abans de fer-la servir.
- ❏ No obriu el paquet de l'ampolla de tinta fins que no hàgiu d'omplir el tanc de tinta. L'ampolla de tinta està envasada al buit per mantenir la seva fiabilitat. Si deixeu una ampolla de tinta desempaquetada durant un llarg període de temps abans de fer-la servir, no serà possible imprimir normalment.
- ❏ Una vegada hàgiu obert una ampolla de tinta, us recomanem que l'utilitzeu al més aviat possible.

#### **Precaucions de manipulació per reomplir la tinta**

- ❏ Per garantir que rebeu la millor qualitat d'impressió i per protegir el capçal d'impressió, quan la impressora indica que heu d'omplir el tanc de tinta, encara hi roman una quantitat de tinta de reserva. Les quantitats que s'indiquen al comprador no inclouen aquesta quantitat de reserva.
- ❏ Per obtenir uns resultats òptims d'impressió no manteniu nivells baixos de tinta durant períodes perllongats de temps.
- ❏ Utilitzeu ampolles de tinta amb el codi d'article correcte per a aquesta impressora.
- ❏ La tinta d'aquesta impressora s'ha de manipular amb cura. La tinta pot esquitxar quan s'omple el tanc de tinta o es reomple. Si la tinta cau a la roba o a sobre de les vostres pertinences, és possible que no es pugui treure la taca.
- ❏ No sacseu les ampolles de tinta amb massa força ni les estrenyeu.
- ❏ No continueu imprimint quan el nivell de tinta estigui per sota de la línia inferior del tanc de tinta. L'ús continuat de la impressora quan el nivell de tinta està per sota de la línia inferior podria malmetre la impressora. Epson recomana omplir el tanc de tinta fins a la línia superior quan la impressora no estigui en funcionament per restablir el nivell de tinta.
- ❏ Per obtenir uns resultats d'impressió òptims, ompliu el tanc de tinta fins a la línia superior com a mínim una vegada cada any.

#### <span id="page-154-0"></span>**Consum de tinta**

- ❏ Per tal de mantenir un rendiment òptim del capçal de la impressora, es consumeix una determinada quantitat de tinta del tanc de tinta durant les operacions de manteniment, com ara la neteja del capçal. També es pot consumir tinta quan encengueu la impressora.
- ❏ La tinta de l'ampolla de tinta inclosa amb la impressora s'utilitza parcialment durant la instal·lació inicial. Per obtenir impresos d'alta qualitat, el capçal d'impressió de la impressora haurà d'estar totalment carregat de tinta. Aquest procés, que només es realitza una vegada, consumeix tinta i, per això, aquesta ampolla imprimirà menys pàgines que l'ampolla que utilitzeu les vegades següents.
- ❏ Les quantitats que s'indiquen varien segons les imatges que imprimiu, el tipus de paper que utilitzeu, la freqüència d'impressió i les condicions ambientals, com ara la temperatura.
- ❏ Comproveu visualment els nivells de tinta reals als tanc de tinta. L'ús continuat de la impressora quan la tinta s'ha esgotat podria malmetre la impressora. Epson recomana omplir el tanc de tinta fins a la línia superior quan la impressora no estigui en funcionament per restablir el nivell de tinta.

### **Com reomplir el tanc de tinta**

1. Seleccioneu **Maintenance** a la pantalla d'inici.

Per seleccionar un element, utilitzeu els botons  $\blacktriangle \blacktriangledown \blacktriangle \blacktriangleright$  i, a continuació, premeu el botó OK.

- 2. Seleccioneu **Fill Ink**.
- 3. Premeu el botó  $\hat{\Phi}$  per desplaçar el tanc de tinta a la posició d'ompliment.
- 4. Premeu el botó  $\nabla$  per llegir totes les precaucions de seguretat i ús per omplir la tinta, i després premeu el botó OK per continuar.
- 5. Obriu la unitat d'escàner amb la coberta de documents tancada.

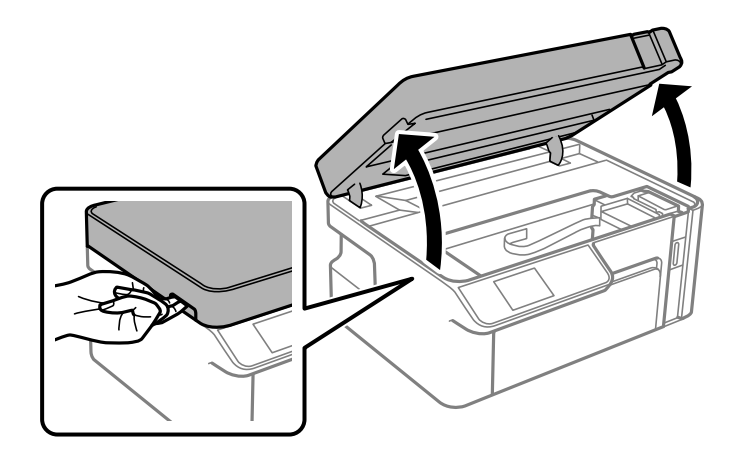

6. Obriu el tap del tanc de tinta.

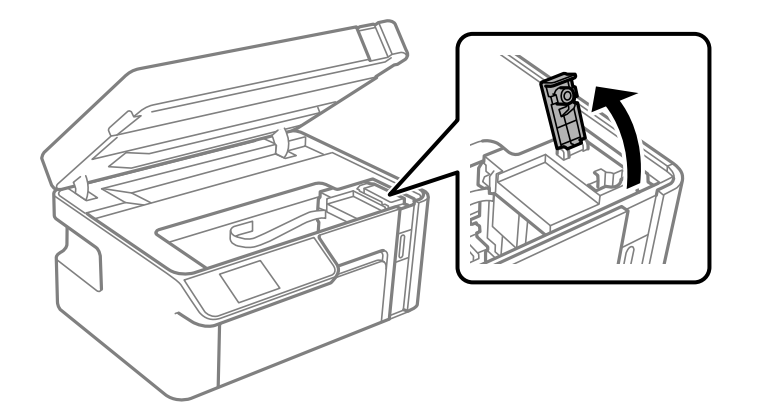

7. Mentre manteniu l'ampolla de tinta vertical, gireu el tap lentament per treure'l.

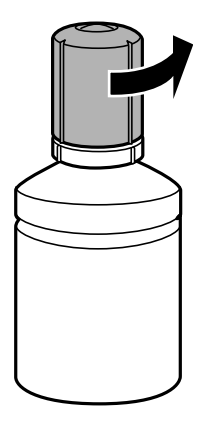

#### c*Important:*

- ❏ Epson recomana l'ús d'ampolles de tinta originals d'Epson.
- ❏ Aneu amb compte de no vessar la tinta.
- ❏ No toqueu la part superior de l'ampolla de tinta després de treure'n el tap; en cas contrari us podeu tacar de tinta.

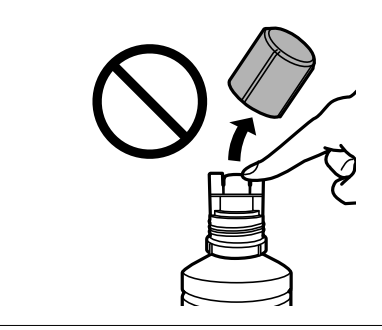

8. Comproveu la línia superior (a) al tanc de tinta.

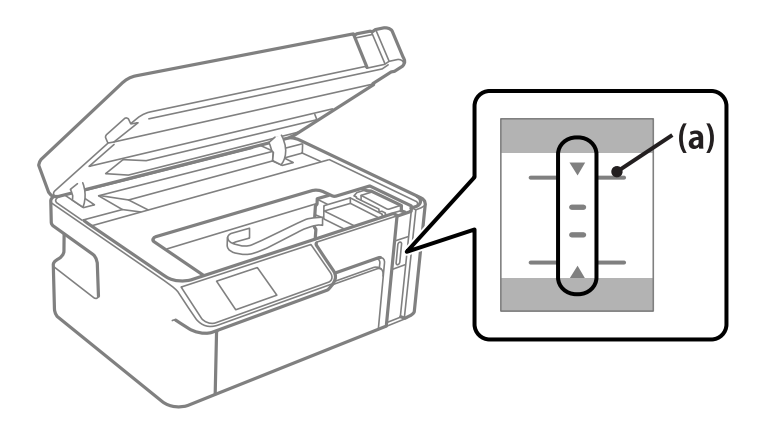

9. Alineeu la part superior de l'ampolla de tinta amb el port d'ompliment i després inseriu-la directament en el port per omplir la línia superior.

La tinta comença a abocar-se i el flux es deté automàticament quan la tinta aconsegueix la línia superior.

Si la tinta no comença a fluir cap al tanc, retireu l'ampolla de tinta i torneu-la a inserir. Tanmateix, no reinseriu l'ampolla de tinta quan la tinta hagi aconseguit la línia superior; en cas contrari la tinta podria vessar-se.

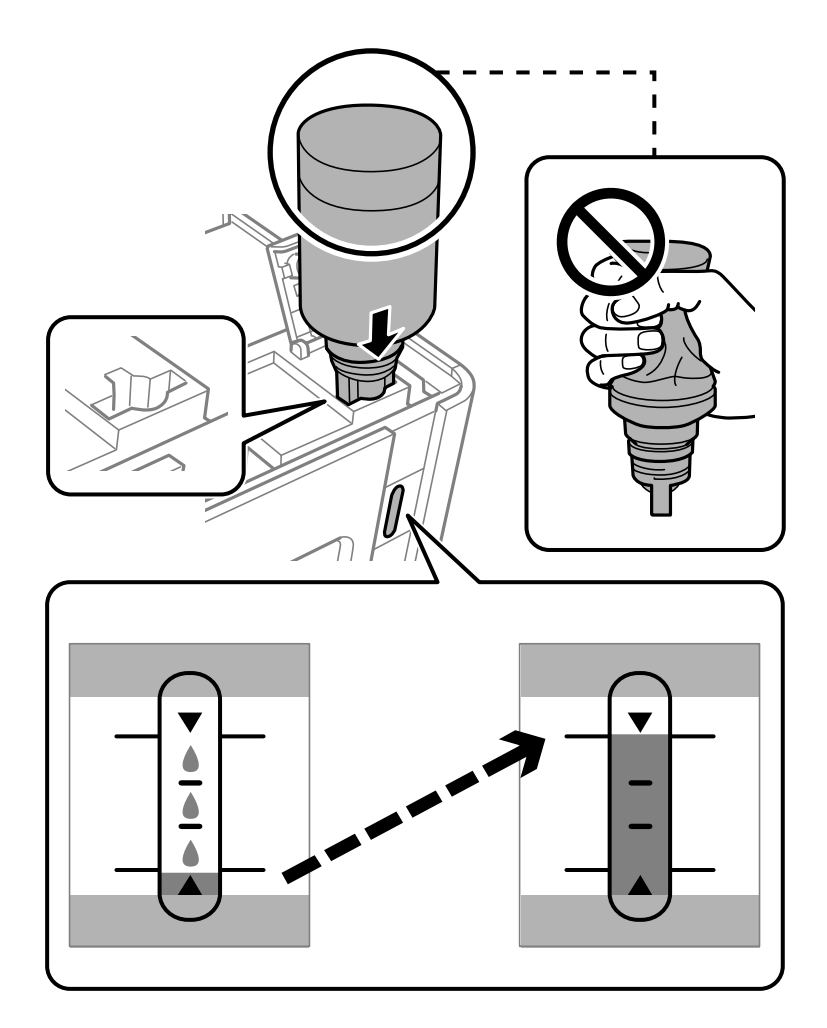

#### c*Important:*

No permeteu que la part superior de l'ampolla de tinta colpegi contra cap objecte després de treure'n el tap; en cas contrari pot vessar-se la tinta.

10. Quan acabeu d'omplir la tinta, retireu l'ampolla de tinta.

#### c*Important:*

No deixeu l'ampolla de tinta inserida; en cas contrari, l'ampolla es pot malmetre o la tinta es pot vessar.

*Nota:*

Si hi ha tinta a l'ampolla de tinta, tanqueu bé el tap i emmagatzemeu l'ampolla en posició vertical per utilitzar-la més endavant.

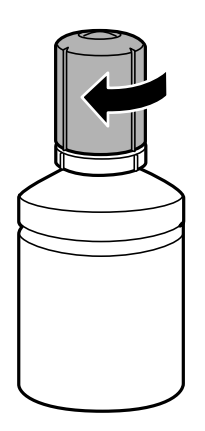

11. Tanqueu el tap del tanc de tinta.

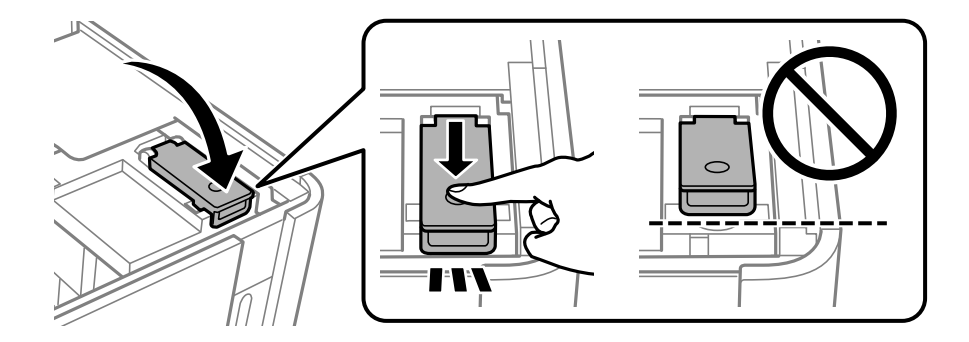

12. Premeu el botó  $\circled{v}$  i, a continuació, seguiu les instruccions en pantalla per establir el nivell de tinta.

#### *Nota:*

Encara que no ompliu la tinta fins a la línia superior del tanc de tinta, podeu continuar utilitzant la impressora. No obstant això, per mantenir la impressora funcionant de manera òptima, ompliu el tanc de tinta fins a la línia superior i reinicieu els nivells de tinta immediatament.

13. Tanqueu la unitat d'escàner.

#### **Informació relacionada**

- & ["Codis de les ampolles de tinta" a la pàgina 189](#page-188-0)
- & ["Precaucions en la manipulació de les ampolles de tinta" a la pàgina 154](#page-153-0)
- & ["Neteja de la tinta vessada" a la pàgina 105](#page-104-0)

# <span id="page-158-0"></span>**La qualitat d'impressió, còpia i escaneig és deficient**

### **La qualitat de la impressió és deficient**

### **Apareixen bandes visibles a les impressions**

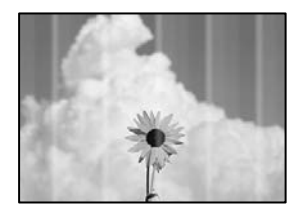

#### **És possible que els injectors del capçal d'impressió estiguin obstruïts.**

#### **Solucions**

Realitzeu una comprovació dels injectors per comprovar si els injectors del capçal d'impressió estan obstruïts. Efectueu una comprovació d'injectors i netegeu el capçal d'impressió si cap dels injectors del capçal d'impressió està bloquejat. Si no s'ha utilitzat la impressora durant un llarg temps, els injectors del capçal d'impressió poden estar obstruïts i les gotes de tinta no es poden descarregar.

& ["Comprovació i neteja del capçal d'impressió" a la pàgina 95](#page-94-0)

### **Apareixen bandes negres o grises a intervals d'aproximadament 2.5 cm**

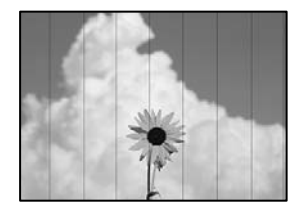

Es poden considerar les següents causes.

#### **La configuració del tipus de paper no coincideix amb el paper carregat.**

#### **Solucions**

Seleccioneu el paràmetre de tipus de paper adequat per al tipus de paper que hi hagi carregat a la impressora.

& ["Llista de tipus de paper" a la pàgina 24](#page-23-0)

#### **La qualitat d'impressió està definida a baixa.**

#### **Solucions**

Si imprimiu en paper normal, imprimiu amb una configuració d'alta qualitat.

❏ Windows

Seleccioneu **Alta** a **Qualitat** des de la pestanya **Principal** del controlador de la impressora.

#### ❏ Mac OS

Seleccioneu **Fi** a **Qualitat d'impressió** des de les opcions d'impressió **Paràmetres d'impressió**.

#### **La posició del capçal d'impressió no està alineada.**

#### **Solucions**

Seleccioneu el menú **Maintenance** > **Print Head Alignment** > **Horizontal Alignment** al tauler de control per alinear el capçal d'impressió.

### **Bandes verticals o mala alineació**

# enthalten alle 1 Aufdruck. W  $15008$  "Regel

Es poden considerar les següents causes.

#### **La posició del capçal d'impressió no està alineada.**

#### **Solucions**

Seleccioneu el menú **Maintenance** > **Print Head Alignment** > **Vertical Alignment** al tauler de control per alinear el capçal d'impressió.

#### **La qualitat d'impressió està definida a baixa.**

#### **Solucions**

Si la qualitat d'impressió no millora ni tan sols després d'alinear el capçal d'impressió, imprimiu amb una configuració de més qualitat.

❏ Windows

Seleccioneu **Alta** a **Qualitat** des de la pestanya **Principal** del controlador de la impressora.

❏ Mac OS

Seleccioneu **Fi** a **Qualitat d'impressió** des de les opcions d'impressió **Paràmetres d'impressió**.

### **S'imprimeix un full en blanc**

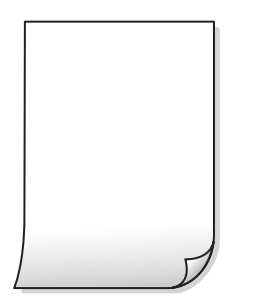

#### **És possible que els injectors del capçal d'impressió estiguin obstruïts.**

#### **Solucions**

Proveu Neteja potent.

& ["Execució de Neteja potent" a la pàgina 98](#page-97-0)

#### **La configuració d'impressió i la mida del paper carregat en la impressora són diferents.**

#### **Solucions**

Modifiqueu la configuració d'impressió segons la mida del paper carregat al calaix de paper. Carregueu paper al calaix de paper que coincideixi amb la configuració d'impressió.

#### **S'han carregat diversos fulls de paper alhora dins la impressora.**

#### **Solucions**

Consulteu el següent apartat si s'han carregat diversos fulls de paper alhora dins la impressora.

& ["S'alimenten diversos fulls de paper són alimentats" a la pàgina 121](#page-120-0)

#### **El paper està tacat o ratllat**

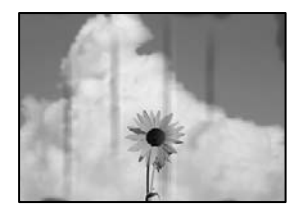

Es poden considerar les següents causes.

#### **El paper no s'ha carregat correctament.**

#### **Solucions**

Si apareixen bandes horitzontals (perpendiculars a la direcció d'impressió), o la part superior o inferior del paper està tacat, carregueu el paper en la direcció correcta i feu lliscar les guies laterals cap als costats del paper.

& ["Càrrega de paper al Calaix de paper" a la pàgina 25](#page-24-0)

#### **El camí del paper té taques.**

#### **Solucions**

Si apareixen bandes verticals (horitzontals a la direcció d'impressió) o el paper es taca, netegeu el camí del paper.

& ["Neteja del camí del paper per taques de tinta" a la pàgina 100](#page-99-0)

#### **El paper està corbat.**

#### **Solucions**

Col·loqueu el paper sobre una superfície plana per a comprovar si està corbat. Si és així, aplaneu-lo.

#### **El capçal d'impressió està fregant la superfície del paper.**

#### **Solucions**

Si imprimiu en paper gruixut, el capçal d'impressió està a prop de la superfície d'impressió i el paper podria quedar esquinçat. En aquest cas, activeu la configuració de reducció de desgast. Si s'habilita aquesta funció, la qualitat d'impressió pot disminuir o la impressió pot disminuir.

Windows

Feu clic a **Paràmetres ampliats** a la pestanya **Manteniment** del controlador de la impressora i seleccioneu **Paper de gra curt**.

#### **El revers del paper es va imprimir abans que la cara ja impresa s'hagués assecat.**

#### **Solucions**

En la impressió manual a doble cara, abans de tornar a carregar el paper assegureu-vos que la tinta s'hagi assecat del tot.

#### **Les fotos impreses estan enganxoses**

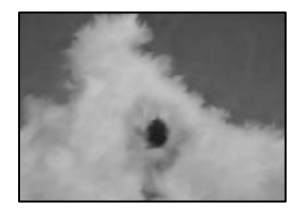

#### **La impressió s'ha realitzat pel costat equivocat del paper fotogràfic.**

#### **Solucions**

Assegureu-vos d'estar imprimint a la cara imprimible. Quan s'imprimeix al costat equivocat del paper fotogràfic, cal netejar la ruta del paper.

& ["Neteja del camí del paper per taques de tinta" a la pàgina 100](#page-99-0)

#### **La posició, la mida o els marges de la impressió són incorrectes**

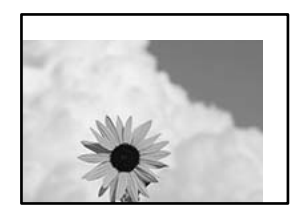

Es poden considerar les següents causes.

#### **El paper no s'ha carregat correctament.**

#### **Solucions**

Carregueu el paper en la direcció correcta i feu lliscar la guia de vores cap als costats del paper.

& ["Càrrega de paper al Calaix de paper" a la pàgina 25](#page-24-0)

#### **La mida del paper no està configurada correctament.**

#### **Solucions**

Seleccioneu la configuració de mida de paper adequada.

#### **El marge configurat a l'aplicació no queda dintre de l'àrea imprimible.**

#### **Solucions**

Ajusteu el marge a l'aplicació perquè quedi dintre de l'àrea imprimible.

& ["Àrea imprimible" a la pàgina 206](#page-205-0)

#### **Els caràcters impresos són incorrectes o estan distorsionats**

<B図2] L冈·図斥彗二 ZAオ鋕・コ i2 薀・」・サー8Q図/ア図r 図b8 図:\$ NB図X図· B7kBcT,図· B · メ; JEE図Pク风図 | 2; · 図1ツ M<sub>Nu</sub>

#### N ?NN ?▲N ?NNNNNNNNNNNNNNNNNNNNN

¤6æÀ'HciG-T¤È¤`o¤;Çð¼!"A;逤`r¤ ooicr "µaL¤÷‰+u)"\*mà•Ñ-hfûhãšÄ¤‱w¤ær rýpýpzii, ü®ïp–çëås–Æûp£ewûzxiè}û'®–ç<br>rýpÿpzii, ü®ïp–çëås–Æûp£ewûzxiè}û'®–ç

Es poden considerar les següents causes.

#### **El cable USB no està connectat correctament.**

#### **Solucions**

Connecteu bé el cable USB a la impressora i a l'ordinador.

#### **Hi ha un treball en espera de ser imprès.**

#### **Solucions**

Cancel·leu qualsevol treball d'impressió aturat.

### **L'ordinador s'ha posat manualment en el mode Hibernació o Suspensió mentre imprimiu.**

#### **Solucions**

No poseu l'ordinador manualment en el mode **Hibernació** o **Suspensió** mentre imprimiu. Es podrien imprimir pàgines de text distorsionat la propera vegada que inicieu l'ordinador.

**Esteu utilitzant el controlador d'impressora d'una impressora diferent.**

#### **Solucions**

Assegureu-vos que el controlador de la impressora que utilitzeu és per a aquesta impressora. Comproveu el nom de la impressora a la part superior de la finestra del controlador d'impressora.

#### <span id="page-163-0"></span>**La imatge impresa apareix invertida**

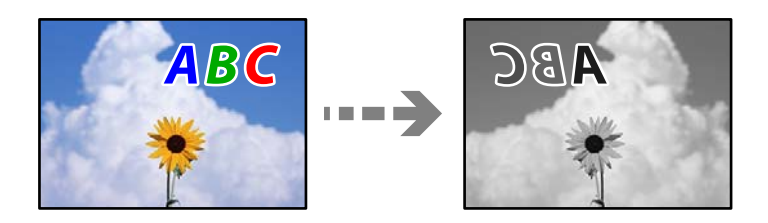

### **La imatge està configurada per a invertir-se horitzontalment en la configuració d'impressió. Solucions**

Desactiveu totes les opcions d'imatge invertida al controlador de la impressora o l'aplicació.

❏ Windows

Desmarqueu **Imatge de rèplica** a la pestanya **Més opcions** del controlador de la impressora.

❏ Mac OS

Desmarqueu **Mirror Image** al menú **Paràmetres d'impressió** del diàleg d'impressió.

#### **Patrons de tipus mosaic a les impressions**

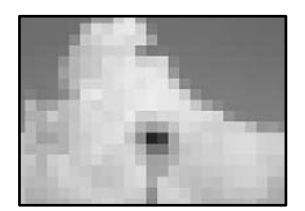

#### **Es van imprimir imatges o fotos de resolució baixa.**

#### **Solucions**

En imprimir imatges o fotos, feu servir dades d'alta resolució. Les imatges dels llocs web solen ser de resolució baixa tot i tenir bon aspecte a la pantalla, per això la qualitat de la impressió pot ser inferior.

### **La qualitat és deficient**

#### **Apareixen bandes visibles a les còpies**

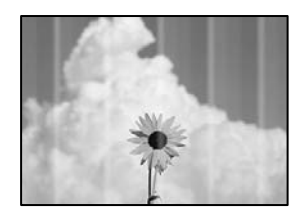

#### **És possible que els injectors del capçal d'impressió estiguin obstruïts.**

#### **Solucions**

Realitzeu una comprovació dels injectors per comprovar si els injectors del capçal d'impressió estan obstruïts. Efectueu una comprovació d'injectors i netegeu el capçal d'impressió si cap dels injectors del capçal d'impressió està bloquejat. Si no s'ha utilitzat la impressora durant un llarg temps, els injectors del capçal d'impressió poden estar obstruïts i les gotes de tinta no es poden descarregar.

& ["Comprovació i neteja del capçal d'impressió" a la pàgina 95](#page-94-0)

#### **Apareixen bandes negres o grises a intervals d'aproximadament 2.5 cm**

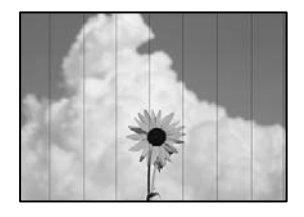

Es poden considerar les següents causes.

#### **La configuració del tipus de paper no coincideix amb el paper carregat.**

#### **Solucions**

Seleccioneu el paràmetre de tipus de paper adequat per al tipus de paper que hi hagi carregat a la impressora.

& ["Llista de tipus de paper" a la pàgina 24](#page-23-0)

#### **La posició del capçal d'impressió no està alineada.**

#### **Solucions**

Seleccioneu el menú **Maintenance** > **Print Head Alignment** > **Horizontal Alignment** al tauler de control per alinear el capçal d'impressió.

#### **La qualitat d'impressió està definida a baixa.**

#### **Solucions**

Si imprimiu en paper normal, imprimiu amb una configuració d'alta qualitat.

Seleccioneu **Best** a **Quality**.

#### **Bandes verticals o mala alineació**

enthalten alle r Aufdruck. W I 5008 "Regel

Es poden considerar les següents causes.

#### **La posició del capçal d'impressió no està alineada.**

#### **Solucions**

Seleccioneu el menú **Maintenance** > **Print Head Alignment** > **Vertical Alignment** al tauler de control per alinear el capçal d'impressió.

#### **S'imprimeix un full en blanc**

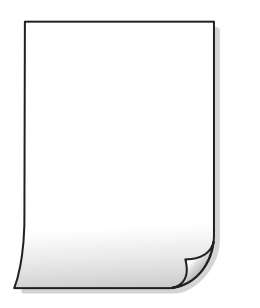

#### **La configuració d'impressió i la mida del paper carregat en la impressora són diferents.**

#### **Solucions**

Modifiqueu la configuració d'impressió segons la mida del paper carregat al calaix de paper. Carregueu paper al calaix de paper que coincideixi amb la configuració d'impressió.

#### **S'han carregat diversos fulls de paper alhora dins la impressora.**

#### **Solucions**

Consulteu el següent apartat si s'han carregat diversos fulls de paper alhora dins la impressora.

& ["S'alimenten diversos fulls de paper són alimentats" a la pàgina 121](#page-120-0)

#### **És possible que els injectors del capçal d'impressió estiguin obstruïts.**

#### **Solucions**

Proveu Neteja potent.

& ["Execució de Neteja potent" a la pàgina 98](#page-97-0)

### **El paper està tacat o ratllat**

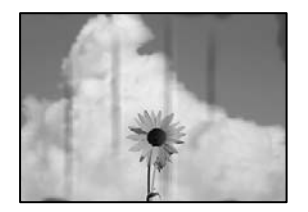

Es poden considerar les següents causes.

#### **El paper no s'ha carregat correctament.**

#### **Solucions**

Si apareixen bandes horitzontals (perpendiculars a la direcció d'impressió), o la part superior o inferior del paper està tacat, carregueu el paper en la direcció correcta i feu lliscar les guies laterals cap als costats del paper.

& ["Càrrega de paper al Calaix de paper" a la pàgina 25](#page-24-0)

#### **El camí del paper té taques.**

#### **Solucions**

Si apareixen bandes verticals (horitzontals a la direcció d'impressió) o el paper es taca, netegeu el camí del paper.

& ["Neteja del camí del paper per taques de tinta" a la pàgina 100](#page-99-0)

**El paper està corbat.**

#### **Solucions**

Col·loqueu el paper sobre una superfície plana per a comprovar si està corbat. Si és així, aplaneu-lo.

### **La posició, la mida o els marges de les còpies són incorrectes**

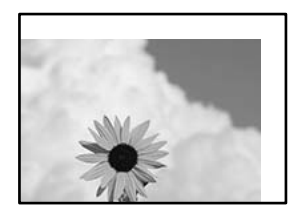

Es poden considerar les següents causes.

#### **El paper no s'ha carregat correctament.**

#### **Solucions**

Carregueu el paper en la direcció correcta i feu lliscar la guia de vores cap als costats del paper.

& ["Càrrega de paper al Calaix de paper" a la pàgina 25](#page-24-0)

#### **Els originals no estan col·locats correctament.**

#### **Solucions**

- ❏ Assegureu-vos que l'original estigui correctament col·locat contra les marques d'alineació.
- ❏ Si no apareixen les vores de la imatge escanejada, allunyeu l'original una mica de la vora del vidre de l'escàner. No podeu escanejar l'àrea a menys d'1,5 mm (0,06 polz.) de la vora del vidre de l'escàner.
- & ["Col·locació dels originals al vidre de l'escàner" a la pàgina 31](#page-30-0)

#### **Hi ha pols o taques en el vidre de l'escàner.**

#### **Solucions**

Netegeu el vidre de l'escàner i la coberta de documents amb un drap sec, suau i net. Si els originals en el vidre tenen pols al voltant, l'àrea de còpia pot ampliar-se per incloure la pols o les taques, amb la qual cosa es pot copiar una posició incorrecta o les imatges poden esdevenir massa petites.

**La mida del paper no està configurada correctament.**

#### **Solucions**

Seleccioneu la configuració de mida de paper adequada.

#### **Taques, punts o línies rectes a la imatge copiada**

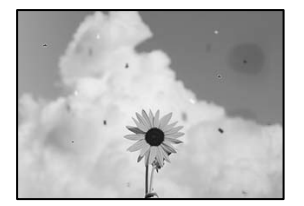

Es poden considerar les següents causes.

#### **El camí del paper està brut.**

#### **Solucions**

Carregueu i expulseu paper sense imprimir per netejar la ruta del paper.

& ["Neteja del camí del paper per taques de tinta" a la pàgina 100](#page-99-0)

#### **El vidre de l'escàner o els originals tenen pols o brutícia.**

#### **Solucions**

Retireu qualsevol resta de pols o de brutícia adherida als originals i netegeu el vidre de l'escàner.

& ["Neteja del Vidre de l'escàner" a la pàgina 101](#page-100-0)

#### **L'original es va prémer amb massa força.**

#### **Solucions**

Si premeu amb massa força, podria quedar desenfocat, difuminat o amb taques.

No premeu amb massa força l'original o la coberta de documents.

& ["Col·locació dels originals al vidre de l'escàner" a la pàgina 31](#page-30-0)

#### **L'ajust de densitat de la còpia està massa alt.**

#### **Solucions**

Reduïu l'ajust de densitat de la còpia.

& ["Opcions de menú per a copiar" a la pàgina 75](#page-74-0)

### **A la imatge copiada apareixen patrons de moiré (o de tramat)**

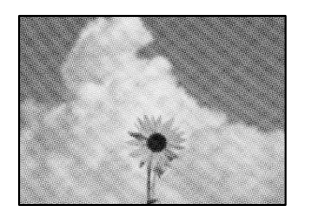

#### **Si l'original és un document imprès, com una revista o un catàleg, apareix un patró de moiré amb punts.**

#### **Solucions**

Canvieu l'ajust d'augment o de reducció. Si encara apareix un patró de moiré, col·loqueu els originals en un angle lleugerament diferent.

& ["Opcions de menú per a copiar" a la pàgina 75](#page-74-0)

### **A la imatge copiada apareix una imatge del revers de l'original**

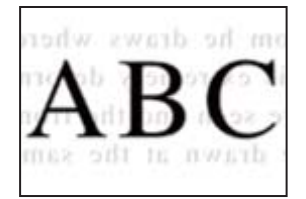

Es poden considerar les següents causes.

#### **Quan s'escanegen originals prims, les imatges del revers es poden escanejar al mateix temps.**

#### **Solucions**

Col·loqueu l'original al vidre de l'escàner i, a continuació, col·loqueu un tros de paper negre sobre ell.

& ["Col·locació dels originals al vidre de l'escàner" a la pàgina 31](#page-30-0)

#### **L'ajust de densitat de la còpia està massa alt.**

#### **Solucions**

Reduïu l'ajust de densitat de la còpia.

& ["Opcions de menú per a copiar" a la pàgina 75](#page-74-0)

### <span id="page-169-0"></span>**Problemes amb la imatge escanejada**

### **Colors desiguals, brutícia, taques, etc., apareixen en la imatge escanejada**

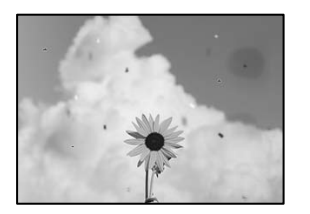

#### **El vidre de l'escàner o els originals tenen pols o brutícia.**

#### **Solucions**

Retireu qualsevol resta de pols o de brutícia adherida als originals i netegeu el vidre de l'escàner.

& ["Neteja del Vidre de l'escàner" a la pàgina 101](#page-100-0)

#### **L'original es va prémer amb massa força.**

#### **Solucions**

Si premeu amb massa força, podria quedar desenfocat, difuminat o amb taques.

No premeu amb massa força l'original o la coberta de documents.

& ["Col·locació dels originals al vidre de l'escàner" a la pàgina 31](#page-30-0)

### **Apareix desplaçament al fons de les imatges escanejades**

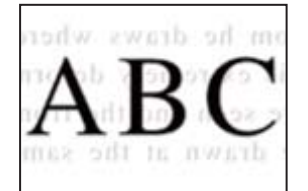

### **Quan s'escanegen originals prims, les imatges del revers es poden escanejar al mateix temps.**

#### **Solucions**

Si escanegeu des del vidre de l'escàner, col·loqueu paper negre o una estoreta del ratolí sobre l'original.

& ["Col·locació dels originals al vidre de l'escàner" a la pàgina 31](#page-30-0)

### **No es pot escanejar l'àrea correcta**

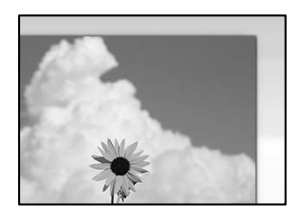

#### **Els originals no estan col·locats correctament.**

#### **Solucions**

- ❏ Assegureu-vos que l'original estigui correctament col·locat contra les marques d'alineació.
- ❏ Si no apareixen les vores de la imatge escanejada, allunyeu l'original una mica de la vora del vidre de l'escàner. No podeu escanejar l'àrea a menys d'1,5 mm (0,06 polz.) de la vora del vidre de l'escàner.
- & ["Col·locació dels originals al vidre de l'escàner" a la pàgina 31](#page-30-0)

#### **Hi ha pols o brutícia en el vidre de l'escàner.**

#### **Solucions**

Si escanegeu des del tauler de control i seleccioneu la funció de retallada automàtica de l'àrea d'escaneig, elimineu qualsevol residu o brutícia del vidre de l'escàner i de la coberta de documents. Si hi ha qualsevol residu o brutícia al voltant de l'original, el rang d'escaneig es pot ampliar per incloure'ls.

& ["Neteja del Vidre de l'escàner" a la pàgina 101](#page-100-0)

#### **No es poden resoldre els problemes a la imatge escanejada**

Comproveu el següent si heu provat totes les solucions i el problema no s'ha resolt.

#### **Hi ha problemes amb la configuració del programari d'escaneig.**

#### **Solucions**

Utilitzeu Epson Scan 2 Utility per inicialitzar la configuració del controlador de l'escàner "Epson Scan 2".

*Nota:*

L'Epson Scan 2 Utility és una aplicació que s'inclou amb Epson Scan 2.

- 1. Executeu Epson Scan 2 Utility.
	- ❏ Windows 10

Feu clic al botó Iniciar i seleccioneu **EPSON** > **Epson Scan 2 Utility**.

❏ Windows 8.1/Windows 8

Escriviu el nom de l'aplicació al botó d'accés Cerca i seleccioneu la icona mostrada.

❏ Windows 7/Windows Vista/Windows XP

Feu clic al botó Iniciar i seleccioneu **Tots els programes** o **Programes** > **EPSON** > **EPSON Scan 2** > **Epson Scan 2 Utility**.

❏ Mac OS

Seleccioneu **Anar** > **Aplicacions** > **Epson Software** > **Epson Scan 2 Utility**.

- 2. Seleccioneu la pestanya **Altres**.
- 3. Feu clic a **Reinicialitza**.

Si el problema no se soluciona inicialitzant, desinstal·leu i torneu a instal·lar l'Epson Scan 2.

& ["Instal·lar o desinstal·lar aplicacions per separat" a la pàgina 107](#page-106-0)

# <span id="page-171-0"></span>**No es pot resoldre el problema després de provar totes les solucions**

Si encara no podeu resoldre el problema després de provar totes les solucions, poseu-vos en contacte amb l'assistència d'Epson.

Si no podeu resoldre problemes de còpia o impressió, consulteu la informació relacionada a continuació.

#### **Informació relacionada**

& "No es poden resoldre problemes de còpia o impressió" a la pàgina 172

### **No es poden resoldre problemes de còpia o impressió**

Tracteu els següents problemes en ordre des del principi fins que resoleu el problema.

❏ Assegureu-vos que el tipus de paper carregat i el tipus de paper configurat en la impressora coincideixen amb la configuració del tipus de paper del controlador d'impressora.

["Configuració del tipus i mida del paper" a la pàgina 23](#page-22-0)

- ❏ Utilitzeu una configuració de qualitat superior al tauler de control o al controlador de la impressora.
- ❏ Per comprovar la tinta real restant, comproveu visualment el nivell de tinta al tanc de la impressora. Ompliu el tanc de tinta si el nivell de tinta es troba per sota de la línia inferior.
- ❏ Alineeu el capçal d'impressió.

["Alineació del capçal d'impressió" a la pàgina 100](#page-99-0)

❏ Realitzeu una comprovació dels injectors per comprovar si els injectors del capçal d'impressió estan bloquejats.

Si falten segments en el patró de comprovació dels injectors, és possible que els injectors estiguin obstruïts. Repetiu la neteja del capçal i la comprovació dels injectors 3 de forma alternada i comproveu si s'ha eliminat l'obstrucció.

Tingueu en compte que la neteja del capçal d'impressió utilitza una mica de tinta.

["Comprovació i neteja del capçal d'impressió" a la pàgina 95](#page-94-0)

❏ Apagueu la impressora, espereu almenys 6 hores, i després comproveu si s'ha eliminat l'obstrucció.

Quan el problema és l'obstrucció, deixar d'imprimir durant un temps pot resoldre el problema.

Mentre la impressora està apagada podeu comprovar els elements següents.

❏ Comproveu que utilitzeu ampolles de tinta originals d'Epson.

Intenteu fer servir ampolles de tinta originals d'Epson. L'ús d'ampolles de tinta no originals d'Epson por reduir la qualitat de la impressió.

❏ Comproveu si el film transparent està tacat.

Si hi ha taques en la pel·lícula translúcida, netegeu-les acuradament. ["Neteja del film transparent" a la pàgina 102](#page-101-0)

❏ Assegureu-vos que no queden fragments de paper a l'interior de la impressora. Quan retireu el paper, no toqueu la pel·lícula translúcida amb la mà ni amb el paper. ❏ Comproveu del paper.

Comproveu si el paper està corbat o carregat amb la cara imprimible cap amunt.

["Precaucions en la manipulació del paper" a la pàgina 23](#page-22-0)

["Paper i capacitats disponibles" a la pàgina 187](#page-186-0)

["Tipus de paper disponibles" a la pàgina 188](#page-187-0)

❏ Si apagueu la impressora, espereu almenys 6 hores, i si la qualitat d'impressió encara no ha millorat, executeu Neteja potent.

["Execució de Neteja potent" a la pàgina 98](#page-97-0)

❏ Duran la impressió bidireccional (o d'alta velocitat), el capçal d'impressió imprimeix movent-se en ambdues direccions i les línies verticals es poden alinear malament. Si la qualitat d'impressió no millora, desactiveu l'ajust bidireccional (o d'alta velocitat). Si desactiveu aquest ajust, és possible que la impressió sigui més lenta.

❏ Windows

Desmarqueu **Impressió bidireccional** a la pestanya **Més opcions** del controlador de la impressora.

❏ Mac OS

Seleccioneu **Preferències del Sistema** al menú Apple > **Impressores i Escàners** (o **Impressió i Escaneig**, **Impressió i Fax**) i després seleccioneu la impressora. Feu clic a **Opcions i recanvis** > **Opcions** (o **Controlador**). Seleccioneu **Off** com a configuració de l'opció **High Speed Printing**.

Si no podeu resoldre el problema amb la comprovació de les solucions anteriors, és possible que necessiteu sol·licitar reparacions. Contacteu amb el suport tècnic d'Epson.

#### **Informació relacionada**

- & ["Abans de contactar amb Epson" a la pàgina 213](#page-212-0)
- & ["Contactar amb l'assistència d'Epson" a la pàgina 213](#page-212-0)

# <span id="page-173-0"></span>**Afegir o reemplaçar l'ordinador o dispositius**

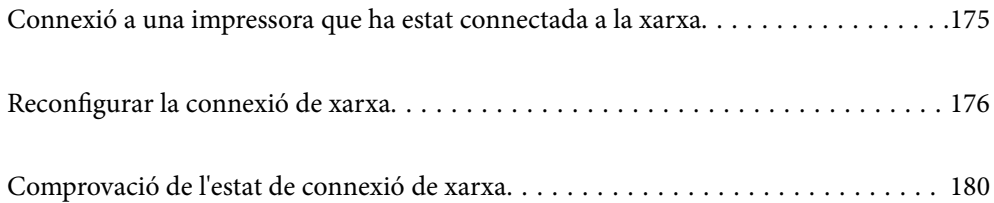

# <span id="page-174-0"></span>**Connexió a una impressora que ha estat connectada a la xarxa**

Si la impressora ja ha estat connectada a la xarxa, podeu connectar un ordinador o un dispositiu intel·ligent a través de la xarxa.

### **Utilitzar una impressora de xarxa des d'un altre ordinador**

Es recomana utilitzar el programa d'instal·lació per connectar la impressora a un ordinador. Podeu executar el programa d'instal·lació utilitzant un dels mètodes següents.

❏ Configuració des de la pàgina web

Accediu a la següent pàgina web i, a continuació, introduïu el nom del producte. Aneu a **Configuració** i comenceu la configuració.

[http://epson.sn](http://epson.sn/?q=2)

❏ Configuració amb el disc de programari (només per als models que vénen amb un disc de programari i per als usuaris amb ordinadors Windows amb unitats de disc).

Inseriu el disc de programari a l'ordinador, i després seguiu les instruccions que apareixen en pantalla.

#### **Selecció de la impressora**

Seguiu les instruccions que apareixen a la pantalla fins que es mostri la pantalla següent, seleccioneu el nom de la impressora a la qual voleu connectar-se, i a continuació feu clic a **Endavant**.

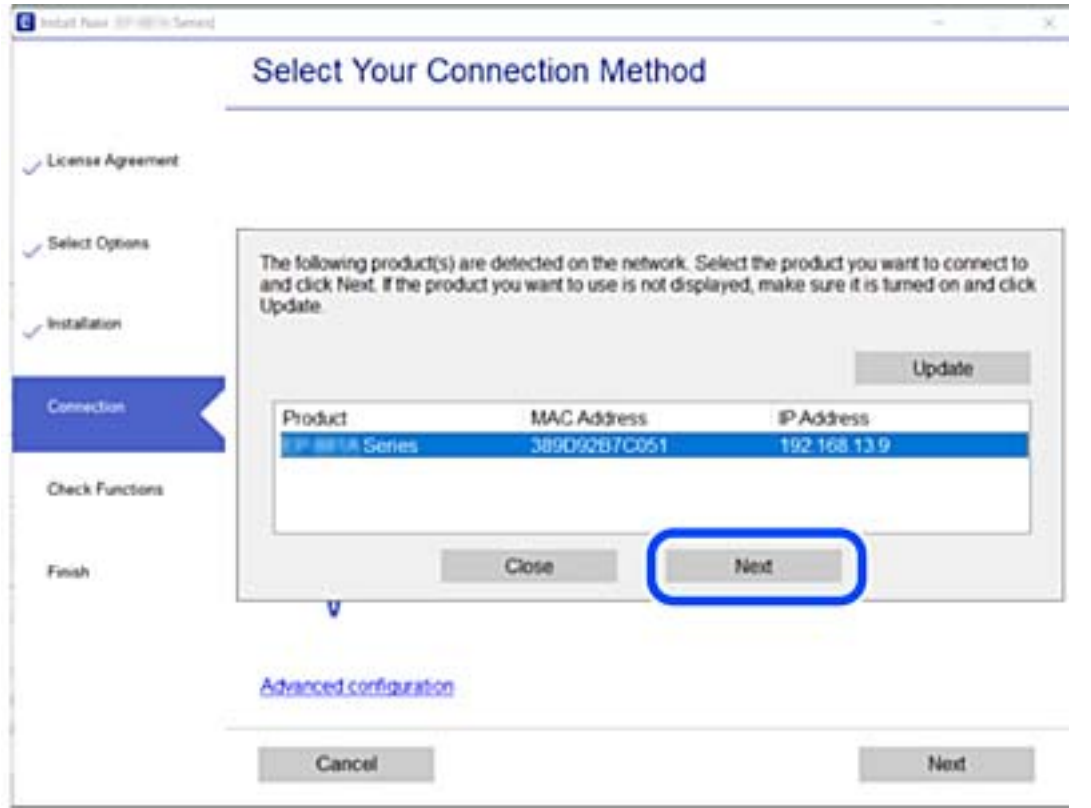

Seguiu les instruccions de la pantalla.

### <span id="page-175-0"></span>**Utilitzar una impressora de xarxa des d'un dispositiu intel·ligent**

Quan l'encaminador sense fil està connectat a la mateixa xarxa que la impressora, podeu fer servir la impressora des del vostre dispositiu intel·ligent a través de l'encaminador sense fil.

Consulteu la informació següent per saber-ne més.

["Configuració per connectar-se a un dispositiu intel·ligent" a la pàgina 177](#page-176-0)

# **Reconfigurar la connexió de xarxa**

En aquesta secció s'explica com configurar la connexió de xarxa i canviar el mètode de connexió quan es reemplaça l'encaminador sense fil o l'ordinador.

### **Quan es reemplaça l'encaminador sense fil**

Quan l'encaminador sense fil està connectat a la mateixa xarxa que la impressora, podeu fer servir la impressora des del vostre dispositiu intel·ligent o ordinador a través de l'encaminador sense fil.

Quan reemplaceu l'encaminador sense fil, realitzeu la configuració necessària per connectar l'ordinador o el dispositiu intel·ligent amb la impressora.

També és necessari realitzar aquesta configuració si canvieu de proveïdor de serveis d'Internet.

### **Configurar la connexió amb l'ordinador**

Es recomana utilitzar el programa d'instal·lació per connectar la impressora a un ordinador. Podeu executar el programa d'instal·lació utilitzant un dels mètodes següents.

❏ Configuració des de la pàgina web

Accediu a la següent pàgina web i, a continuació, introduïu el nom del producte. Aneu a **Configuració** i comenceu la configuració.

#### [http://epson.sn](http://epson.sn/?q=2)

❏ Configuració amb el disc de programari (només per als models que vénen amb un disc de programari i per als usuaris amb ordinadors Windows amb unitats de disc).

Inseriu el disc de programari a l'ordinador, i després seguiu les instruccions que apareixen en pantalla.

#### **Selecció del mètode d'autenticació**

Seguiu les instruccions que apareixen a la pantalla fins que es mostri la pantalla següent.

<span id="page-176-0"></span>Seleccioneu **Canvia el mètode de connexió de impressora (en cas d'utilitzar un encaminador de xarxa nou o si es canvia d'USB a xarxa , etc.)** a la pantalla Seleccioneu l'operació i, a continuació, seleccioneu **Endavant**.

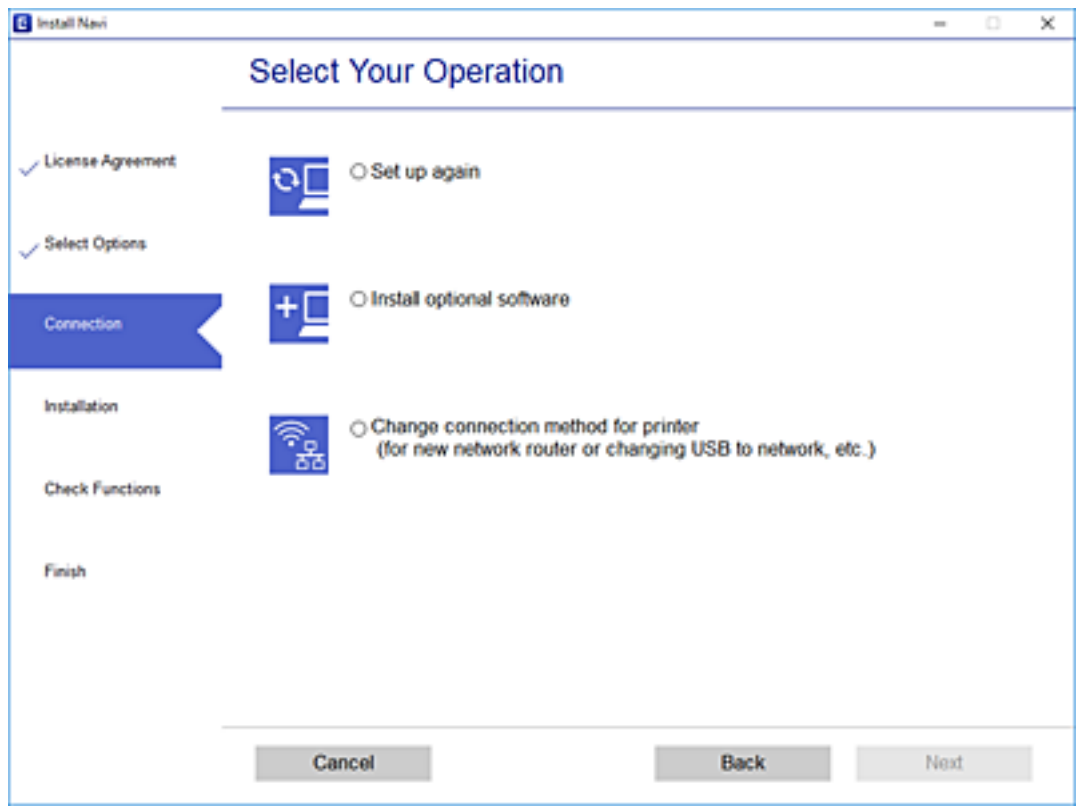

Seguiu les instruccions de la pantalla.

Si no podeu connectar-se, consulteu el següent per intentar resoldre el problema.

- ❏ Windows: ["No es por connectar a una xarxa" a la pàgina 123](#page-122-0)
- ❏ Mac OS: ["No es por connectar a una xarxa" a la pàgina 130](#page-129-0)

#### **Configuració per connectar-se a un dispositiu intel·ligent**

Podeu utilitzar la impressora a través de l'encaminador sense fil des del seu dispositiu intel·ligent quan connecteu la impressora a la mateixa xarxa que l'encaminador sense fil. Per utilitzar la impressora des d'un dispositiu intel·ligent, configureu la següent pàgina web. Accediu a la pàgina web des del dispositiu intel·ligent que voleu connectar a la impressora.

[http://epson.sn](http://epson.sn/?q=2) > **Configuració**

### **Quan es canvia d'ordinador**

Quan canvieu d'ordinador, realitzeu la configuració necessària entre l'ordinador i la impressora.

### **Configurar la connexió amb l'ordinador**

Es recomana utilitzar el programa d'instal·lació per connectar la impressora a un ordinador. Podeu executar el programa d'instal·lació utilitzant un dels mètodes següents.

<span id="page-177-0"></span>❏ Configuració des de la pàgina web

Accediu a la següent pàgina web i, a continuació, introduïu el nom del producte. Aneu a **Configuració** i comenceu la configuració.

[http://epson.sn](http://epson.sn/?q=2)

❏ Configuració amb el disc de programari (només per als models que vénen amb un disc de programari i per als usuaris amb ordinadors Windows amb unitats de disc).

Inseriu el disc de programari a l'ordinador, i després seguiu les instruccions que apareixen en pantalla.

Seguiu les instruccions de la pantalla.

### **Canvi del mètode de connexió a un ordinador**

En aquesta secció s'explica com canviar el mètode de connexió quan l'ordinador i la impressora estan connectats.

### **Canvi d'una connexió USB a una connexió de xarxa**

Utilització del programa d'instal·lació i reconfiguració d'un mètode de connexió diferent.

❏ Configuració des de la pàgina web

Accediu a la següent pàgina web i, a continuació, introduïu el nom del producte. Aneu a **Configuració** i comenceu la configuració.

[http://epson.sn](http://epson.sn/?q=2)

❏ Configuració amb el disc de programari (només per als models que vénen amb un disc de programari i per als usuaris amb ordinadors Windows amb unitats de disc).

Inseriu el disc de programari a l'ordinador, i després seguiu les instruccions que apareixen en pantalla.

#### **Selecció de canvi del mètode d'autenticació**

Seguiu les instruccions que apareixen a la pantalla fins que es mostri la pantalla següent.

Seleccioneu **Canvia el mètode de connexió de impressora (en cas d'utilitzar un encaminador de xarxa nou o si es canvia d'USB a xarxa , etc.)** a la pantalla Seleccioneu l'operació i, a continuació, seleccioneu **Endavant**.

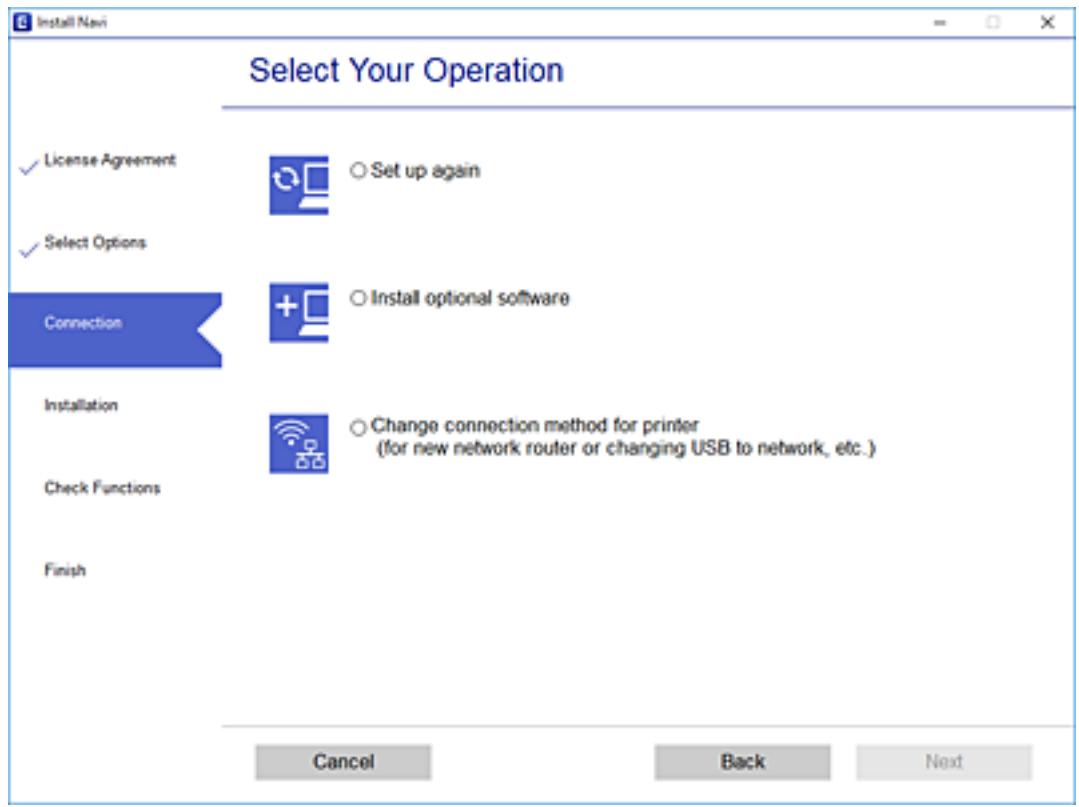

C Install Navi (EP-880A Series) × i. **Select Your Connection Method** License Agreement Select Options Connect via wired LAN (Ethernet) 홂 **Contract Installation** Connect via USB cable Connection  $\overline{\phantom{a}}$ **Check Functions** Finish Advanced configuration Cancel Back Next

Seleccioneu **Connecteu-vos mitjançant LAN amb cables (Ethernet)** i, a continuació, feu clic a **Endavant**.

<span id="page-179-0"></span>Seguiu les instruccions de la pantalla.

### **Habilitació de l'estàndard Energy Efficient Ethernet**

L'estàndard Energy Efficient Ethernet de la impressora és compatible amb l'IEEE 802.3az.

Quan feu servir aquesta funció, activeu IEEE 802.3az per a la impressora. Tots els dispositius connectats a la xarxa han d'admetre aquesta funció.

1. Accediu a Web Config.

["Execució de Web Config en un navegador Web" a la pàgina 197](#page-196-0)

- 2. Seleccioneu **Advanced Settings** de la llista a la part superior dreta de la finestra.
- 3. Seleccioneu **Network Settings** > **Wired LAN**.
- 4. Seleccioneu **ON** per **IEEE 802.3az**.
- 5. Feu clic a **Next**.
- 6. Feu clic a **OK**.

# **Comprovació de l'estat de connexió de xarxa**

Podeu comprovar l'estat de connexió de xarxa de la manera següent.

#### **Informació relacionada**

- & "Comprovar l'estat de la connexió de xarxa des del tauler de control" a la pàgina 180
- & ["Impressió d'un informe de connexió de xarxa" a la pàgina 181](#page-180-0)

### **Comprovar l'estat de la connexió de xarxa des del tauler de control**

Podeu comprovar l'estat de connexió de la xarxa usant la icona de xarxa o la informació de xarxa del tauler de control de la impressora.

### **Comprovar l'estat de connexió de xarxa utilitzant la icona de xarxa**

Podeu comprovar l'estat de connexió de la xarxa usant la icona de xarxa de la pantalla d'inici de la impressora.

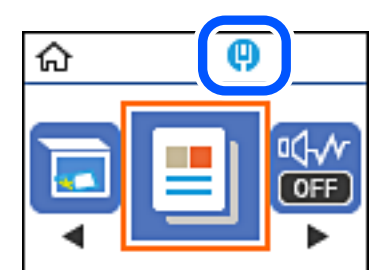
### <span id="page-180-0"></span>**Informació relacionada**

& ["Guia de la icona de xarxa" a la pàgina 20](#page-19-0)

## **Impressió d'un informe de connexió de xarxa**

Podeu imprimir un informe de connexió de xarxa per comprovar l'estat de xarxa de la impressora.

- 1. Carregueu paper.
- 2. Seleccioneu **Settings** a la pantalla d'inici.

Per seleccionar un element, utilitzeu els botons  $\blacktriangle \blacktriangledown \blacktriangle \blacktriangleright$  i, a continuació, premeu el botó OK.

- 3. Seleccioneu **Reports** > **Network**. Comença la comprovació de la connexió.
- 4. Premeu el botó  $\hat{\Phi}$ .
- 5. Seguiu les instruccions a la pantalla d ela impressora per imprimir l'informe de connexió de xarxa. Si es produeix un error, comproveu l'informe de connexió de xarxa i seguiu les solucions impreses.
- 6. Premeu el botó OK.

### **Informació relacionada**

& ["Missatges i solucions a l'informe de connexió de xarxa" a la pàgina 182](#page-181-0)

### <span id="page-181-0"></span>**Missatges i solucions a l'informe de connexió de xarxa**

Comproveu els missatges i els codis d'error de l'informe de connexió de xarxa i, a continuació, seguiu les instruccions.

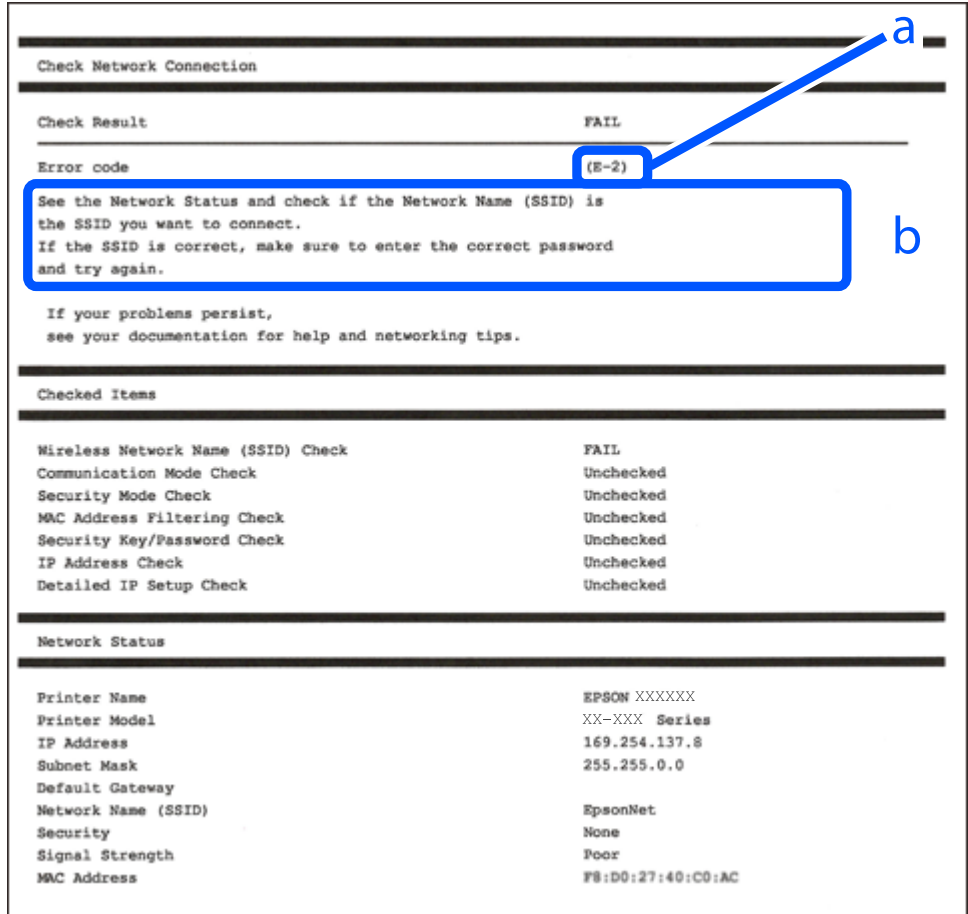

a. Codi d'error

b. Missatges a l'entorn de xarxa

### **Informació relacionada**

- & ["E-1" a la pàgina 183](#page-182-0)
- & ["E-8" a la pàgina 183](#page-182-0)
- & ["E-9" a la pàgina 183](#page-182-0)
- $\blacktriangleright$  ["E-10" a la pàgina 183](#page-182-0)
- $\blacktriangleright$  ["E-11" a la pàgina 184](#page-183-0)
- & ["E-12" a la pàgina 184](#page-183-0)
- & ["E-13" a la pàgina 185](#page-184-0)

### <span id="page-182-0"></span>**E-1**

### **Solucions:**

- ❏ Comproveu que el cable d'Ethernet està ben connectat a la impressora i al concentrador o a un altre dispositiu de la xarxa.
- ❏ Comproveu que el concentrador o l'altre dispositiu de la xarxa està encès.
- ❏ Si voleu connectar la impressora mitjançant la Wi-Fi, torneu a establir la configuració de Wi-Fi de la impressora perquè s'ha desactivat.

### **E-8**

### **Solucions:**

- ❏ Habiliteu el DHCP a l'encaminador sense fil si Obtenir adreça IP de la impressora s'ha establert en Automàtic.
- ❏ Si Obtenir adreça IP de la impressora s'ha establert en Manual, l'adreça IP establerta manualment està fora d'abast (per exemple: 0.0.0.0) i no és vàlida. Establiu una adreça IP vàlida al tauler de control de la impressora.

### **Informació relacionada**

& ["Impressió d'un full d'estat de xarxa" a la pàgina 185](#page-184-0)

### **E-9**

### **Solucions:**

Comproveu el següent.

- ❏ Els dispositius estan engegats.
- ❏ Podeu accedir a Internet i a altres ordinadors o dispositius que voleu connectar a la impressora.

Si la impressora i els dispositius de la xarxa segueixen sense connectar-se després de confirmar els punts anteriors, apagueu l'encaminador sense fil. Espereu 10 segons i enceneu-lo. Seguidament, baixeu i executeu l'instal·lador del lloc web següent per restablir la configuració de la xarxa.

[http://epson.sn](http://epson.sn/?q=2) > **Configuració**

### **Informació relacionada**

& ["Configurar la connexió amb l'ordinador" a la pàgina 177](#page-176-0)

### **E-10**

### **Solucions:**

Comproveu el següent.

- ❏ Els altres dispositius de la xarxa estan encesos.
- ❏ Les adreces de la xarxa (adreça IP, màscara de subxarxa i passarel·la predeterminada) són correctes si s'ha establert Obtenir adreça IP en Manual.

<span id="page-183-0"></span>Si són incorrectes, restabliu l'adreça de la xarxa. Podeu consultar l'adreça IP, la màscara de subxarxa i passarel·la predeterminada a l'apartat **Network Status** de l'informe de connexió de la xarxa.

Si heu habilitat DHCP, canvieu Obtenir adreça IP de la impressora a Automàtic. Si voleu establir l'adreça IP IP manualment, comproveu l'adreça IP de la impressora des de l'apartat **Network Status** de l'informe de connexió de la xarxa i, seguidament, seleccioneu Manual a la pantalla de configuració de la xarxa. Establiu la màscara de subxarxa en [255.255.255.0].

Si la impressora i els dispositius de la xarxa segueixen sense connectar-se, apagueu l'encaminador sense fil. Espereu 10 segons i enceneu-lo.

### **Informació relacionada**

& ["Impressió d'un full d'estat de xarxa" a la pàgina 185](#page-184-0)

### **E-11**

### **Solucions:**

Comproveu el següent.

- ❏ L'adreça de la passarel·la predeterminada és correcta si establiu la Configuració TCP/IP de la impressora en Manual.
- ❏ El dispositiu que s'ha establert com a passarel·la predeterminada està encès.

Establiu l'adreça correcta de la passarel·la predeterminada. Podeu consultar l'adreça de la passarel·la predeterminada a l'apartat **Network Status** de l'informe de connexió de la xarxa.

### **Informació relacionada**

& ["Impressió d'un full d'estat de xarxa" a la pàgina 185](#page-184-0)

### **E-12**

### **Solucions:**

Comproveu el següent.

- ❏ Els altres dispositius de la xarxa estan encesos.
- ❏ Les adreces de la xarxa (adreça IP, màscara de subxarxa i passarel·la predeterminada) són correctes si les introduïu manualment.
- ❏ Les adreces de la xarxa d'altres dispositius (màscara de subxarxa i passarel·la predeterminada) són les mateixes.
- ❏ L'adreça IP no entra en conflicte amb altres dispositius.

Si la impressora i els dispositius de la xarxa segueixen sense connectar-se després de confirmar els punts anteriors, proveu el següent.

- ❏ Desactiveu l'encaminador sense fil. Espereu 10 segons i enceneu-lo.
- ❏ Repetiu la configuració de la xarxa amb l'instal·lador. Podeu executar-lo des del lloc web següent:

### [http://epson.sn](http://epson.sn/?q=2) > **Configuració**

❏ Un encaminador sense fil que utilitza el tipus de seguretat WEP permet el registre de diverses contrasenyes. Si registreu diverses contrasenyes, comproveu si la primera contrasenya registrada s'ha configurat a la impressora.

### <span id="page-184-0"></span>**Informació relacionada**

- & "Impressió d'un full d'estat de xarxa" a la pàgina 185
- & ["Configurar la connexió amb l'ordinador" a la pàgina 177](#page-176-0)

### **E-13**

### **Solucions:**

Comproveu el següent.

- ❏ Els dispositius de xarxa, com ara l'enrutador sense fil, el concentrador i l'encaminador estan encesos.
- ❏ La configuració TCP/IP dels dispositius de xarxa no s'ha establert manualment. (Si la configuració TCP/IP de la impressora s'estableix automàticament i la configuració TCP/IP d'altres dispositius de la xarxa s'estableix manualment, la xarxa de la impressora pot ser diferent de la xarxa d'altres dispositius.)
- Si segueix sense funcionar després de comprovar tots els punts anteriors, proveu el següent.
- ❏ Desactiveu l'encaminador sense fil. Espereu 10 segons i enceneu-lo.
- ❏ Configureu la xarxa a l'ordinador que es troba a la mateixa xarxa que la impressora amb l'instal·lador. Podeu executar-lo des del lloc web següent:

[http://epson.sn](http://epson.sn/?q=2) > **Configuració**

❏ Un encaminador sense fil que utilitza el tipus de seguretat WEP permet el registre de diverses contrasenyes. Si registreu diverses contrasenyes, comproveu si la primera contrasenya registrada s'ha configurat a la impressora.

### **Informació relacionada**

- & "Impressió d'un full d'estat de xarxa" a la pàgina 185
- & ["Configurar la connexió amb l'ordinador" a la pàgina 177](#page-176-0)

## **Impressió d'un full d'estat de xarxa**

Podeu comprovar la informació detallada de xarxa imprimint-ne un.

- 1. Carregueu paper.
- 2. Seleccioneu **Settings** a la pantalla d'inici.

Per seleccionar un element, utilitzeu els botons  $\blacktriangle \blacktriangledown \blacktriangle \blacktriangleright$  i, a continuació, premeu el botó OK.

- 3. Seleccioneu **Network Settings** > **Print Status Sheet**.
- 4. Premeu el botó  $\hat{\Phi}$ .

S'imprimeix el full d'estat de xarxa.

# <span id="page-185-0"></span>**Informació del producte**

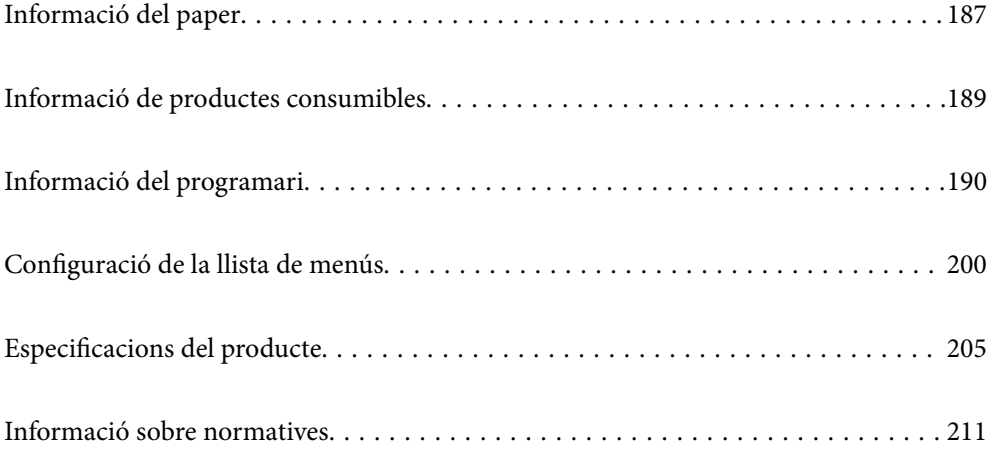

## <span id="page-186-0"></span>**Informació del paper**

## **Paper i capacitats disponibles**

## **Paper Epson original**

Per assegurar una impressió de qualitat, Epson recomana fer servir paper Epson original.

### *Nota:*

- ❏ La disponibilitat dels papers varia segons la ubicació. Per obtenir la informació més recent sobre els papers disponibles a la vostra àrea, contacteu amb el suport tècnic d'Epson.
- ❏ Consulteu el següent per obtenir més informació sobre els tipus de paper disponibles per imprimir a doble cara. ["Paper per a impressió a dues cares" a la pàgina 188](#page-187-0)

### **Paper adequat per imprimir documents**

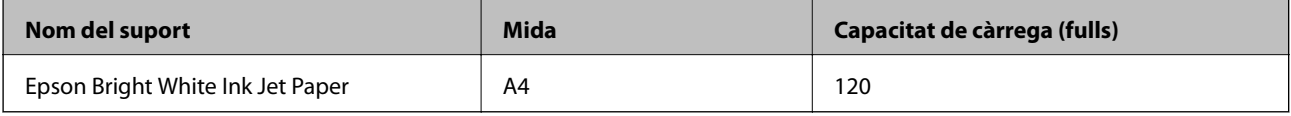

### **Paper adequat per imprimir documents i fotografies**

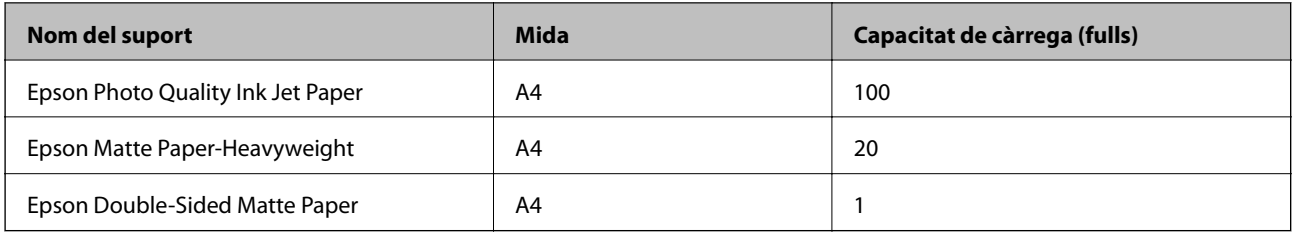

## **Paper disponible comercialment**

### *Nota:*

Consulteu el següent per obtenir més informació sobre els tipus de paper disponibles per imprimir a doble cara.

["Paper per a impressió a dues cares" a la pàgina 188](#page-187-0)

### **Papers normals**

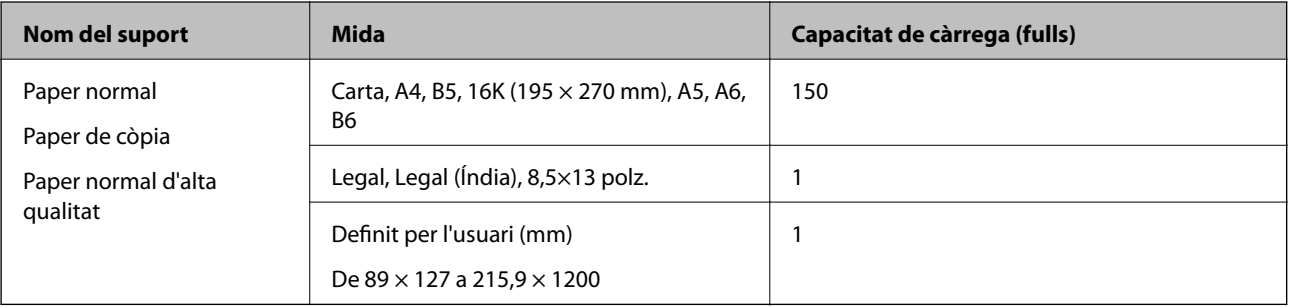

<span id="page-187-0"></span>**Sobres**

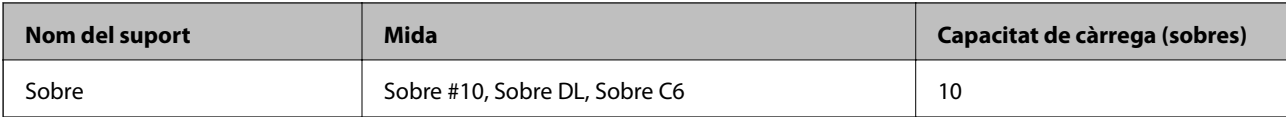

### **Paper per a impressió a dues cares**

### *Paper Epson original*

- ❏ Epson Bright White Ink Jet Paper
- ❏ Epson Double-Sided Matte Paper

### **Informació relacionada**

& ["Paper i capacitats disponibles" a la pàgina 187](#page-186-0)

### *Paper disponible comercialment*

❏ Paper de còpia, paper normal, paper normal d'alta qualitat

❏ Sobre

### **Informació relacionada**

& ["Paper i capacitats disponibles" a la pàgina 187](#page-186-0)

## **Tipus de paper disponibles**

No utilitzeu els tipus de paper següents. Si imprimiu amb aquests tipus de paper, podria haver-hi un embús de paper i la tinta podria tacar l'imprès.

- ❏ Papers ondulats
- ❏ Papers trencats o tallats
- ❏ Papers doblegats
- ❏ Papers humits
- ❏ Papers massa gruixuts o massa fins
- ❏ Papers amb enganxines

No utilitzeu els sobres següents. Si imprimiu amb aquests sobres, podria haver-hi un embús de paper i la tinta podria tacar l'imprès.

- ❏ No utilitzeu sobres rebregats o doblegats
- ❏ Sobres amb superfícies adhesives a la llengüeta ni sobres amb finestreta
- ❏ Sobres massa fins

Podrien rebregar-se durant la impressió.

## <span id="page-188-0"></span>**Informació de productes consumibles**

## **Codis de les ampolles de tinta**

Epson recomana l'ús d'ampolles de tinta originals d'Epson.

A continuació teniu els codis de les ampolles de tinta originals d'Epson.

### c*Important:*

- ❏ La garantia d'Epson no cobreix els danys causats per tintes diferents de les especificades, inclosa qualsevol tinta Epson original dissenyada per a aquesta impressora o qualsevol tinta de tercers.
- ❏ Altres productes no fabricats per Epson podrien provocar danys que les garanties d'Epson no cobreixen i, sota algunes circumstàncies, podrien provocar un comportament irregular de la impressora.

### *Nota:*

- ❏ Els codis de les ampolles de tinta poden variar en funció de la ubicació. Per obtenir els codis correctes a la vostra àrea, contacteu amb el servei d'Epson.
- ❏ Encara que les ampolles de tinta poden contenir materials reciclats, la funció i el rendiment del producte no es veuran afectats.
- ❏ Les especificacions i l'aspecte de l'ampolla de tinta estan subjectes a canvis sense previ avís per a fer-hi millores.

#### Per a Europa

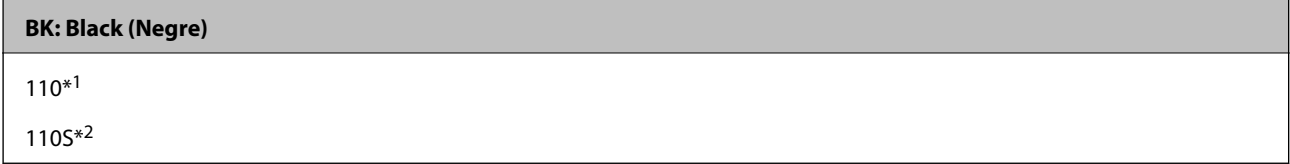

\*1 Gran capacitat

\*2 Capacitat estàndard

#### *Nota:*

Els usuaris d'Europa poden visitar el lloc web següent per obtenir informació sobre el rendiment de les ampolles de tinta d'Epson.

<http://www.epson.eu/pageyield>

Per a països d'Àsia excepte la Xina

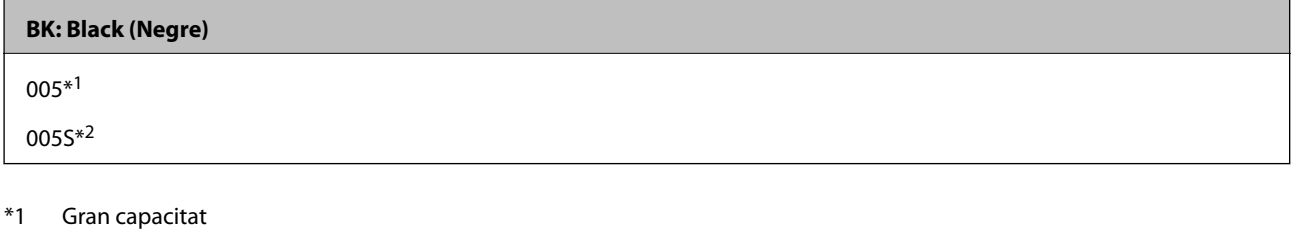

\*2 Capacitat estàndard

### **Informació relacionada**

& ["Pàgina web d'assistència tècnica" a la pàgina 213](#page-212-0)

## <span id="page-189-0"></span>**Informació del programari**

Aquesta secció presenta els serveis de xarxa i els productes de programari disponibles per a la impressora al lloc web d'Epson o al CD subministrat.

## **Programari per imprimir**

## **Aplicació per imprimir des de l'ordinador (Windows Controlador d'impressora)**

El controlador de la impressora controla la impressora tenint en compte les ordres des d'una aplicació. Configurar el controlador de la impressora optimitza els resultats de les impressions. També es pot controlar l'estat de la impressora o mantenir-la en les millors condicions de funcionament amb la utilitat del controlador de la impressora.

### *Nota:*

Podeu canviar l'idioma del controlador de la impressora. Seleccioneu l'idioma que voleu fer servir a l'opció *Idioma* de la pestanya *Manteniment*.

### **Accés al controlador de la impressora des d'aplicacions**

Per definir configuracions que s'apliquin només a l'aplicació que esteu utilitzant, accediu al controlador de la impressora des de l'aplicació.

Feu clic a **Imprimeix** o **Configuració de la impressió** al menú **Fitxer**. Seleccioneu la impressora i feu clic a **Preferències** o **Propietats**.

*Nota:*

Les operacions són diferents segons l'aplicació. Per obtenir més informació, consulteu l'ajuda de l'aplicació.

### **Accés al controlador de la impressora des del tauler de control**

Feu servir el tauler de control per configurar les opcions que s'apliquin a totes les aplicacions.

❏ Windows 10/Windows Server 2019/Windows Server 2016

Feu clic al botó Iniciar i, seguidament, seleccioneu **Sistema Windows** > **Tauler de control** > **Visualitza dispositius i impressores** a **Maquinari i so**. Feu clic amb el botó dret a la impressora o manteniu-la premuda i seleccioneu **Preferències d'impressió**

❏ Windows 8.1/Windows 8/Windows Server 2012 R2/Windows Server 2012

Seleccioneu **Escriptori** > **Configuració** > **Tauler de control** > **Visualitza dispositius i impressores** a **Maquinari i so**. Feu clic amb el botó dret a la impressora o manteniu-la premuda i seleccioneu **Preferències d'impressió**

❏ Windows 7/Windows Server 2008 R2

Feu clic al botó Inicia i seleccioneu **Tauler de control** > **Visualitza dispositius i impressores** a **Maquinari i so**. A continuació, feu clic amb el botó dret a la impressora i seleccioneu **Preferències d'impressió**.

❏ Windows Vista/Windows Server 2008

Feu clic al botó Inicia i seleccioneu **Tauler de control** > **Impressores** a **Maquinari i so**. A continuació, feu clic amb el botó dret a la impressora i seleccioneu **Preferències d'impressió**.

❏ Windows XP/Windows Server 2003 R2/Windows Server 2003

Feu clic al botó Inicia i seleccioneu **Tauler de control** > **Impressores i altre maquinari** > **Impressores i faxos**. A continuació, feu clic amb el botó dret a la impressora i seleccioneu **Preferències d'impressió**.

### **Accés al controlador de la impressora des de la icona de la impressora a la barra de tasques**

La icona de la impressora a la barra de tasques de l'escriptori és una icona d'accés directe que us permet accedir ràpidament al controlador de la impressora.

Si feu clic a la icona de la impressora i seleccioneu **Paràmetres de la impressora**, podeu accedir a la mateixa finestra de configuració de la impressora que es mostra al tauler de control. Si feu doble clic en aquesta icona, podeu comprovar l'estat de la impressora.

### *Nota:*

Si la icona de la impressora no apareix a la barra de tasques, accediu a la finestra del controlador d'impressora, feu clic a *Preferències de monitoratge* a la pestanya *Manteniment* i, a continuació, seleccioneu *Registreu la icona de drecera a la barra de tasques*.

### **Inici de la utilitat**

Accediu a la finestra del controlador de la impressora. Feu clic a la pestanya **Manteniment**.

### **Informació relacionada**

& ["Opcions de menú del controlador de la impressora" a la pàgina 35](#page-34-0)

### *Configuració del funcionament del controlador de la impressora del Windows*

Podeu definir la configuració, com ara habilitar l'**EPSON Status Monitor 3**.

- 1. Accediu a la finestra del controlador de la impressora.
- 2. Feu clic a **Paràmetres ampliats** a la pestanya **Manteniment**.
- 3. Definiu les opcions de configuració escaients i feu clic a **D'acord**.

Consulteu l'ajuda en línia per obtenir més informació sobre les opcions de configuració.

### **Informació relacionada**

& ["Aplicació per imprimir des de l'ordinador \(Windows Controlador d'impressora\)" a la pàgina 190](#page-189-0)

## **Aplicació per imprimir des de l'ordinador (Mac OS Controlador d'impressora)**

El controlador de la impressora controla la impressora tenint en compte les ordres des d'una aplicació. Configurar el controlador de la impressora optimitza els resultats de les impressions. També es pot controlar l'estat de la impressora o mantenir-la en les millors condicions de funcionament amb la utilitat del controlador de la impressora.

### **Accés al controlador de la impressora des d'aplicacions**

Feu clic a **Format de pàgina** o **Imprimeix** al menú **Fitxer** de la vostra aplicació. Si cal, feu clic a **Mostrar els detalls**  $(a \nabla)$  per ampliar la finestra d'impressió.

### *Nota:*

En funció de l'aplicació que s'utilitzi, és possible que no es mostri *Format de pàgina* al menú *Fitxer*, i les operacions per mostrar la pantalla d'impressió poden ser diferents. Consulteu l'ajuda de l'aplicació per obtenir més detalls.

### **Inici de la utilitat**

Seleccioneu **Preferències del sistema** al menú Apple > **Impressores i escàners** (o **Impressió i Escaneig**, **Impressió i Fax**), i després seleccioneu la impressora. Feu clic a **Opcions i recanvis** > **Utilitat** > **Obrir la Utilitat Impressora**.

### **Informació relacionada**

& ["Opcions de menú del controlador de la impressora" a la pàgina 61](#page-60-0)

### *Guia per al controlador d'impressora Mac OS*

### **Epson Printer Utility**

Podeu executar una funció de manteniment, com ara la comprovació dels injectors o la neteja del capçal d'impressió, i en iniciar **EPSON Status Monitor**, podeu comprovar l'estat de la impressora i la informació sobre errors.

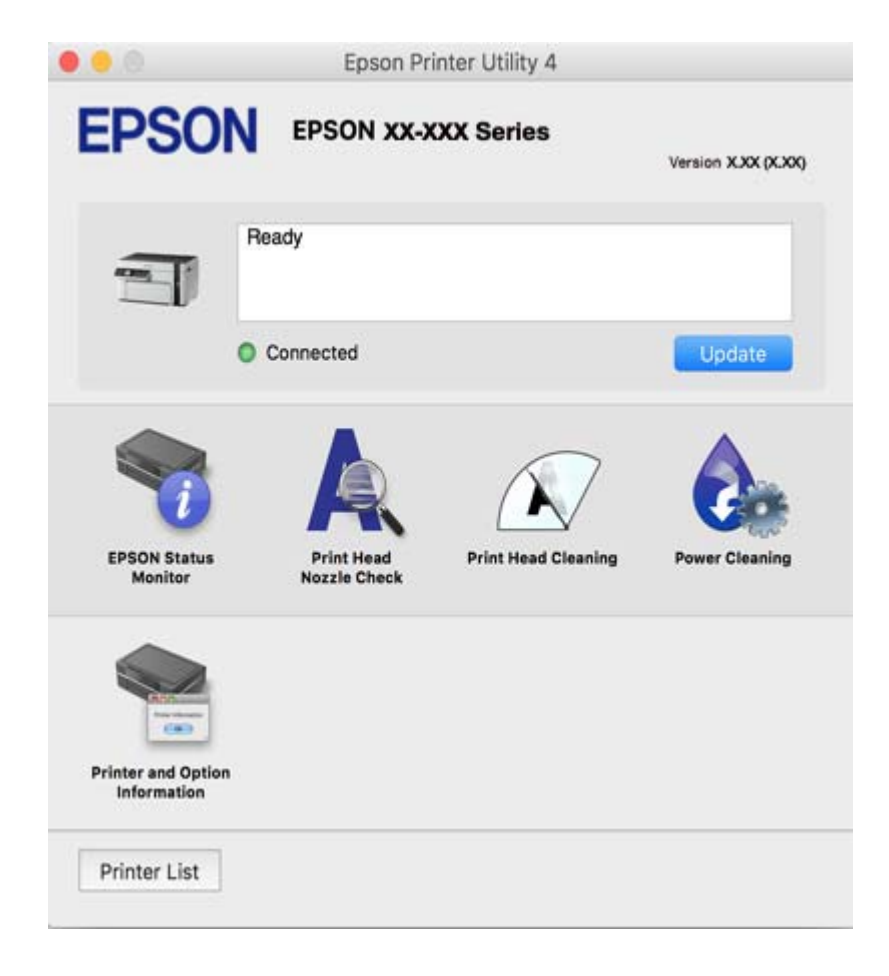

### *Configuració del funcionament del controlador de la impressora del Mac OS*

### **Accés a la finestra de configuració de funcionament del controlador de la impressora de Mac OS**

Seleccioneu **Preferències del sistema** al menú Apple > **Impressores i escàners** (o **Impressió i Escaneig**, **Impressió i Fax**), i després seleccioneu la impressora. Feu clic a **Opcions i recanvis** > **Opcions** (o **Controlador**).

### **Configuració de funcionament per al controlador d'impressora Mac OS**

- ❏ Omet pàgina en blanc: impedeix la impressió de pàgines en blanc.
- ❏ Mode silenciós: redueix el soroll de la impressora, però pot reduir la velocitat d'impressió.
- ❏ High Speed Printing: imprimeix quan el capçal d'impressió es mou en ambdues direccions. La velocitat d'impressió és superior, però la qualitat en pot ser inferior.
- ❏ Warning Notifications: permet que la impressora mostri notificacions d'advertència.
- ❏ Establish bidirectional communication: normalment, s'hauria de definir en **On**. Seleccioneu **Off** quan sigui impossible obtenir la informació de la impressora perquè es comparteix amb ordinadors amb el Windows en una xarxa o per qualsevol altre motiu.

### **Applicació per imprimir pàgines web (E-Web Print)**

L'E-Web Print és una aplicació que permet d'imprimir pàgines web amb diversos dissenys. Per obtenir més informació, consulteu l'ajuda de l'aplicació. Podeu accedir a l'ajuda des del menú **E-Web Print** a la barra d'eines **E-Web Print**.

*Nota:*

- ❏ Els sistemes operatius Windows Server no són compatibles.
- ❏ No és compatible amb Mac OS.
- ❏ Comproveu si hi ha navegadors compatibles i la versió més recent del lloc de baixada.

### **Inici**

En instal·lar l'E-Web Print, es mostra al navegador. Feu clic a **Print** o a **Clip**.

### **Informació relacionada**

 $\rightarrow$  ["Instal·lar aplicacions per separat" a la pàgina 107](#page-106-0)

## **Aplicació per imprimir fàcilment des d'un dispositiu intel·ligent (Epson iPrint)**

L'Epson iPrint és una aplicació que us permet imprimir fotografies, documents i pàgines web des d'un dispositiu intel·ligent com ara un telèfon o una tauleta. Podeu utilitzar la impressió local, imprimint des d'un dispositiu intel·ligent que estigui connectat a la mateixa xarxa que l'encaminador sense fil, o bé utilitzar la impressió remota per imprimir des d'una ubicació remota a través d'Internet. Per utilitzar la impressió remota, registreu la impressora al servei Epson Connect.

Quan l'encaminador sense fil està connectat a la mateixa xarxa que la impressora, podeu fer servir la impressora des del vostre dispositiu intel·ligent a través de l'encaminador sense fil.

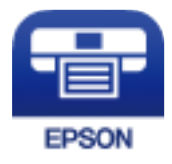

### *Instal·lació de l'Epson iPrint*

Podeu instal·lar l'Epson iPrint al vostre dispositiu intel·ligent des de l'adreça URL o el codi QR següents.

<http://ipr.to/c>

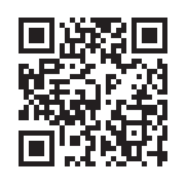

### *Guia de la pantalla d'Epson iPrint*

Inicieu l'Epson iPrint des del dispositiu intel·ligent i seleccioneu l'element que voleu utilitzar des de la pantalla d'inici.

Les pantalles següents estan subjectes a canvis sense previ avís. Els continguts poden variar en funció del producte.

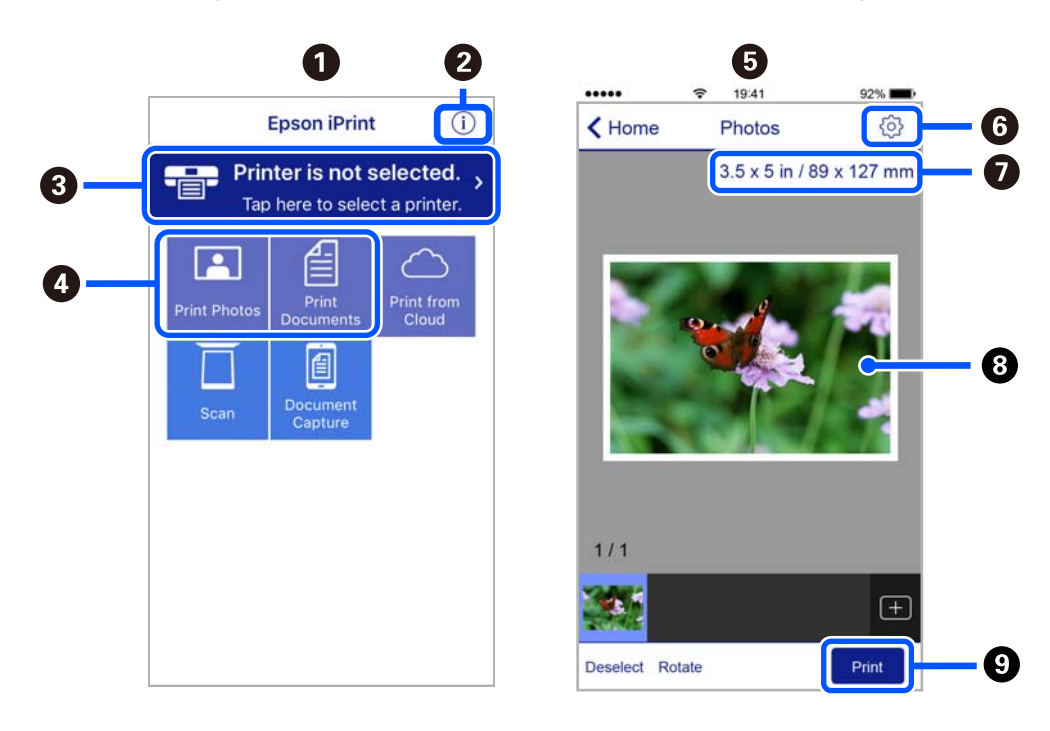

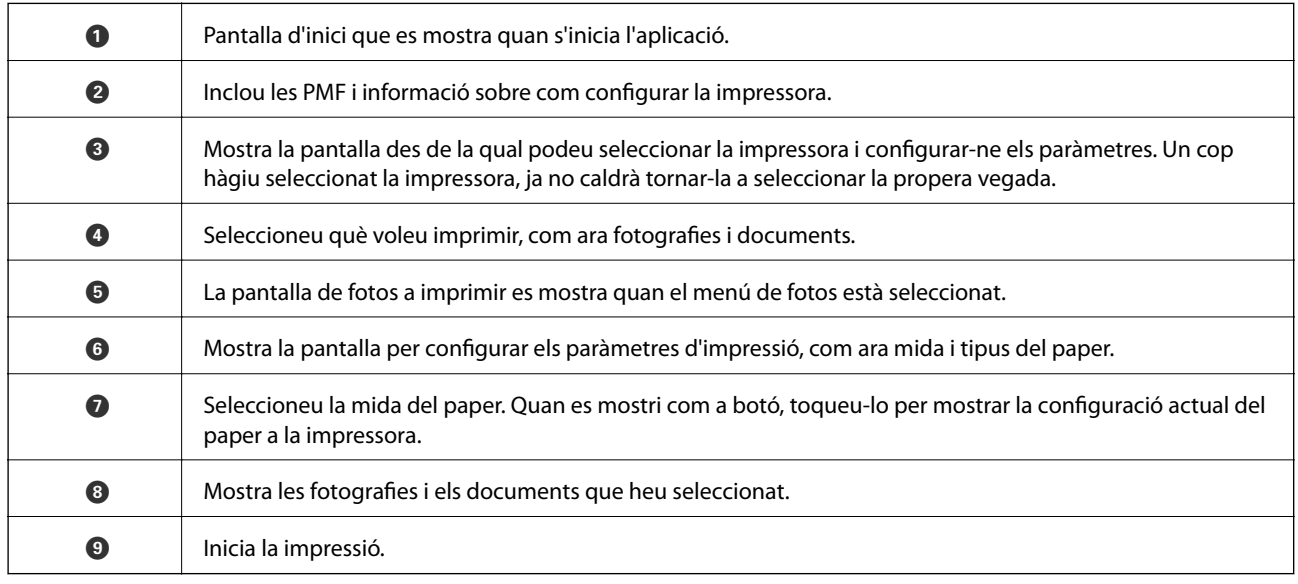

<span id="page-194-0"></span>*Nota:*

Per imprimir des del menú del document mitjançant dispositius iPhone, iPad i iPod touch amb iOS, inicieu Epson iPrint després de transferir el document que voleu imprimir amb la funció de compartir fitxers a iTunes.

## **Aplicació per imprimir fàcilment des d'una aplicació d'Android (Epson Print Enabler)**

Epson Print Enabler us permet imprimir sense fil els vostres documents, correus electrònics, fotos i pàgines web des del telèfon o la tauleta (Android v4.4 o posterior). Amb uns quants tocs, el vostre dispositiu Android trobarà una impressora Epson connectada a la mateixa xarxa sense fil.

Quan l'encaminador sense fil està connectat a la mateixa xarxa que la impressora, podeu fer servir la impressora des del vostre dispositiu intel·ligent a través de l'encaminador sense fil.

Cercar i instal·lar Epson Print Enabler a Google Play.

## **Programari per escanejar**

### **Aplicació per escanejar des de l'ordinador (Epson ScanSmart)**

Aquesta aplicació us permet escanejar documents fàcilment, i després guardar les imatges escanejades en senzills passos.

Consulteu l'ajuda d'Epson ScanSmart per obtenir informació sobre com fer servir les funcions.

### **Inici al Windows**

❏ Windows 10

Feu clic al botó Inicia i, tot seguit, seleccioneu **Epson Software** > **Epson ScanSmart**.

❏ Windows 8.1/Windows 8

Escriviu el nom de l'aplicació al botó d'accés Cerca i seleccioneu la icona mostrada.

❏ Windows 7

Feu clic al botó d'inici i, a continuació, seleccioneu **Tots els programes** > **Epson Software** > **Epson ScanSmart**.

### **Inici al Mac OS**

Seleccioneu **Anar** > **Aplicacions** > **Epson Software** > **Epson ScanSmart**.

### **Aplicació per controlar l'escàner (Epson Scan 2)**

Epson Scan 2 és un controlador d'escàner que us permet controlar l'escàner. Es pot ajustar la mida, la resolució, la brillantor, el contrast i la qualitat de la imatge escanejada. També podeu iniciar aquesta aplicació des d'una aplicació d'escaneig compatible amb TWAIN. Consulteu l'ajuda del programari per obtenir informació sobre com fer servir les funcions.

### **Inici al Windows**

#### *Nota:*

En el cas dels sistemes operatius Windows Server, assegureu-vos que hi hagi instal·lada la funció *Experiència d'escriptori*.

❏ Windows 10/Windows Server 2016

Feu clic al botó Inicia i, tot seguit, seleccioneu **EPSON** > **Epson Scan 2**.

❏ Windows 8.1/Windows 8/Windows Server 2012 R2/Windows Server 2012

Escriviu el nom de l'aplicació al botó d'accés Cerca i seleccioneu la icona mostrada.

❏ Windows 7/Windows Vista/Windows XP/Windows Server 2008 R2/Windows Server 2008/Windows Server 2003 R2/Windows Server 2003

Feu clic al botó Inicia i, a continuació, seleccioneu **Tots els programes** o **Programes** > **EPSON** > **Epson Scan 2**.

### **Inici al Mac OS**

Seleccioneu **Anar** > **Aplicacions** > **Epson Software** > **Epson Scan 2**.

### *Afegir un escàner de xarxa*

Per utilitzar l'escaneig en xarxa, afegiu l'escàner utilitzant el controlador d'escàner "Epson Scan 2".

- 1. Inicieu l'Epson Scan 2.
	- ❏ Windows 10/Windows Server 2016

Feu clic al botó Inicia i, tot seguit, seleccioneu **EPSON** > **Epson Scan 2**.

❏ Windows 8.1/Windows 8/Windows Server 2012 R2/Windows Server 2012

Escriviu el nom de l'aplicació al botó d'accés Cerca i seleccioneu la icona mostrada.

❏ Windows 7/Windows Vista/Windows XP/Windows Server 2008 R2/Windows Server 2008/Windows Server 2003 R2/Windows Server 2003

Feu clic al botó Inici i, a continuació, seleccioneu **Tots els programes** o **Programes** > **EPSON** > **Epson Scan 2**.

❏ Mac OS

Seleccioneu **Anar** > **Aplicacions** > **Epson Software** > **Epson Scan 2**.

2. A la pantalla **Paràmetres de l'escàner**, feu clic a **Afegeix**.

### *Nota:*

- ❏ Si *Afegeix* es torna gris, feu clic a *Habilita l'edició*.
- ❏ Si la pantalla principal de Epson Scan 2 es mostra, ja s'ha connectat a l'escàner. Si voleu connectar a una altra xarxa, seleccioneu *Escàner* > *Configuració* per obrir la pantalla *Paràmetres de l'escàner*.
- 3. Afegir un escàner de xarxa. Introduïu els següents elements i, a continuació, feu clic a **Afegeix**.
	- ❏ **Model**: seleccioneu l'escàner al qual voleu connectar.
	- ❏ **Nom**: introduïu el nom de l'escàner. Podeu introduir fins a 32 caràcters.
	- ❏ **Cerca xarxa**: quan la impressora i l'escàner estan a la mateixa xarxa, es mostra la adreça IP. Si no es mostra, feu clic al botó . Si la adreça IP no es mostra, feu clic a **Introdueix adreça** i, a continuació, introduïu la direcció IP directament.
- 4. Seleccioneu l'escàner a la pantalla **Paràmetres de l'escàner** i, a continuació, feu clic a **D'acord**.

## <span id="page-196-0"></span>**Aplicació per gestionar la configuració d'escaneig al Tauler de control (Epson Event Manager)**

Epson Event Manager és una aplicació que us permet gestionar l'escaneig des del tauler de control i desar imatges a l'ordinador. Podeu afegir la vostra configuració com a predefinits, com ara el tipus de document, la ubicació de la carpeta de descàrrega i el format de la imatge. Consulteu l'ajuda del programari per obtenir informació sobre com fer servir les funcions.

### *Nota:*

Els sistemes operatius Windows Server no són compatibles.

### **Inici al Windows**

❏ Windows 10

Feu clic al botó Inicia i, tot seguit, seleccioneu **Epson Software** > **Event Manager**.

❏ Windows 8.1/Windows 8

Escriviu el nom de l'aplicació al botó d'accés Cerca i seleccioneu la icona mostrada.

❏ Windows 7/Windows Vista/Windows XP

Feu clic al botó Inici i, a continuació, seleccioneu **Tots els programes** o **Programes** > **Epson Software** > **Event Manager**.

### **Inici al Mac OS**

Seleccioneu **Anar** > **Aplicacions** > **Epson Software** > **Event Manager**.

## **Programari per realitzar configuracions**

### **Aplicació per a la configuració de funcions d'impressora (Web Config)**

Web Config és una aplicació que s'executa en un navegador web, com Internet Explorer i Safari, en un ordinador o dispositiu intel·ligent. Podeu confirmar l'estat de la impressora o canviar la configuració de serveis de xarxa i de la impressora. Per utilitzar els Web Config, connecteu la impressora i l'ordinador o dispositiu a la mateixa xarxa.

Quan l'encaminador sense fil està connectat a la mateixa xarxa que la impressora, podeu fer servir la impressora des del vostre dispositiu intel·ligent a través de l'encaminador sense fil.

S'admeten els següents navegadors.

Microsoft Edge, Internet Explorer 8 o posterior, Firefox\*, Chrome\*, Safari\*

Utilitza la darrera versió.

### *Execució de Web Config en un navegador Web*

1. Comproveu l'adreça IP de la impressora.

Seleccioneu **Settings** > **Network Settings** > **Connection Check** al tauler de control. Premeu el botó  $\hat{\phi}$  o el botó OK per imprimir l'informe de connexió de la xarxa. Comproveu l'adreça IP de la impressora a l'informe de connexió de la xarxa que s'ha imprès.

2. Inicieu un navegador Web des d'un ordinador o dispositiu intel·ligent i, llavors, introduïu l'adreça IP de la impressora.

Format:

IPv4: http://adreça IP de la impressora/

IPv6: http://[adreça IP de la impressora]/

Exemples:

IPv4: http://192.168.100.201/

IPv6: http://[2001:db8::1000:1]/

#### *Nota:*

Amb el dispositiu intel·ligent, també podeu executar Web Config des de la pantalla de manteniment d'Epson iPrint.

Atès que la impressora utilitza un certificat autofirmat en accedir a HTTPS, es mostra un advertiment en el navegador en iniciar Web Config; això no indica cap problema i pot ignorar-se de forma segura.

### **Informació relacionada**

& ["Impressió d'un informe de connexió de xarxa" a la pàgina 181](#page-180-0)

### *Execució de Web Config a Windows*

Quan connecteu un ordinador a la impressora mitjançant WSD, seguiu els passos següents per executar Web Config.

- 1. Obriu la llista d'impressores a l'ordinador.
	- ❏ Windows 10

Feu clic al botó Iniciar i, seguidament, seleccioneu **Sistema Windows** > **Tauler de control** > **Visualitza dispositius i impressores** a **Maquinari i so**.

❏ Windows 8.1/Windows 8

Seleccioneu **Escriptori** > **Configuració** > **Tauler de control** > **Visualitza dispositius i impressores** a **Maquinari i so** (o **Maquinari**).

❏ Windows 7

Feu clic al botó Inicia i seleccioneu **Tauler de control** > **Visualitza dispositius i impressores** a **Maquinari i so**.

❏ Windows Vista

Feu clic al botó Inicia i seleccioneu **Tauler de control** > **Impressores** a **Maquinari i so**.

- 2. Feu clic amb el botó dret a la impressora i seleccioneu **Propietats**.
- 3. Seleccioneu la pestanya **Serveis Web** i feu clic a l'URL.

Atès que la impressora utilitza un certificat autofirmat en accedir a HTTPS, es mostra un advertiment en el navegador en iniciar Web Config; això no indica cap problema i pot ignorar-se de forma segura.

### *Execució de Web Config a Mac OS*

1. Seleccioneu **Preferències del sistema** al menú Apple > **Impressores i escàners** (o **Impressió i Escaneig**, **Impressió i Fax**), i després seleccioneu la impressora.

### 2. Feu clic a **Opcions i recanvis** > **Mostra pàgina de la impressora**.

Atès que la impressora utilitza un certificat autofirmat en accedir a HTTPS, es mostra un advertiment en el navegador en iniciar Web Config; això no indica cap problema i pot ignorar-se de forma segura.

### **Programari per configurar el dispositiu en una xarxa (EpsonNet Config)**

EpsonNet Config és una aplicació que us permet definir les adreces i els protocols de la interfície de xarxa. Consulteu la guia de funcionament d'EpsonNet Config o l'ajuda de l'aplicació per obtenir més informació.

### **Inici al Windows**

❏ Windows 10/Windows Server 2019/Windows Server 2016

Feu clic al botó Inicia i, tot seguit, seleccioneu **EpsonNet** > **EpsonNet Config**.

❏ Windows 8.1/Windows 8/Windows Server 2012 R2/Windows Server 2012

Escriviu el nom de l'aplicació al botó d'accés Cerca i seleccioneu la icona mostrada.

❏ Windows 7/Windows Vista/Windows XP/Windows Server 2008 R2/Windows Server 2008/Windows Server 2003 R2/Windows Server 2003

Feu clic al botó Inicia i seleccioneu **Tots els programes** o **Programes** > **EpsonNet** > **EpsonNet Config SE** > **EpsonNet Config**.

### **Inici al Mac OS**

**Anar** > **Aplicacions** > **Epson Software** > **EpsonNet** > **EpsonNet Config SE** > **EpsonNet Config**.

## **Programari per actualitzar**

### **Aplicació per actualitzar programari i microprogramari (EPSON Software Updater)**

L'aplicació EPSON Software Updater cerca programari nou o actualitzat a Internet i després l'instal·la. També és possible actualitzar el manual i el microprogramari de la impressora.

### *Nota:*

Els sistemes operatius Windows Server no són compatibles.

### **Inici al Windows**

❏ Windows 10

Feu clic al botó Inicia i, tot seguit, seleccioneu **Epson Software** > **EPSON Software Updater**.

❏ Windows 8.1/Windows 8

Escriviu el nom de l'aplicació al botó d'accés Cerca i seleccioneu la icona mostrada.

❏ Windows 7/Windows Vista/Windows XP

Feu clic al botó Inici i, a continuació, seleccioneu **Tots els programes** o **Programes** > **Epson Software** > **EPSON Software Updater**.

*Nota:*

També podeu iniciar el EPSON Software Updater fent clic a la barra de tasques de l'escriptori i, seguidament, seleccionant *Actualització de programari*.

### <span id="page-199-0"></span>**Inici al Mac OS**

Seleccioneu **Anar** > **Aplicacions** > **Epson Software** > **EPSON Software Updater**.

#### **Informació relacionada**

 $\blacktriangleright$  ["Instal·lar aplicacions per separat" a la pàgina 107](#page-106-0)

## **Configuració de la llista de menús**

Seleccioneu **Settings** a la pantalla d'inici de la impressora per fer diversos ajustos.

### **Maintenance**

Seleccioneu els menús del tauler de control com es descriu a continuació.

### **Settings** > **Maintenance**

### Nozzle Check:

Seleccioneu aquesta funció per comprovar si els injectors del capçal d'impressió estan bloquejats.La impressora imprimeix un patró de prova dels injectors.

### Head Cleaning:

Seleccioneu aquesta funció per netejar els injectors bloquejats del capçal d'impressió.

### Power Cleaning:

Seleccioneu aquesta funció per netejar profundament els injectors obstruïts del capçal d'impressió. Durant la neteja, es consumeix més tinta del que és habitual. Consulteu la "Informació relacionada" que figura a continuació per a més informació sobre l'ús d'aquesta funció.

#### Print Head Alignment:

Seleccioneu aquesta funció per ajustar el capçal d'impressió i millorar la qualitat d'impressió.

❏ Vertical Alignment

Seleccioneu aquesta funció si les impressions es veuen borroses o el text i les línies estan desalineats.

❏ Horizontal Alignment

Seleccioneu aquesta funció si us apareixen bandes horitzontals a intervals regulars a les impressions.

### Fill Ink:

Seleccioneu aquesta funció per restablir el nivell de tinta al 100 % en reomplir el tanc de tinta.

### Set Ink Level:

Seleccioneu aquesta funció per restablir el nivell de tinta segons el nivell real de tinta restant.

Paper Guide Cleaning:

Seleccioneu aquesta funció si hi ha taques de tinta als corrons interns.La impressora extreu paper per netejar els corrons interns.

### **Informació relacionada**

- & ["Comprovació i neteja del capçal d'impressió" a la pàgina 95](#page-94-0)
- & ["Execució de Neteja potent" a la pàgina 98](#page-97-0)
- $\rightarrow$  ["Alineació del capçal d'impressió" a la pàgina 100](#page-99-0)
- & ["Com reomplir el tanc de tinta" a la pàgina 155](#page-154-0)
- & ["Neteja del camí del paper per taques de tinta" a la pàgina 100](#page-99-0)

## **Printer Setup**

Seleccioneu els menús del tauler de control com es descriu a continuació.

### **Settings** > **Printer Setup**

Paper Source Settings:

Paper Setting:

Seleccioneu la mida i el tipus de paper que heu carregat a la font de paper.

#### A4/Letter Auto Switching:

Seleccioneu **On** per alimentar el paper des de la font de paper definida com a mida A4 quan no hi ha cap font de paper definida com a Carta, o alimenta des de la font de paper definida com a mida de carta quan no hi ha cap font de paper definida com a A4.

### Error Notice:

Seleccioneu **On** per mostrar un missatge d'error quan la mida de paper seleccionat o el tipus de paper no coincideix amb el paper carregat.

#### Paper Setup Auto Display:

Seleccioneu **On** per mostrar la pantalla **Paper Setting** quan carregueu la safata del paper. Si desactiveu aquesta funció, no podreu imprimir des d'un iPhone, iPad o iPod touch amb AirPrint.

### Quiet Mode:

Seleccioneu **On** per reduir el soroll durant la impressió, tanmateix, això pot disminuir la velocitat d'impressió. En funció de la configuració de qualitat de paper i d'impressió que hàgiu seleccionat, és possible que no hi hagi cap diferència en el nivell de soroll de la impressora.

#### Power Off Timer:

El vostre producte pot tenir aquesta funció o la funció **Power Off Settings** depenent de la ubicació de compra.

Seleccioneu aquesta configuració per apagar la impressora automàticament quan no l'utilitzeu durant un període determinat de temps. Podeu ajustar el temps abans que s'apliqui l'administració d'energia. Qualsevol augment afectarà l'eficiència energètica del producte. Tingueu en compte el medi ambient abans de fer cap canvi.

### Power Off Settings:

El vostre producte pot tenir aquesta funció o la funció **Power Off Timer** segons la ubicació de compra.

❏ Power Off If Inactive

Seleccioneu aquesta configuració per apagar la impressora automàticament si no s'utilitza durant un període determinat de temps. Qualsevol augment afectarà l'eficiència energètica del producte. Tingueu en compte el medi ambient abans de fer cap canvi.

❏ Power Off If Disconnected

Seleccioneu aquesta configuració per activar la impressora després de 30 minuts quan tots els ports, incloent el port USB estiguin desconnectats. Pot ser que aquesta funció no estigui disponible segons la vostra regió.

#### Language:

Seleccioneu l'idioma utilitzat a la pantalla LCD.

#### Keyboard:

Canvieu el disseny del teclat a la pantalla LCD.

#### Sleep Timer:

Ajusteu el període de temps per passar al mode de suspensió (mode d'estalvi d'energia) quan la impressora no ha realitzat cap operació. La pantalla LCD es torna negra quan passa el temps predefinit.

#### Ink Drying Time:

Seleccioneu el temps d'assecat que vulgueu utilitzar quan realitzeu una impressió a doble cara.La impressora imprimeix a l'altra cara després d'imprimir a una.Si la impressió queda tacada, incrementeu l'ajust de temps.

### PC Connection via USB:

Seleccioneu **Enable** per permetre que un ordinador accedeixi a la impressora quan es connecta a través d'USB. Quan se selecciona **Disable**, es restringeixen les impressions i els escanejos que no s'envien a través d'una connexió de xarxa.

### **Informació relacionada**

& ["Estalvi d'energia" a la pàgina 106](#page-105-0)

## **Network Settings**

Seleccioneu els menús del tauler de control com es descriu a continuació.

### **Settings** > **Network Settings**

Print Status Sheet:

Imprimeix un full d'estat de xarxa.

### Connection Check:

Comprovació de la connexió de xarxa actual i impressió d'un informe. Si hi ha problemes amb la connexió, consulteu l'informe de verificació per resoldre el problema.

### **Informació relacionada**

- & ["Impressió d'un informe de connexió de xarxa" a la pàgina 181](#page-180-0)
- & ["Comprovació de l'estat de connexió de xarxa" a la pàgina 180](#page-179-0)

## **Epson Connect Services**

Seleccioneu els menús del tauler de control com es descriu a continuació.

### **Settings** > **Epson Connect Services**

### Register/Delete:

Registreu o elimineu la impressora dels serveis d'Epson Connect.

Per obtenir guies d'ús, consulteu el lloc web del portal següent.

[https://www.epsonconnect.com/](HTTPS://WWW.EPSONCONNECT.COM/)

[http://www.epsonconnect.eu](http://www.epsonconnect.eu/) (només Europa)

#### Suspend/Resume:

Seleccioneu si voleu suspendre o reactivar els serveis d'Epson Connect.

#### Email Address:

Comproveu l'adreça de correu electrònic de la impressora que està registrada al serveis Epson Connect.

### Status:

Comproveu si la impressora està o no registrada i connectada als serveis de Epson Connect.

#### **Informació relacionada**

& ["Impressió utilitzant un servei al núvol" a la pàgina 70](#page-69-0)

## **Google Cloud Print Services**

Seleccioneu els menús del tauler de control com es descriu a continuació.

### **Settings** > **Google Cloud Print Services**

Suspend/Resume:

Seleccioneu si voleu suspendre o reactivar els serveis de Google Cloud Print.

Unregister:

Cancel·leu el registre dels serveis de Google Cloud Print.

### Status:

Comproveu si la impressora està o no registrada i connectada als serveis de Google Cloud Print.

Per al registre i per obtenir guies d'ús, consulteu el lloc web del portal següent.

[https://www.epsonconnect.com/](HTTPS://WWW.EPSONCONNECT.COM/)

[http://www.epsonconnect.eu](http://www.epsonconnect.eu/) (només Europa)

## **Print Status Sheet**

Seleccioneu els menús del tauler de control com es descriu a continuació.

### **Settings** > **Print Status Sheet**

Configuration Status Sheet:

Imprimeix fulls d'informació que mostren l'estat i la configuració actuals de la impressora.

Supply Status Sheet:

Imprimeix fulls d'informació que mostren l'estat dels consumibles.

Usage History Sheet:

Imprimeix fulls d'informació que mostren l'historial d'ús de la impressora.

### **Print Counter**

Seleccioneu els menús del tauler de control com es descriu a continuació.

### **Settings** > **Print Counter**

Mostra el nombre total d'impressions inclosos elements com ara el full d'estat des del moment en què es va adquirir la impressora.

### **Reports**

Seleccioneu els menús del tauler de control com es descriu a continuació.

### **Settings** > **Reports**

Comprovació de la connexió de xarxa actual i impressió d'un informe.

## **Customer Research**

Seleccioneu els menús del tauler de control com es descriu a continuació.

### **Settings** > **Customer Research**

Seleccioneu **Approve** per enviar informació d'ús del producte, com ara el nombre d'impressions a Seiko Epson Corporation.

### **Restore Default Settings**

Seleccioneu els menús del tauler de control com es descriu a continuació.

### <span id="page-204-0"></span>**Settings** > **Restore Default Settings**

Restableix els menús següents als valors predeterminats.

- ❏ Network Settings
- ❏ Copy Settings
- ❏ Scan Settings
- ❏ Clear All Data and Settings

## **Firmware Update**

Seleccioneu els menús del tauler de control com es descriu a continuació.

### **Settings** > **Firmware Update**

Update:

Comproveu si s'ha carregat l'última versió del microprogramari en el servidor de xarxa. El microprogramari s'actualitza quan es troba un nou microprogramari. Una vegada iniciada l'actualització, no es pot interrompre.

### Current Version:

Mostra la versió de microprogramari actual de la vostra impressora.

### Notification:

Seleccioneu **On** pe rebre una notificació si hi ha disponible una actualització de microprogramari.

### **Informació relacionada**

& ["Actualització del microprogramari de la impressora amb el tauler de control" a la pàgina 112](#page-111-0)

## **Especificacions del producte**

## **Especificacions de la impressora**

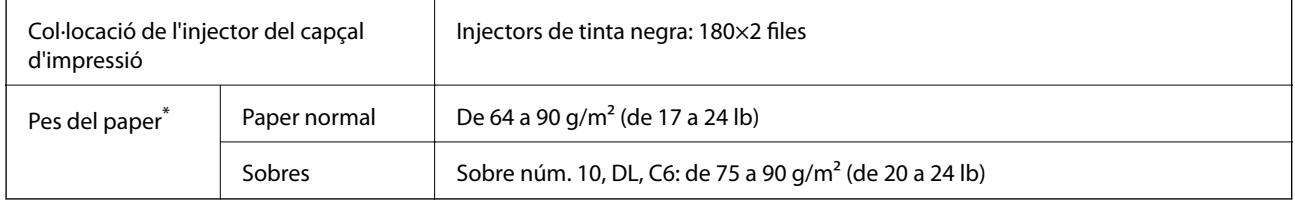

\* Encara que el gruix del paper estigui dins d'aquest interval, pot ser que la impressora no alimenti el paper o la qualitat de la impressió disminueixi en funció de les propietats i la qualitat del paper.

## **Àrea imprimible**

### *Àrea d'impressió per a fulls individuals*

La qualitat de la impressió pot reduir-se a les àrees ombrejades degut al mecanisme de la impressora.

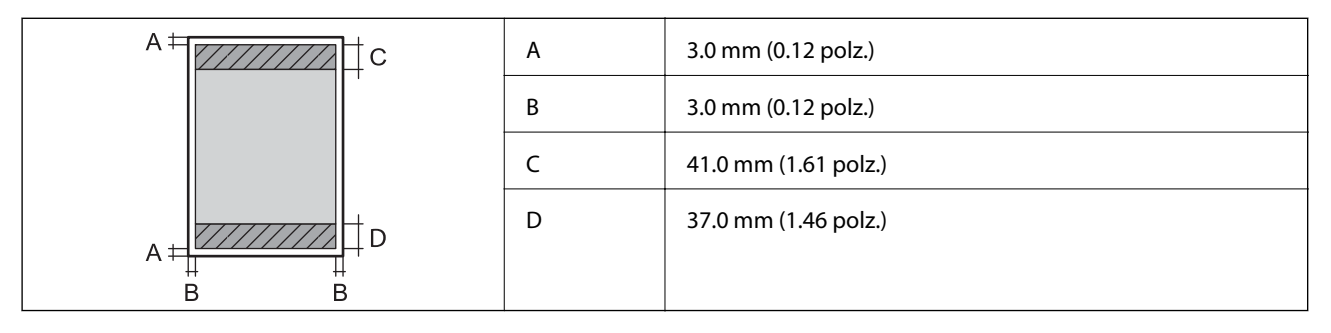

### *Àrea d'impressió per a sobres*

La qualitat de la impressió pot reduir-se a les àrees ombrejades degut al mecanisme de la impressora.

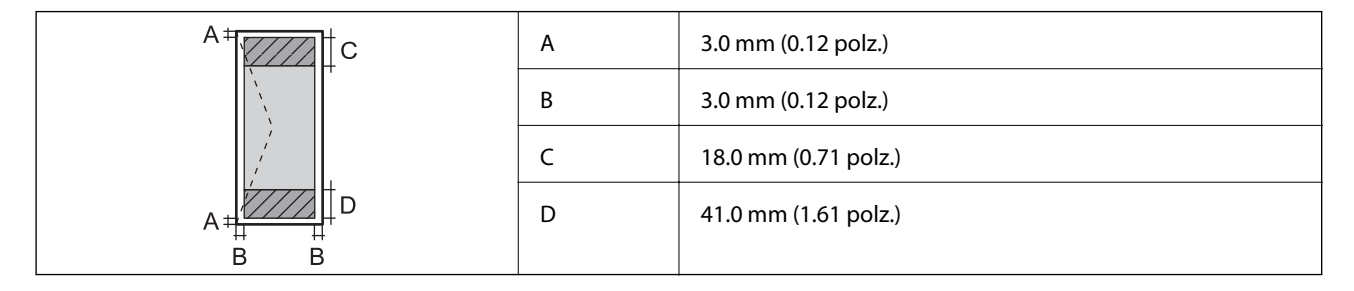

## **Especificacions de l'escàner**

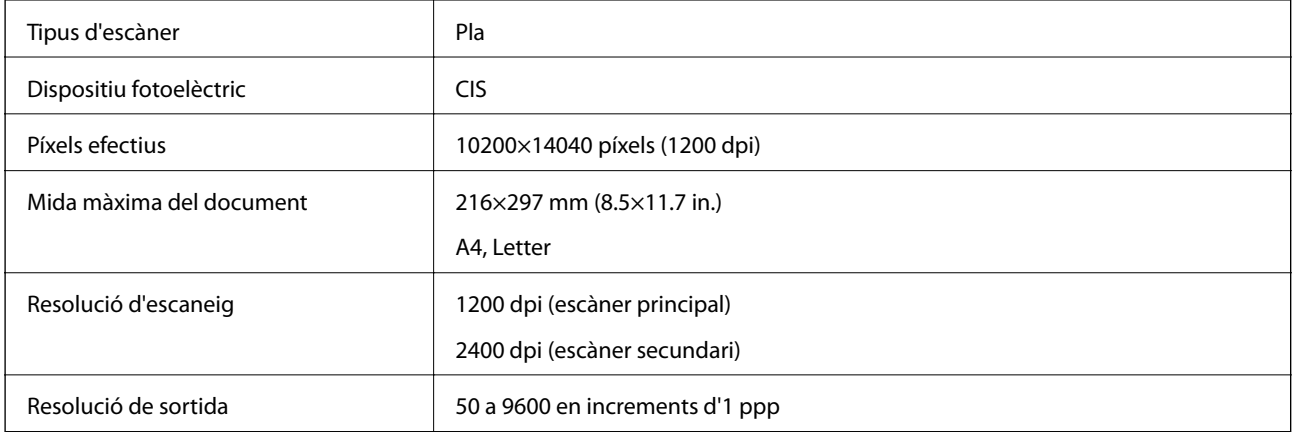

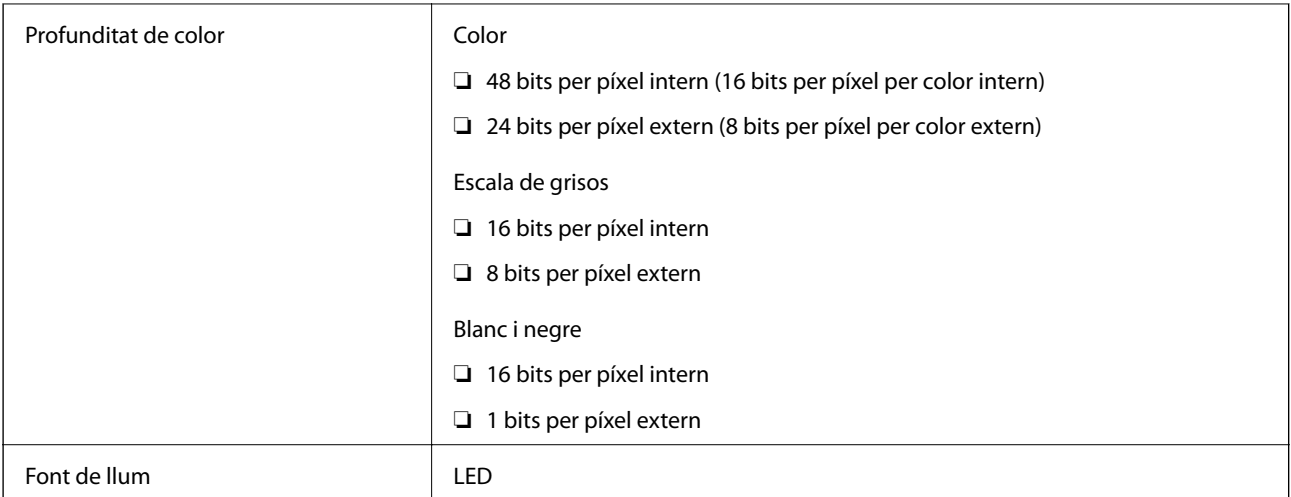

## **Especificacions de la interfície**

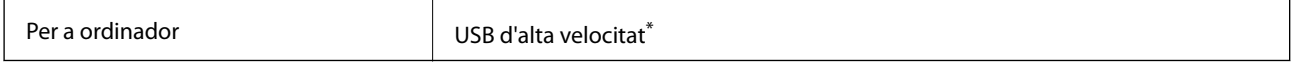

\* Els cables USB 3.0 no són compatibles.

## **Especificacions de xarxa**

### **Especificacions d'Ethernet**

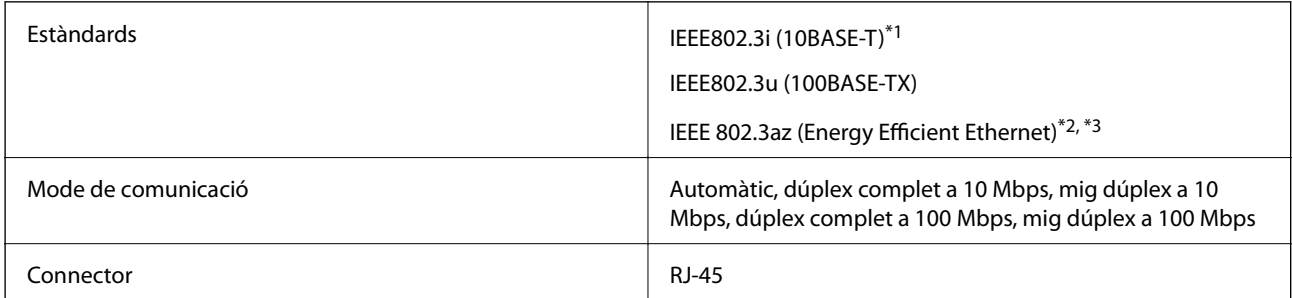

\*1 Utilitzeu un cable de categoria 5e o superior STP (parell trenat blindat) per evitar el risc d'interferències de ràdio.

\*2 El dispositiu connectat ha de complir els estàndards d'IEEE 802.3az.

\*3 IEEE 802.3az està desactivat per defecte. Vegeu l'enllaç d'«Informació relacionada» per habilitar aquest paràmetre.

### **Informació relacionada**

& ["Habilitació de l'estàndard Energy Efficient Ethernet" a la pàgina 180](#page-179-0)

## **Funcions de xarxa i IPv4/IPv6**

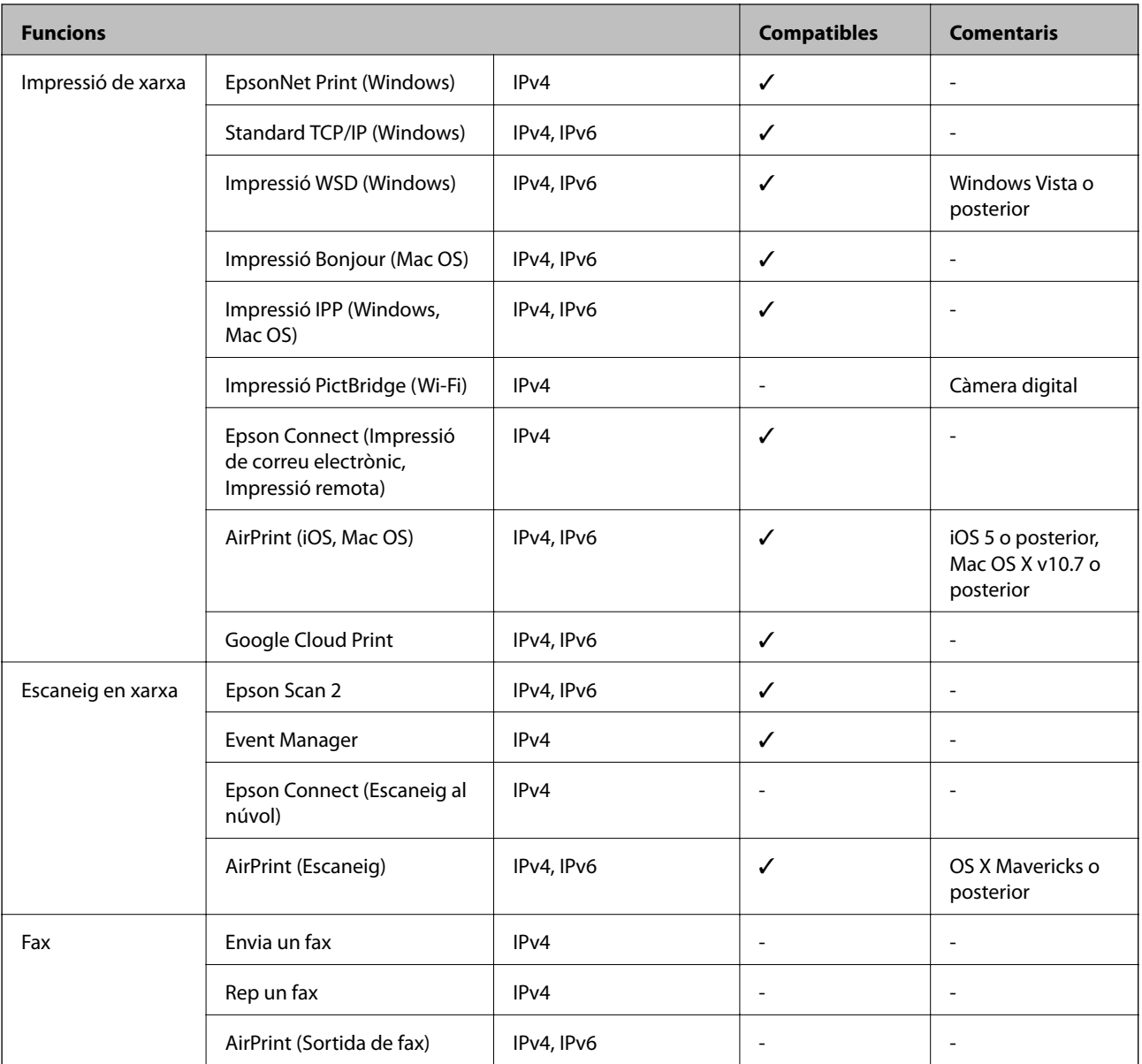

## **Protocol de seguretat**

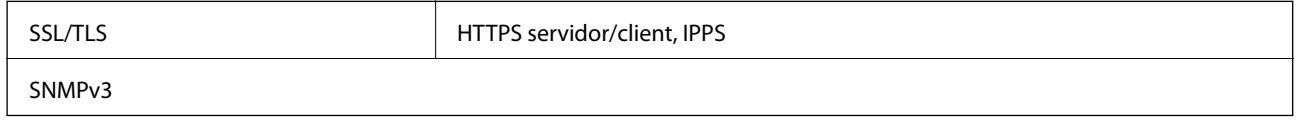

## **Serveis de tercers compatibles**

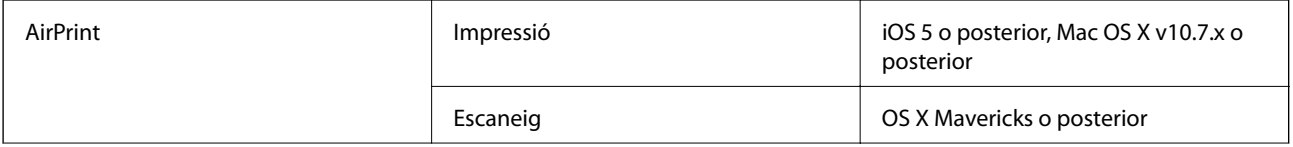

Google Cloud Print

## **Dimensions**

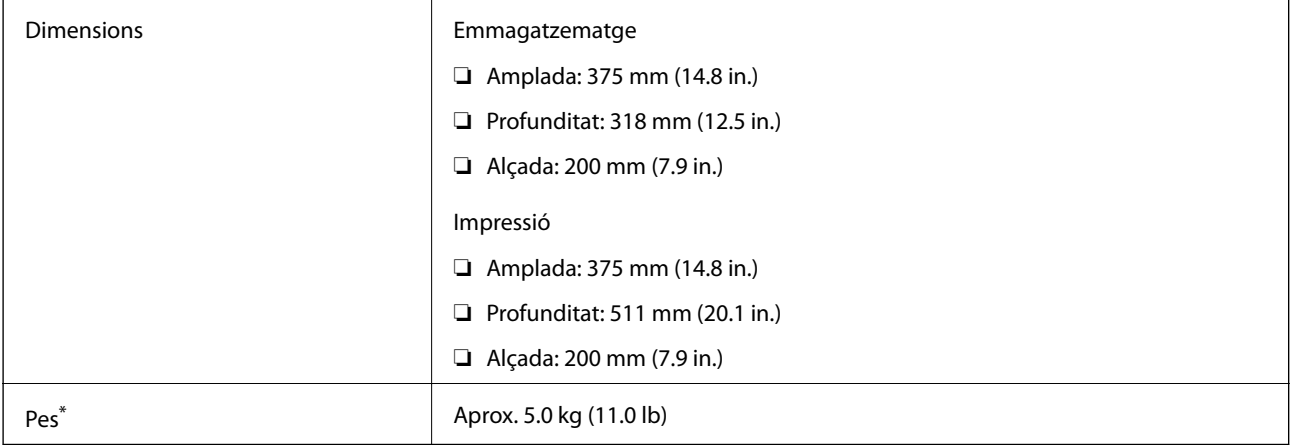

\* Sense la tinta ni el cable d'alimentació.

## **Especificacions elèctriques**

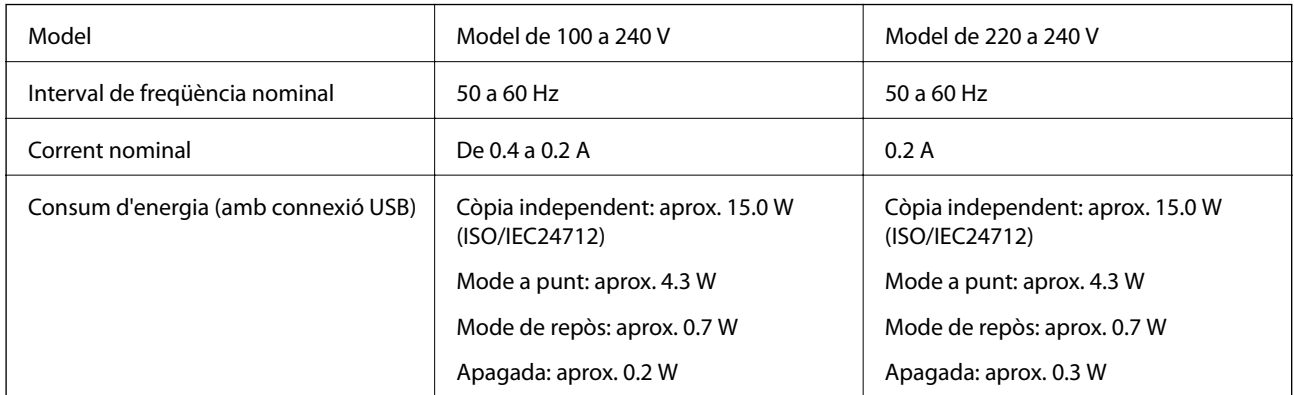

### *Nota:*

La informació del voltatge de la impressora és a l'etiqueta.

## **Especificacions ambientals**

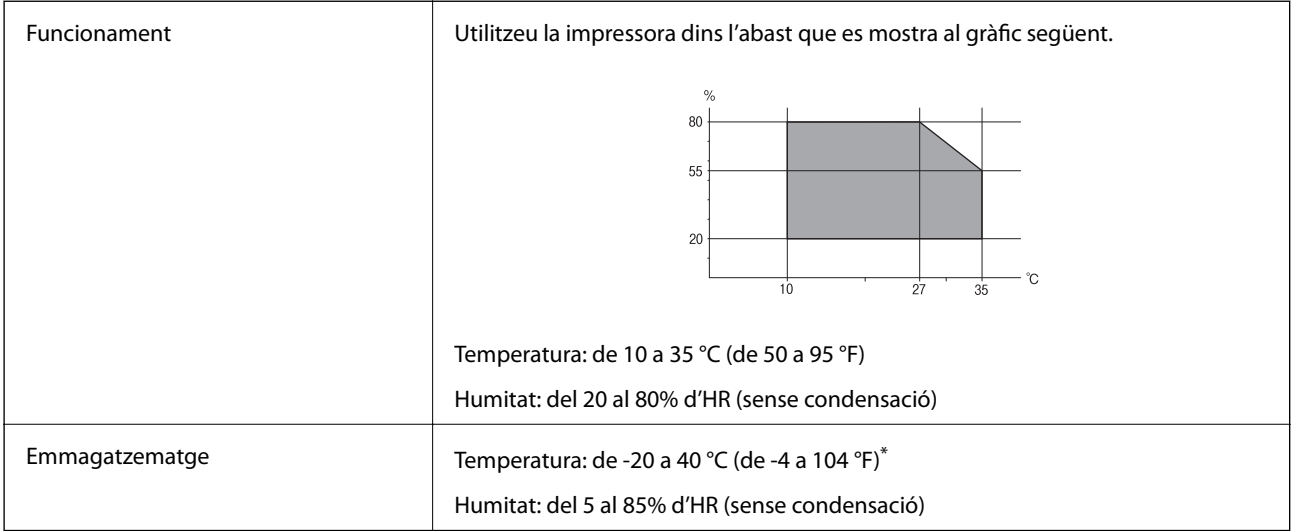

Durant un mes es pot emmagatzemar a 40 °C (104 °F).

## **Especificacions mediambientals per a les ampolles de tinta**

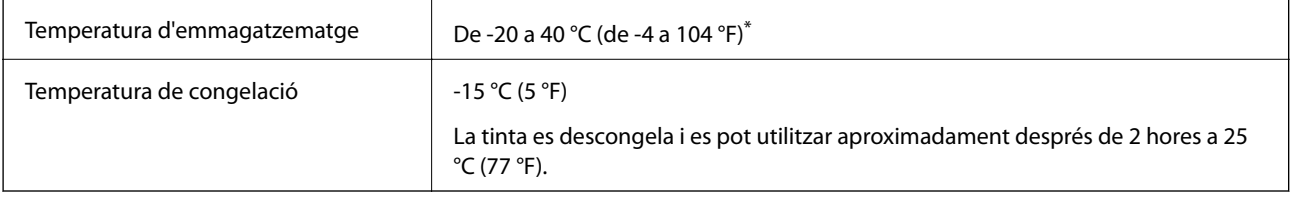

Durant un mes es pot emmagatzemar a 40 °C (104 °F).

## **Requisits del sistema**

- ❏ Windows 10 (32-bit, 64-bit)/Windows 8.1 (32-bit, 64-bit)/Windows 8 (32-bit, 64-bit)/Windows 7 (32-bit, 64 bit)/Windows Vista (32-bit, 64-bit)/Windows XP SP3 o posterior (32-bit)/Windows XP Professional x64 Edition SP2 o posterior/Windows Server 2019/Windows Server 2016/Windows Server 2012 R2/Windows Server 2012/ Windows Server 2008 R2/Windows Server 2008/Windows Server 2003 R2/Windows Server 2003 SP2 o posterior
- ❏ macOS Mojave/macOS High Sierra/macOS Sierra/OS X El Capitan/OS X Yosemite/OS X Mavericks/OS X Mountain Lion/Mac OS X v10.7.x/Mac OS X v10.6.8

### *Nota:*

- ❏ Algunes aplicacions i funcions no són compatibles amb el Mac OS.
- ❏ El sistema UNIX (UFS) per a Mac OS no és compatible.

## <span id="page-210-0"></span>**Informació sobre normatives**

## **Restriccions de còpia**

Tingueu en compte les restriccions següents per garantir que la impressora es fa servir de manera responsable i legal.

La llei prohibeix la còpia dels elements següents:

- ❏ Bitllets de banc, monedes, títols negociables emesos pel govern, títols valors del govern i títols municipals
- ❏ Segells no utilitzats, postals prefranquejades i altres elements postals oficials que portin un franqueig vàlid
- ❏ Estampilles fiscals emeses pel govern i títols emesos segons el procediment legal

Aneu amb compte quan copieu els elements següents:

- ❏ Títols negociables privats (certificats d'accions, notes negociables, xecs, etc.), bitllets mensuals, bitllets de concessió, etc.
- ❏ Passaports, carnets de conduir, garanties d'adequació, permisos de viatge, bitllets d'aliments, tiquets, etc.

### *Nota:*

És possible que la llei també prohibeixi la còpia d'aquests elements.

Ús responsable de materials amb copyright:

Les impressores es poden utilitzar incorrectament si es copia material amb copyright. Tret que actueu amb el consell d'un advocat, sigueu responsables i respectuosos i, abans de copiar material publicat, obteniu el permís del titular del copyright.

# <span id="page-211-0"></span>**On obtenir ajuda**

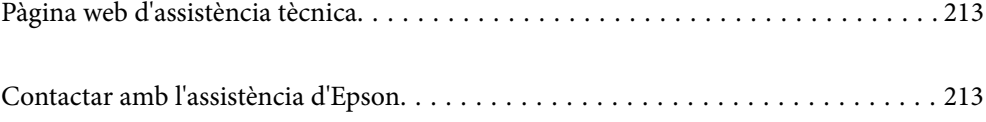

## <span id="page-212-0"></span>**Pàgina web d'assistència tècnica**

Si us cal més ajuda, visiteu el lloc web de suport d'Epson que s'indica a sota. Seleccioneu el vostre país o la vostra regió, i adreceu-vos a la secció d'assistència del vostre lloc web de suport local d'Epson. En aquest lloc també hi trobareu els controladors més actuals, les preguntes freqüents i materials varis que podeu baixar.

#### <http://support.epson.net/>

#### <http://www.epson.eu/Support> (Europa)

Si el vostre producte Epson no funciona correctament i no podeu resoldre el problema, poseu-vos en contacte amb el servei d'assistència al client per obtenir ajuda.

## **Contactar amb l'assistència d'Epson**

## **Abans de contactar amb Epson**

Si el vostre producte Epson no funciona correctament i no podeu resoldre el problema mitjançant la informació de solució de problemes inclosa a la documentació del producte, poseu-vos en contacte amb el servei d'assistència al client per obtenir ajuda.Si a continuació no s'enumera el servei d'assistència al client corresponent a la vostra zona, poseu-vos en contacte amb el distribuïdor que us ha venut el producte.

Al servei d'assistència al client us podran ajudar molt més ràpidament si els faciliteu la informació següent:

❏ Número de sèrie del producte

(L'etiqueta amb el número es troba habitualment a la part posterior del producte.)

- ❏ Model del producte
- ❏ Versió del programari del producte

(Feu clic a **Quant a**, **Informació de versió** o en un botó semblant al programari del producte.)

- ❏ Marca i model de l'ordinador
- ❏ Nom i versió del sistema operatiu de l'ordinador
- ❏ Noms i versions de les aplicacions de programari que utilitzeu normalment amb el producte

#### *Nota:*

Segons el producte, la configuració de la xarxa es podran desar a la memòria del producte.Si el producte s'espatlla o s'ha de reparar, es podria perdre la configuració.Fins i tot durant el període de garantia, Epson no es farà responsable de la pèrdua de dades, no farà còpies de seguretat ni recuperarà les opcions de configuració.Recomanem que feu les vostres còpies de seguretat o preneu notes.

## **Ajuda per a usuaris de Taiwan**

Els contactes d'informació, assistència i servei tècnic són:

### **World Wide Web**

#### [http://www.epson.com.tw](http://www.epson.com.tw/)

Hi ha disponible informació sobre les especificacions del producte, controladors per descarregar i preguntes sobre el producte.

### **Epson HelpDesk**

Telèfon: +886-2-80242008

- El nostre equip de HelpDesk us pot ajudar telefònicament sobre aquestes qüestions:
- ❏ Consultes de vendes i informació de productes
- ❏ Preguntes o problemes referents a l'ús dels productes
- ❏ Consultes sobre el servei de reparacions i la garantia

### **Centre de reparacions:**

<http://www.tekcare.com.tw/branchMap.page>

TekCare Corporation és un centre de servei tècnic autoritzat per a Epson Taiwan Technology & Trading Ltd.

## **Ajuda per als usuaris de l'Índia**

Els contactes d'informació, assistència i servei tècnic són:

### **World Wide Web**

### [http://www.epson.co.in](http://www.epson.co.in/)

Hi ha disponible informació sobre les especificacions del producte, controladors per descarregar i preguntes sobre el producte.

### **Línia d'ajuda**

❏ Servei, informació del producte, i comanda de consumibles (Línies BSNL)

Número gratuït: 18004250011

Accessible de 9am a 6pm, de dilluns a dissabte (excepte festius)

❏ Servei (CDMA i usuaris mòbils)

Número gratuït: 186030001600

Accessible de 9am a 6pm, de dilluns a dissabte (excepte festius)